# **SONY**

## **Network Video Management System** Smart Client 2018 R1

**Benutzerhandbuch**

## **Inhalt**

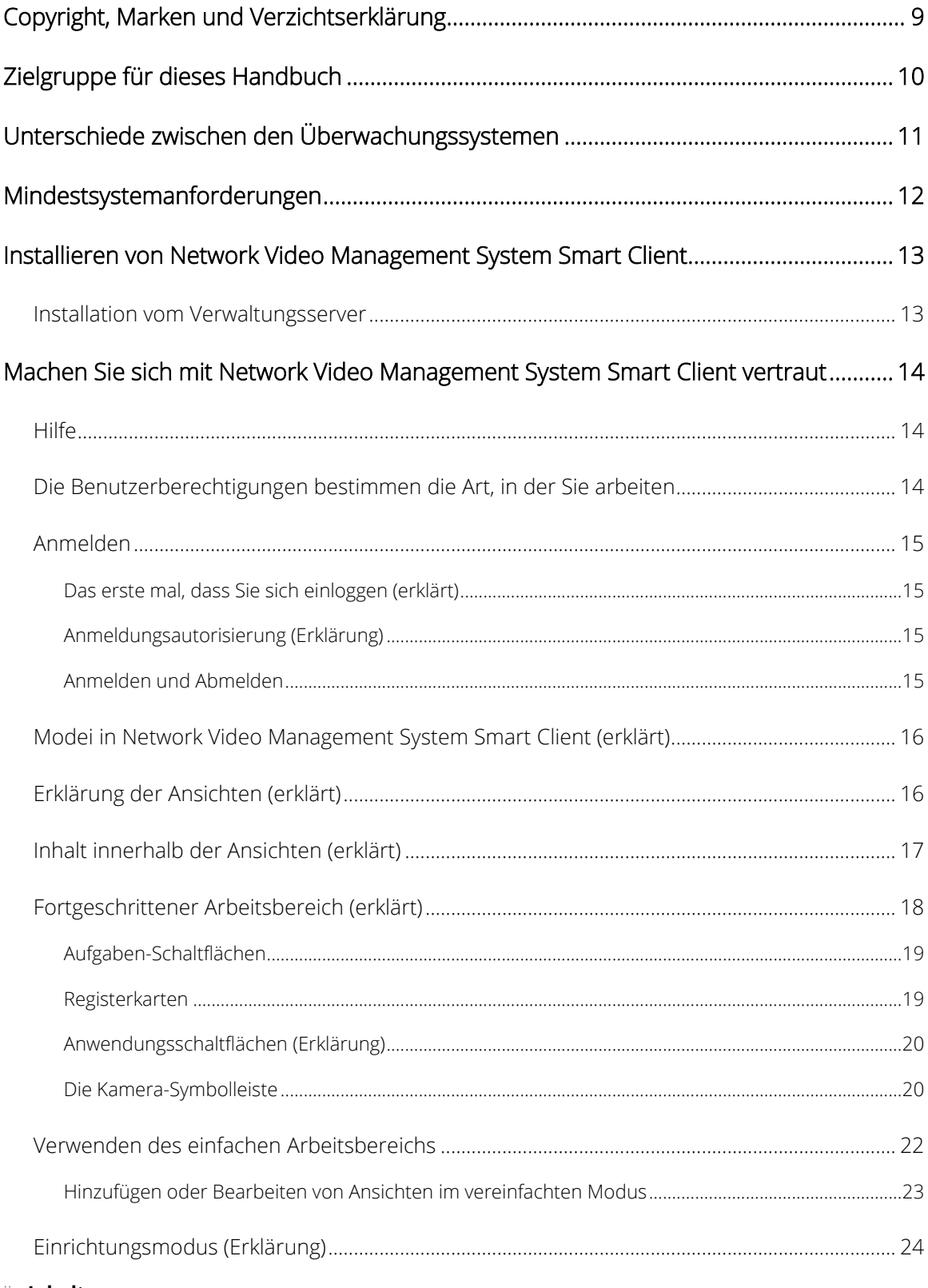

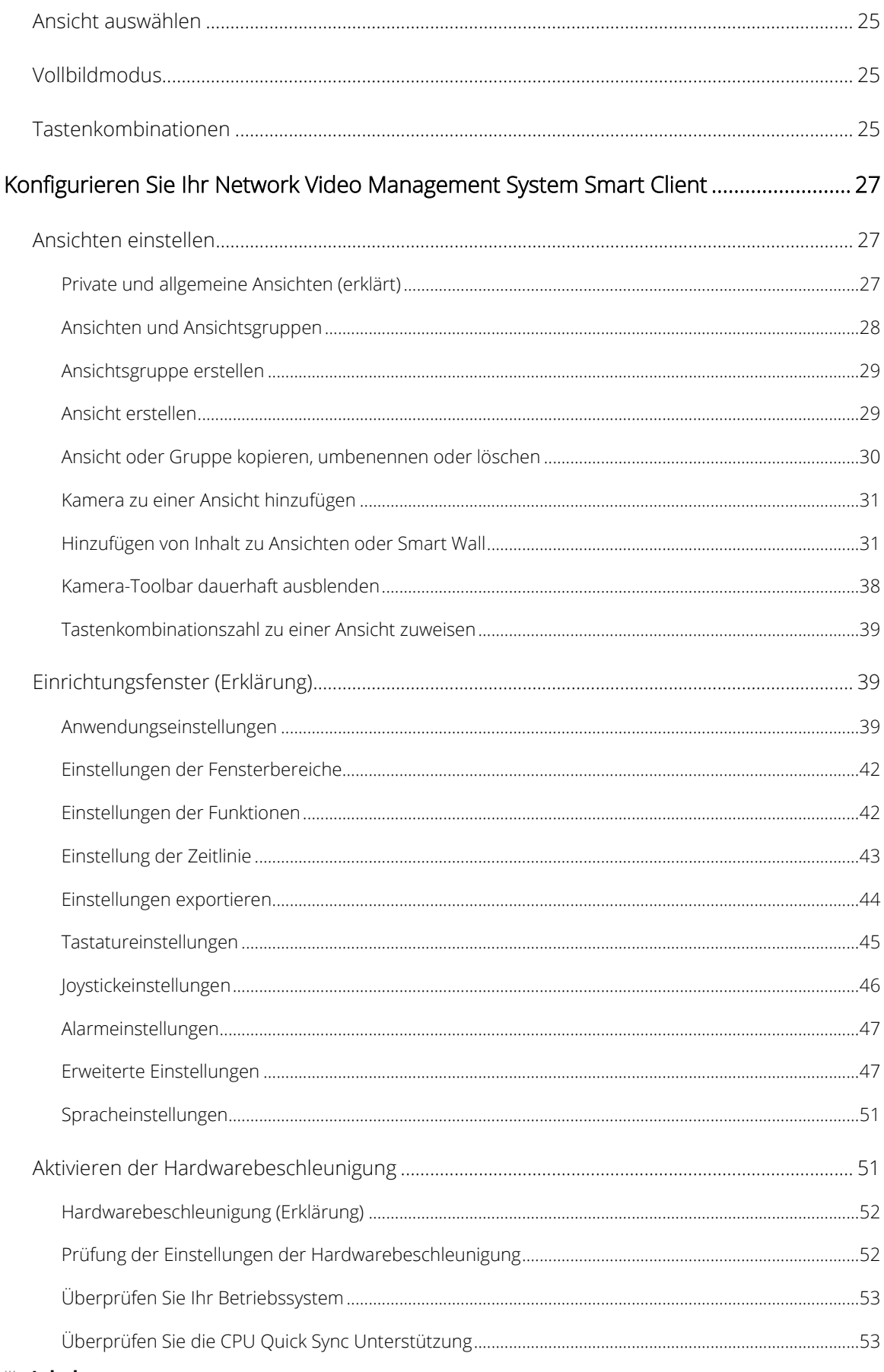

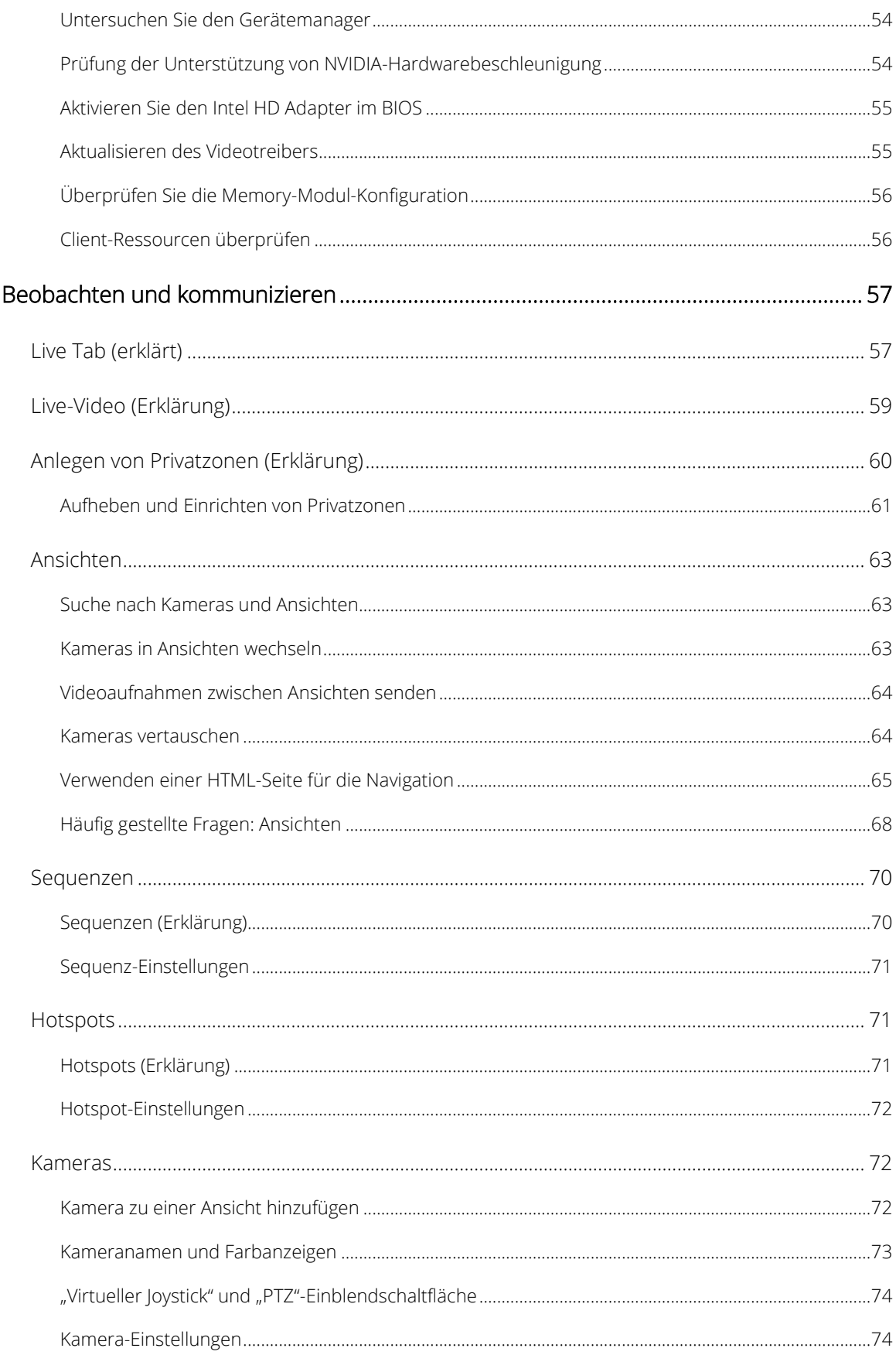

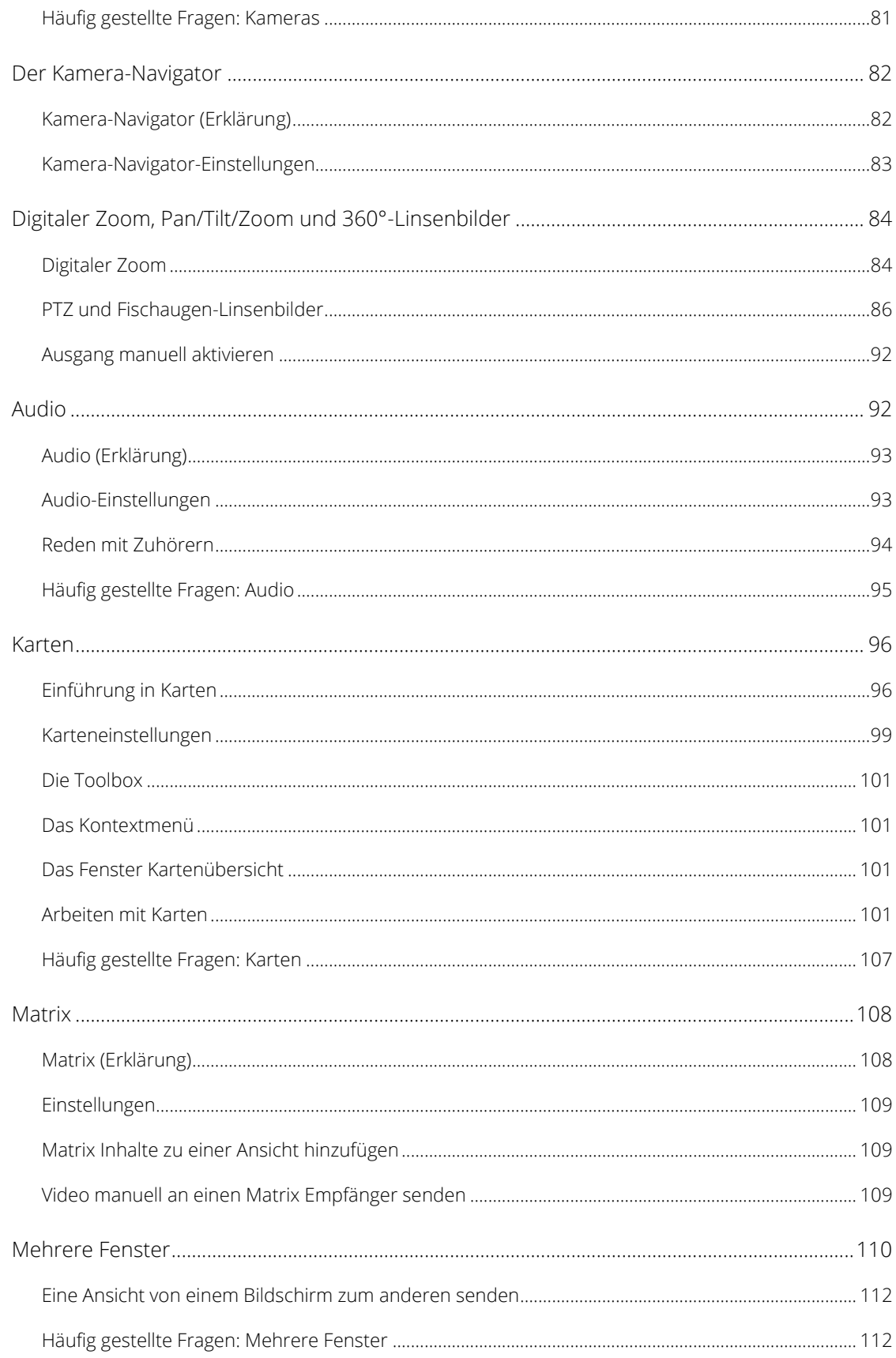

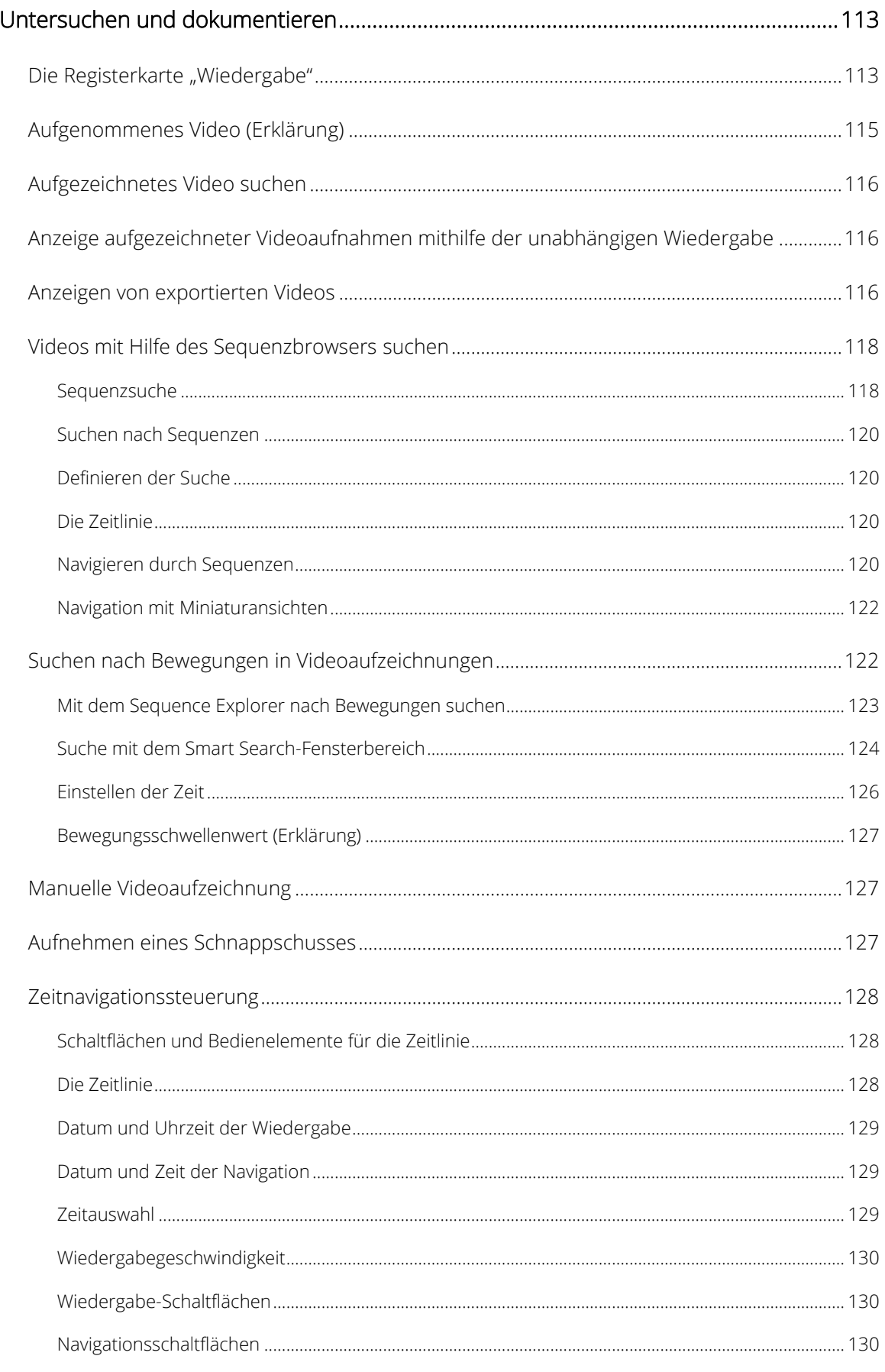

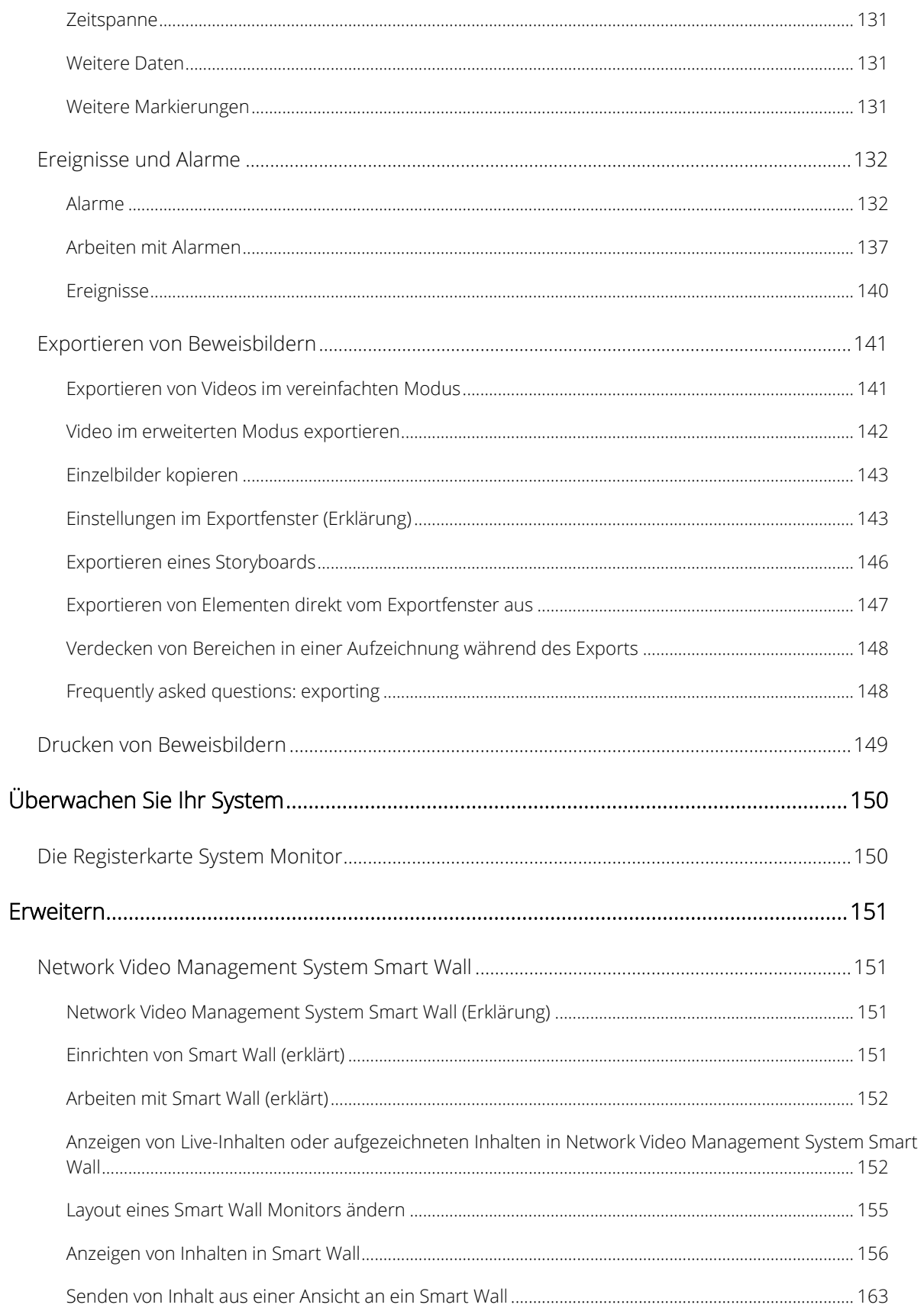

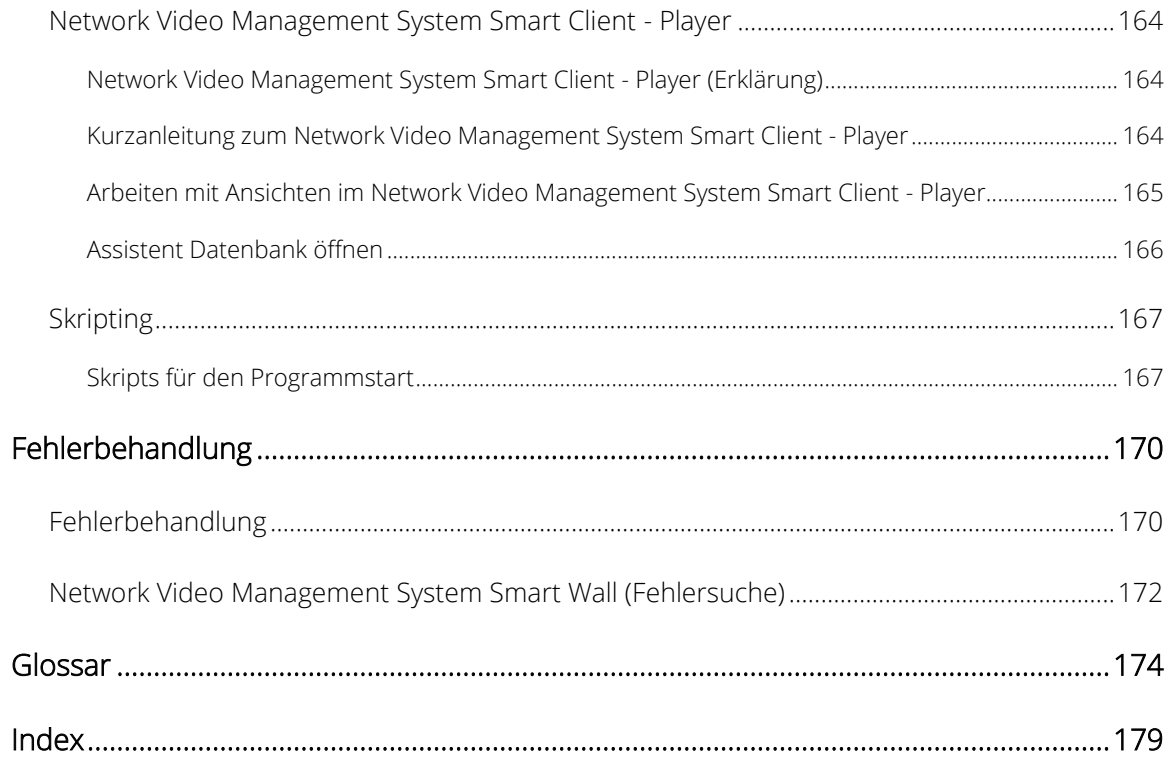

## **Copyright, Marken und Verzichtserklärung**

Copyright <sup>©</sup> 2018 Sony Corporation.

### Marken

Microsoft und Windows sind eingetragene Marken der Microsoft Corporation. App Store ist eine Dienstleistungsmarke von Apple Inc. Android ist eine Marke von Google Inc.

Alle anderen in diesem Dokument genannten Marken sind Marken ihrer jeweiligen Eigentümer.

#### Verzichtserklärung

Dieses Dokument dient ausschließlich zur allgemeinen Information und es wurde mit Sorgfalt erstellt.

Der Empfänger ist für jegliche durch die Nutzung dieser Informationen entstehenden Risiken verantwortlich, und kein Teil dieser Informationen darf als Garantie ausgelegt werden.

Sony Corporation behält sich das Recht vor, behält sich das Recht vor, ohne vorherige Ankündigung Änderungen vorzunehmen.

Alle Personen- und Unternehmensnamen in den Beispielen dieses Dokuments sind fiktiv. Jede Ähnlichkeit mit tatsächlichen Firmen oder Personen, ob lebend oder verstorben, ist rein zufällig und nicht beabsichtigt.

Das Produkt kann Software anderer Hersteller verwenden, für die bestimmte Bedingungen gelten können. In diesem Fall finden Sie weitere Informationen in der Datei 3rd\_party\_software\_terms\_and\_conditions.txt, die sich im Installationsordner Ihres Überwachungssystems befindet.

## **Zielgruppe für dieses Handbuch**

Die folgende Dokumentation richtet sich an Benutzer von Sony - Network Video Management System Smart Client und beinhaltet detaillierte Beschreibungen von der Installation, Konfiguration und Verwendung von Sony - Network Video Management System Smart Client. Es enthält außerdem eine Reihe von Beispielen, mit denen die Benutzer durch typische Aufgaben von Sony - Network Video Management System Smart Client geführt werden.

Je nach Typ des Sony-Überwachungssystems, mit dem Ihre Anwendung verbunden ist, und je nach Ihren Benutzerberechtigungen und der Funktion innerhalb Ihres Unternehmens sind einige Funktionen von Sony - Network Video Management System Smart Client möglicherweise für Sie nicht verfügbar. Wenden Sie sich im Zweifelsfall an den Systemadministrator.

Verweise auf die Positionierung der Elemente der Benutzeroberfläche beruhen auf der Annahme, dass Sie eine visuelle Links-/Rechts-Benutzeroberfläche verwenden. Bei einigen Sprachen können Sie die Ausrichtung ändern und eine visuell Rechts-/Links-Benutzeroberfläche einstellen. Wenn Sie die Benutzeroberfläche auf eine Rechts- /Links-Ausrichtung einstellen, werden die Schaltflächen, Symbolleisten und Fensterbereiche in umgekehrter Reihenfolge zu der in dieser Dokumentation beschriebenen Positionsreihenfolge angezeigt.

Falls Sie wissen, dass der Administrator des Überwachungssystems bereits die notwendigen Ansichten für Sie eingerichtet hat, können Sie Teile dieses Handbuchs überspringen. Nach der Installation von und Anmeldung bei Sony - Network Video Management System Smart Client können Sie direkt mit den Kapiteln dieses Handbuchs fortfahren, welche die Ansicht von Live- und aufgezeichneten Videos behandelt. Ziehen Sie ggf. den Administrator des Überwachungssystems zu Rate.

## <span id="page-10-0"></span>**Unterschiede zwischen den Überwachungssystemen**

Der Großteil der Funktionen von Sony - Network Video Management System Smart Client ist unabhängig vom Typ des Sony-Überwachungssystems verfügbar, mit dem Ihre Anwendung verbunden ist. Jedoch hängt die Ausführung einiger Funktionen vom Typ des Überwachungssystems ab, mit dem Ihr Sony - Network Video Management System Smart Client verbunden ist. Wenden Sie sich an den Administrator des Überwachungssystems, wenn Sie nicht genau wissen, mit welchem Typ von Sony-Überwachungssystem Ihre Anwendung verbunden ist. Eine detaillierte Beschreibung der auf einem bestimmten System verfügbaren Funktionen finden Sie in der Network Video Management System-Produktvergleichstabelle auf der Website: [http://www.sony.net/CameraSystem.](http://www.sony.net/CameraSystem)

Im Allgemeinen empfiehlt Sony, stets die neueste Version von Sony - Network Video Management System Smart Client zu verwenden, um sicherzustellen, dass Sie Zugriff auf alle neuen Funktionen Ihres Network Video Management System-Überwachungssystems haben.

## **Mindestsystemanforderungen**

Weitere Informationen zu den Mindest-Systemanforderungen der verschiedenen Komponenten Ihres Systems finden Sie auf der Sony-Website [\(http://www.sony.net/CameraSystem/Product-info\)](http://www.sony.net/CameraSystem/Product-info).

So zeigen an, welche DirectX-Version installiert ist:

• Klicken Sie auf **Start**, wählen Sie **Ausführen...** aus und geben Sie dxdiag ein. Wenn Sie auf **OK** klicken, öffnet sich das Fenster **DirectX-Diagnoseprogramm**.

Die Versionsinformationen werden unten auf dessen Registerkarte **System** angezeigt. Falls für den Server ein DirectX-Update erforderlich sein sollte, sind die neuesten DirectX-Versionen auf der Microsoft Website [\(http://www.microsoft.com/downloads\)](http://www.microsoft.com/downloads) verfügbar.

## **Installieren von Network Video Management System Smart Client**

Sie müssen Network Video Management System Smart Client auf Ihrem Computer installieren, bevor Sie es benutzen können. Sie können Network Video Management System Smart Client vom Überwachungs-System-Server laden und Sie auf Ihrem Computer oder direkt von einer DVD installieren.

## **Installation vom Verwaltungsserver**

Vor Beginn sollten Sie die Sony-Website besuchen und sicherstellen, dass Ihr Computer die Network Video Management System Smart Client minimalen Systemvoraussetzungen von [\(http://www.sony.net/CameraSystem/Product-info\)](http://www.sony.net/CameraSystem/Product-info) erfüllt.

- 1. Öffnen Sie den Internet Explorer und stellen Sie eine Verbindung mit dem Management-Server her. Verwenden Sie dazu die URL oder IP-Adresse dieses Servers.
	- Lokaler Server [\(http://localhost/installation\)](http://localhost/installation) oder
	- IP-Adresse des entfernten Servers [\(http://IP\\_address/installation\).](http://ip_address/installation)
- 2. Klicken Sie auf der **Begrüßungsseite** auf **Sprache** und wählen Sie die Sprache aus, die Sie verwenden wollen.
- 3. Der Assistent der **Network Video Management System Smart Client Einrichtung** wird gestartet. Befolgen Sie die Installationsanweisungen im Assistenten.

Der Assistent gibt einen Installationspfad vor. In der Regel können Sie den vorgegebenen Installationspfad übernehmen. Wenn Sie zuvor jedoch Erweiterungen verwendet haben, ist dieser Pfad möglicherweise nicht mehr gültig.

## <span id="page-13-0"></span>**Machen Sie sich mit Network Video Management System Smart Client vertraut**

Mit Hilfe der Themen in diesem Abschnitt kann es Ihnen leichter fallen, sich mit Ihrem Network Video Management System Überwachungssystem vertraut zu machen. Zum Beispiel können Sie lernen, wie Sie etwas installieren, sich einloggen, die Bedienelemente verwenden und wo Sie die verschiedenen Aufgaben ausführen können.

Machen Sie sich mit den neuen Funktionen von Sony - Network Video Management System Smart Client vertraut.

## **Hilfe**

• Um auf das Sony - Network Video Management System Smart Client-Hilfesystem zuzugreifen, klicken Sie in der Sony - Network Video Management System Smart Client-Symbolleiste auf **Hilfe** > **Hilfe** oder drücken Sie auf die F1-Taste auf der Tastatur.

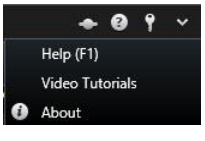

• Um in einem Browser-Fenster auf die Online-Videoeinführungen zuzugreifen, klicken Sie in der Sony - Network Video Management System Smart Client-Symbolleiste auf **Hilfe** > **Videoeinführungen**.

Die Hilfe ist kontextsensitiv, d. h. sie zeigt automatisch ein für den Bereich, in dem Sie arbeiten, relevantes Thema an.

Beim Drucken eines Hilfethemas wird das Thema so gedruckt, wie es auf dem Bildschirm angezeigt wird. Wenn ein Thema erweiternde Dropdownlinks enthält, klicken Sie auf jeden gewünschten Dropdownlink, um den Text anzuzeigen, damit er in der Druckausgabe enthalten ist.

## **Die Benutzerberechtigungen bestimmen die Art, in der Sie arbeiten**

Ihre Benutzerberechtigungen werden zentral von Ihrem Administrator des Überwachungssystems festgelegt. Sie bestimmen ihre Fähigkeit, bestimmte Sony - Network Video Management System Smart Client Funktionen nutzen zu können.

Im Wesentlichen kann Ihr Systemadministrator Ihre Berechtigungen für Folgendes beschränken:

- Zugriff auf Sony Network Video Management System Smart Client
- Zugriff auf jede der Registerkarten: **Live**, **Wiedergabe**, **Alarm-Manager** und **Sequenzbrowser**
- Verwendung spezieller Funktionen
- Erstellen von Ansichten (Ansichten bestimmen, wie Video von einer oder mehreren Kameras angezeigt wird)
- Anzeigen von Video von bestimmten Kameras

<span id="page-14-0"></span>Die Möglichkeiten zur Verwendung der verschiedenen Funktionen von Sony - Network Video Management System Smart Client können je nach Benutzer erheblich variieren. Bei Verbindungen mit bestimmten Überwachungssystemtypen (siehe ["Unterschiede zwischen den Überwachungssystemen"](#page-10-0) auf Seite [11\)](#page-10-0) hängen Ihre Benutzerberechtigungen möglicherweise sogar von der Tageszeit, dem Wochentag usw. ab. Beispiel: Sie können Videos einer bestimmten Kamera montags bis freitags zu festgelegten Zeiten ansehen, außerhalb dieser Zeiten hingegen nicht.

## **Anmelden**

### **Das erste mal, dass Sie sich einloggen (erklärt)**

Bei der Anmeldung müssen Sie prüfen, ob bereits Ansichten vorhanden sind. Ansichten bestimmen, wie das Video angezeigt wird und werden benötigt, um Network Video Management System Smart Client zu verwenden. Möglicherweise wurden bereits eine oder mehrere Ansichten für Sie erstellt, oder Sie müssen selbst Ansichten erstellen. Weitere Informationen über Ansichten – und darüber, wie Sie feststellen, ob bereits Ansichten für Sie erstellt wurden – finden Sie in Ansichten (erklärt) (siehe ["Erklärung der Ansichten \(erklärt\)"](#page-15-0) auf Seit[e 16\)](#page-15-0).

Ihre Benutzereinstellungen (samt Ansichten) werden zentral im Überwachungssystem gespeichert. Dies bedeutet, dass Ihr Login auf jedem Computer verwendet werden kann, der einen Smart Client installiert hat, und dass Sie Ansichten aus Ihrem letzten Login wiederherstellen können.

Wird ein zweites Dialogfeld während der Anmeldung angezeigt, ist eine weitere Anmeldungsautorisierung (siehe ["Anmeldungsautorisierung \(Erklärung\)"](#page-14-0) auf Seit[e 15\)](#page-14-0) erforderlich, bevor Sie auf Sony - Network Video Management System Smart Client zugreifen können.

Anmeldungseinstellungen

## **Anmeldungsautorisierung (Erklärung)**

Wenn Sie sich bei Sony - Network Video Management System Smart Client anmelden, werden Sie möglicherweise aufgefordert, Ihre Anmeldung zusätzlich zu autorisieren. Ihr Supervisor, Systemadministrator oder jemand anderes, der über die notwendigen Rechte für Ihre Autorisierung verfügt, muss seine Zugangsdaten neben Ihren in das Anmeldeformular eingeben. Anschließend können Sie fortfahren.

Wenn Sie nicht wissen, wer Sie autorisieren kann, fragen Sie bei Ihrem Supervisor oder Systemadministrator nach.

### **Anmelden und Abmelden**

- 1. Network Video Management System Smart Client öffnen.
- 2. Legen Sie Ihre Anmeldeinformationen fest und klicken Sie dann auf **Verbinden**. Wenn während der Anmeldung ein Problem auftritt, wird Ihnen eventuell eine Fehlermeldung (siehe ["Fehlerbehandlung"](#page-169-0) auf Seite [170\)](#page-169-0) angezeigt.
- 3. Wenn Sie sich zuvor angemeldet haben, können Sie die Ansichten, die während der letzten Sitzung verwendeten wurden, wiederherstellen. Abhängig von der Konfiguration kann Sie das Sony - Network Video Management System Smart Client fragen, ob Sie die Ansichten wiederherstellen möchten:
	- **Hauptansicht:** Wenn Sie diese Option auswählen, wird die Ansicht, die Sie zuletzt im Hauptfenster von Sony - Network Video Management System Smart Client genutzt haben, wiederhergestellt.

- <span id="page-15-0"></span>• **Bewegliche Ansichten:** Wenn Sie diese Option auswählen, wird die Ansicht, die Sie zuletzt in einem floating Window des Sony - Network Video Management System Smart Client wiederhergestellt. Nur verfügbar, wenn mit spezifischen Sony Überwachungsysteme verbunden (siehe ["Unterschiede zwischen den Überwachungssystemen"](#page-10-0) auf Seit[e 11\)](#page-10-0).
- 4. Zum Abmelden bei Sony Network Video Management System Smart Client klicken Sie einfach auf die Registerkarte **Abmelden** in der Sony - Network Video Management System Smart Client Titelleiste.

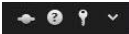

Wird ein zweites Dialogfeld während der Anmeldung angezeigt, ist eine weitere Anmeldungsautorisierung (siehe ["Anmeldungsautorisierung \(Erklärung\)"](#page-14-0) auf Seit[e 15\)](#page-14-0) erforderlich, bevor Sie auf Sony - Network Video Management System Smart Client zugreifen können.

## **Modei in Network Video Management System Smart Client (erklärt)**

Network Video Management System Smart Client hat zwei Modi:

- Vereinfachter Modus: Nur die Registerkarten **Live** und **Wiedergabe** sind verfügbar, und Sie können eine begrenzte Anzahl an Aufgaben ausführen. Weitere Informationen dazu finden Sie im Abschnitt Verwenden des vereinfachten Arbeitsbereichs (siehe ["Verwenden des einfachen Arbeitsbereichs"](#page-21-0) auf Seite [22\).](#page-21-0)
- Erweiterter Modus: Ihnen stehen alle Funktionen und Registerkarten zur Verfügung und Sie können auf den Einrichtungsmodus zugreifen. Weitere Informationen dazu finden Sie im Abschnitt Verwenden des erweiterten Arbeitsbereichs (siehe ["Fortgeschrittener Arbeitsbereich \(erklärt\)"](#page-17-0) auf Seite [18\)](#page-17-0).

Abhängig von Ihrem Produkt wird derNetwork Video Management System Smart Client im vereinfachten oder erweiterten Modus geöffnet. Wenn Sie den Standardmodus über die Schaltfläche **Modus zwischen vereinfacht und erweitert umschalten** ändern, wird Network Video Management System Smart Client beim nächsten Starten des Programms im geänderten Modus geöffnet.

## **Erklärung der Ansichten (erklärt)**

Die Art und Weise, wie ein Video in Network Video Management System Smart Client dargestellt wird, wird eine Ansicht genannt. Eine Ansicht kann je nach Überwachungssystem Videobilder von bis zu 100 Kameras umfassen. Sony - Network Video Management System Smart Client kann eine uneingeschränkte Anzahl von Ansichten verwalten, sodass Sie zwischen Video von verschiedenen Gruppen von Kameras wechseln können. Das Layout jeder Ansicht kann angepasst werden, um seinen Inhalt zu passen. Zum besseren Überblick befinden sich alle Ansichten in Ordnern, die als **Gruppen** bezeichnet werden. Eine Gruppe kann eine beliebige Anzahl von Ansichten und ggf. Untergruppen enthalten.

Ansichten können privat sein oder allgemein für andere Benutzer freigegeben werden.

In Ansichten können außer Video auch Webseiten und Standbilder (z. B. Fahndungsfotos) angezeigt werden. In einigen Überwachungssystemen können in Ansichten sogar Daten von anderen Anwendungen (z. B. Quittungen von einer Registrierkasse) in Kombination mit Video angezeigt werden. Für mehr Informationen, schauen Sie sich Ansichten und Ansichtselemente (erklärt).

Ihre Benutzereinstellungen, einschließlich Informationen über Ihre Ansichten, werden zentral auf dem Überwachungssystem-Server gespeichert, sodass Sie Ihre Ansichten auf jedem Computer verwenden können,

<span id="page-16-0"></span>auf dem Sony - Network Video Management System Smart Client installiert ist, vorausgesetzt, Sie melden sich mit Ihrem eigenen Benutzernamen und Passwort an.

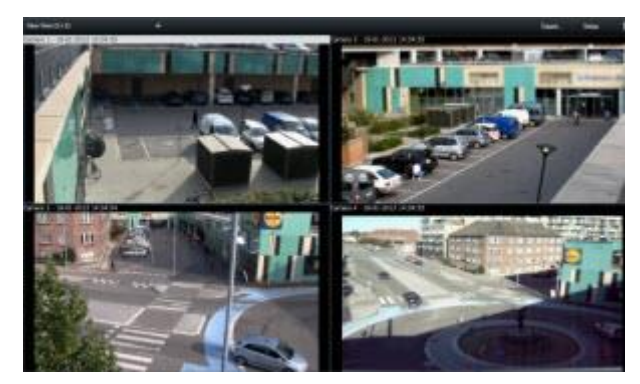

Beispiel: Sony - Network Video Management System Smart Client mit einer Darstellung von Videobildern von sechs verschiedenen Kameras (im roten Rahmen)

## **Inhalt innerhalb der Ansichten (erklärt)**

Sobald Sie die Ansicht mit dem Layout, das Sie bevorzugen, eingerichtet haben, können Sie verschiedene Arten von Inhalten zu Ihren Ansichtselementen hinzufügen. Im Setup Modus, können SIe diese Gegenstände per Drag & Drop von der **Systemübersicht** Scheibe in das Ansichtselement ziehen.

- Alarme die Alarmliste und die Alarmvorschau können Sie auch auf dem **Alarm Manager** Tab vorher ansehen.
- Kameras Video-Feed von einer Live-Kamera oder Video wiedergegeben.
- Kamera- Navigator Ermöglicht es Ihnen, Kameras auf einer Karte zu navigieren.
- Sequenz Verschiebungen zwischen Kameras und in einem Tempo, das Sie definieren.
- Hotspot ein Hotspot-Fenster zeigt, welche Kamera im Fokus in einer hohen Auflösung oder Framerate ist.
- HTML-Seite importiert eine Webseite in die Ansicht, z.B. die Webadresse eines Online-News-Kanals.
- Bild ermöglicht es Ihnen, Bilder zu teilen, zum Beispiel von Verdächtigen.
- Karte ein Grundriss oder ein geografisches Gebiet.
- Matrix fügt eine Matrix Position der Ansicht hinzu. Weitere Informationen finden Sie unter Matrix (erklärt).
- Smart Wall (möglicherweise ein Add-On für Ihr System)
- Text fügt Text Ihren Ansichten hinzu.

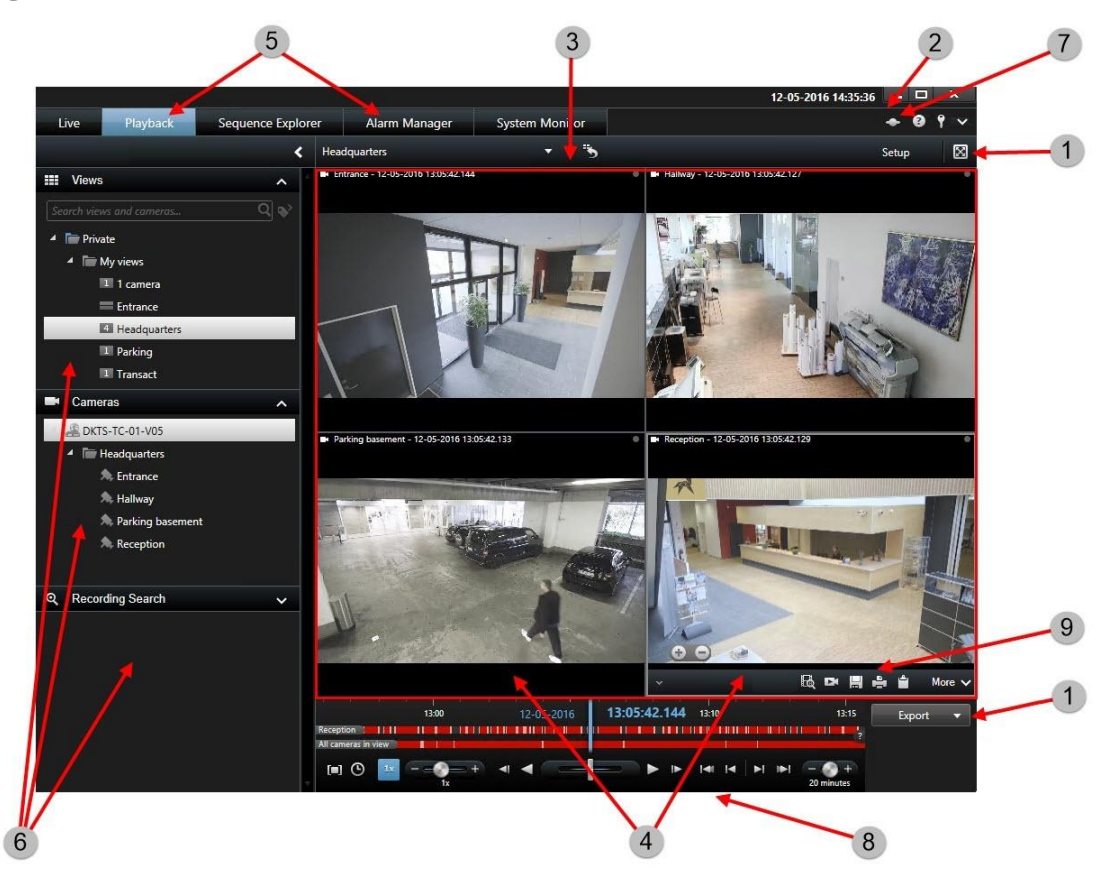

## <span id="page-17-0"></span>**Fortgeschrittener Arbeitsbereich (erklärt)**

Im Network Video Management System Smart Client Fenster sehen Sie das Live-Bild auf der Registerkarte **Live** und das aufgezeichnete Video auf der Registerkarte **Wiedergabe**. Wenn Sie die Registerkarte **Live** auswählen, wird Smart Client mit dem Überwachungssystem-Server verbunden und es werden die Live-Bilder von den Kameras in der ausgewählten Ansicht angezeigt.

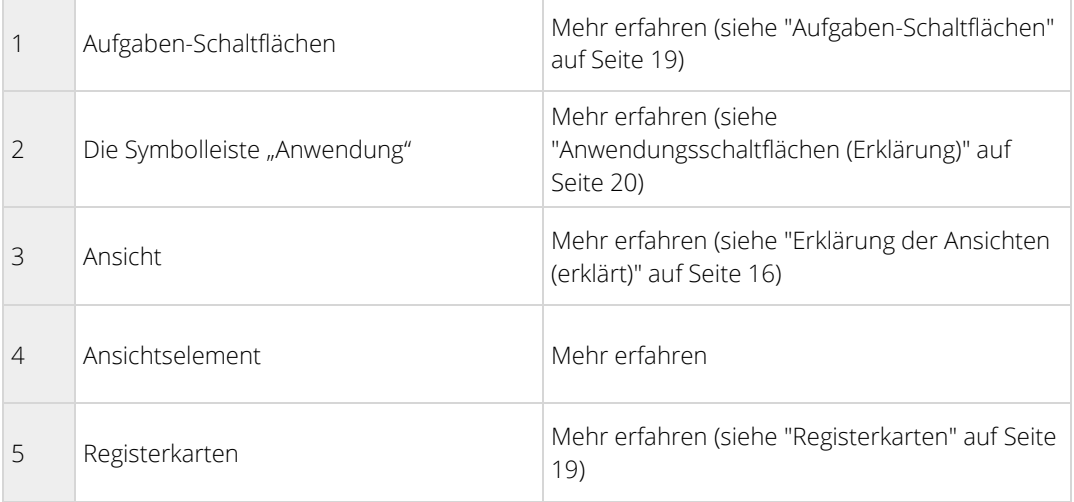

<span id="page-18-0"></span>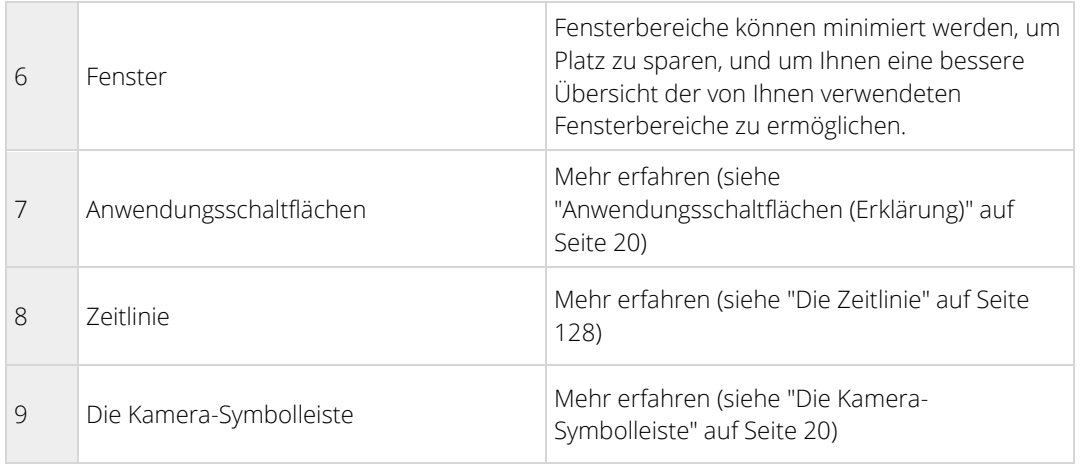

## **Aufgaben-Schaltflächen**

Die Aufgaben-Schaltflächen befinden sich auf der Sony - Network Video Management System Smart Client Symbolleiste und rechts von der Zeitlinie. Die verfügbaren Aufgaben-Schaltflächen hängen von der Registerkarte ab, auf der Sie sich befinden. **Einrichtung** ist zum Beispiel nicht auf allen Registerkarten verfügbar. Das sind die Aufgaben-Schaltflächen:

- **Einrichtung**: Klicken Sie darauf, um in den Einrichtungs-Modus zu wechseln
- **Exportieren**: Klicken Sie darauf, um Videobilder zu exportieren (siehe ["Video im erweiterten Modus](#page-141-0)  [exportieren"](#page-141-0) auf Seite [142\)](#page-141-0)
- **Abrufen**: Klicken Sie darauf, um Kameras abzurufen, die eine Speicherung in lokalen Speichern unterstützen.
- **Vollbildmodus umschalten <b>in Algeb**: Klicken Sie darauf, um zwischen Vollbild (siehe ["Vollbildmodus"](#page-24-0) auf Seite [25\)](#page-24-0) und einem kleineren Fenster, das Sie durch Ziehen auf die gewünschte Größe skalieren können, zu wechseln.

## **Registerkarten**

Sony - Network Video Management System Smart Client umfasst die folgenden Hauptbereiche:

- Die Registerkarte **Live** (siehe "**[Live Tab \(erklärt\)](#page-56-0)**" auf Seite [57\)](#page-56-0) zum Anzeigen von Live-Videobildern
- Die Registerkarte **Wiedergabe** (siehe "**[Die Registerkarte "Wiedergabe"](#page-112-0)**" auf Seit[e 113\)](#page-112-0) zum Anzeigen von Videoaufzeichnungen
- Die Registerkarte **Sequenzbrowser** (siehe "**[Videos mit Hilfe des Sequenzbrowsers suchen](#page-117-0)**" auf Seite [118\)](#page-117-0) zur Navigation durch Videosequenzen
- Die Registerkarte **Alarm-Manager** (auf Seite [132\)](#page-131-0) zur Untersuchung von Tatbeständen und Alarmen
- Die Registerkarte **System-Monitor** (siehe "**[Die Registerkarte System Monitor](#page-149-0)**" auf Seite [150\)](#page-149-0) zur Darstellung der Systeminformationen

Wenn einige der Registerkarten nicht verfügbar sind, verfügen Sie nicht über die erforderlichen Berechtigungen für den Zugriff auf alle Bereiche.

## <span id="page-19-0"></span>**Anwendungsschaltflächen (Erklärung)**

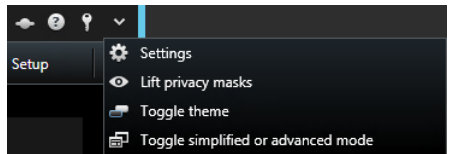

Mit den Anwendungsschaltflächen in der Symbolleiste können Sie grundlegende Aktionen von Network Video Management System Smart Client auswählen:

- **Status**: Rufen Sie das **Status**-Fenster auf
- **Hilfe**: Rufen Sie das Hilfesystem (siehe ["Hilfe"](#page-13-0) auf Seite [14\)](#page-13-0) auf, geben Sie Online-Videoeinführungen wieder oder sehen Sie sich Versionsnummer und Plug-in-Informationen an
- **Abmelden**: Abmelden (siehe ["Anmelden"](#page-14-0) auf Seite [15\)](#page-14-0) aus Network Video Management System Smart Client

Weitere Menüpunkte:

- **Einstellungen:** Konfigurieren der Einstellungen und Verhalten von Network Video Management System Smart Client (siehe ["Einrichtungsfenster \(Erklärung\)"](#page-38-0) auf Seite [39\),](#page-38-0) Joysticks, Tastenkombinationen und der Sprache
- **Privatzonen aufheben**: Benutzer mit ausreichenden Rechten können Privatzonen (siehe ["Anlegen von](#page-59-0)  [Privatzonen \(Erklärung\)"](#page-59-0) auf Seite [60\)](#page-59-0) zeitweise aufheben.
- **Thema umschalten**: Das Thema Network Video Management System Smart Client zwischen dunkel und hell umschalten.
- **Umschalten zwischen vereinfachtem und erweitertem Modus**: Wechseln zwischenvereinfachtem und erweitertem Modus (siehe ["Modei in Network Video Management System Smart Client \(erklärt\)"](#page-15-0) auf Seite [16\).](#page-15-0)

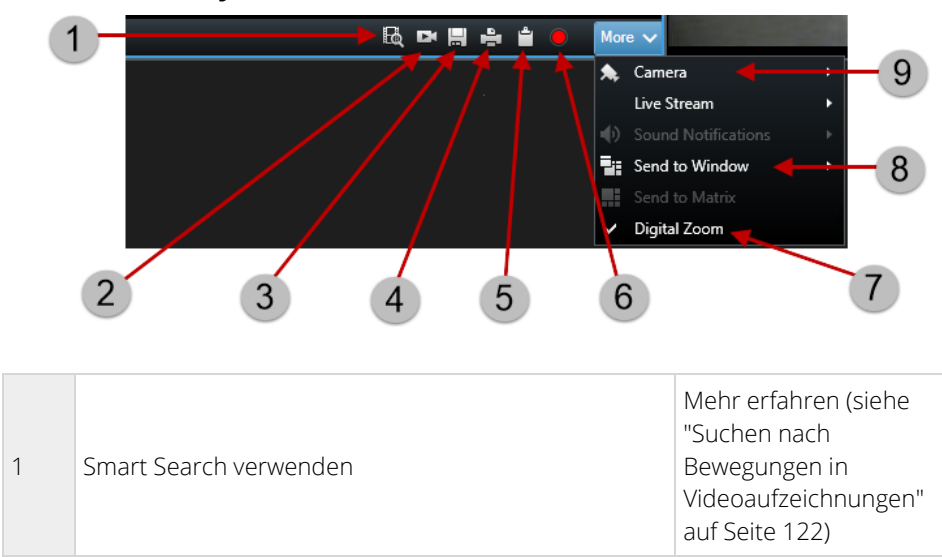

### **Die Kamera-Symbolleiste**

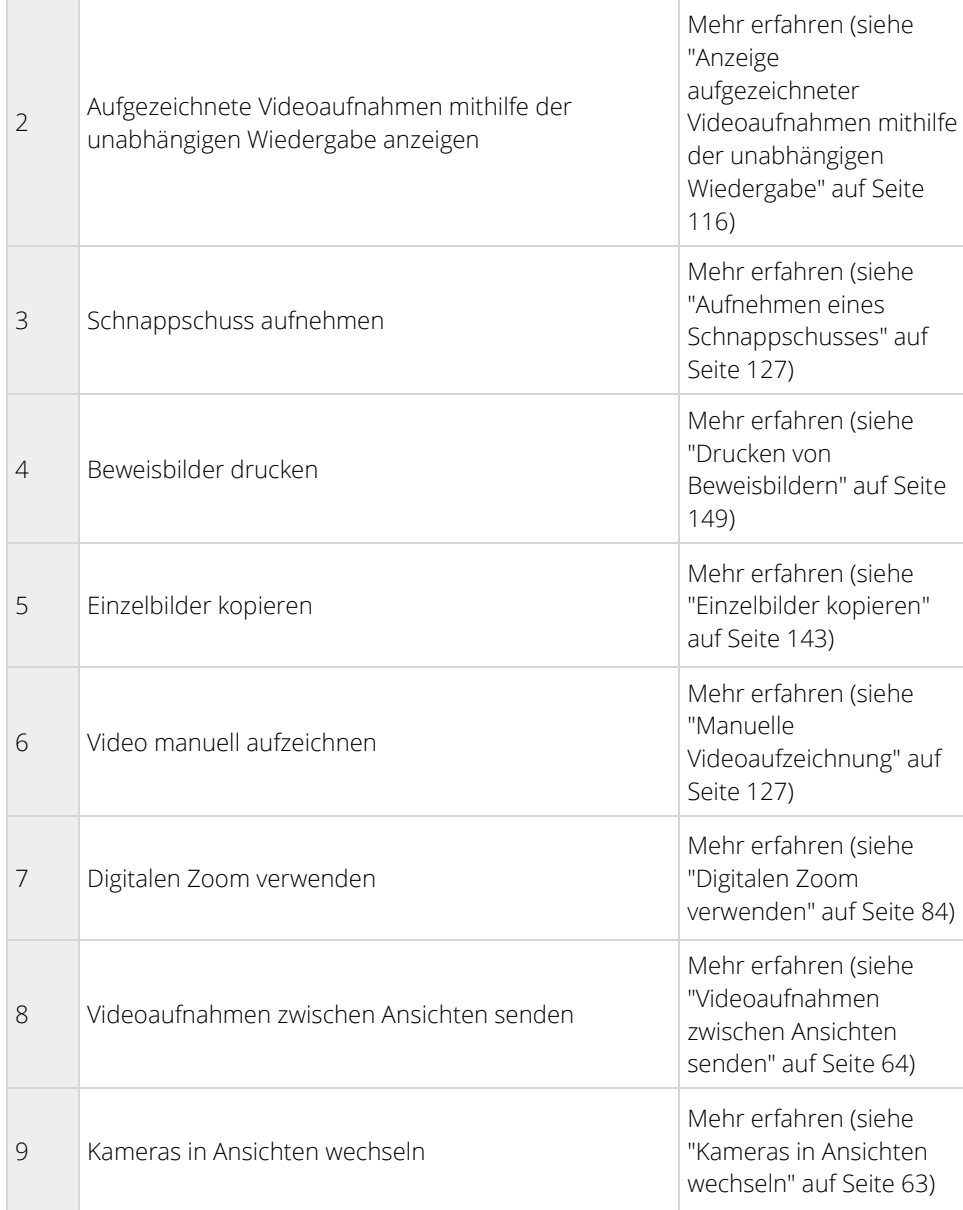

## <span id="page-21-0"></span>**Verwenden des einfachen Arbeitsbereichs**

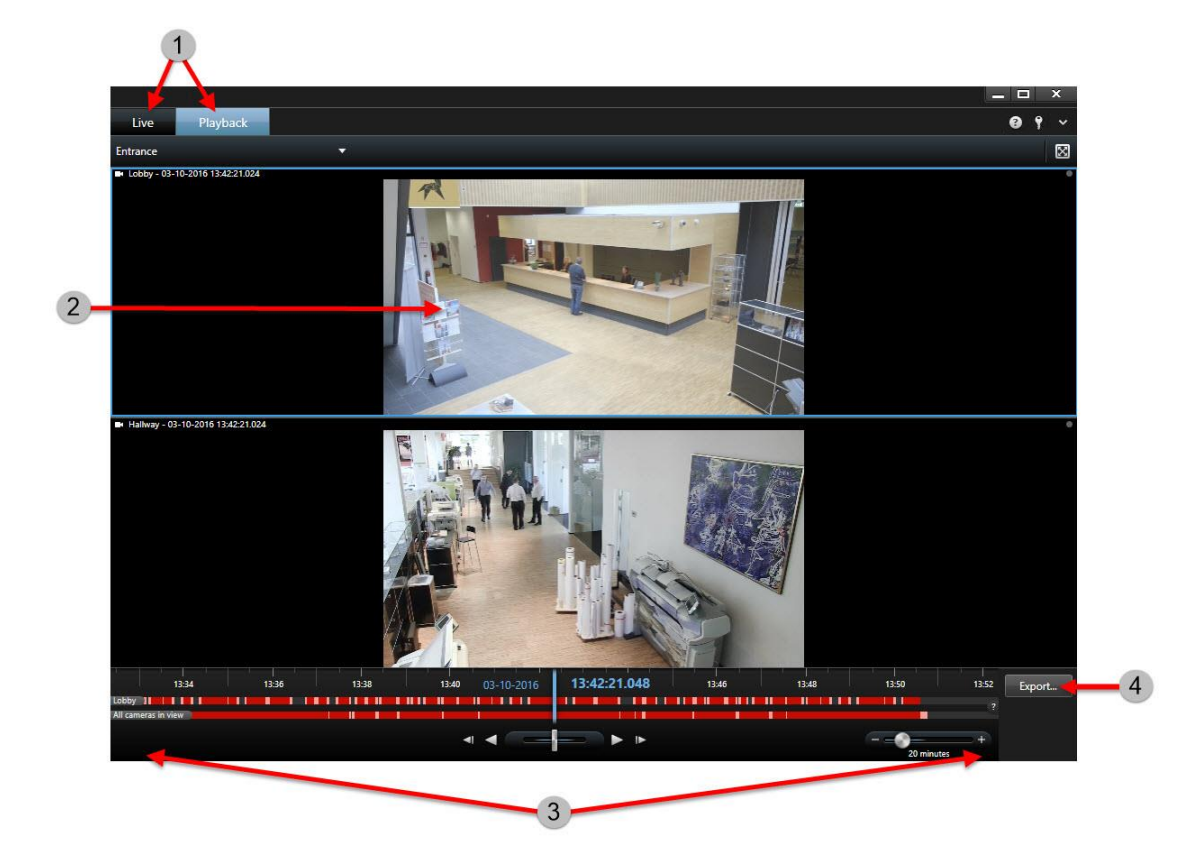

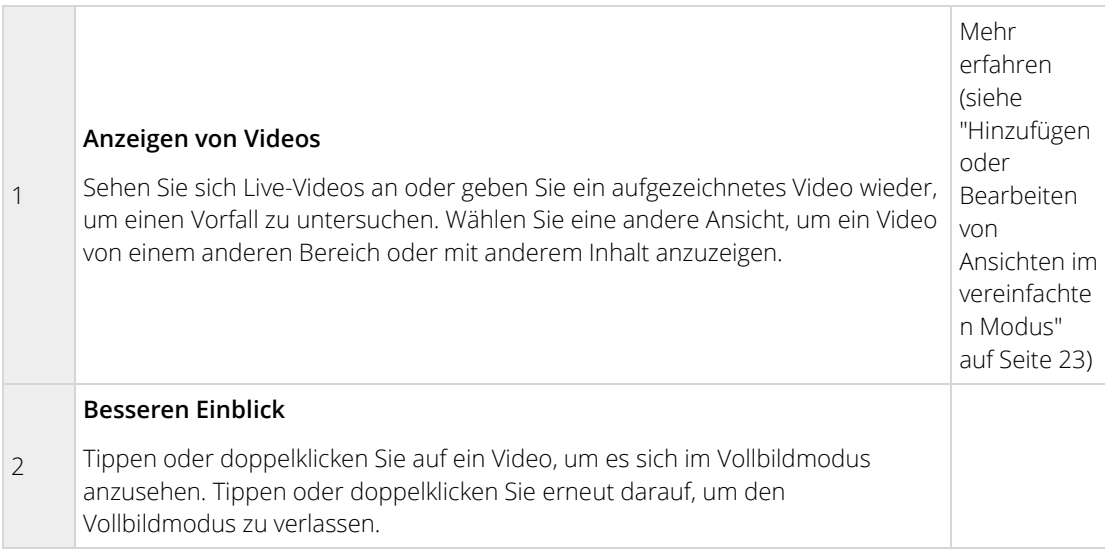

<span id="page-22-0"></span>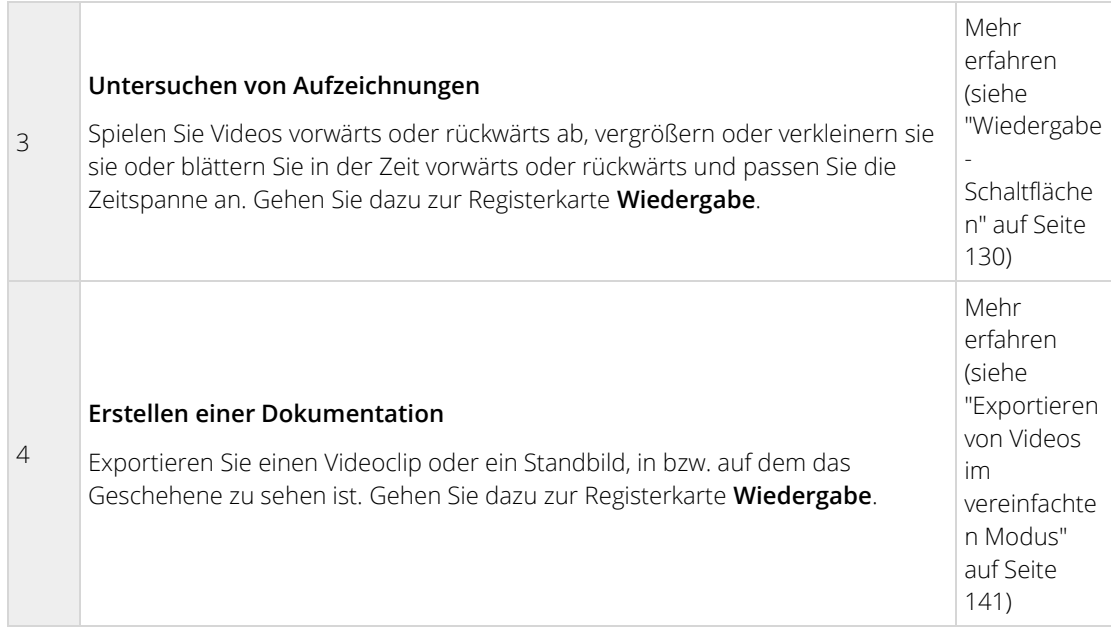

## **Hinzufügen oder Bearbeiten von Ansichten im vereinfachten Modus**

Sie können vorhandene Ansichten oder Kameras in der Liste **Ansicht auswählen** auswählen oder danach suchen. Um jedoch Ansichten hinzuzufügen oder zu bearbeiten, z.B. zum Umbenennen der Ansicht oder Ändern einer Kamera, müssen Sie in den erweiterten Modus wechseln.

Schritte:

- 1. Klicken Sie in der Symbolleiste auf **Y**und dann **e**, um in den erweiterten Modus zu schalten.
- 2. Klicken Sie auf **Setup** , um in den Einrichtungsmodus zu wechseln.
- 3. Um eine Ansicht hinzuzufügen, schauen Sie unter Eine Ansicht erstellen (siehe "Ansicht [erstellen"](#page-28-0) auf Seite [29\).](#page-28-0)
- 4. Um eine Ansicht zu editieren:
	- 1. Wählen Sie die Ansicht aus.
	- 2. Ansicht editieren.
	- 3. Klicken Sie wieder auf **Setup**, um die Änderungen zu speichern.

Falls die Schaltfläche **E**nicht verfügbar ist, können Sie nicht in den erweiterten Modus wechseln. Wenden Sie sich in diesem Fall an Ihren Systemadministrator.

Weitere Informationen finden Sie unter Modei in Network Video Management System Smart Client (exklärt) (siehe ["Modei in Network Video Management System Smart Client \(erklärt\)"](#page-15-0) auf Seite [16\).](#page-15-0)

## **Einrichtungsmodus (Erklärung)**

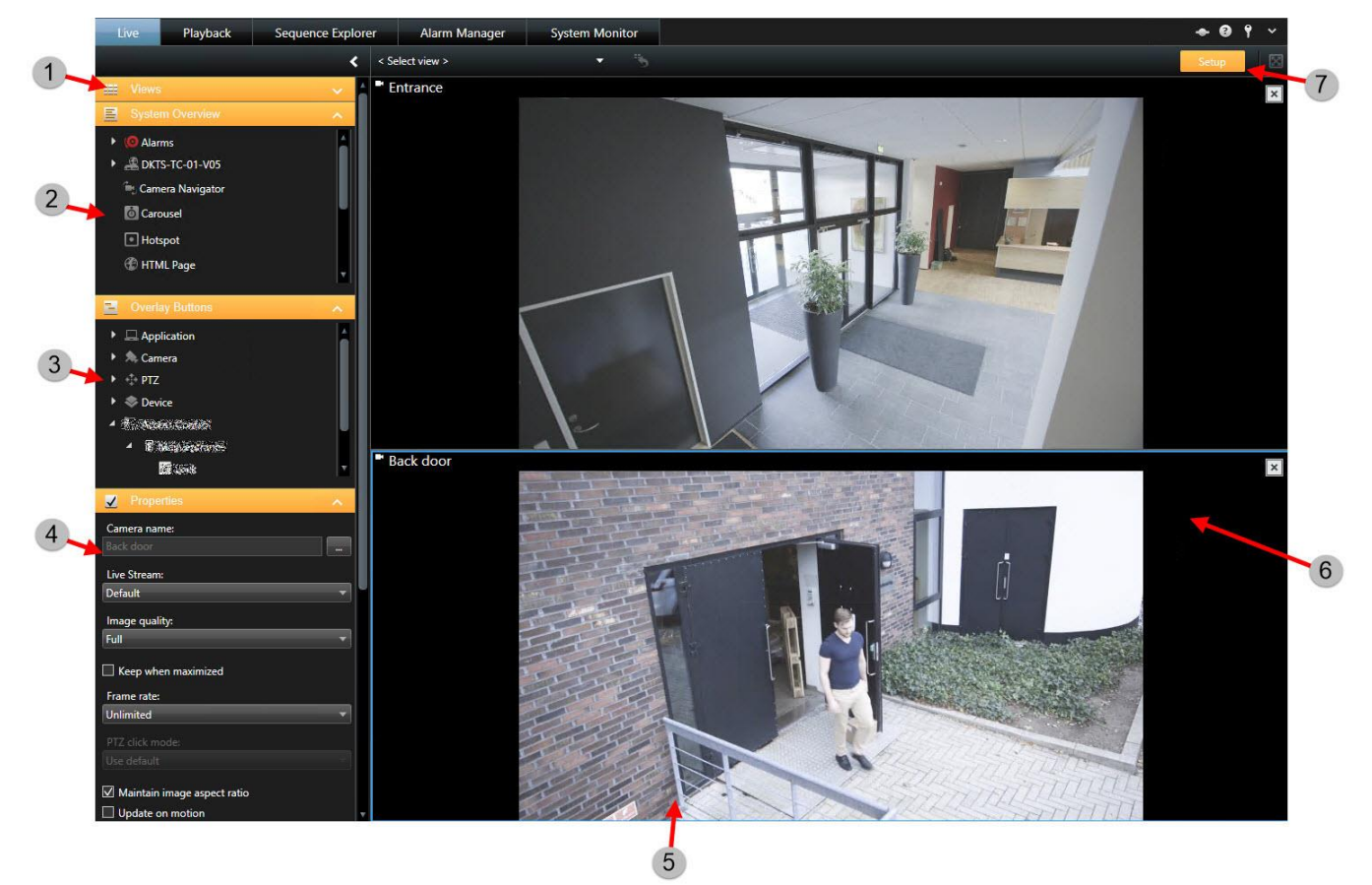

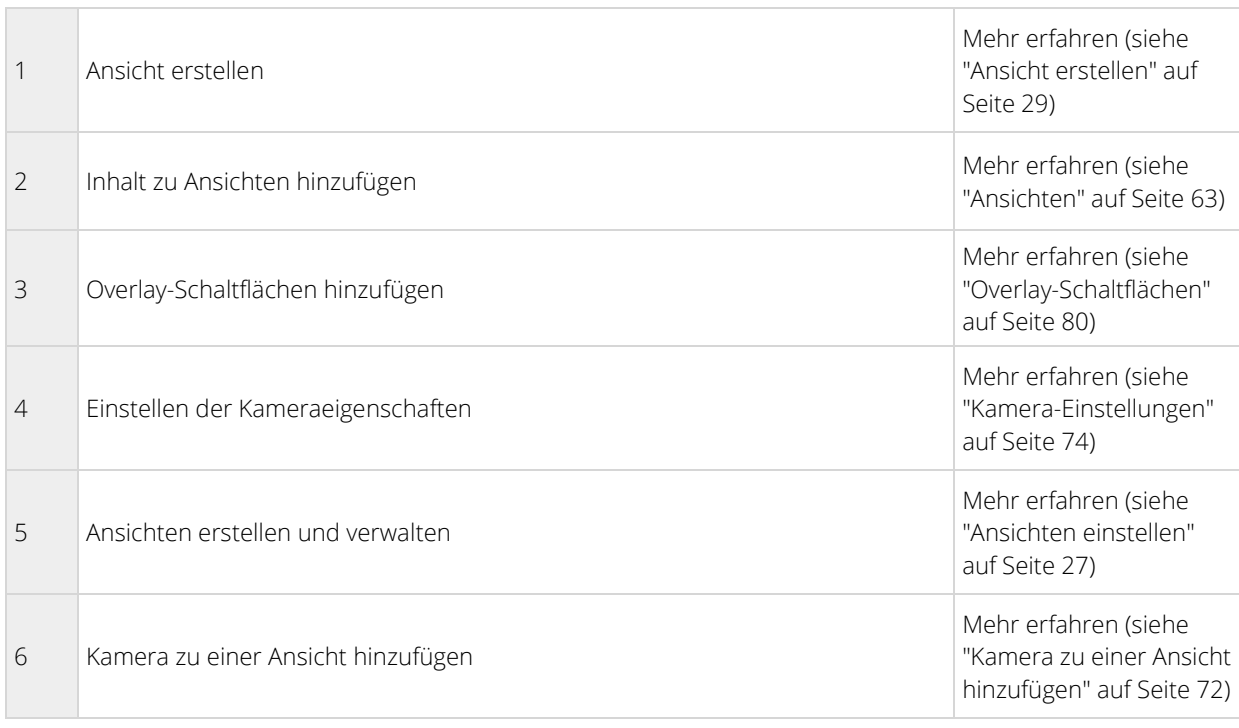

<span id="page-24-0"></span>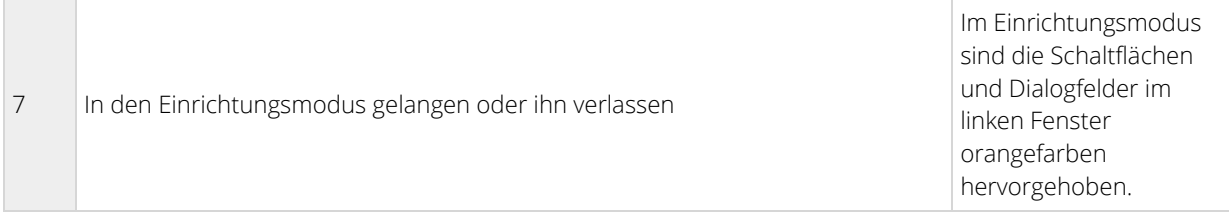

### Siehe auch

Ansichten einstellen (auf Seite [27\)](#page-26-0)

Einrichtungsfenster (Erklärung) (auf Seite [39\)](#page-38-0)

## **Ansicht auswählen**

Sie können eine Ansicht aus dem Fenster **Ansichten** der Registerkarten **Live** und **Wiedergabe** auswählen. Wenn Ansichten Kameranummern zugewiesen wurden (siehe ["Tastenkombinationszahl zu einer Ansicht](#page-38-0)  [zuweisen"](#page-38-0) auf Seite [39\),](#page-38-0) können Sie auch mit einer Tastenkombination (siehe ["Tastenkombinationen"](#page-24-0) auf Seite [25\)](#page-24-0) eine Ansicht auswählen.

- 1. Wählen Sie im Fenster **Ansichten** entweder die Ansicht **Privat** oder **Allgemein** aus.
- 2. Wählen Sie in der entsprechenden Gruppe eine der verfügbaren Ansichten aus.

Wenn weder der Fensterbereich noch die Tastenkombination verfügbar ist, überprüfen Sie die Verfügbarkeit des Fensterbereichs im Fenster Einstellungen (siehe ["Einstellungen der Fensterbereiche"](#page-41-0) auf Seit[e 42\)](#page-41-0).

## **Vollbildmodus**

Um Sony - Network Video Management System Smart Client im Vollbildmodus zu sehen, klicken Sie in der Sony - Network Video Management System Smart Client Symbolleiste auf die Schaltfläche **Vollbild** (oder drücken Sie die Taste F11 auf Ihrer Tastatur).

Wenn Sie in den Vollbildmodus wechseln, sind die Symbolleisten und die Fensterbereiche ausgeblendet. Um sie einzublenden, führen Sie Ihre Maus über den oberen Bildschirmrand.

Drücken Sie ESC oder F11 auf Ihrer Tastatur, um zur Standardansicht zurückzukehren.

## **Tastenkombinationen**

Wenn die Registerkarten **Live** oder **Wiedergabe** geöffnet sind, sind einige einfache Tastenkombinationen verfügbar.

Das PLUS-ZEICHEN in den folgenden Tastenkombinationen steht nicht für eine Taste, sondern bezeichnet die Kombination aus zwei oder mehr Tasten, die betätigt werden. Z.B. gibt die Tastenkombination /+EINGABE an, dass Sie auf die Slash (/)-Taste und dann auf die EINGABETASTE drücken sollen.

Diese Tastenkombinationen können nicht für Positionen in Ansichten verwendet werden, die Matrix Inhalte oder Standbilder enthalten.

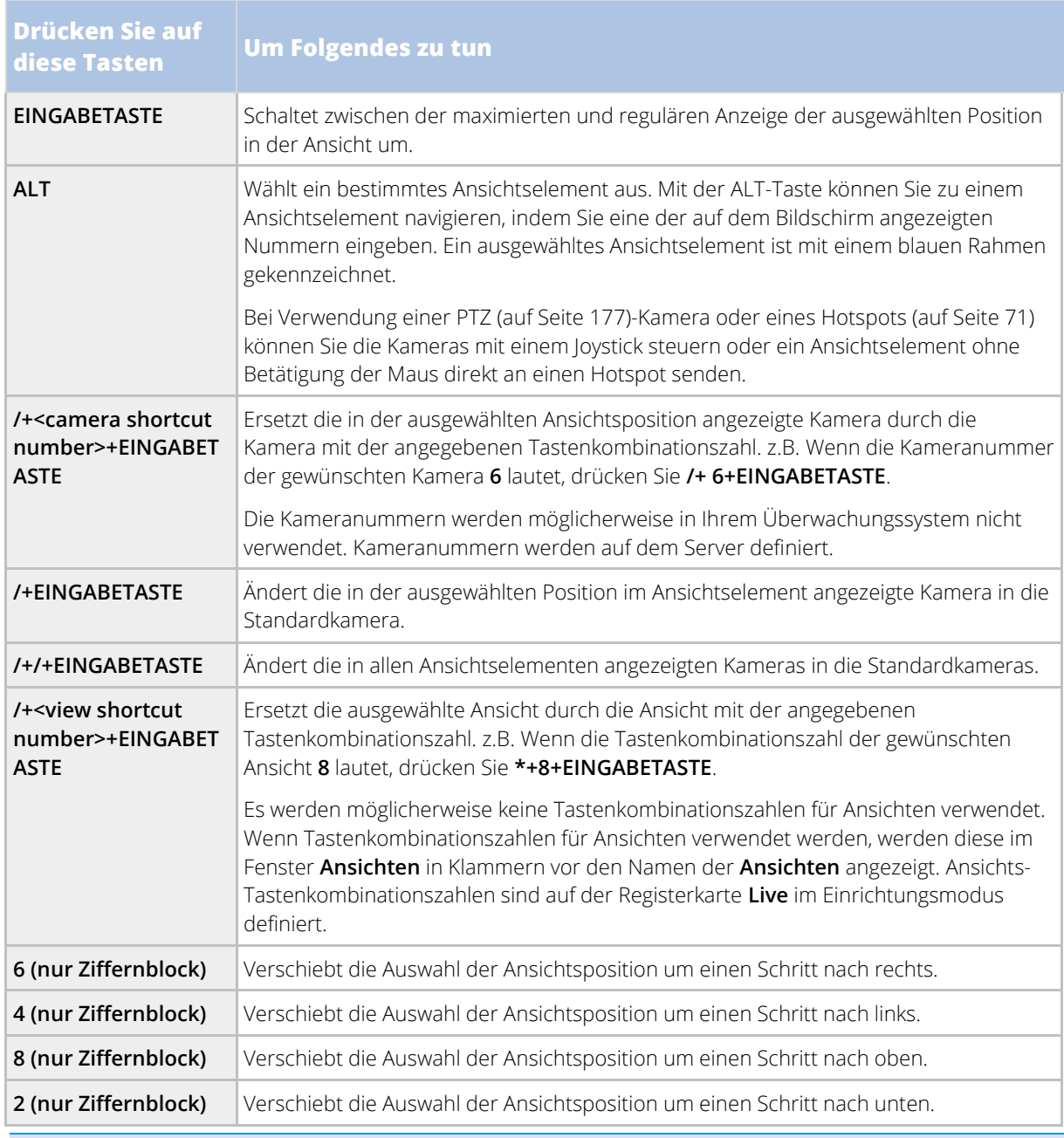

Sie können auch bestimmten Aktionen in eigene benutzerdefinierte Tastenkombinationen (siehe ["Tastatureinstellungen"](#page-44-0) auf Seit[e 45\)](#page-44-0) für besondere Aktionen in Sony - Network Video Management System Smart Client zuweisen.

## <span id="page-26-0"></span>**Konfigurieren Sie Ihr Network Video Management System Smart Client**

## **Ansichten einstellen**

Im Einrichtungs-Modus können Sie Gruppen und Ansichten erstellen und festlegen, welche Kameras in den einzelnen Ansichten vorhanden sein sollen. Wenn ein Hauptordner über einen roten Hintergrund verfügt, ist er geschützt:

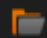

Sie können weiterhin auf alle Ansichten unter dem geschützten Hauptordner zugreifen, unter diesem Hauptordner jedoch keine neuen Ansichten erstellen oder vorhandene Ansichten bearbeiten.

Ob Sie Ansichten und Gruppen bearbeiten dürfen, hängt von Ihren Benutzerberechtigungen ab. Grundsätzlich gilt, dass Sie eine Ansicht oder Gruppe bearbeiten können, wenn Sie sie erstellen können. Im Zweifelsfall wenden Sie sich bitte an Ihren Systemadministrator.

## **Private und allgemeine Ansichten (erklärt)**

Ansichten können als private oder allgemeine Ansichten vorliegen:

- Der Zugriff auf **private** Ansichten ist nur durch den Benutzer möglich, der sie erstellt hat. Um die Ansicht privat zu machen, erstellen Sie sie in dem **Privaten** Ordner.
- **Allgemeine** Ansichten können von mehreren Network Video Management System Smart Client Benutzern gemeinsam verwendet werden. Dies ist möglich, weil alle Ansichten auf dem Überwachungssystem-Server gespeichert werden. Abhängig von Ihrem Typ des Überwachungssystems (siehe ["Unterschiede zwischen den Überwachungssystemen"](#page-10-0) auf Seite [11\):](#page-10-0)
	- Es kann einen Standardordner für freigegebene Ansichten geben, der **Geteilte** oder **Standardgruppe genannt wird**.
	- Gemeinsame Ansichten können zwischen allen Network Video Management System Smart Client Benutzern geteilt werden, oder der Zugriff auf ausgewählte allgemeine Ansichten wird nur bestimmten Network Video Management System Smart Client Benutzern überlassen. In der Regel können nur einige wenige Personen in einem Unternehmen allgemeine Ansichten erstellen und bearbeiten. Beispielsweise kann der Systemadministrator eine Anzahl gemeinsamer Ansichten erstellen und pflegen, sodass Benutzer keine eigenen Ansichten erstellen müssen.

Nicht alle Benutzer haben Zugriff auf alle Kameras auf dem Überwachungssystem. Bestimmte Funktionen, die Sie in Ihrer gemeinsamen Ansicht einschließen, werden in früheren Versionen des Network Video Management System Smart Client möglicherweise nicht unterstützt. Achten Sie immer darauf, dass die Benutzer, mit denen Sie teilen möchten, die notwendigen Rechte haben und dieselbe Network Video Management System Smart Client Version wie Sie verwenden. Um Ihre Network Video Management System Smart Client Version zu überprüfen, klicken Sie auf <sup>1</sup> in der oberen rechten Ecke des Network Video Management System Smart Client Fensters.

## **Ansichten und Ansichtsgruppen**

Ist die Hierarchie der Ansichtsgruppen sehr groß oder komplex, erleichtert die Suchfunktion nicht nur die Navigation. Sie bietet darüber hinaus die Möglichkeit, die bestehende Struktur zu durchsuchen. Wie gut dies funktioniert, hängt davon ab, wie durchdacht und einheitlich die verwendete Namensgebung in Bezug auf Ansichten und Kameras in Ihrer Organisation ist.

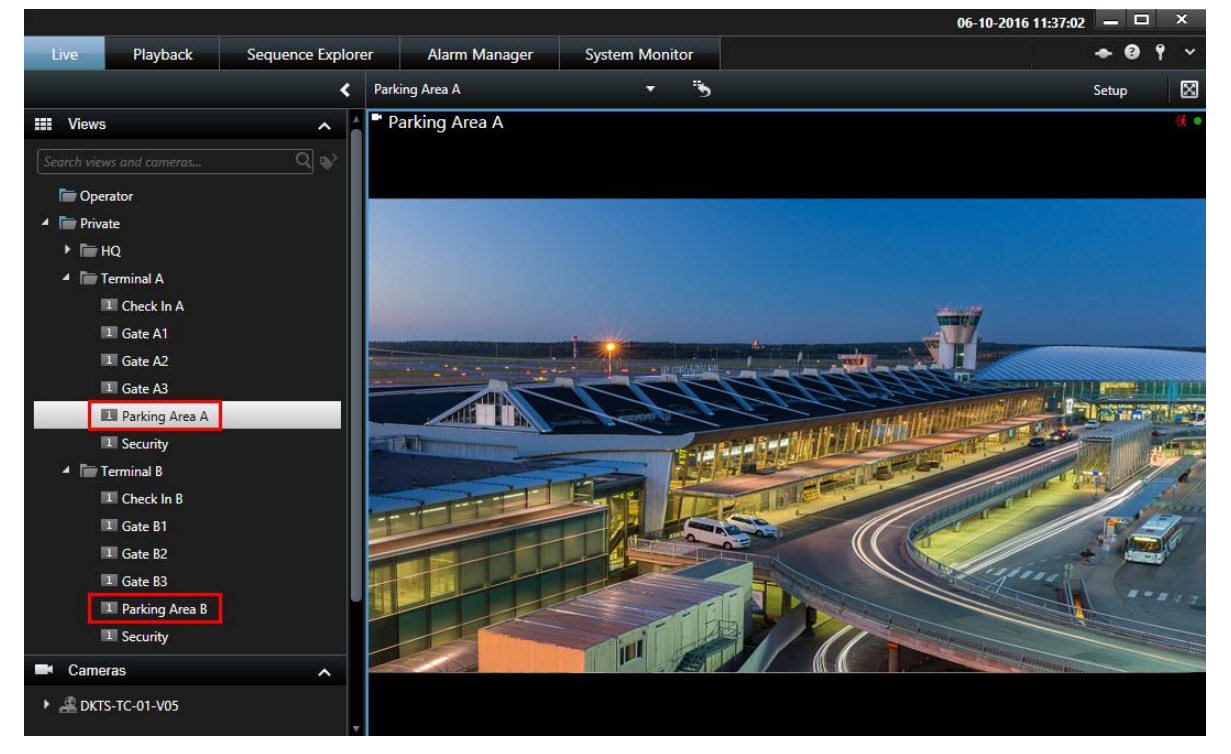

Das nachfolgende Beispiel zeigt den Vorteil einer Suche im Vergleich zur Navigation durch eine komplexe Hierarchie, wenn Sie eine Übersicht der zugehörigen Ansichten benötigen:

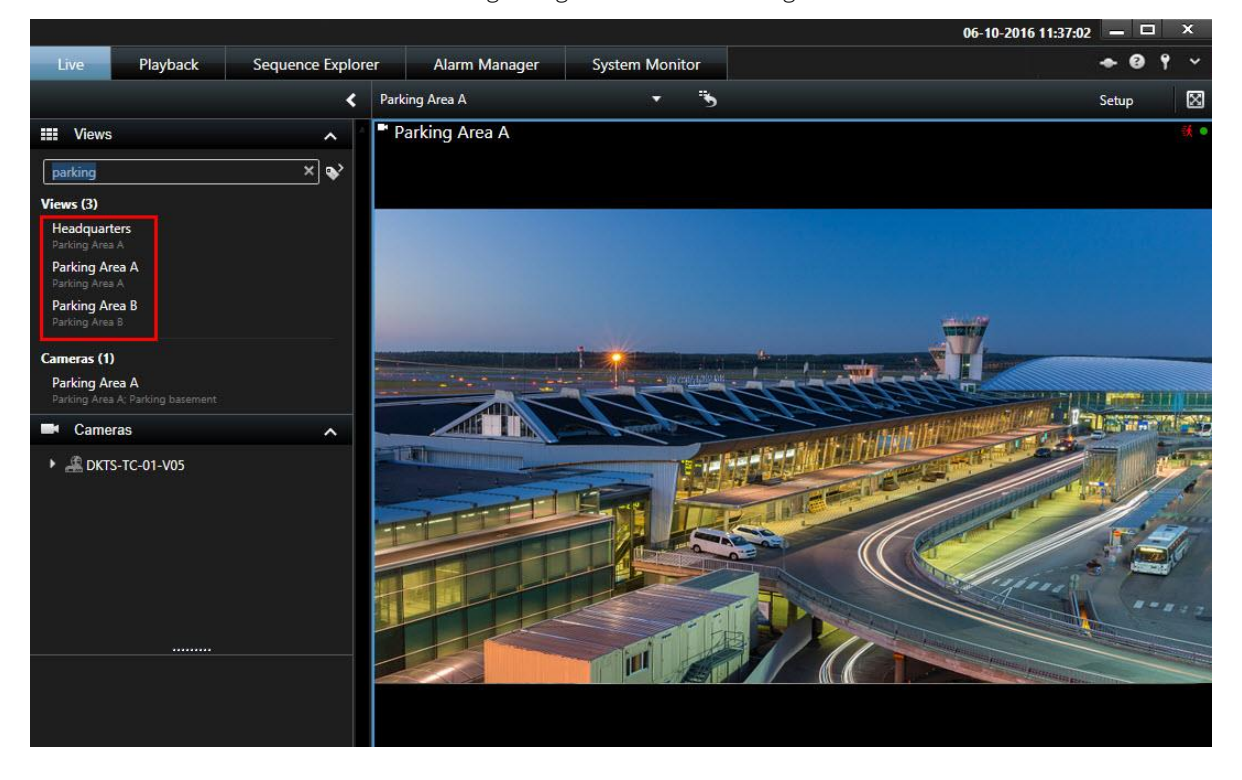

28 - **Konfigurieren Sie Ihr Network Video Management System Smart Client**

<span id="page-28-0"></span>Sie können nach Ansichten suchen, die bestimmte Kameras oder Ansichtselementtypen beinhalten. Beispiel: Sie möchten alle Ansichten mit PTZ-Kameras oder Kameras eines bestimmten Herstellers bzw. Ansichten mit diesen Ansichtselementtypen anzeigen:

- Karte
- Alarm
- Matrix
- HTML
- Name der Kamera in der Ansicht
- Add-on-Produkte

Schließlich können Sie auch nach Schlüsselwörtern suchen.

### **Ansichtsgruppe erstellen**

- 1. Wählen Sie im Einrichtungs-Modus im Fensterbereich **Ansichten** den **privaten** oder **allgemeinen** Hauptordner, dem Sie eine Gruppe hinzufügen wollen.
- 2. Klicken Sie auf **Neue Gruppe erstellen:**

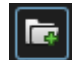

Eine neue Gruppe wird mit dem Namen **Neue Gruppe** erstellt.

- 3. Wählen Sie die **Neue Gruppe** aus und klicken Sie darauf, um den Namen zu überschreiben.
- 4. Nun können Sie in dieser Gruppe Ansichten erstellen.

### **Ansicht erstellen**

Um das Video in Network Video Management System Smart Client anzuzeigen oder wiederzugeben, müssen Sie zunächst eine Ansicht erstellen, in der Sie die gewünschten Kameras hinzufügen.

**Anforderungen**: Bevor Sie die Ansicht erstellen, benötigen Sie eine Gruppe, in die Sie die Ansicht hinzufügen können. Für mehr Informationen, siehe Erstellen einer Gruppe (siehe ["Ansichtsgruppe erstellen"](#page-28-0) auf Seite [29\).](#page-28-0)

Schritte:

- 1. Klicken Sie in der oberen rechten Ecke auf **Setup**, um in den Setup-Modus zu gelangen.
- 2. Im Bereich **Ansichten** wählen Sie die Ansicht aus, für die Sie hinzufügen möchten.
- 3. Klicken Sie auf **HE**, um eine neue Ansicht zu erstellen.

4. Wählen Sie ein Layout aus. Die Layouts werden nach ihrem Seitenverhältnis (Höhe / Breite Beziehung) gruppiert und je nachdem, ob sie für den regulären Inhalt oder Inhalt im Hochformat optimiert sind (wo die Höhe größer als die Breite ist).

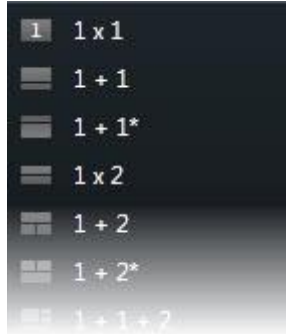

- 5. Geben Sie einen Namen für die Ansicht ein. Überschreiben Sie dazu den Standardnamen **Neue Ansicht**.
- 6. Klicken Sie erneut auf **Setup**, um den Einrichtungsmodus zu verlassen.

Ansichten können als private oder allgemeine Ansichten vorliegen (siehe ["Private und allgemeine Ansichten](#page-26-0)  [\(erklärt\)"](#page-26-0) auf Seit[e 27\)](#page-26-0).

### **Ansicht oder Gruppe kopieren, umbenennen oder löschen**

**Wichtig:** Ansichten lassen sich nur innerhalb derselben Sitzung kopieren. Sie können keine Ansichten von einem Sony - Network Video Management System Smart Client auf ein anderes kopieren.

Wenn Sie über eine Ansicht verfügen und diese wiederverwenden wollen, können Sie sie kopieren. Sie können auch eine Ansichtengruppe oder eine private Ansicht zu einer allgemeinen Ansicht kopieren.

- 1. Wählen Sie im Einrichtungs-Modus im Navigations-Fensterbereich die gewünschte Ansicht aus.
- 2. Klicken Sie auf **Kopieren.**

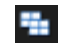

Alternativ drücken Sie STRG+C.

3. Navigieren Sie an den Ort, an den Sie die Ansicht kopieren wollen. Wählen Sie **Einfügen.**

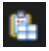

Alternativ drücken Sie STRG+V.

**Tipp:** Sie können die Ansicht auch auswählen und dann in einen anderen Ordner ziehen.

4. Die kopierte Ansicht hat standardmäßig denselben Namen wie das Original, gefolgt von einer (2). Klicken Sie zur Änderung des Namens auf **Umbenennen**.

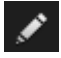

Alternativ klicken Sie mit der rechten Maustaste und wählen **Umbenennen**.

• Zum Löschen einer Ansicht wählen Sie die gewünschte Ansicht aus. Klicken Sie dann entweder auf **Löschen**:

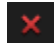

Oder Sie klicken mit der rechten Maustaste und wählen **Löschen** aus.

**Wichtig:** Durch das Löschen einer Gruppe werden alle Ansichten und ggf. vorhandene Untergruppen in der Gruppe ebenfalls gelöscht.

### **Kamera zu einer Ansicht hinzufügen**

- 1. Wählen Sie im Einrichtungs-Modus die Ansicht aus, der eine Kamera zugewiesen werden soll.
- 2. Erweitern Sie im Fensterbereich **Übersicht** den benötigten Server **in der eine Liste aller verfügbaren** Kameras von diesem Server zu sehen.

Häufig sehen Sie nur einen einzelnen Server, aber wenn Sie mit einem großen Überwachungssystem verbunden sind, ist möglicherweise eine Hierarchie verschiedener Server zu sehen. Wenn ein Server mit einem roten Symbol aufgeführt ist, ist er nicht verfügbar. In diesem Fall können Sie keine Kameras von diesem Server anzeigen.

3. Wählen Sie in der Liste die gewünschte Kamera aus und ziehen Sie die Kamera in die gewünschte Position in der Ansicht. Das Bild der Kamera wird an der ausgewählten Position angezeigt, wenn eine Verbindung hergestellt wird. Wenn keine Verbindung hergestellt werden kann, wird nur der Kameraname angezeigt. Wenn Teile der Bilder schwarz sind, wird dies durch die Verwendung von Privatzonenmasken (siehe ["Anlegen von Privatzonen \(Erklärung\)"](#page-59-0) auf Seite [60\)](#page-59-0) verursacht.

Sie können die Kameraeigenschaften (wie Qualität, Bildrate usw.) im **Eigenschaftenfenster** (siehe "**[Kamera-](#page-73-0)[Einstellungen](#page-73-0)**" auf Seit[e 74\)](#page-73-0) festlegen. Wiederholen Sie den Vorgang für jede Kamera in der Ansicht.

Wenn Sie in einem Durchgang mehrere Kameras zu einer Ansicht hinzufügen möchten (z. B. alle Kameras aus einem Kamera-Ordner auf einem Server), ziehen Sie einfach den gewünschten Ordner in die Ansicht. Auf diese Weise werden automatisch alle Kameras des Ordners ab der ausgewählten Position in die Ansicht übernommen. Stellen Sie sicher, dass in der Ansicht eine ausreichende Anzahl von Positionen verfügbar ist.

Sie können auf einfache Weise ändern, welche Kameras in Ihre Ansicht aufgenommen sind. Dazu ziehen Sie einfach eine andere Kamera in diese Position.

### **Hinzufügen von Inhalt zu Ansichten oder Smart Wall**

Abgesehen von Kameras gibt es noch andere Elemente, die Sie den Ansichten oder Smart Wall hinzufügen können, z.B. Alarme, Kameras, Hotspots und Karten. Fü mehr Information, siehe Inhalte in Ansichten (erklärt) (siehe ["Inhalt innerhalb der Ansichten \(erklärt\)"](#page-16-0) auf Seite [17\)](#page-16-0) oder die Themen in diesem Abschnitt.

#### Fügen Sie Smart Wall Übersicht der Ansicht hinzu

Nachdem Ihr Systemadministrator Ihren Smart Wall in Management Client eingestellt hat, können Sie es zu einer oder mehreren Ansichten hinzufügen.

Schritte:

- 1. Klicken Sie auf **Setup**, um in den Einrichtungsmodus zu wechseln.
- 2. Wählen Sie die Ansicht aus, in die Sie Smart Wall hinzufügen möchten.

Breite Layouts eignen sich besonders gut für die Darstellung von Smart Wall Inhalt. Der untere Bereich der Ansicht 1+1+2 bietet eine breite Position, die sich optimal für die Darstellung von Smart Wall Inhalten eignet. Die Ansicht "1×3" kann drei verschiedene Smart Wall Setups gleichzeitig grafisch darstellen.

- 3. Im **Systemübersichts** Fenster, ziehen Sie das **Smart Wall** Element zum relevanten Ansichtselement. Die Position in der Ansicht enthält eine grafische Darstellung des Smart Wall.
- 4. Klicken Sie erneut auf **Einrichtung**, um den Einrichtungsmodus zu verlassen.
- 5. Wenn Ihre Organisation mehr als ein Smart Wall hat, dann wählen Sie in der **Smart Wall** Liste den relevanten Smart Wall.
- 6. Wenn der Smart Wall mehr als eine Voreinstellung hat, wählen Sie das entsprechende Voreinstellung aus der **Voreinstellungs** liste aus. Voreinstellungen enthalten vordefinierte Einstellungen, die festlegen, welche Kameras angezeigt werden und wie der Inhalt auf jedem Monitor auf der Videowand strukturiert ist.

Nach Auswahl eines Smart Wall und einer Voreinstellung, können andere Benutzer ein anderes Smart Wall, Voreinstellung oder beide auswählen.

#### Bild zum Ansehen hinzufügen oder Smart Wall

Sie können Standbilder in einer Ansicht oder auf einem oder mehreren Smart Walls anzeigen. Dies ist beispielsweise hilfreich, wenn Sie eine Momentaufnahme eines Verdächtigen oder ein Diagramm von Notausgängen teilen wollen.

Wenn Sie ein Bild mit Benutzern oder Smart Walls teilen, die nicht auf den Netzwerkstandort der Bilddatei zugreifen können, können Sie das Bild einbetten. Ein eingebettetes Bild wird in Smart Client gespeichert, und die Verbindung zur Speicherort der Originaldatei wird gelöscht. Wenn Sie ein eingebettetes Bild von einem Smart Wall entfernen oder austauschen und Sie es erneut anzeigen wollen, müssen Sie die Bilddatei erneut zum Smart Wall hinzufügen.

Schritte:

- 1. Klicken Sie auf die Schaltfläche **Einrichtung**, um in den Einrichtungsmodus zu wechseln.
- 2. Ziehen Sie im Fensterbereich **Systemübersicht** das Element **Bild** an eine Position in der Ansicht.
- 3. Wählen Sie die hinzuzufügende Bilddatei aus, und klicken Sie dann auf **Öffnen**.
- 4. Um das Bild für andere zugänglich zu machen, die nicht auf den Speicherort der Bilddatei zugreifen können, klicken Sie auf dem **Eigenschafts-** Fenster, auf **Einbetten**. Die Datei wird im System gespeichert.
- 5. Um das Bild zu Ihrem Smart Wall zu senden, klicken Sie in der Symbolleiste des Ansichtselements auf **Mehr** > **Senden an Smart Wall**.
- 6. Wählen Sie den Smart Wall, den Monitor und die Kachel, wo das Bild erscheinen soll.
- 7. Wiederholen Sie die Schritte 5-6 für jeden Smart Wall, an den Sie das Bild senden möchten.

#### Hinzufügen von Text zu einem Ansichtselement oder einem Smart Wall

Sie können Text zu einem Ansichtselement hinzufügen. Wenn Sie einen Network Video Management System Smart Wall nutzen, können Sie hinter her den Text Ihrem Smart Wall hinzufügen. Dies ist beispielsweise nützlich,

wenn Sie eine Meldung oder Anweisungen an Anwender senden oder einen Arbeitsplan für das Sicherheitspersonal veröffentlichen möchten. Sie können bis zu 1.000 Zeichen verwenden.

Schritte:

- 1. Klicken Sie auf **Setup**, um in den Einrichtungsmodus zu wechseln.
- 2. Ziehen Sie auf dem **Systemübersichts** fenster das **Text** element zu dem Ansichtselement, wo der Text erscheinen soll. Der **Texteditor** erscheint.
- 3. Geben Sie den Text ein.
- 4. Klicken Sie auf **Speichern**.
- 5. Um Ihren Text zu ändern, nachdem Sie ihn gespeichert haben, klicken Sie im Setup-Modus auf **Text editieren** im **Eigenschaften** fenster.
- 6. Um den Text Ihrem Smart Wall hinzuzufügen, klicken Sie im Textansichtselement auf **Mehr** > **Senden an Smart Wall** und wählen Sie den Monitor und die Kachel im Smart Wall, wo der Text erscheinen soll.

Sie können Tabellen aus Produkten wie Microsoft Word und Microsoft Excel einfügen, diese jedoch nicht verändern. Darüber hinaus versucht das System, das Farbformat heller oder dunkler Texte zu ändern, um eine Anpassung an dunklere und hellere Network Video Management System Smart Clients-Themen vorzunehmen.

Weitere Informationen zum Darstellen eines Texts auf einem Smart Wall, siehe Darstellen eines Texts auf einem Smart Wall (siehe ["Text auf einem Smart Wall anzeigen"](#page-157-0) auf Seite [158\)](#page-157-0) oder Darstellen eines Texts auf mehr als einem Smart Wall (siehe ["Text auf mehr als einem Smart Wall anzeigen"](#page-158-0) auf Seit[e 159\)](#page-158-0).

#### Hinzufügen einer Sequenz zu einer Ansicht oder Smart Wall

Sequenzen lassen Sie ständig zwischen den Kameras der Sequenz mit einer Geschwindigkeit, die Sie definieren, durchsuchen.

- 1. Klicken Sie auf **Setup**, um in den Einrichtungsmodus zu wechseln.
- 2. Klicken Sie im Bereich**Systemübersicht**, und ziehen Sie das **Sequenz** element zur Position in der Ansicht.
- 3. Im **Sequenz-Setup** fenster:
	- 1. Gehen Sie in den Kameraabschnitt.
	- 2. Suchen und doppelklicken Sie auf jede Kamera, die Sie der Sequenz hinzufügen möchten.
- 4. Um die Sequenz zu definieren, wie die Kameras in der Sequenz erscheinen sollen, bewegen Sie in der **Liste ausgewählter Kameras** die Kameras hoch oder runter.
- 5. Geben Sie die Anzahl an Sekunden ein, die jede Kamera während der Sequenz angezeigt werden soll. Sie können einen Wert für alle Kameras oder für jede einzelne Kamera festlegen.
- 6. Klicken Sie auf **OK**, um das Fenster **Einrichtung Sequenz** zu schließen.
- 7. Klicken Sie erneut auf **Einrichtung**, um den Einrichtungsmodus zu verlassen.
- 8. (Optional) Um die Einstellungen für die Sequenz zu ändern, gehen Sie im Setup-Modus auf **Eigenschafts** fensterbereich und klicken Sie auf **Sequenz Setup**.

9. Um die Sequenz an Ihren Smart Wall zu senden, siehe Sequenz auf Smart Wall anzeigen (siehe ["Anzeigen einer Sequenz auf Smart Wall"](#page-156-0) auf Seite [157\)](#page-156-0).

#### Hinzufügen eines Hotspots zu einer Ansicht oder Smart Wall

Wenn Sie auf ein Ansichtselement oder eine Kachel mit einer Kamera in einem Smart Wall klicken, wird die Videoeingabe von der Kamera in hoher Auflösung im Hotspot-Fenster angezeigt.

Schritte:

- 1. Klicken Sie auf **Setup** , um in den Einrichtungsmodus zu wechseln.
- 2. Ziehen Sie im **Systemübersicht** fensterbereich das Element **Hotspot** in die gewünschte Ansichtsposition. Beachten Sie, dass die Position nun ein Hotspot-Symbol anzeigt  $\Box$ .
- 3. Klicken Sie erneut auf **Setup** , um den Einrichtungsmodus zu verlassen.
- 4. Optional) Um die Eigenschaften für den Hotspot festzulegen, gehen Sie im Einrichtungsmodus zum **Eigenschafts** fensterbereich.
- 5. Um den Hotspot an Ihren Smart Wall zu senden, siehe Hotspot auf Smart Wall anzeigen (siehe ["Hotspots auf Smart Wall anzeigen"](#page-157-0) auf Seite [158\).](#page-157-0)

Um Bandbreite zu sparen, können Sie für die anderen Positionen in Ihrer Ansicht eine niedrige Bildqualität festlegen, sowie eine hohe Qualität für den Hotspot.

#### Hinzufügen eines Kamera-Navigators zu einer Ansicht oder Smart Wall

Mit den Kamera-Navigatoren können Sie einen kompletten Überblick über einen Bereich in einer einzelnen Ansicht erhalten, indem Sie alle Kameras hinzufügen, die den Bereich abdecken. Dies ist beispielsweise hilfreich, wenn Sie jemanden verfolgen wollen, der um das Gebäude schleicht. Sowie die Person sich bewegt, können Sie zur nächsten Kamera umschalten. Weitere Informationen dazu finden Sie im Kamera-Navigator (Erklärung) (auf Seite [82\).](#page-81-0)

Schritte:

1. Klicken Sie auf **Setup**, um in den Einrichtungsmodus zu wechseln.

**Tipp:** Um den Kamera-Navigator optimal zu nutzen und die Kameraansichten im Anzeigebereich auf der rechten Seite zu sehen, wählen Sie eine 1 × 1-Ansicht.

- 2. Ziehen Sie den **Kamera-Navigator** vom Fensterbereich **Systemüberblick** in Ihre Ansicht.
- 3. Wählen Sie dann im Fenster **Hauptkarte und Kamera auswählen** die Karte aus, die Sie als Basis für Ihre Navigation verwenden möchten.
- 4. Klicken Sie auf die Kamera, die Sie als Standardkamera verwenden möchten, wenn Sie den **Kamera-Navigator** öffnen, und klicken Sie auf **OK**.
- 5. Klicken Sie auf **Einrichten**, um den Einrichtungsmodus zu verlassen.
- 6. Um den Kamera-Navigator an Ihren Smart Wall zu senden, siehe Kamera-Navigator auf Smart Wall anzeigen (siehe ["Anzeigen eines Kamera-Navigators auf einer Smart Wall"](#page-158-0) auf Seite [159\)](#page-158-0).

#### Hinzufügen einer Karte zu einer Ansicht oder Smart Wall

Sie können vorhandene Karten oder Ansichten hinzufügen oder neue anlegen.

1. Klicken Sie auf **Setup**, um in den Einrichtungsmodus zu wechseln.

- <span id="page-34-0"></span>2. Ziehen Sie im Fensterbereich der **Systemübersicht** das **Kartenelement** an eine Position in der Ansicht.
- 3. Wählen Sie im Fenster **Karteneinrichtung**, das daraufhin aufgerufen wird, entweder **Neue Karte erstellen** oder **Vorhandene Karte verwenden** aus. Ein Dreieck neben dem Kartennamen geben an, dass die Karte über mindestens eine Unter-Karte verfügt. Unter-Karten und die enthaltenden Elemente werden auch hinzugefügt.
- 4. Geben Sie im Feld **Name** einen Namen für die Karte ein. Der Name wird in der Titelleiste der Position angezeigt.

**Tipp:** Wenn Sie das Feld **Name** leer lassen und auf **Durchsuchen...** klicken, zeigt das Feld **Name** den Namen der ausgewählten Bilddatei an.

- 5. Klicken Sie auf **Durchsuchen...**, um nach der Bilddatei zu suchen, die als Karte verwendet werden soll.
- 6. Klicken Sie auf **Öffnen**, um die Bilddatei auszuwählen.
- 7. Klicken Sie auf **OK**.
- 8. Klicken Sie erneut auf **Einrichtung**, um den Einrichtungsmodus zu verlassen.
- 9. Um eine Karte auf Ihrem Smart Wall anzuzeigen, siehe Karte auf Smart Wall anzeigen (auf Seit[e 160\)](#page-159-0).

#### Hinzufügen einer HTML-Seite zu einer Ansicht oder Smart Wall

Sie können HTML-Seiten zu Ansichten und Ihrem Smart Wall hinzufügen. Dies ist zum Beispiel für die Anzeige von Anweisungen, Firmenwebseiten, Internetkartendiensten, Sammlungen von Links, E-Learning-Seiten und so weiter nützlich.

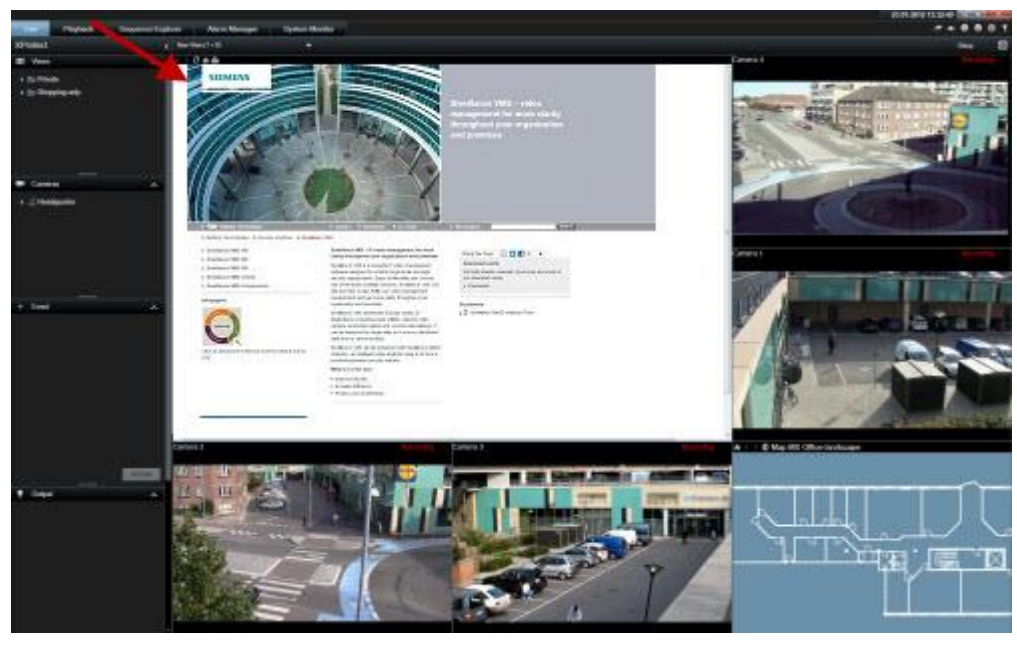

Schritte:

1. Klicken Sie auf **Setup** , um in den Einrichtungsmodus zu wechseln.

<span id="page-35-0"></span>2. Ziehen Sie im Einrichtungsmodus im Fensterbereich **Systemübersicht** das Element **HTML-Seite** in die gewünschte Ansichtsposition. Das **URL Öffnen** Fenster erscheint.

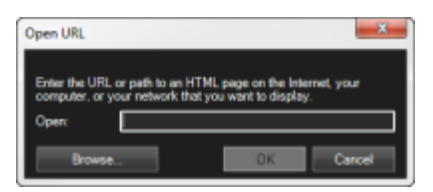

3. Geben Sie im Feld **Öffnen** den Standort der benötigten URL der gewünschten HTML-Seite ein (Beispiel: [http://www.mywebsite.com/mywebpage.htm\).](http://www.mywebsite.com/mywebpage.htm)

-Oder-

Wenn die HTML-Seite lokal auf Ihrem Computer gespeichert ist, führen Sie einen der folgenden Schritte aus:

- Geben Sie den Standort auf Ihrem Computer an (Beispiel: C:\myfiles\mywebpage.htm).
- Klicken Sie auf **Durchsuchen...**, um nach der benötigten HTML-Seite zu durchsuchen.
- 4. Klicken Sie auf **OK**.
- 5. Klicken Sie erneut auf **Einrichtung** , um den Einrichtungsmodus zu verlassen.
- 6. (Optional) Um die Eigenschaften festzulegen, siehe Eigenschaften für eine HTML-Seite festlegen (siehe ["Festlegen von Eigenschaften für eine HTML-Seite"](#page-35-0) auf Seite [36\)](#page-35-0).
- 7. Um eine HTML-Seite auf Ihrem Smart Wall anzuzeigen, siehe HTML-Seite auf Smart Wall anzeigen (siehe ["Anzeigen einer HTML-Seite auf einem Smart Wall"](#page-158-0) auf Seit[e 159\)](#page-158-0).

#### Festlegen von Eigenschaften für eine HTML-Seite

Wenn Sie eine HTML-Seite zu einer Ansicht oder Smart Wall hinzugefügt haben, können Sie die Eigenschaften festlegen, z.B. die Größe des Textes, der auf der HTML-Seite angezeigt wird.

**Anforderungen**: Sie haben die HTML-Seite Ihrer Ansicht oder Smart Wall hinzugefügt. Für mehr Informationen, siehe HTML-Seite oder Smart Wallzur Ansicht hinzufügen (siehe ["Hinzufügen einer HTML-Seite zu einer Ansicht](#page-34-0)  [oder Smart Wall"](#page-34-0) auf Seit[e 35\)](#page-34-0).

Schritte:

- 1. Klicken Sie auf **Setup**, um in den Einrichtungsmodus zu wechseln.
- 2. Wählen Sie die importierte HTML-Seite in der Ansicht aus.
- 3. Ändern Sie im Fensterbereich **Eigenschaften**, eine oder mehrere dieser Eigenschaften:

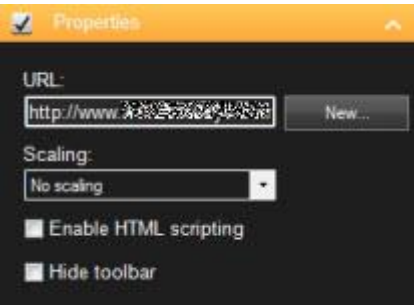
- **URL:** Klicken Sie auf **Neu**, um eine neue URL oder einen neuen Speicherort der gewünschten HTML-Seite anzugeben.
- **Skalierung:** Wählen Sie die Skalierung der HTML-Seite aus. Die optimale Skalierung hängt vollständig vom Inhalt der importierten HTML-Seite und davon ab, wie sie angezeigt werden soll.

In der Regel wird Text auf der HTML-Seite mit einem hohen Skalierungswert, wie 1280x1024, relativ klein erscheinen. In der Regel wird Text auf der HTML-Seite mit einem hohen Skalierungswert, wie 320x200, relativ klein erscheinen.

• **HTML-Skripte aktivieren:** Wählen Sie diese Funktion nur aus, wenn es sich bei der HTML-Seite um eine benutzerdefinierte HTML-Seite handelt, die zum Navigieren oder Auslösen von Funktionen in Sony - Network Video Management System Smart Client selbst verwendet werden soll (Beispiele für solche benutzerdefinierten HTML-Seiten finden Sie unter Eine HTML-Seite zur Navigation verwenden (siehe ["Verwenden einer HTML-Seite für die Navigation"](#page-64-0) auf Seite [65\)\)](#page-64-0).

Wenn dieses Kontrollkästchen aktiviert ist, wird der HTML-Seite ein Client-Skript hinzugefügt, das zum Navigieren und Steuern einer Reihe von Funktionen in Sony - Network Video Management System Smart Client erforderlich ist. Für HTML-Seiten, die nicht für solche Zwecke verwendet werden, kann das Client-Skript nicht genutzt werden und es kann sogar Fehler bei der Ausführung der HTML-Seite verursachen.

• **Toolbar ausblenden:** Standardmäßig wird über jeder importierten HTML-Seite eine einfache Navigationsleiste angezeigt. Die Navigationsleiste verfügt über folgende fünf Schaltflächen: **Zurück**, **Vor**, **Aktualisieren**, **Startseite** und **Drucken**:

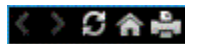

Wenn Sie keine Navigationsleiste wünschen, können Sie sie durch Aktivieren von **Symbolleiste ausblenden** ausblenden.

4. Klicken Sie erneut auf **Einrichtung**, um den Einrichtungsmodus zu verlassen.

### Overlay-Schaltfläche zu einer Ansicht hinzufügen

Sie können Lautsprecher, Ereignisse, Ausgänge u. v. m. mithilfe von Overlay-Schaltflächen aktivieren. Diese werden angezeigt, wenn Sie mit der Maus über die jeweiligen Kamerapositionen in den Ansichten auf der Registerkarte **Live** fahren.

Sie können so viele Schaltflächen hinzufügen, wie Sie benötigen.

- 1. Wählen Sie im Einrichtungsmodus im Fensterbereich **Overlay-Schaltflächen** die gewünschte Aktion aus und ziehen Sie sie auf die Kameraposition.
- 2. Wenn Sie die Maus loslassen, wird die Overlay-Schaltfläche angezeigt. Ziehen Sie zum Skalieren der Schaltfläche an den angezeigten Ziehgriffen.

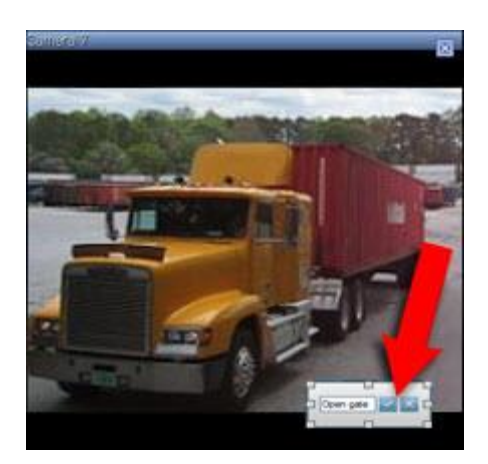

3. Zum Ändern des Textes der Overlay-Schaltfläche doppelklicken Sie auf den Text, überschreiben Sie ihn, und klicken Sie dann zum Speichern auf die Häkchen-Schaltfläche . Um den Vorgang rückgängig zu machen, klicken Sie auf die Abbrechen-Schaltfläche **Wenn Sie Speichern, wird der Text auf der** Schaltfläche auf die größtmögliche Größe skaliert.

### Hinzufügen von Alarmen zu Ansichten oder Smart Wall

Durch Hinzufügen der **Alarmliste** zu Ihrer Ansicht oder Smart Wall, können Sie eine Liste der priorisierten Alarme teilen, die Leute adressieren sollten, oder gerade ein einzelner Alarm, um Fokus auf einen bestimmten Vorfall zu setzen.

Schritte:

- 1. Wählen Sie im Bereich **Ansichten** die Ansicht aus, der Sie die **Alarmliste** hinzufügen wollen.
- 2. Klicken Sie auf **Setup**, um in den Einrichtungsmodus zu wechseln.
- 3. Erweitern Sie im Fensterbereich **Systemübersicht** die Option **Alarme** und ziehen Sie dann die **Alarmliste** auf ein Ansichtselement.
- 4. Klicken Sie auf **Einrichten**, um den Einrichtungsmodus zu verlassen.
- 5. Um die Alarmliste an Ihren Smart Wall zu senden, siehe Alarme auf Smart Wall anzeigen (auf Seit[e 162\)](#page-161-0).

## **Kamera-Toolbar dauerhaft ausblenden**

Wenn Sie die Kamera-Toolbar in einem Ansichtselement minimieren, bleibt die Symbolleiste nur in der aktuellen Sitzung minimiert. Allerdings können Sie es dauerhaft für ein bestimmtes Ansichtselement ausblenden, für alle Benutzer mit Zugriff auf das Ansichtselement.

### Schritte:

- 1. Klicken Sie auf der Registerkarte **Live** oder **Wiedergabe** auf **Setup**, um den Einrichtungsmodus aufzurufen.
- 2. Suchen Sie das Ansichtselement, wo Sie die Toolbar ausblenden möchten.
- 3. Klicken Sie auf X, um die Toolbar zu verbergen.
- 4. Klicken Sie erneut auf **Einrichtung**, um den Einrichtungsmodus zu verlassen.

Die Einstellung, die Sie im Einrichtungsmodus machen, wird auf dem Server gespeichert, sodass sich die Änderung auf andere Network Video Management System Smart Client Operatoren auswirkt.

### **Tastenkombinationszahl zu einer Ansicht zuweisen**

Im Einrichtungs-Modus können Sie Ansichten Tastenkombinationszahlen zuweisen, um den Benutzern die Auswahl von Ansichten mit den Standard-Tastenkombinationen (siehe ["Tastenkombinationen"](#page-24-0) auf Seit[e 25\)](#page-24-0) zu ermöglichen.

- 1. Wählen Sie im Einrichtungs-Modus im Fensterbereich **Ansichten** die Ansicht, der Sie eine Tastenkombination zuweisen wollen.
- 2. Geben Sie im Feld **Tastenkombination** eine Tastenkombinationszahl ein und drücken Sie die EINGABETASTE. Die Tastenkombinationszahl wird in Klammern vor dem Namen der Ansicht angezeigt.
- 3. Wiederholen Sie die Schritte ggf. für weitere Ansichten.

## **Einrichtungsfenster (Erklärung)**

Im Fenster **Einstellungen** können Sie steuern, welche Funktionen und Elemente – beispielsweise die Sprachauswahl, die Joystick-Konfiguration und die Einrichtung von Tastenkombinationen – Sie auf den jeweiligen Registerkarten zu nutzen wünschen. Für Sprachen, die normalerweise von rechts nach links gelesen und geschrieben werden, können Sie bei Bedarf eine visuelle Links-/Rechts-Benutzeroberfläche aktivieren.

Öffnen Sie das Fenster **Einstellungen** aus der Anwendungssymbolleiste:

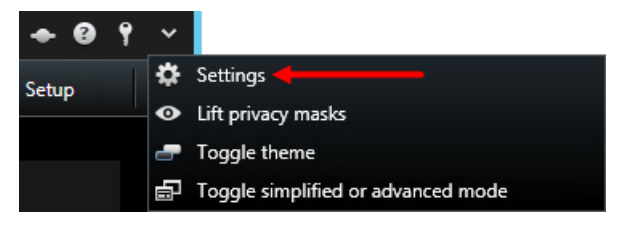

### **Anwendungseinstellungen**

Mit den Anwendungseinstellungen können Sie das allgemeinen Verhalten und das Aussehen von Sony - Network Video Management System Smart Client anpassen.

Sofern verfügbar, können Sie in der Spalte **Von Server übernehmen** festlegen, dass Sony - Network Video Management System Smart Client die empfohlenen Einstellungen des Servers übernehmen soll. Bestimmte Einstellungen werden bereits vom Server gesteuert. In diesem Fall entscheidet die Konfiguration auf dem Server darüber, ob Sie diese Einstellungen überschreiben können.

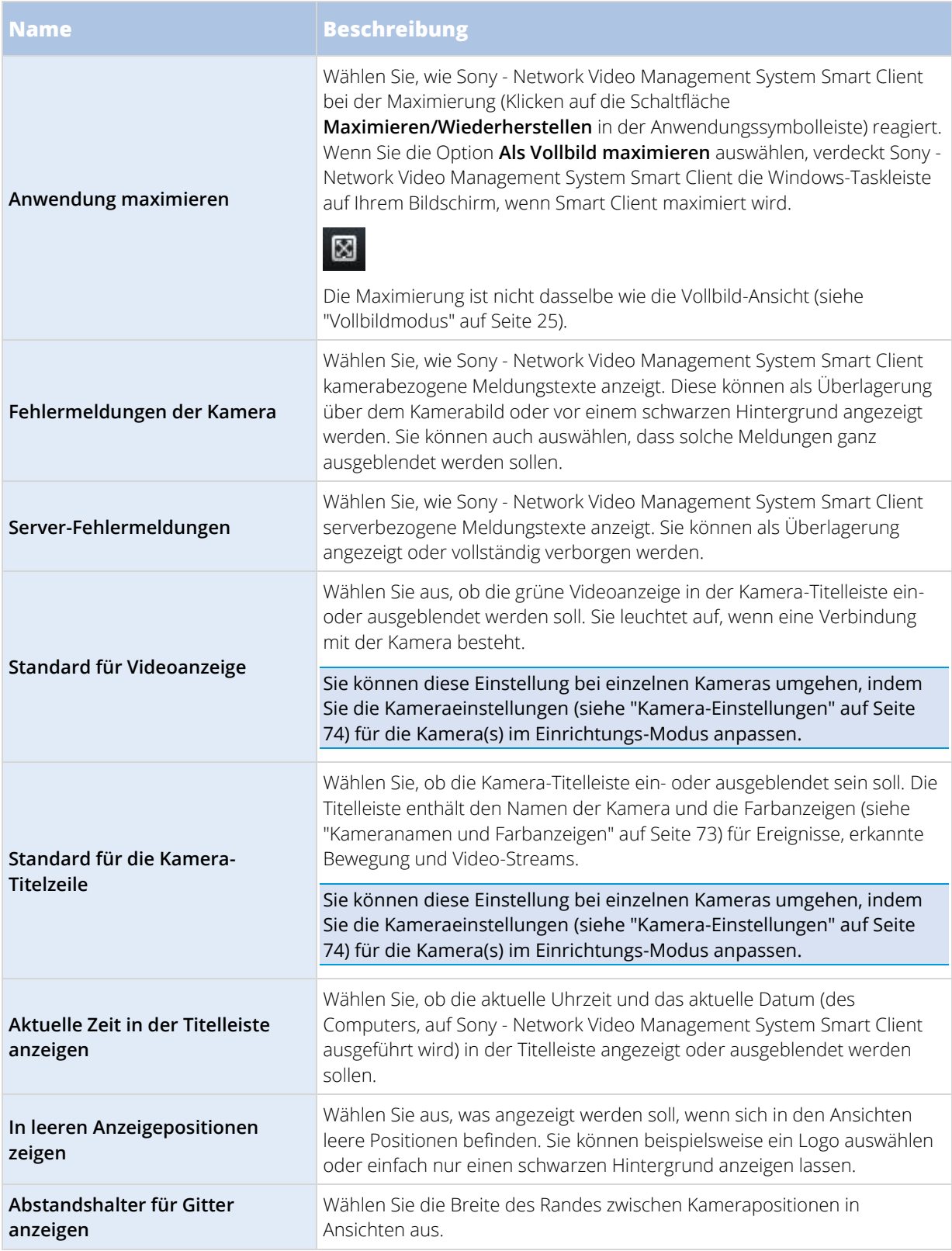

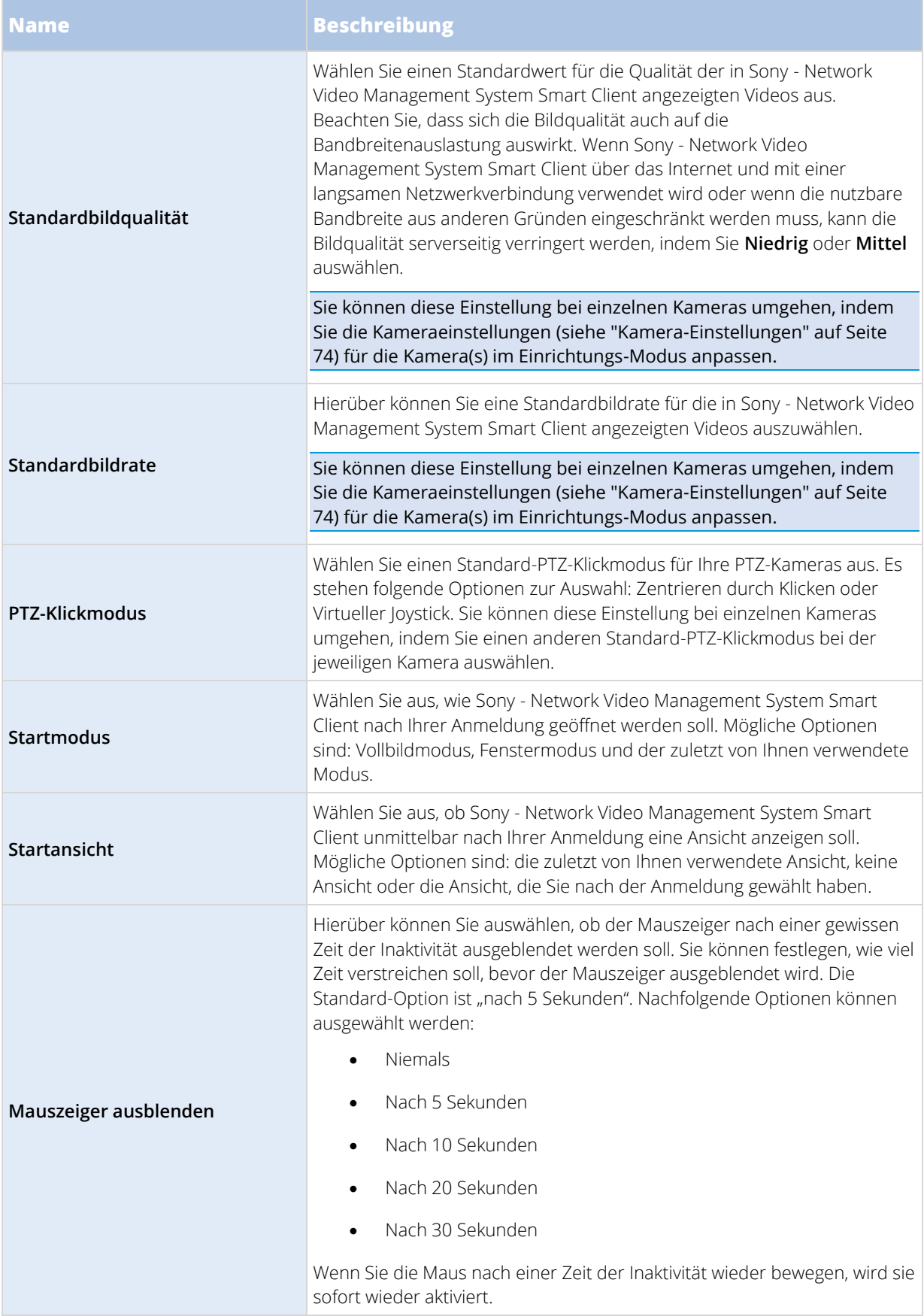

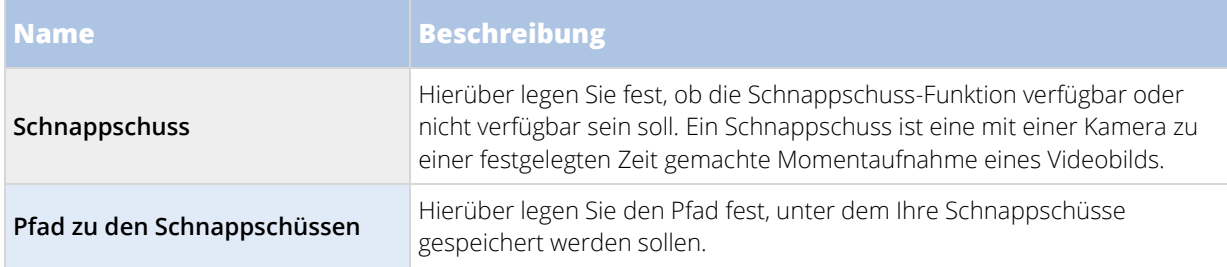

## **Einstellungen der Fensterbereiche**

In den **Fensterbereichseinstellungen** können Sie festlegen, ob ein Fensterbereich auf einer bestimmten Registerkarte angezeigt werden soll.

Einige Fensterbereiche enthalten möglicherweise Funktionen, die für Sie nicht verfügbar sind, entweder auf Grund Ihrer Benutzerberechtigungen oder auf Grund des Überwachungssystems (siehe ["Unterschiede](#page-10-0)  [zwischen den Überwachungssystemen"](#page-10-0) auf Seit[e 11\)](#page-10-0), mit dem Sie verbunden sind.

Die Spalte **Modus** zeigt an, wo der Fensterbereich verfügbar ist, die Spalte **Funktion** zeigt den Namen des Fensterbereiches an und in der Spalte **Einstellung** können Sie festlegen, ob der Fensterbereich verfügbar bzw. nicht verfügbar sein soll.

Sofern verfügbar, können Sie in der Spalte **Von Server übernehmen** festlegen, dass Sony - Network Video Management System Smart Client die empfohlenen Einstellungen des Servers übernehmen soll. Möglicherweise werden bestimmte Einstellungen bereits vom Server gesteuert. In diesem Fall entscheidet die Konfiguration auf dem Server darüber, ob Sie diese Einstellungen überschreiben können.

## **Einstellungen der Funktionen**

Mit den **Funktionen**-Einstellungen können Sie die Funktionen festlegen (beispielsweise Wiedergabe auf der Registerkarte **Live**), die auf einer bestimmten Sony - Network Video Management System Smart Client-Registerkarte angezeigt werden sollen.

Die Spalte **Modus** zeigt an, wo der Fensterbereich verfügbar ist, die Spalte **Funktion** zeigt den Namen der Funktion an und in der Spalte **Einstellung** können Sie festlegen, ob der Fensterbereich verfügbar bzw. nicht verfügbar sein soll.

Sofern verfügbar, können Sie in der Spalte **Von Server übernehmen** festlegen, dass Sony - Network Video Management System Smart Client die empfohlenen Einstellungen des Servers übernehmen soll. Bestimmte Einstellungen werden bereits vom Server gesteuert. In diesem Fall entscheidet die Konfiguration auf dem Server darüber, ob Sie diese Einstellungen überschreiben können.

### Funktionen:

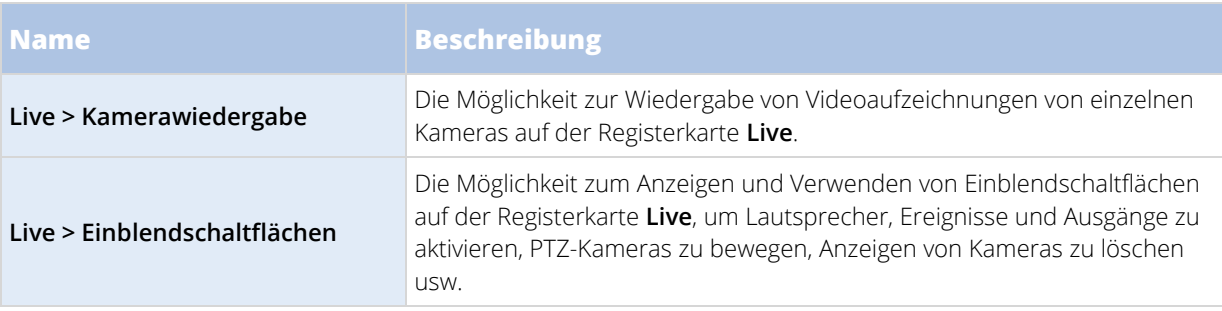

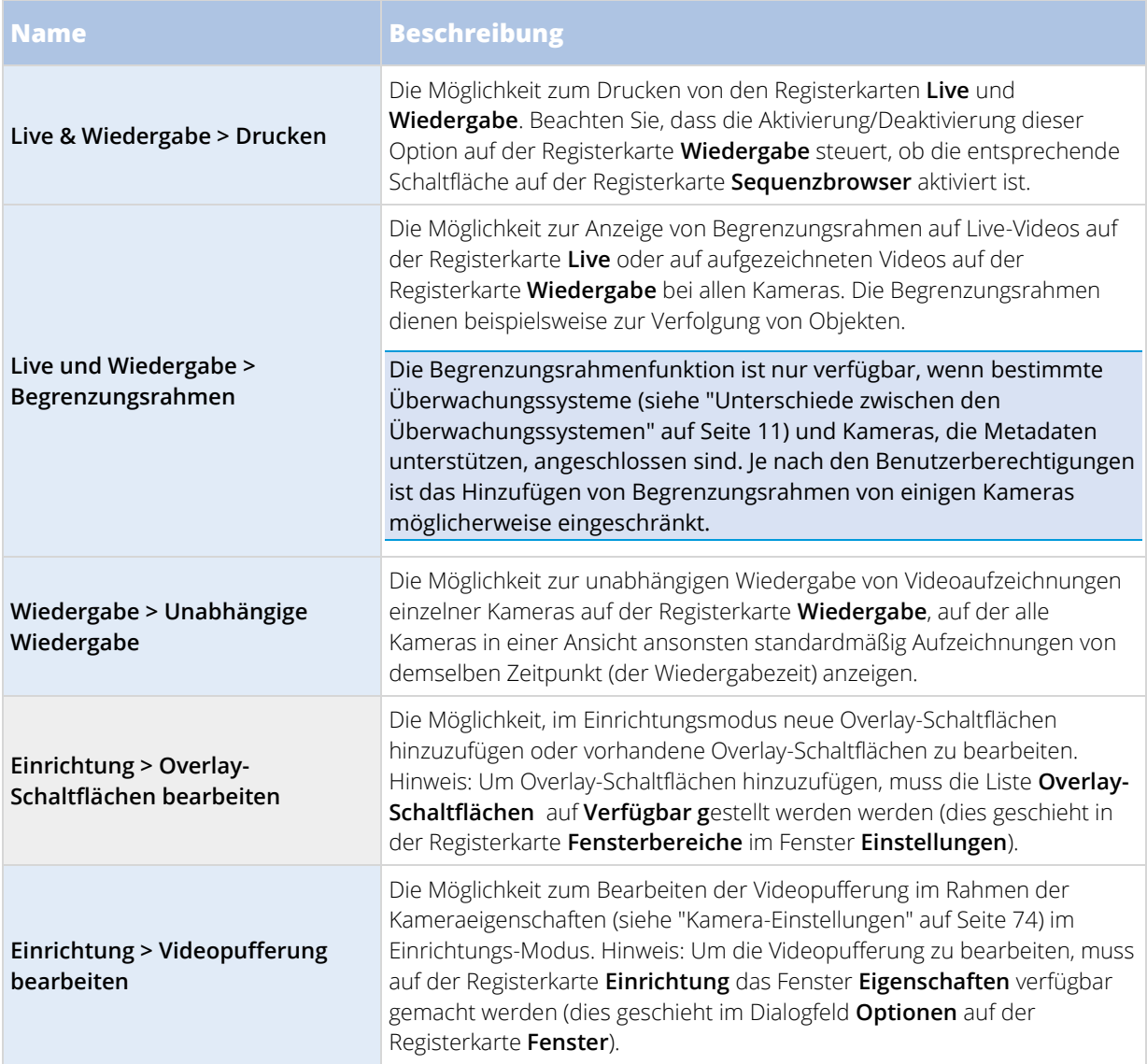

## **Einstellung der Zeitlinie**

Mit den **Zeitlinienoptionen** können Sie Ihre allgemeinen Einstellungen für die Zeitlinie festlegen.

Sofern verfügbar, können Sie in der Spalte **Von Server übernehmen** festlegen, dass Sony - Network Video Management System Smart Client die empfohlenen Einstellungen des Servers übernehmen soll. Bestimmte Einstellungen sind servergesteuert. In diesem Fall bestimmt die Konfiguration auf dem Server, ob Sie die Einstellungen umgehen können.

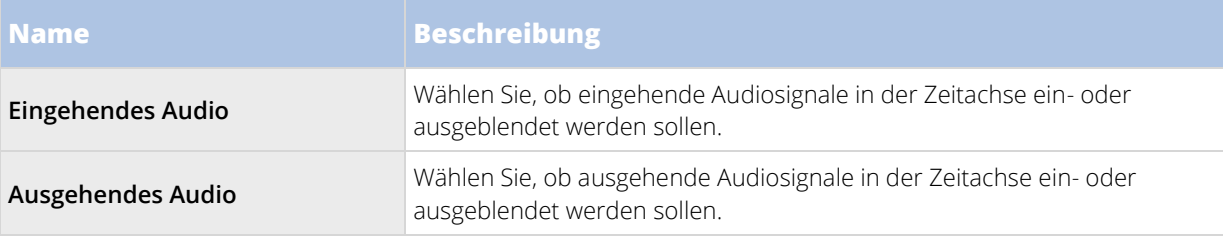

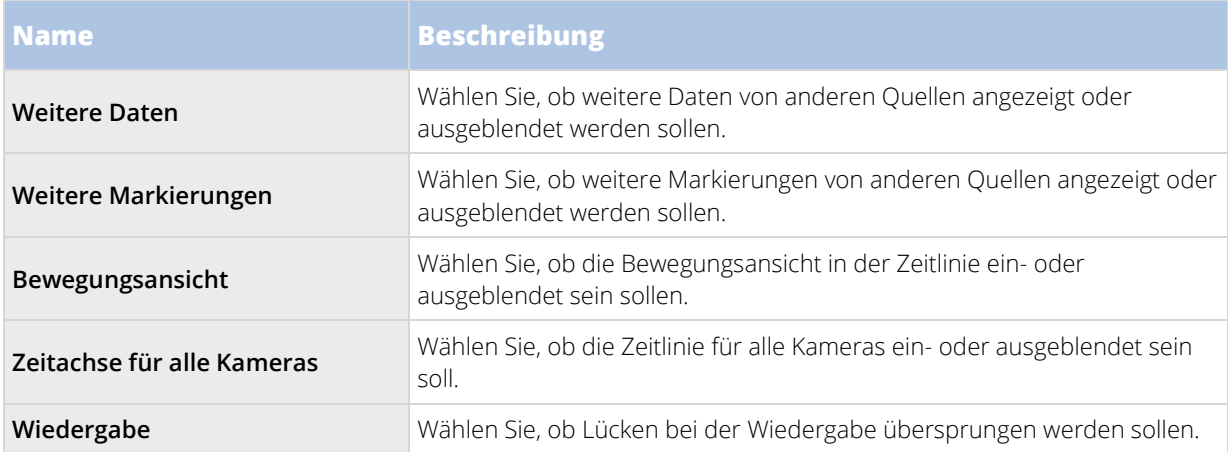

## **Einstellungen exportieren**

**Exporteinstellungen** ermöglicht Ihnen die Angabe der allgemeinen Exporteinstellungen.

Wenn vorhanden, können Sie in der Spalte **Server Folgen** angeben, dass nach Ihrem Willen der Network Video Management System Smart Client den empfohlenen Einstellungen des Servers folgt. Möglicherweise werden bestimmte Einstellungen bereits vom Server gesteuert. In diesem Fall entscheidet die Konfiguration auf dem Server darüber, ob Sie diese Einstellungen überschreiben können.

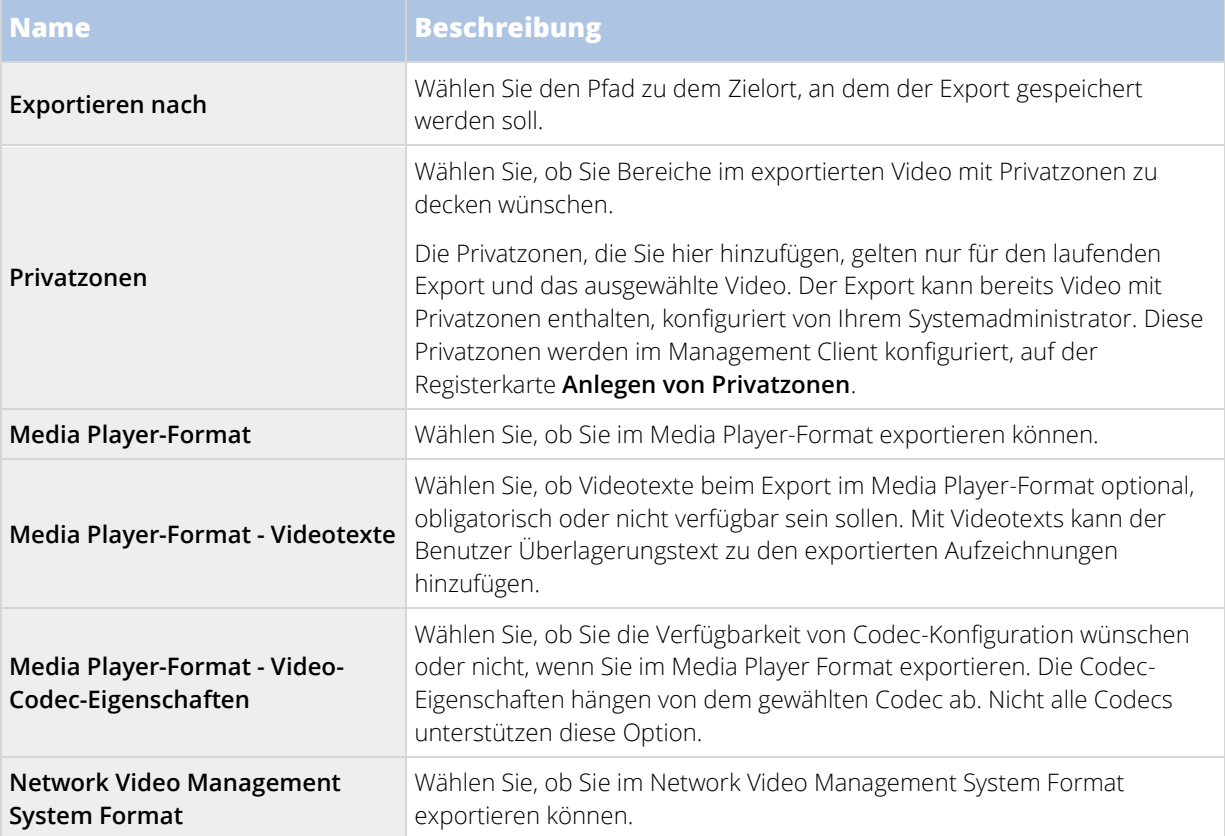

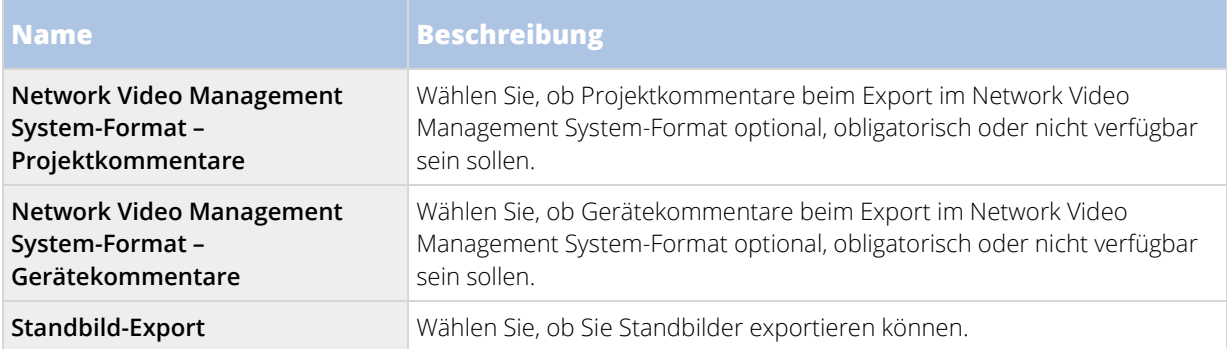

## **Tastatureinstellungen**

Mit den Tastatureisntellungen können Sie bestimmte Aktionen in Sony - Network Video Management System Smart Client Ihre eigenen Tastenkombinationen zuweisen. Sony - Network Video Management System Smart Client verfügt über einige Standard-Tastenkombinationen (siehe ["Tastenkombinationen"](#page-24-0) auf Seit[e 25\)](#page-24-0), die sofort verwendet werden können.

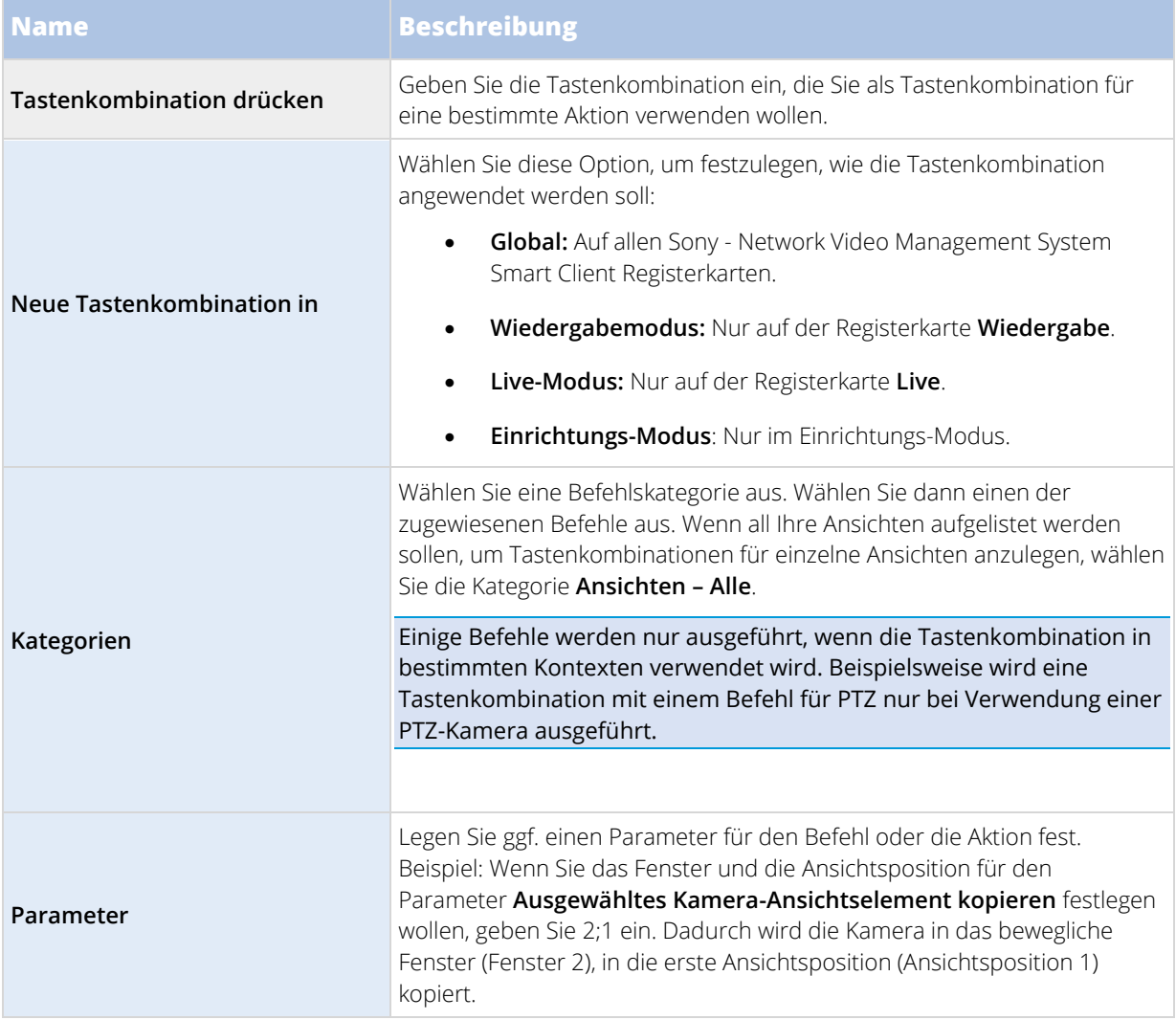

## **Joystickeinstellungen**

Auch wenn die Steuerung über den Joystick für eine große Anzahl von PTZ-Kameras unterstützt wird, können nicht alle PTZ-Kameras mit einem Joystick gesteuert werden.

Wenn Sony - Network Video Management System Smart Client einen neuen Joystick erkennt, wird automatisch eine PTZ (Pan/Tilt/Zoom)-Standardkonfiguration für den Joystick hinzugefügt. Mit den Joystickeinstellungen können Sie jedoch die Konfiguration für all Ihre Sony - Network Video Management System Smart Client-Joysticks anpassen.

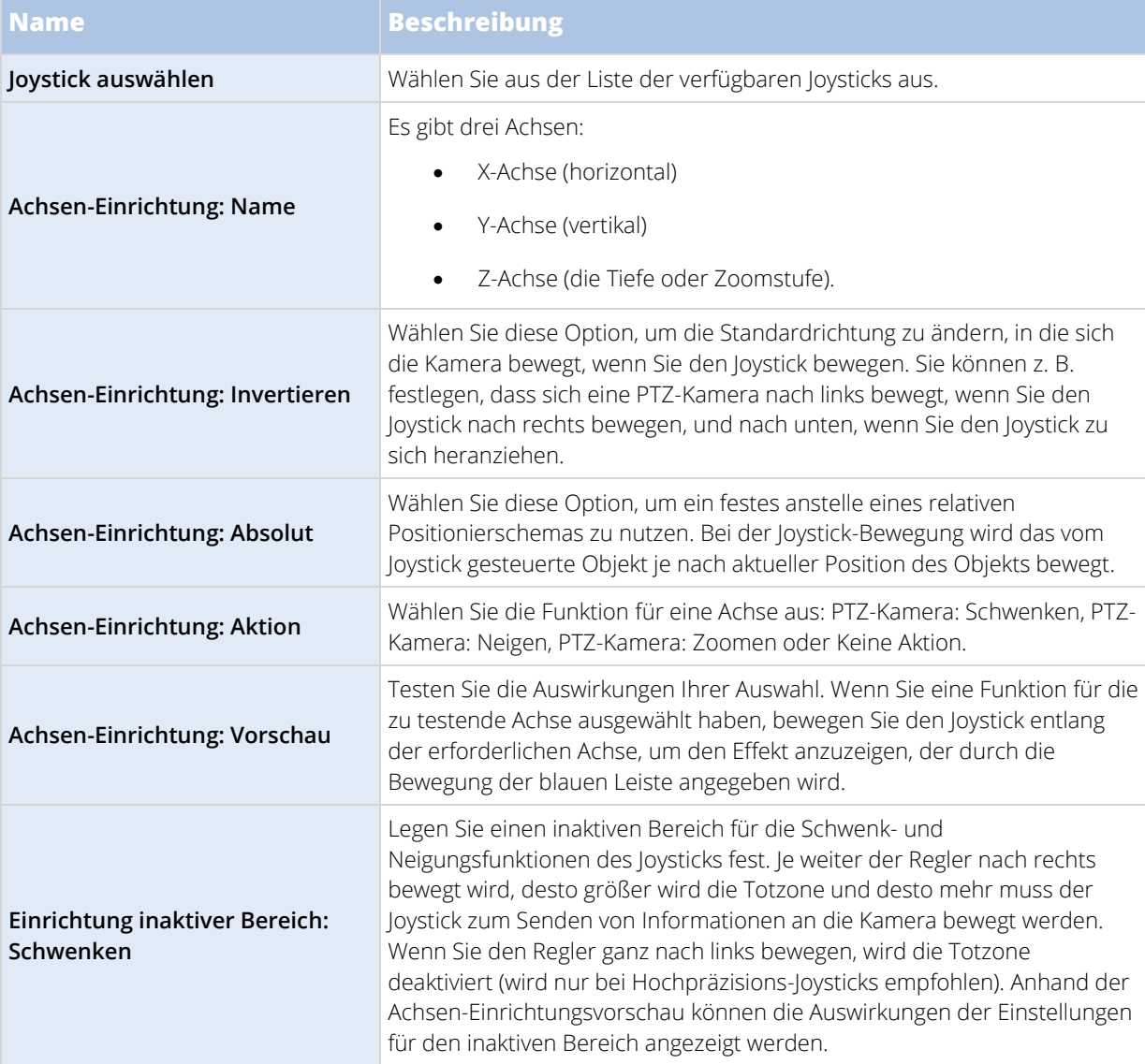

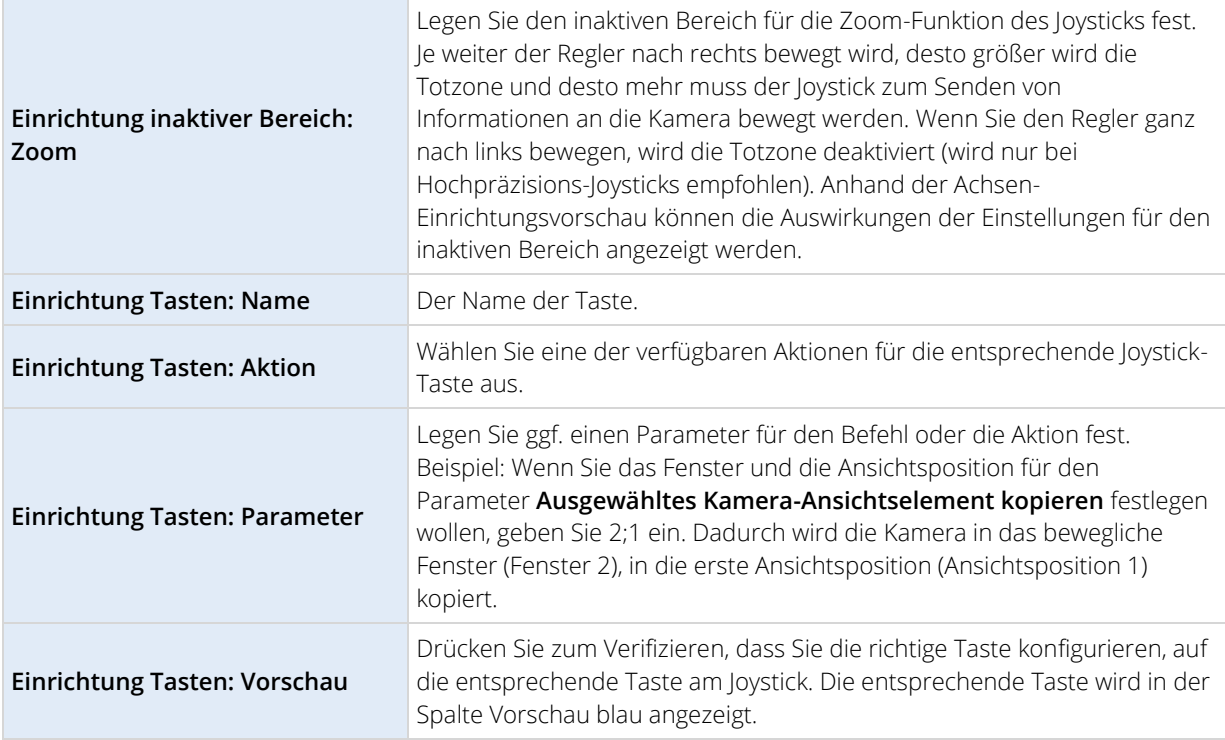

## **Alarmeinstellungen**

Wählen Sie, ob Alarme von Tonsignalen begleitet sein sollen.

## **Erweiterte Einstellungen**

Mit Hilfe der **Erweiterten** Einstellungen können Sie Ihre erweiterten Sony - Network Video Management System Smart Client Einstellungen individuell anpassen. Wenn Sie mit den erweiterten Optionen und ihrer Funktionsweise nicht vertraut sind, behalten Sie einfach die Standardeinstellungen bei. Bei der Verknüpfung mit einigen Überwachungssystemen (siehe ["Unterschiede zwischen den Überwachungssystemen"](#page-10-0) auf Seit[e 11\)](#page-10-0) sehen Sie möglicherweise die Spalte **Vom Server übernehmen**. Sie können diese Spalte dazu benutzen,Network Video Management System Smart Client den empfohlenen Einstellungen des Servers zu folgen, wie in den Profilen desManagement Client Smart Client eingestellt. Möglicherweise werden bestimmte Einstellungen bereits vom Server gesteuert. In diesem Fall entscheidet die Konfiguration auf dem Server darüber, ob Sie diese Einstellungen ändern können oder nicht.

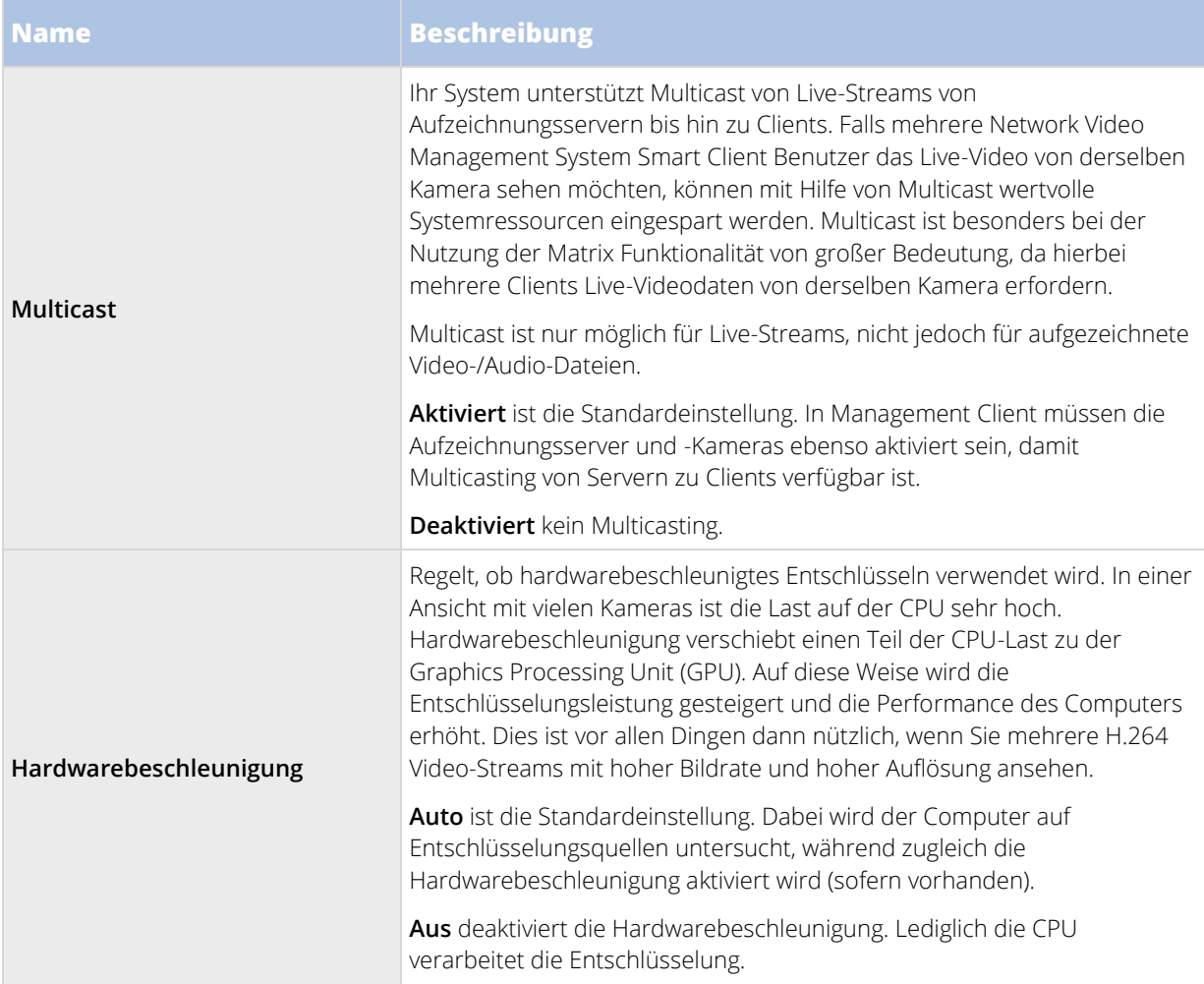

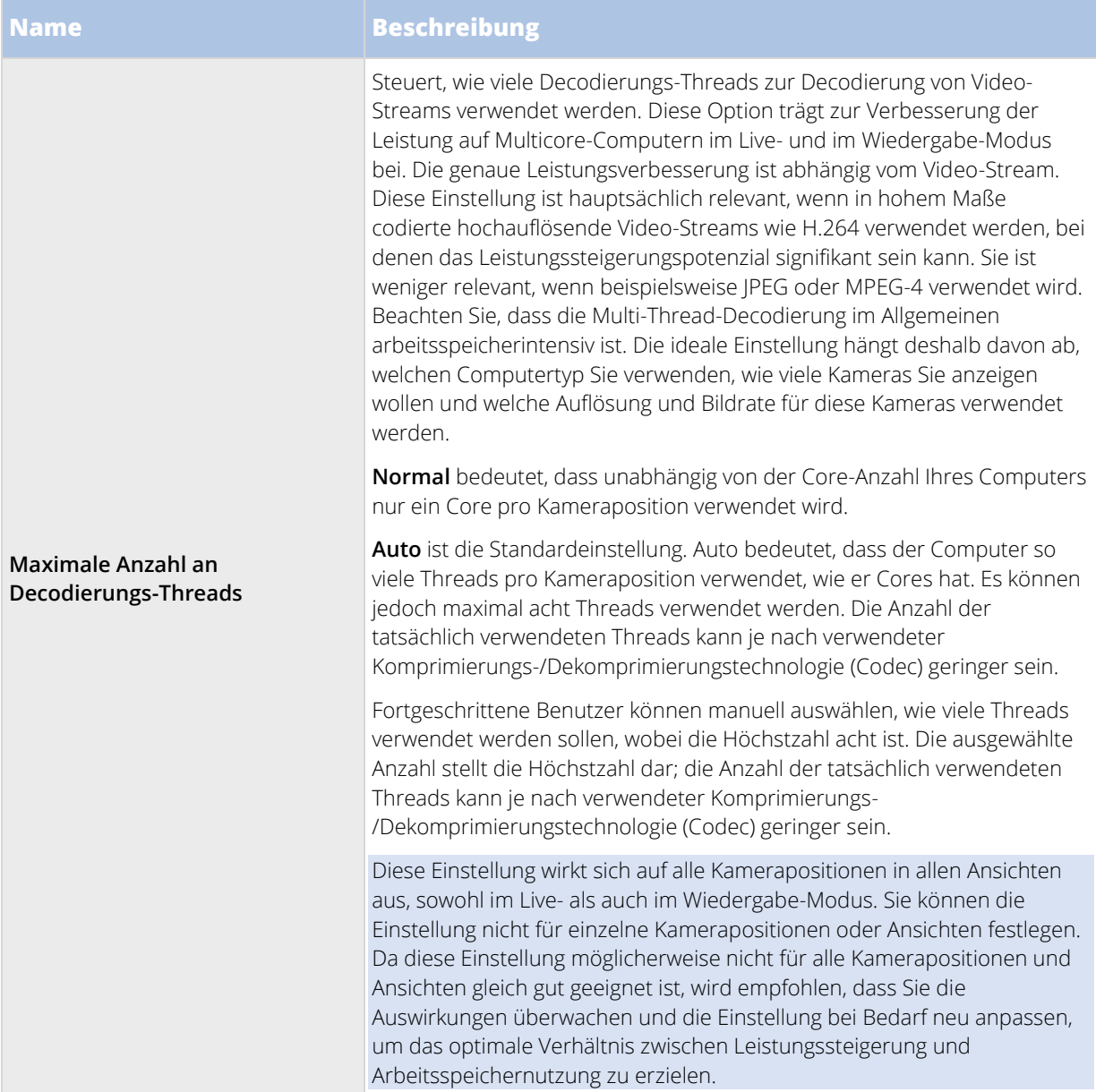

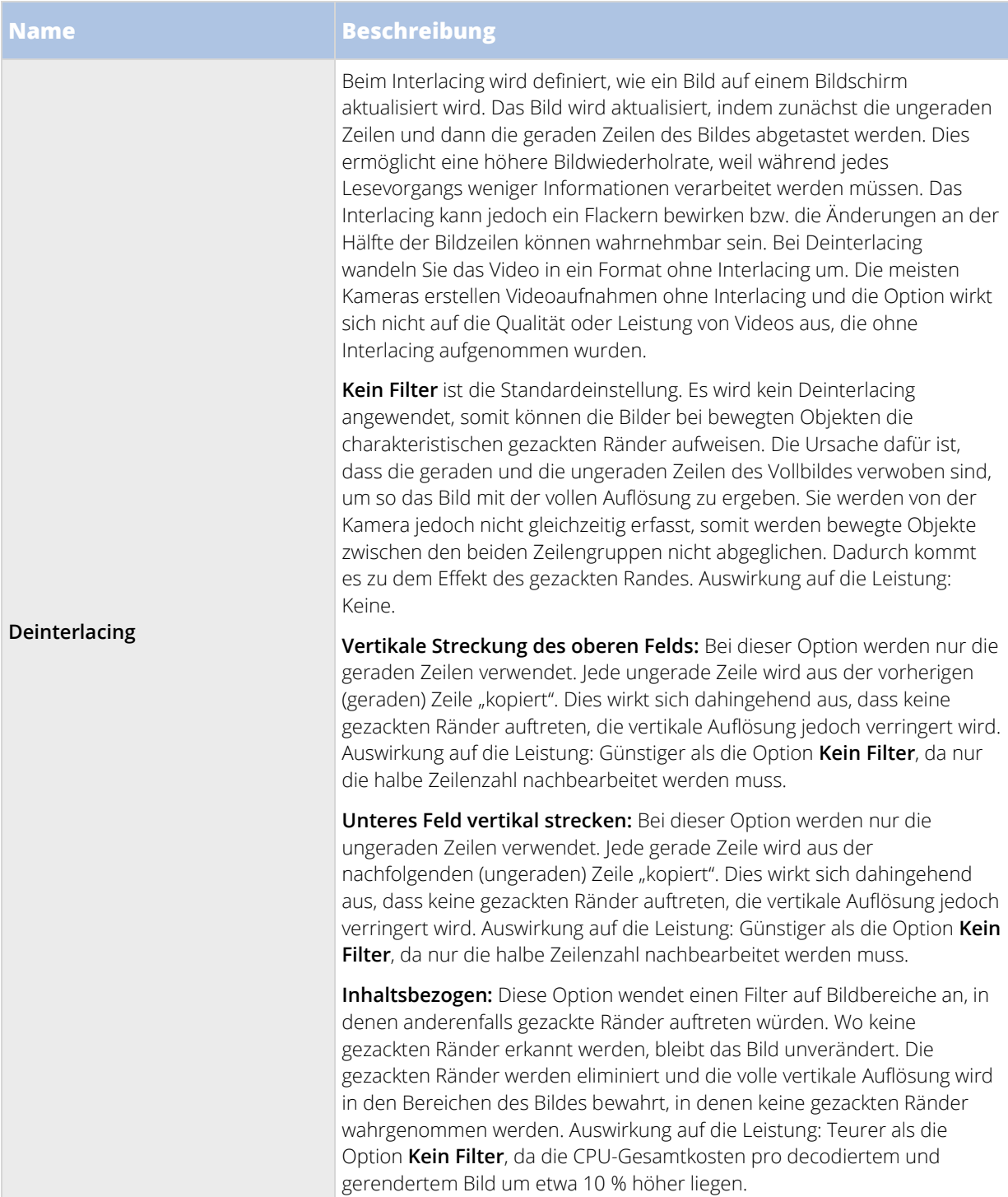

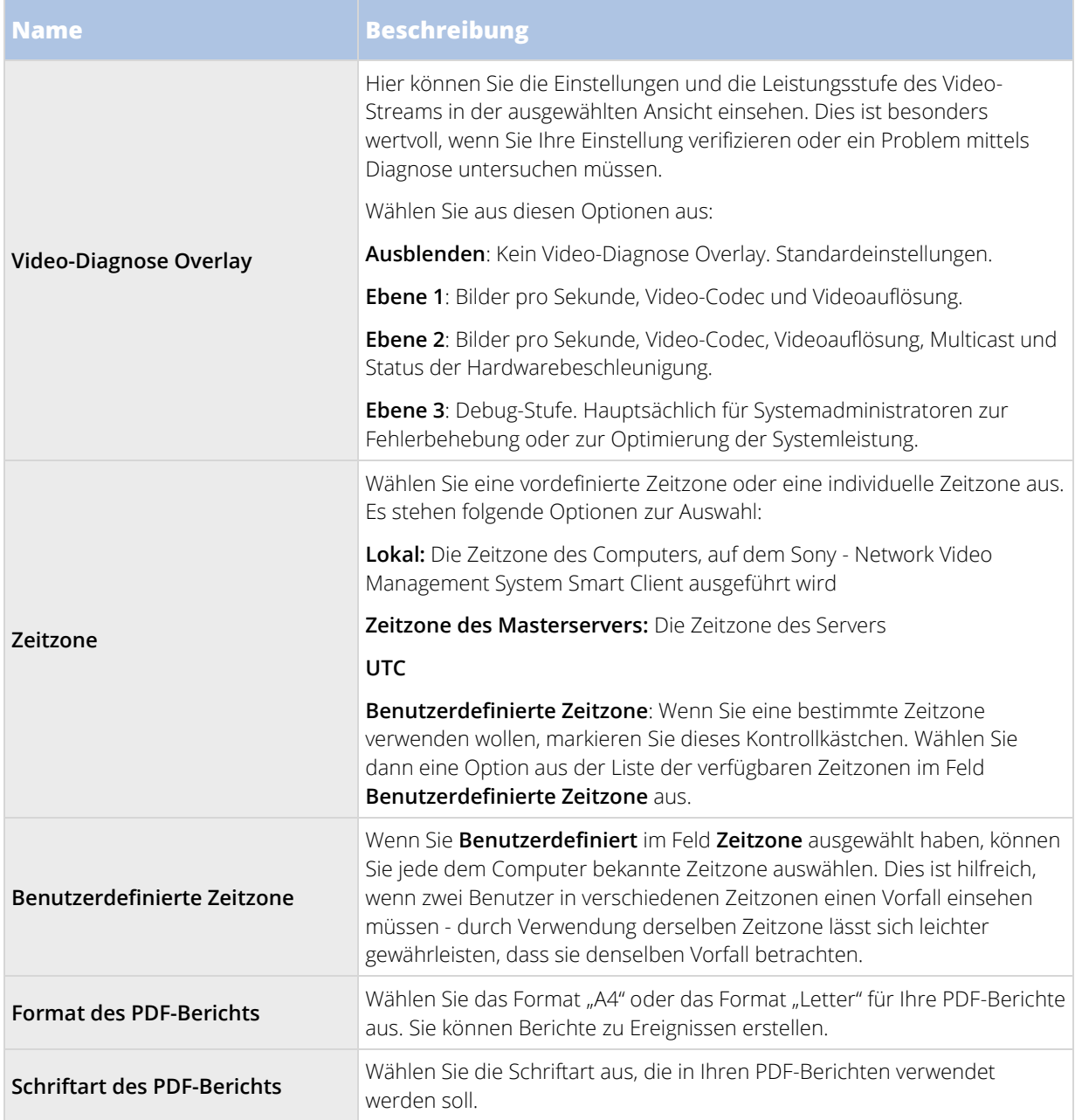

## **Spracheinstellungen**

Legt die Sprachversion von Sony - Network Video Management System Smart Client fest. Wählen Sie aus der Liste der verfügbaren Sprachen und starten Sie dann Sony - Network Video Management System Smart Client neu, damit die Änderungen übernommen werden.

# **Aktivieren der Hardwarebeschleunigung**

## **Hardwarebeschleunigung (Erklärung)**

Hardwarebeschleunigung verbessert die Decodierfähigkeit und Performance des Rechners, auf dem Network Video Management System Smart Client läuft. Dies ist besonders dann von Nutzen, wenn Sie mehrere Videostreams mit hoher Bildrate und hoher Auflösung ansehen.

**Hinweis**: Network Video Management System Smart Client unterstützt hardwarebeschleunigtes Decodieren mit Nutzung von Intel® und NVIDIA® GPUs.

Folgen Sie den in den nächsten Abschnitten beschriebenen Schritten zur Untersuchung Ihres PC, um sicherzustellen, dass alle Hardware-Beschleunigungsressourcen zur Verfügung stehen.

## **Prüfung der Einstellungen der Hardwarebeschleunigung**

- 1. Gehen Sie zu **Einstellungen** > **Erweitert** > **Hardwarebeschleunigung**.
- 2. Es gibt zwei Einstellungen für die Hardwarebeschleunigung: **Auto** und **Aus**.

Wählen Sie die Standardeinstellung **Auto**.

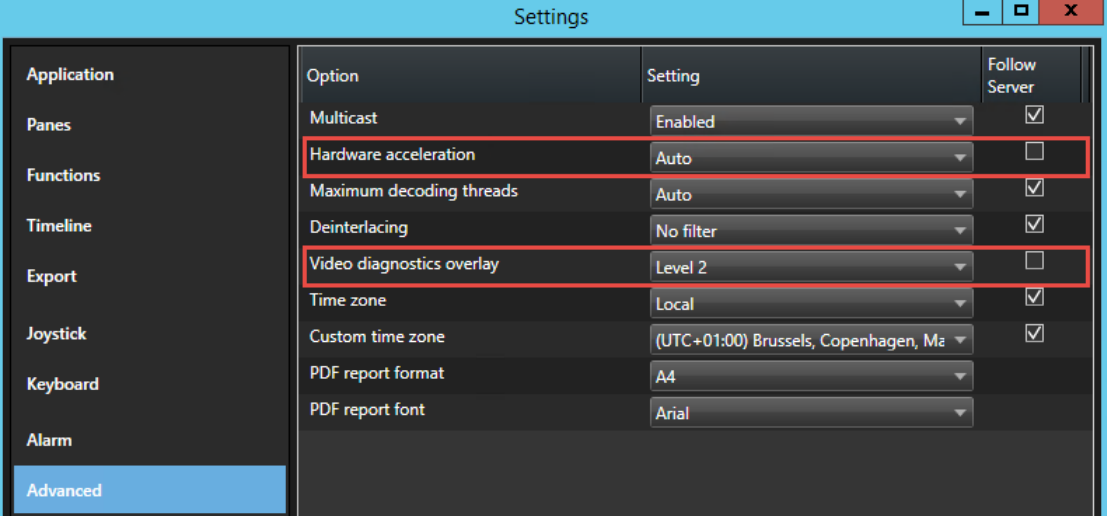

- 3. Gehen Sie zu **Videodiagnose-Überlagerung**.
- 4. Um den aktuellen Status des Videostreams festzustellen, inklusive der für die visuelle Hardwarebeschleunigung genutzten GPU-Ressource, wählen Sie **Ebene 2**.

**Hinweis**: Diese Einstellung gilt für alle Ansichtselemente. Die Standardeinstellung ist**Ausblenden**.

Der Videodiagnose-Überlagerungsstatus für **Hardwarebeschleunigung** kann sein: **Intel**, **Nvidia** oder **Aus**.

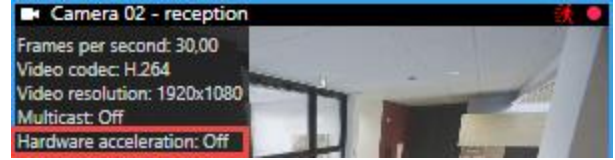

Wenn der Status **Aus** ist, prüfen Sie Ihren Rechner weiter, sodass Sie Hardwarebeschleunigung aktivieren können, wenn möglich.

<span id="page-52-0"></span>Als nächstes, Überprüfen Sie Ihr Betriebssystem (auf Seit[e 53\)](#page-52-0).

## **Überprüfen Sie Ihr Betriebssystem**

Achten Sie darauf, dass Ihr Betriebssystem Microsoft® Windows® 8.1, Windows® Server 2012 oder neuer ist.

**Hinweis**: Es werden nur nicht-virtuelle Umgebungen unterstützt.

NVIDIA Hardwarebeschleunigung wird nur von 64-Bit-Betriebssystemen unterstützt.

Als nächstes, überprüfen Sie die CPU Quick Sync Unterstützung (auf Seit[e 53\)](#page-52-0).

## **Überprüfen Sie die CPU Quick Sync Unterstützung**

Um zu überprüfen, ob Ihr Prozessor Intel Quick Sync Video unterstützt:

- 1. Besuchen Sie die Intel-Website [\(https://ark.intel.com/Search/FeatureFilter?productType=processors&QuickSyncVideo=true\)](https://ark.intel.com/Search/FeatureFilter?productType=processors&QuickSyncVideo=true).
- 2. Stellen Sie in dem Menü **Prozessoren** und **Intel Quick Sync Video** Filter auf **Ja**.
- 3. Suchen Sie Ihre CPU in der Liste.

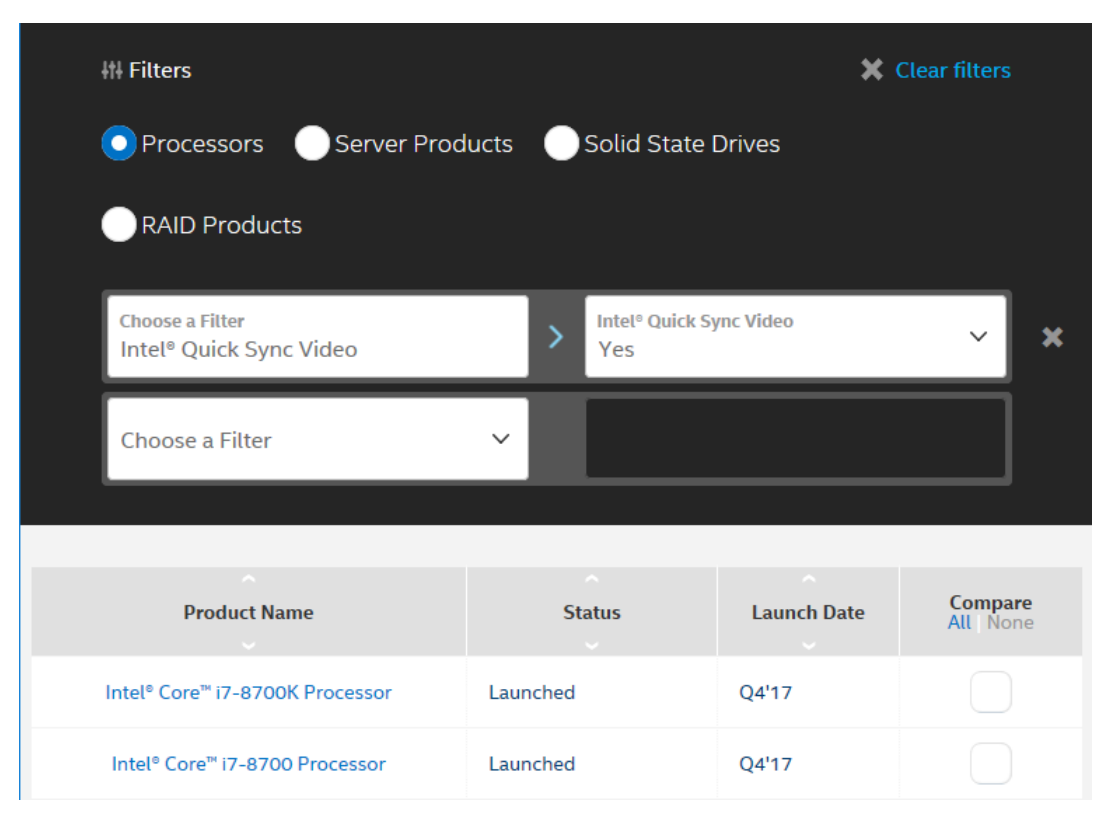

Als nächstes untersuchen Sie den Gerätemanager (auf Seite [54\)](#page-53-0).

## <span id="page-53-0"></span>**Untersuchen Sie den Gerätemanager**

Stellen Sie sicher, dass ein Intel oder NVIDIA Displayadapter im Windows Device Manager vorhanden ist.

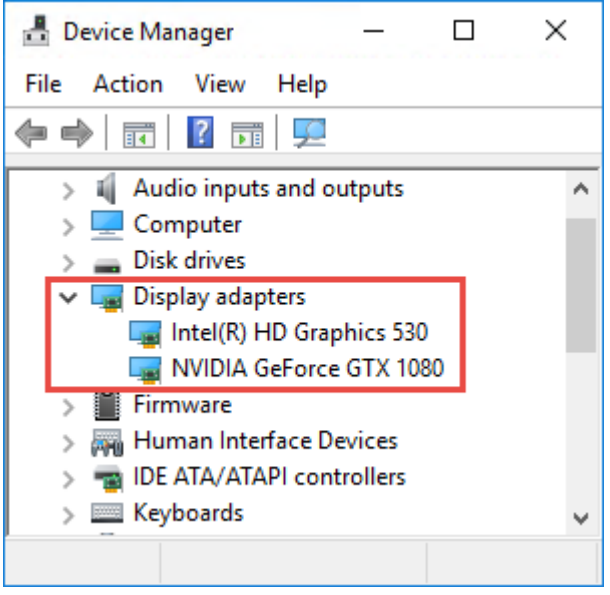

**Wichtig:** Sie können Ihre Displays mit einem beliebigen Display-Adapter verbinden. Wenn auf Ihrem Rechner ein leistungsfähigerer Display-Adapter verfügbar ist, typischerweise NVIDIA® oder AMD®, verbinden Sie Ihre Displays mit diesem Adapter, um alle verfügbaren GPU-Ressourcen für hardwarebeschleunigte Decodierung und Wiedergabe zu verwenden.

Nicht alle NVIDIA-Displayadapter unterstützen Hardwarebeschleunigung. Prüfung der Unterstützung von NVIDIA-Hardwarebeschleunigung (auf Seite [54\)](#page-53-0).

Wenn der Intel-Displayadapter nicht vorhanden ist, den Intel-Anzeigeadapter im Computer-BIOS (siehe ["Aktivieren Sie den Intel HD Adapter im BIOS"](#page-54-0) auf Seite [55\)](#page-54-0) aktivieren.

Als nächstes aktualisieren Sie den Videotreiber (siehe ["Aktualisieren des Videotreibers"](#page-54-0) auf Seite [55\)](#page-54-0).

## **Prüfung der Unterstützung von NVIDIA-Hardwarebeschleunigung**

NVIDIA-Produkte haben unterschiedliche Rechenleistungen. Um zu überprüfen, ob Ihr NVIDIA-Produkt Hardwarebeschleunigung für die in Ihrem System Sony Network Video Management System verwendeten Codecs unterstützt, suchen Sie die unterstützten Codecs für die Rechenleistungsversion in nachstehender Tabelle.

Um die Rechenleistungsversion für Ihr NVIDIA-Produkt festzustellen, besuchen Sie die NVIDIA-Website [\(https://developer.nvidia.com/cuda-gpus\)](https://developer.nvidia.com/cuda-gpus).

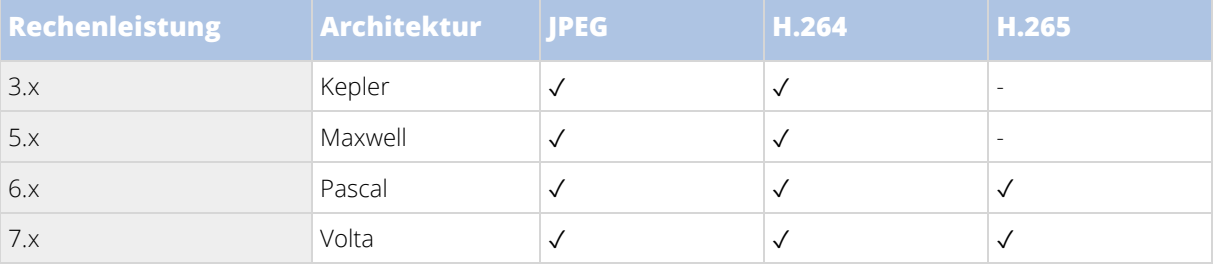

Als nächstes aktualisieren Sie den Videotreiber (siehe ["Aktualisieren des Videotreibers"](#page-54-0) auf Seite [55\)](#page-54-0).

## <span id="page-54-0"></span>**Aktivieren Sie den Intel HD Adapter im BIOS**

Wenn auf Ihrem Computer eine andere Display-Adapterkarte verfügbar ist, z.B. NVIDIA oder AMD, so ist der Onboard-Intel HD-Display-Adapter möglicherweise deaktiviert und Sie müssen ihn aktivieren.

Der Intel HD Display Adapter befindet sich auf dem Motherboard als Teil der CPU. Um ihn zu aktivieren, suchen Sie nach den Grafik-, CPU- oder Display-Einstellungen im Computer-BIOS. Das Motherboard-Handbuch des Anbieters kann hilfreich sein, um die entsprechenden Einstellungen zu finden.

Wenn die Änderung der Einstellungen den Onboard-Intel HD-Display-Adapter nicht aktiviert, können Sie versuchen, die Display-Adapterkarte an einem anderen Steckplatz anzubringen und dann das Display an das Motherboard anzuschließen. In manchen Fällen kann dies den Onboard-Display-Adapter aktivieren.

Als nächstes aktualisieren Sie den Intel-Videotreiber (siehe ["Aktualisieren des Videotreibers"](#page-54-0) auf Seite [55\)](#page-54-0).

## **Aktualisieren des Videotreibers**

Stellen Sie sicher, dass die Treiberversion für alle Ihre Displayadapter auf die neueste von Intel oder NVIDIA erhältliche Version aktualisiert ist.

**Hinweis**: Die vom PC-Hersteller bereitgestellte Treiberversion kann eine ältere Version sein und unterstützt ggf. Intel Quick Sync Video nicht.

Es gibt zwei Möglichkeiten, Ihren Videotreiber zu aktualisieren. Manuelles Herunterladen und Installieren oder Verwendung eines Driver Update Dienstprogramms.

### Intel

Manuelles Herunterladen und Installieren:

- 1. Gehen Sie auf die Intel-Download-Website [\(https://downloadcenter.intel.com/\)](https://downloadcenter.intel.com/).
- 2. Geben Sie den Namen Ihres integrierten Displayadapters ein.
- 3. Laden Sie den Treiber manuell herunter und installieren Sie ihn.

Zur automatischen Erkennung und Aktualisierung von Intel-Komponenten und Treibern:

- 1. Download Intel Driver und Support Assistant [\(http://www.intel.com/p/en\\_us/support/detect\).](http://www.intel.com/p/en_us/support/detect)
- 2. Starten Sie die automatische Suche des Assistenten nach den Treibern.
- 3. Wählen Sie die Aktualisierung des Treibers für Graphics aus.

### NVIDIA

Option 1: Manuelle Suche von Treibern für meine NVIDIA-Produkte.

- 1. Gehen Sie zur NVIDIA Download Drivers Website [\(http://www.nvidia.com/Download/index.aspx\)](http://www.nvidia.com/Download/index.aspx).
- 2. Geben Sie den Namen Ihres Produkts und Betriebssystems ein.
- 3. Laden Sie den Treiber manuell herunter und installieren Sie ihn.

Option 2: Automatische Suche von Treibern für meine NVIDIA-Produkte.

- <span id="page-55-0"></span>1. Gehen Sie zur NVIDIA Download Drivers Website [\(http://www.nvidia.com/Download/index.aspx\)](http://www.nvidia.com/Download/index.aspx).
- 2. Klicken Sie auf **GRAPHICS DRIVERS**.
- 3. Ihr System wird gescannt.
- 4. Laden Sie den Treiber herunter und aktualisieren Sie ihn.

Als nächstes Überprüfen Sie die Memory-Modul-Konfiguration (auf Seit[e 56\)](#page-55-0).

## **Überprüfen Sie die Memory-Modul-Konfiguration**

Wenn Ihr System mehr als einen Speicherkanal unterstützt, können Sie die Systemleistung erhöhen, indem Sie sicherstellen, dass mindestens zwei Kanäle ein Speichermodul in den richtigen DIMM-Steckplatz eingesetzt bekommen haben. Schauen Sie im Handbuch für das Motherboard nach, welche die richtigen DIMM-Steckplätze sind.

Beispiel:

Ein System mit zwei Speicherkanälen und insgesamt 8 GB Speicher erreicht mit einer 2 x 4 GB Speichermodulkonfiguration die besten Leistungen.

Wenn Sie eine 1 x 8 GB Speichermodulkonfiguration verwenden, verwenden Sie nur einen der Speicherkanäle.

### **Client-Ressourcen überprüfen**

Die Anzahl von Kameras in einer Ansicht ergibt zusammen mit Auflösung, Bildrate und Codec eine Last auf Ihrem PC, auf dem Network Video Management System Smart Client läuft. Zur Beobachtung der aktuellen Belastung auf **CPU**, **RAM** und NVIDIA GPU-Ressourcen:

- 1. Klicken Sie die Registerkarte **System Monitor** an und ziehen sie sie in ein separates Fenster.
- 2. Wählen Sie **Dieser Computer**.
- 3. Zum Überprüfen der Belastung der aktuellen Ansicht wählen Sie die Registerkarte **Live** oder **Wiedergabe**.

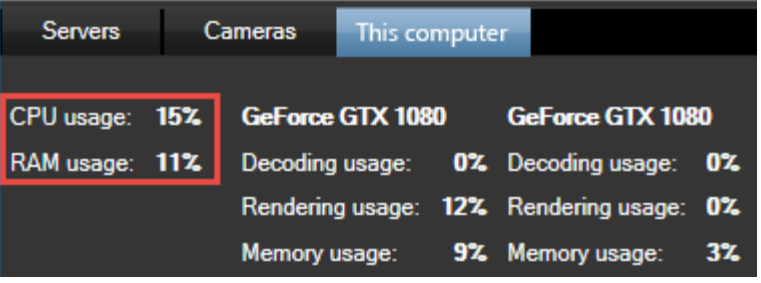

**Hinweis**: Wenn auf Ihrem Client PC zusätzliche NVIDIA Displayadapter installiert sind, ist die Belastung dieser GPU ebenfalls sichtbar.

**Tipp**: Wenn die Last zu hoch ist, können Sie GPU-Ressourcen zu Ihrem PC hinzufügen, indem Sie mehrfache NVIDIA Displayadapter installieren.

# <span id="page-56-0"></span>**Beobachten und kommunizieren**

Ganz gleich, ob sie einen Ein-Raum-Laden oder einen großen Industriekomplex überwachen: Ihr Network Video Management System-System kann Ihnen helfen, stets alles über Aktivitäten in Ihrer Umgebung zu erfahren. Die Punkte in diesem Bereich bieten Informationen darüber, wie Inhalte in Network Video Management System Smart Client angesehen und genutzt werden können.

## **Live Tab (erklärt)**

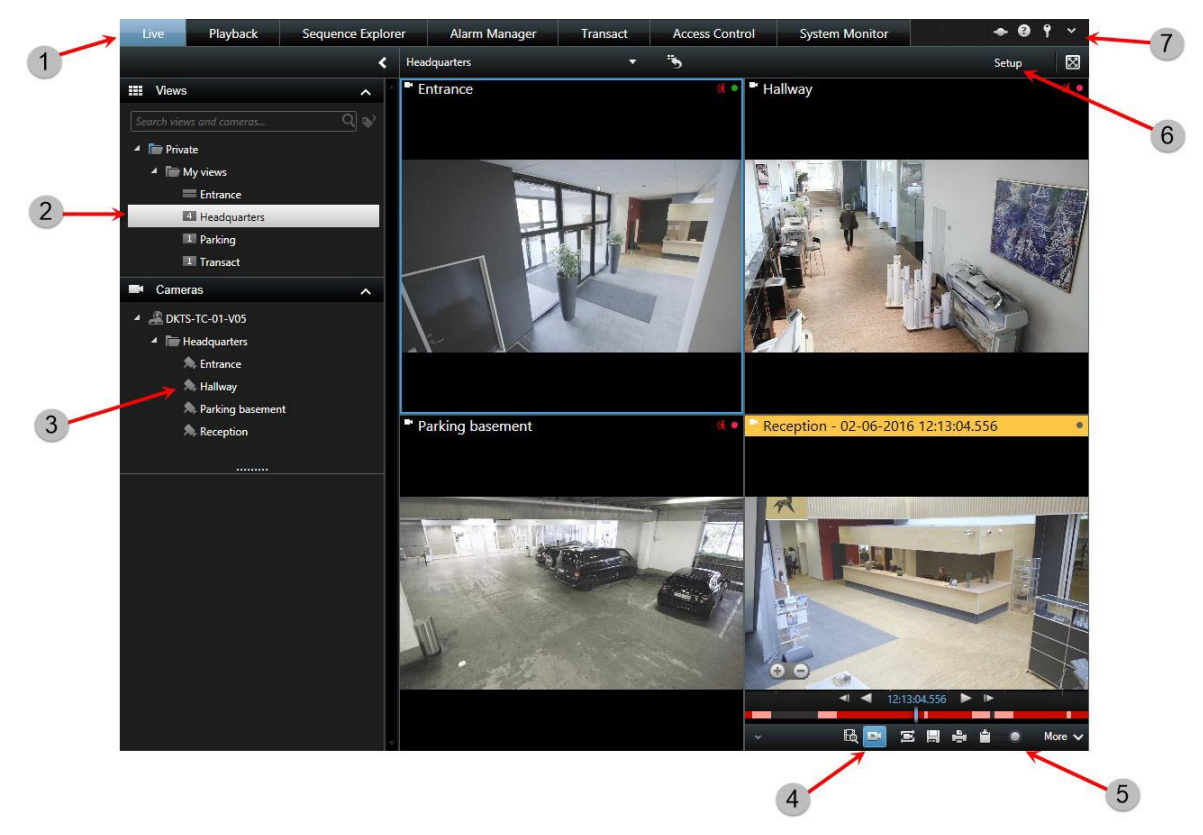

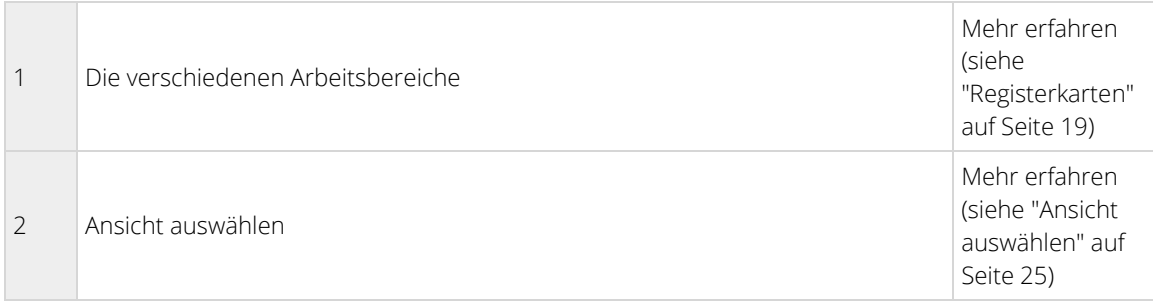

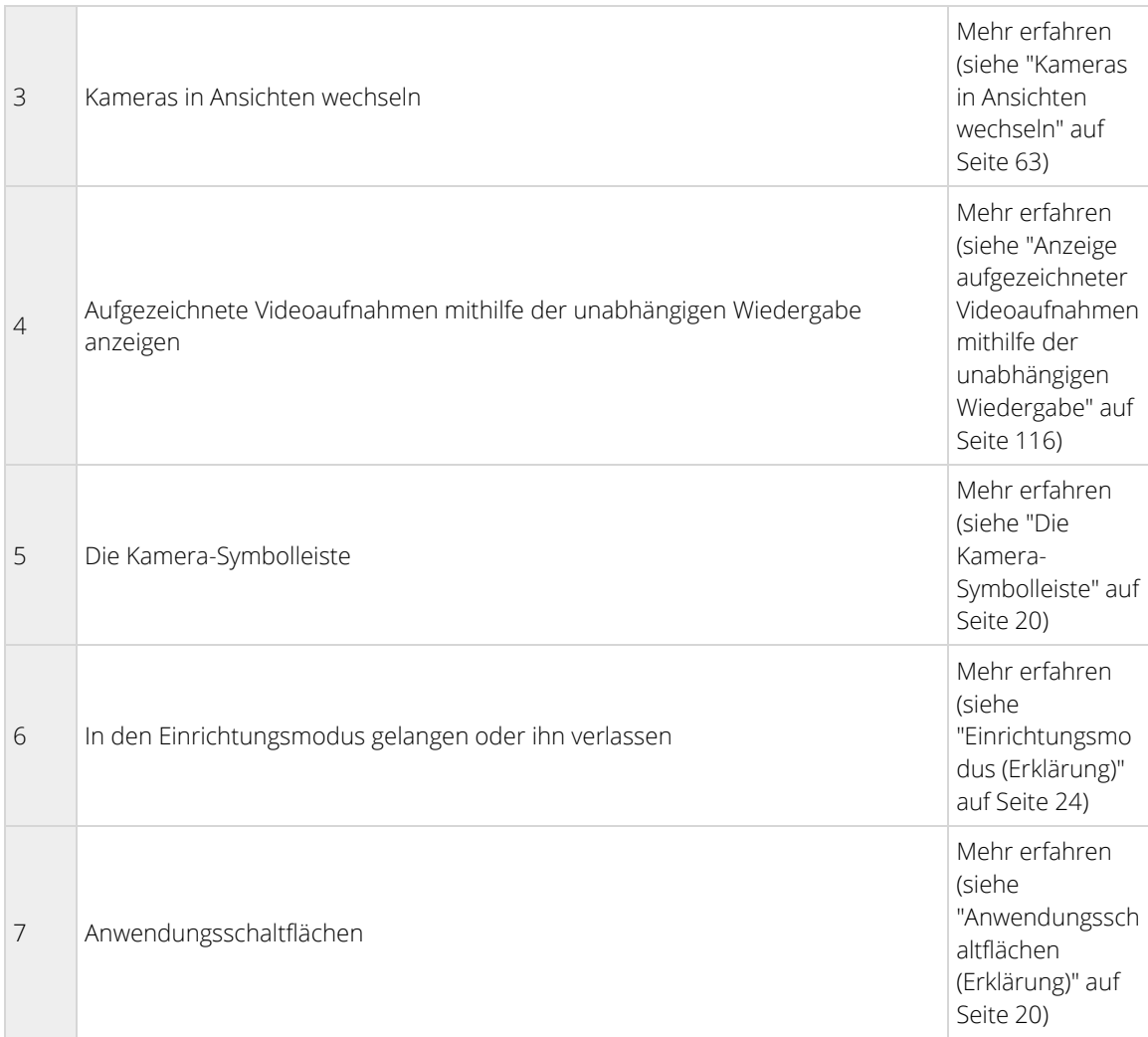

## **Live-Video (Erklärung)**

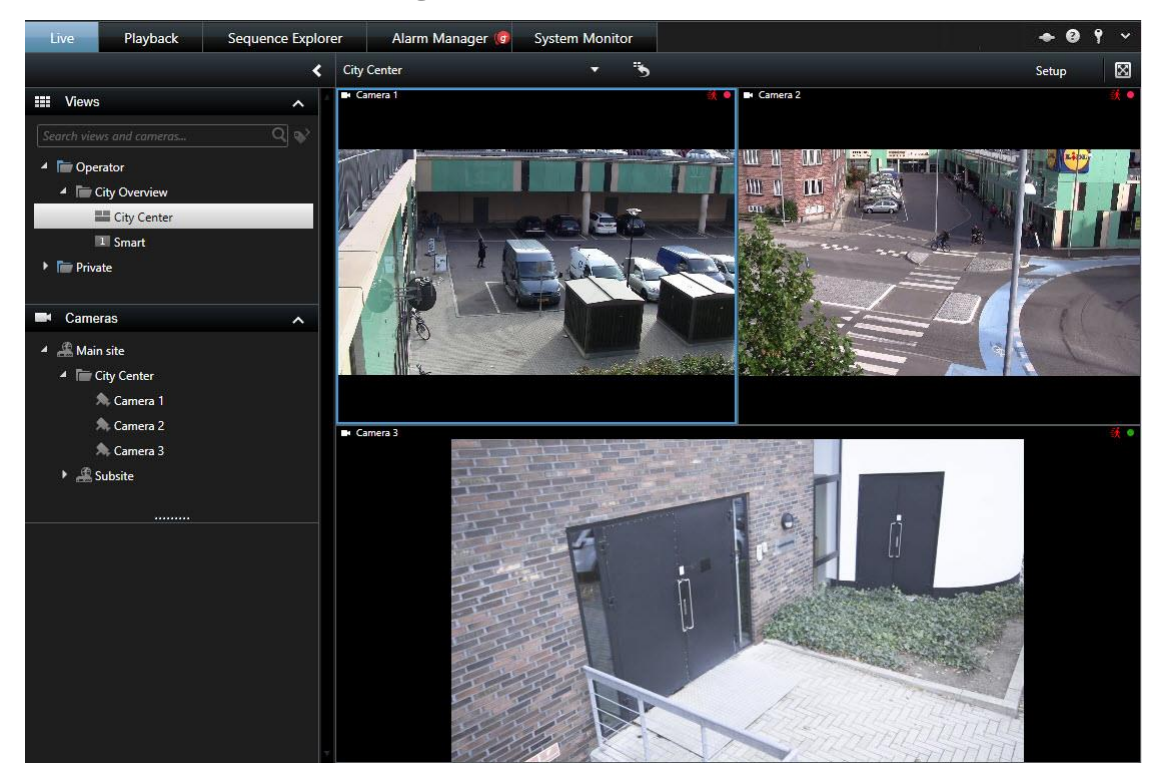

Auf der **Live** Registerkarte (siehe ["Live Tab \(erklärt\)"](#page-56-0) auf Seit[e 57\)](#page-56-0) können Sie sich Live Videofeeds anschauen. Hier können Sie mit Audio (auf Seite [92\),](#page-91-0) Sequenzen (auf Seite [70\),](#page-69-0) Hotspots (auf Seite [71\),](#page-70-0) Matrix, Kamera-Shortcut-Menüs, Pan/Tilt/Zoom (PTZ) (siehe ["PTZ und Fischaugen-Linsenbilder"](#page-85-0) auf Seite [86\)](#page-85-0) Steuerung, digitalem Zoom, Ereignisaktivierung, Ausgabeaktivierung, schnellem Playback, und mehr arbeiten.

Der Videostream von der Kamera wird nicht unbedingt aufgezeichnet. Die Videoaufzeichnung erfolgt i. d. R. gemäß der Definition des Überwachungssystem-Servers. Normalerweise erfolgt die Aufzeichnung nach einem Zeitplan (Beispiel: jeden Morgen von 10:00 bis 11:30) und/oder beim Erkennen spezieller Ereignisse durch das Überwachungssystem aufgezeichnet (Beispiel: Bewegung, die durch eine Person verursacht wird, die einen Raum betritt; ein Sensor, der registriert, dass ein Fenster geöffnet wird oder die manuelle Aktivierung eines Ereignisses in Ihrem Sony - Network Video Management System Smart Client ausführt). Üblicherweise betrachten Sie das aufgezeichnete Video auf der Registerkarte **Wiedergabe**, aber Sie können es auch auf der Registerkarte unabhängige Wiedergabe (siehe ["Anzeige aufgezeichneter Videoaufnahmen mithilfe der](#page-115-0)  [unabhängigen Wiedergabe"](#page-115-0) auf Seit[e 116\)](#page-115-0) sehen.

Wenn Titelzeilen in den Kameraeigenschaften (siehe ["Kamera-Einstellungen"](#page-73-0) auf Seite [74\)](#page-73-0) im Einrichtungsmodus aktiviert wurden, zeigt die Titelzeile während der Videoaufzeichnung an, dass ein Video aufgenommen wird. Sie stellen ggf. fest, dass die Kamera gelegentlich nur für kurze Zeitspannen aufzeichnet. Möglicherweise wurde der Überwachungssystem-Server so konfiguriert, dass der Videostream von einer Kamera nur bei Bewegung, z. B. beim Öffnen einer Tür u. ä., aufgezeichnet wird. Das kann viele kurze Aufzeichnungen zur Folge haben.

Falls mehrere Streams auf dem Server eingerichtet wurden, können Sie temporär einen anderen Stream ansehen, indem Sie diesen in der Kamera-Symbolleiste auswählen. Klicken Sie in der Kamera-Symbolleiste auf **Mehr** und wählen Sie dann einen Stream aus der verfügbaren Liste aus.

## <span id="page-59-0"></span>**Anlegen von Privatzonen (Erklärung)**

Die Funktionalität und Verfügbarkeit von Privatzonen hängt vom gewählten Überwachungssystem (siehe ["Unterschiede zwischen den Überwachungssystemen"](#page-10-0) auf Seit[e 11\)](#page-10-0) ab.

Sie können Privatzonen verwenden, um private oder öffentliche Bereich in live und aufgezeichneten Videos zu schützen, indem Sie bestimmte Bereiche im Blickwinkel einer Kamera blockieren. Beispiel: Wenn sich die Fenster einer Privatwohnung innerhalb des Überwachungsbereichs einer Kamera befinden, können Sie die Fenster als Privatzonen kennzeichnen.

In diesem Beispiel werden Privatzonen auf fünf Fenster eines benachbarten Gebäudes anwendet.

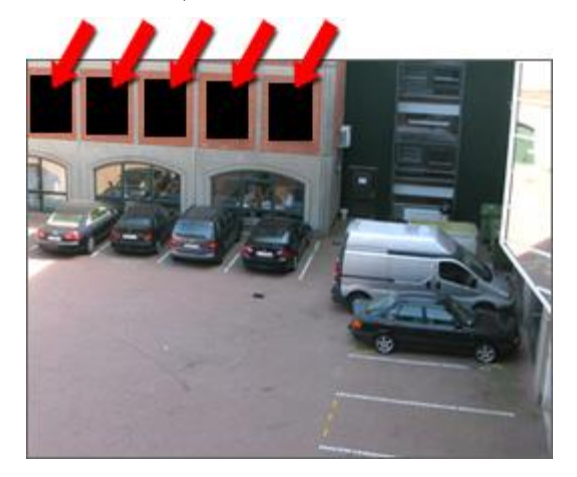

In diesem Beispiel werden zwei Typen von Privatzonen angewendet. Der durchgefärbte graue Bereich ist permanent bedeckt, während der verschwommene Bereich aufgehoben werden kann, aber nur von Benutzern mit ausreichenden Rechten zum Aufheben von Privatzonen.

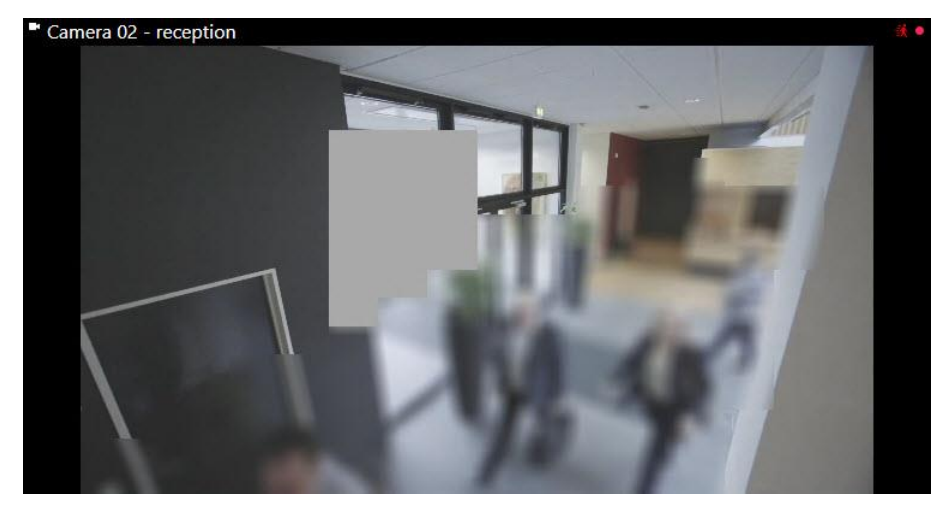

Privatzonen werden von Systemadministratoren für Bereiche im Sichtfeld einer Kamera eingerichtet, und Sie können sie den Ansichten in Network Video Management System Smart Client nicht hinzufügen oder daraus entfernen. Sie können jedoch aufhebbare Privatzonen zeitweise aus den Ansichten entfernen, in Abhängigkeit von Ihrem Überwachungssystem und Ihren Benutzerrechten.

Weitere Informationen über das Aufheben von Privatzonen siehe Aufheben und Einrichten von Privatzonen (auf Seite [61\).](#page-60-0)

Sie können auch Privatzonen hinzufügen, wenn Sie Videomaterial exportieren (siehe ["Network Video](#page-143-0)  [Management System Format-Einstellungen"](#page-143-0) auf Seite [144\).](#page-143-0) Weitere Informationen dazu finden Sie in Verdecken von Bereichen in einer Aufzeichnung während des Exports (auf Seite [148\)](#page-147-0).

<span id="page-60-0"></span>**Hinweis**: Wenn Sie Videoaufzeichnungen, die Privatzonen enthalten, exportieren, kann der Export deutlich länger dauern und die Exportdatei kann größer als normal sein, insbesondere beim Export in das Network Video Management System Format.

## **Aufheben und Einrichten von Privatzonen**

Diese Funktion ist nur bei ausgewählten Überwachungssystemen (siehe ["Unterschiede zwischen den](#page-10-0)  [Überwachungssystemen"](#page-10-0) auf Seite [11\)](#page-10-0) verfügbar.

Es kann manchmal erforderlich sein, das Video unter den Bereichen anzusehen, die von Privatzonen gedeckt sind, beispielsweise bei einem Störfall. Dies ist nur möglich bei Privatzonen, die Ihr Systemadministrator im Management Client als aufhebbare Privatzonen definiert hat, und insofern Sie über die erforderlichen Benutzerrechte verfügen.

Wenn Sie nicht über die erforderlichen Benutzerrechte verfügen, wird von Ihnen eine zusätzliche Autorisierung verlangt. Wenden Sie sich an eine Person, die über das Recht zu Ihrer Autorisierung verfügt, so dass sie oder er ihre Beglaubigung in das erscheinende Formular eintragen können. Wenn Sie nicht wissen, wer Sie autorisieren kann, fragen Sie bei Ihrem Systemadministrator nach.

Privatzonen aufheben:

1. Klicken Sie in der Registerkarte **Live** oder **Wiedergabe** in der Anwendungssymbolleiste auf **Mehr** > **Privatzonen aufheben**.

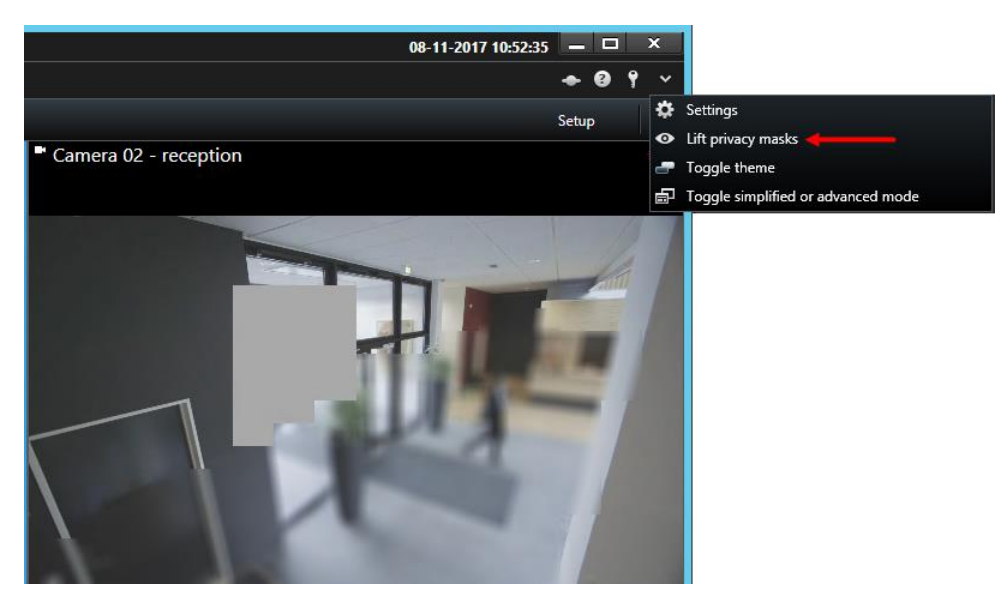

Wenn Sie über die Rechte zum Aufheben von Privatzonen verfügen, werden aufhebbare Privatzonen für alle Kameras ausgeblendet und permanente Privatzonen bleiben.

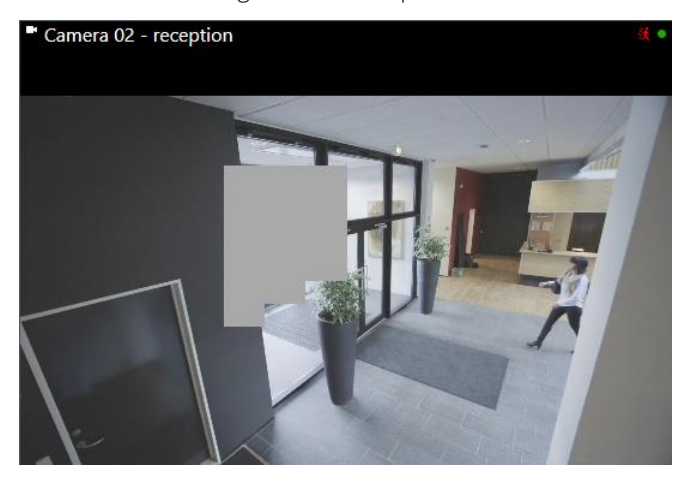

Wenn Sie nicht über ausreichende Rechte verfügen, wird ein Dialogfeld eingeblendet.

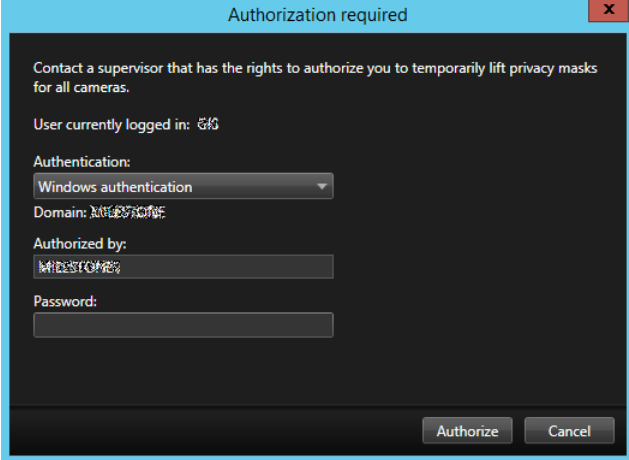

2. Wenden Sie sich an eine Person, die über das Recht zu Ihrer Autorisierung verfügt, so dass sie oder er ihre Beglaubigung eintragen können.

Aufhebbare Privatzonen werden ausgeblendet und permanente Privatzonen bleiben bestehen.

3. Die Aufhebung endet (Zeit läuft ab) nach 30 Minuten, solange Ihr Systemadministrator den Standardwert nicht geändert hat, aber Sie können die Masken zu jeder Zeit anwenden. Klicken Sie in der Anwendungssymbolleiste auf **Mehr** > **Privatzonen einsetzen**.

Wenn Sie sich aus Network Video Management System Smart Client mit aufgehobenen Privatzonen abmelden, und Sie melden sich wieder an, werden die Zonen immer wieder angewendet.

## <span id="page-62-0"></span>**Ansichten**

## **Suche nach Kameras und Ansichten**

Mithilfe der Suchfunktion für Ansichten und Kameras können Sie direkt nach verfügbaren Ansichten und Kameras suchen. Sie können nicht nur nach Namen, sondern auch nach der Beschreibung, dem Typ und Schlüsselwörtern suchen.

Ihnen wird eine Übersicht der gängigsten Schlüsselwörter angezeigt, wenn Sie neben dem Suchfeld auf klicken.

Während Ihrer Eingabe werden zutreffende Ergebnisse für Ansichten und Kameras angezeigt.

### Suchen nach einer Kamera

Wenn Sie im Live- und Wiedergabemodus nach Kameras suchen, können Sie die Kameras in einer temporären Ansicht anzeigen, die optimal auf die von Ihnen ausgewählte Anzahl an Kameras zugeschnitten ist.

Klicken Sie auf eine einzelne Kamera, um sie in einer 1:1-Ansicht anzuzeigen, oder klicken Sie auf die Kopfzeile der Kameraergebnisse, um alle (bzw. die ersten 25) erfassten Kameras anzuzeigen. Sie haben auch die Möglichkeit, Kameras manuell auszuwählen. Klicken Sie dazu bei gedrückter **STRG**-Taste oder **Umschalttaste** auf eine oder mehrere der Kameras. Drücken Sie auf die **Eingabetaste**, um die Kameras anzuzeigen.

### Sie können keine neuen Ansichten auf Basis von temporären Ansichten erstellen.

Sie können nach diesen Kameramerkmalen suchen:

- Name
- **Beschreibung**
- Funktion:
	- PTZ
	- Audio
	- Eingang
	- Ausgang
- Ansichten, die eine bestimmte Kamera enthält
- Name oder Adresse des Aufzeichnungsservers (zeigt angeschlossene Kameras)

**TIPP:** Ihr Systemadministrator kann freie Text-Tags in das Kamera-Beschreibungsfeld auf dem Überwachungsserver einfügen, damit es möglich ist, Kameras zu gruppieren und nach diesen Tags zu suchen. Ein Beispiel dafür könnte sein, dass alle Außentürkameras den Tag "Außentür" im Beschreibungsfeld verwenden. In diesem Fall können alle Kameras dieses Typs ganz einfach gefunden werden.

### **Kameras in Ansichten wechseln**

Sie können die Kameras, die in einer Ansicht angezeigt werden, vorübergehend wechseln. Diese Funktion ist jedoch nur für das provisorische Wechseln von Kameras gedacht, sie ändert die Ansicht nicht dauerhaft. Klicken

<span id="page-63-0"></span>Sie zur Wiederherstellung der Originalansicht in der Arbeitsbereichs-Symbolleiste auf die Schaltfläche Ansicht

neu laden. **2**. Wenn Sie den Inhalt einer Ansicht dauerhaft ändern wollen (siehe "Kamera zu einer Ansicht [hinzufügen"](#page-30-0) auf Seite [31\)](#page-30-0), müssen Sie dies im Einrichtungs-Modus tun.

Sie können keine Kameras wechseln, wenn die Ansicht einen Hotspot (siehe ["Hotspots"](#page-70-0) auf Seite [71\)-](#page-70-0), Sequenz (siehe ["Sequenzen"](#page-69-0) auf Seite [70\)](#page-69-0)- oder Matrix (auf Seite [108\)](#page-107-0)-Inhalt enthält. Bei Verwendung aus dem Fensterbereich **Kameras** funktioniert diese Funktion auch mit den Smart Wall (siehe ["Network Video](#page-150-0)  [Management System Smart Wall"](#page-150-0) auf Seite [151\)](#page-150-0)-Positionen.

Diese Methode kann auch dazu verwendet werden, um Kameras auf Smart Wall-Positionen zu ziehen. Dies kann jedoch nur dann erfolgen, wenn sie über die Registerkarte **Live** verwendet wird.

- 1. Wählen Sie die entsprechende Position in der Ansicht aus.
- 2. Ziehen Sie im **Kamera**fenster die entsprechende Kamera in die Position in der Ansicht.

Klicken Sie alternativ auf der Kamera-Symbolleiste auf **Mehr** > **Kamera**. Wählen Sie dann den entsprechenden Server und die entsprechende Kamera aus.

Die Original-Kamera ist oben im Kontext-Submenü aufgeführt und benannt (Standard). Dadurch können Sie schneller zu Ihrer Original-Ansicht zurückwechseln.

Im Kamerafenster ist die Liste der Kameras nach Server zusammengefasst **D**. Mit einem roten Symbol gekennzeichnete Server sind nicht verfügbar. In diesem Fall können Sie keine Kameras von diesem Server auswählen.

**Tipp:** Wenn Kamera-Tastenkombinationszahlen definiert wurden, können Sie Tastenkombinationen (auf Seite [25\)](#page-24-0) zum Umschalten zwischen den Kameras verwenden. Wenn eine Kamera-Tastenkombinationszahl zugewiesen wurde, wird sie in Klammern vor dem Kameranamen angezeigt.

Kameras vertauschen (auf Seit[e 64\)](#page-63-0)

## **Videoaufnahmen zwischen Ansichten senden**

Sie können Videoaufnahmen von einer ausgewählten Kameraposition an eine andere Einzelkameraposition in einer Ansicht (einschließlich der Ansichten, die in beweglichen Fenstern oder auf sekundären Bildschirmen vorhanden sind) senden. Diese Funktion ist nicht für Hotspot (siehe ["Hotspots"](#page-70-0) auf Seite [71\)](#page-70-0)-, Sequenz (siehe ["Sequenzen"](#page-69-0) auf Seite [70\)-](#page-69-0) oder Matrix (auf Seite [108\)-](#page-107-0)Positionen verfügbar.

• Klicken Sie in der Kamera-Symbolleiste auf **Mehr > Kamera senden**. Wählen Sie die Zielansicht aus und wählen Sie dann die Position in der Ansicht aus, in der die Videowiedergabe für diese Kamera erfolgen soll.

Wenn einige der Kamerapositionen nicht ausgewählt werden können, sind sie möglicherweise nicht verfügbar oder sie sind für Hotspots, Sequenzen oder Matrix Inhalte in Verwendung.

Sie können Video-Inhalte auch an separate Fenster (siehe ["Mehrere Fenster"](#page-109-0) auf Seit[e 110\)](#page-109-0) oder Bildschirme senden.

### **Kameras vertauschen**

Sie können zwei Kameras in einer Ansicht vertauschen, indem Sie eine der Kameras an eine andere Position ziehen. Die Kamera, die sich an dieser Position befindet, tauscht dann ihren Platz mit der Kamera, die Sie dorthin gezogen haben. Sie können Kameras nur mit anderen Kameras tauschen. Dies ist beispielsweise hilfreich, wenn Sie all Ihre wichtigsten Kameras an einer bestimmten Position in der Ansicht halten wollen. Wenn Sie dauerhafte Änderungen an Ihrer Ansicht vornehmen wollen, müssen Sie zuerst in den Einrichtungsmodus wechseln.

- <span id="page-64-0"></span>• Klicken Sie zum Vertauschen der Kameras auf die entsprechende Kamera-Titelzeile und ziehen Sie sie an die gewünschte Position.
- Klicken Sie zur Wiederherstellung der Originalansicht in der Arbeitsbereichs-Symbolleiste auf die Schaltfläche Ansicht neu laden.

Umschalten von Kameras in Ansichten (siehe ["Kameras in Ansichten wechseln"](#page-62-0) auf Seite [63\)](#page-62-0)

### **Verwenden einer HTML-Seite für die Navigation**

Sony - Network Video Management System Smart Client kann nicht nur Videosignale von den Kameras, sondern auch statische Bilder und HTML-Seiten anzeigen. Diese HTML-Seiten können für die intuitive Navigation zwischen den Ansichten in Sony - Network Video Management System Smart Client verwendet werden.

Beispielsweise können Sie einen interaktiven Grundriss eines Gebäudes einfügen, sodass Sie einfach auf einen Bereich des Grundrisses klicken können, um sofort eine Ansicht aufzurufen, in der Bilder vom entsprechenden Bereich des Gebäudes angezeigt werden.

Im Folgenden werden Beispiele von HTML-Seiten für die Navigation in Sony - Network Video Management System Smart Client aufgeführt: eine einfache HTML-Seite mit Schaltflächen und eine komplexere HTML-Seite mit einer interaktiven Imagemap. Für Administratoren von Überwachungssystemen, die solche HTML-Seiten erstellen und an Sony - Network Video Management System Smart Client Benutzer verteilen möchten, wird außerdem eine Prüfliste mit den erforderlichen Aufgaben bereitgestellt.

**Tipp:** Sony - Network Video Management System Smart Client bietet äußerst flexible Möglichkeiten für die Navigation und andere Funktionen. Fortgeschrittene Benutzer können in Sony - Network Video Management System Smart Client ca. 100 verschiedene Funktionsaufrufe erstellen.

### Beispiel für eine HTML-Seite mit Schaltflächennavigation

Das Erstellen einer HTML-Seite mit Navigationsschaltflächen stellt eine äußerst schnelle Lösung dar. Sie können viele verschiedene Schaltflächen für eine HTML-Seite erstellen. In diesem Beispiel werden nur zwei Typen von Schaltflächen erstellt:

• **Schaltflächen zum Umschalten zwischen den Sony - Network Video Management System Smart Client Ansichten**

Erforderliche HTML-Syntax:

```
<input type="button" value=" Buttontext" 
onclick="SCS.Views.SelectView('Viewstatus.Groupname.Viewname');">
```
Hierbei gibt **Viewstatus** an, ob die Ansicht allgemein oder privat ist (wenn die HTML-Seite von mehreren Benutzern verwendet werden soll, **muss** es eine allgemeine Ansicht sein).

Beispiel für eine tatsächliche Schaltfläche:

```
<input type="button" value="Go to Shared Group1 View2" 
onclick="SCS.Views.SelectView('Shared.Group1.View2');">
```
Mit dieser Schaltfläche gelangt der Benutzer zu einer Ansicht mit der Bezeichnung **Ansicht2** in einer **Gruppe1** genannten allgemeinen Gruppe.

### • **Schaltflächen zum Umschalten zwischen Registerkarten: Live** und **Wiedergabe**

Beachten Sie, dass einige Benutzer je nach ihren Benutzerberechtigungen möglicherweise nicht auf alle Registerkarten zugreifen können.

Erforderliche HTML-Syntax:

Registerkarte Live: <input type="button" value="Buttontext" onclick="SCS.Application.ShowLive();">

**Registerkarte Wiedergabe:** <input type="button" value="Buttontext" onclick="SCS.Application.ShowPlayback();">

**Tipp:** Fortgeschrittene Benutzer können mit den ca. 100 verschiedenen Funktionsaufrufen für Sony - Network Video Management System Smart Client viele weitere Typen von Schaltflächen erstellen. Weitere Informationen erhalten Sie unter Skripting.

Im folgenden Beispiel wurden in Sony - Network Video Management System Smart Client zwei allgemeine Gruppen erstellt. Ihre Namen lauten **Group1** und **Group2**. Jede Gruppe enthält zwei Ansichten - **View1** und **View2**.

Es wurde außerdem eine HTML-Seite mit Schaltflächen erstellt, mit denen Benutzer zwischen den vier verschiedenen Ansichten sowie zwischen zwei der Registerkarten von Sony - Network Video Management System Smart Client, und zwar **Live** und **Wiedergabe**, wechseln können. In einem Browser wird die HTML-Seite wie folgt angezeigt:

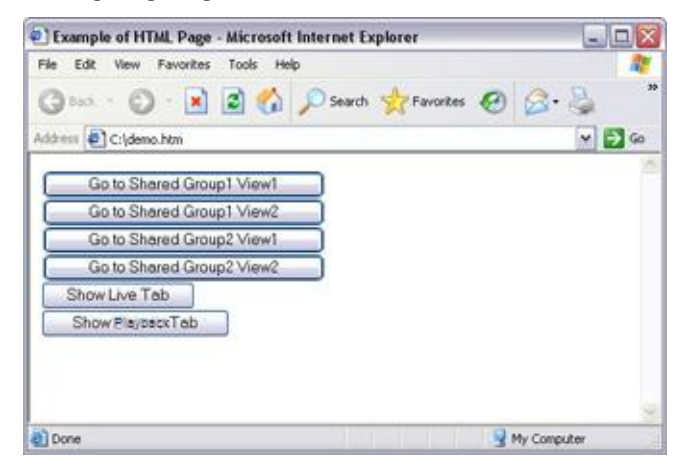

HTML-Seite mit Schaltflächen zum Navigieren zwischen Ansichten und Registerkarten

Die HTML-Seite wurde lokal gespeichert, in diesem Fall auf dem Laufwerk C: Wenn die HTML-Seite für die Navigation verwendet werden soll, muss sie aufgrund der Sicherheitsfunktionen im Internet Explorer lokal gespeichert werden.

Wenn Sie die HTML-Seite lokal speichern, verwenden Sie einen Speicherort, für den ein eindeutiger Pfad definiert werden kann, beispielsweise einen Ordner auf dem Laufwerk C: (Beispiel: C:\ meinOrdner\Datei.htm). Wenn die HTML-Seite auf dem Desktop des Benutzers oder im Ordner **Eigene Dateien** des Benutzers gespeichert wird, treten aufgrund der Pfadeigenschaften dieser Windows-Speicherorte Probleme auf.

Anschließend wurde die HTML-Seite in die erforderlichen Sony - Network Video Management System Smart Client Ansichten importiert. Beim Importieren der HTML-Seite wurde im Einrichtungs-Modus im Abschnitt **Eigenschaften** der HTML-Seite **HTML-Skripte aktivieren** ausgewählt.

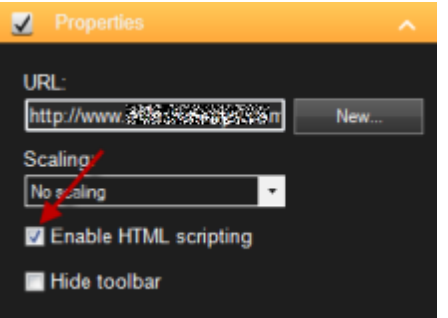

Durch die Auswahl von **HTML-Skripte aktivieren** wird sichergestellt, dass das Skript für die Schaltflächen automatisch in die HTML-Seite eingefügt wird.

### Beispiel für eine HTML-Seite mit Imagemap-Navigation

Sie können auch eine HTML-Seite mit komplexerem Inhalt erstellen, beispielsweise eine Imagemap, die Benutzern das Wechseln zwischen Ansichten ermöglicht.

Im folgenden Beispiel wurden die beiden Gruppen und die beiden Ansichten aus dem vorherigen Beispiel übernommen. Anstelle von Schaltflächen haben wir eine HTML-Seite mit dem Bild von einem Grundriss sowie eine Imagemap anhand des Grundrisses erstellt. In einem Browser wird die HTML-Seite wie folgt angezeigt:

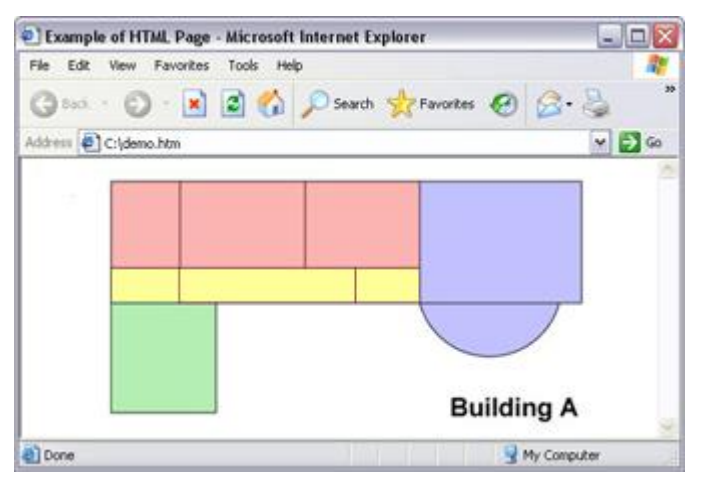

HTML-Seite mit Imagemap zum Navigieren zwischen Ansichten

Für das Beispiel wurde der Grundriss in vier Farbbereiche unterteilt. Für jeden Bereich wurde eine Imagemap definiert. Benutzer können durch das Anklicken eines Bereichs die Ansicht aufrufen, die die Kameras dieses Bereichs anzeigt.

Beispielsweise entspricht der rote Bereich in der Imagemap der Schaltfläche **Go to Shared Group2 View2** aus dem vorherigen Beispiel. Wenn Sie den roten Bereich anklicken, wird View2 in Group2 aufgerufen.

### Importieren der HTML-Seite

Das Importieren einer HTML-Navigationsseite in eine Ansicht unterscheidet sich im Grunde nicht vom Importieren eines beliebigen anderen HTML-Seitentyps in eine Ansicht von Sony - Network Video Management System Smart Client. Zwei wichtige Regeln sind zu beachten:

- Die HTML-Seite muss lokal auf dem PC des Benutzers gespeichert werden.
- Sie müssen sicherstellen, dass beim Importieren der HTML-Seite HTML-Skripte für die Seite aktiviert sind.

So importieren Sie die HTML-Seite:

- 1. Ziehen Sie im Einrichtungs-Modus im Fensterbereich **Systemübersicht** das Element **HTML-Seite** in die gewünschte Ansichtsposition.
- 2. Geben Sie im Fenster **URL öffnen** die HTML-Seite an.
- 3. Wählen Sie die Position in der Ansicht aus und aktivieren Sie im Fensterbereich **Eigenschaften** die Option **HTML-Skripte aktivieren**.

Durch die Auswahl von **HTML-Skripte aktivieren** wird sichergestellt, dass das Skript für die Schaltflächen oder andere Navigationsfunktionen automatisch in die HTML-Seite eingefügt wird.

4. Je nach den Navigationsfunktionen, die Sie in die HTML-Seite eingefügt haben, möchten Sie die HTML-Seite möglicherweise häufig in verschiedene Ansichten importieren, damit die Navigationsfunktionen umfassend verwendet werden können.

### Checkliste des Systemadministrators

Administratoren von Überwachungssystemen, die HTML-Navigationsseiten erstellen und an Sony - Network Video Management System Smart Client Benutzer verteilen möchten, gehen wie folgt vor:

- 1. **Erstellen** Sie die erforderliche HTML-Seite. Die Navigationssteuerelemente auf der HTML-Seite müssen den Ansichten entsprechen, die für Benutzer in Sony - Network Video Management System Smart Client angezeigt werden. Beispielsweise muss für eine Schaltfläche, die Ansicht1 aufruft, eine Ansicht mit dem Namen Ansicht1 in der Instanz von Sony - Network Video Management System Smart Client des Benutzers vorhanden sein. Wenn Sie die HTML-Seite an eine Gruppe von Benutzern verteilen möchten, sollten die Ansichten, in denen die HTML-Seite verwendet wird, in allgemeinen Gruppen verwendet werden.
- 2. **Speichern** Sie die HTML-Seite lokal auf jedem Computer, auf dem sie verwendet werden soll. Wenn Sie die HTML-Seite lokal speichern, verwenden Sie einen Speicherort, für den ein eindeutiger Pfad definiert werden kann, beispielsweise einen Ordner auf dem Laufwerk C: (Beispiel: C:\ meinOrdner\Datei.htm). Wenn die HTML-Seite auf dem Desktop des Benutzers oder im Ordner **Eigene Dateien** des Benutzers gespeichert wird, treten aufgrund der Pfadeigenschaften dieser Windows-Speicherorte Probleme auf.
- 3. **Importieren** Sie die HTML-Seite in die Sony Network Video Management System Smart Client Ansichten, in denen sie verwendet werden soll. Nachdem Sie die HTML-Seite importiert haben, wählen Sie ihre Position in der Ansicht aus, wechseln Sie zum Fenster **Eigenschaften** der Registerkarte **Einrichtung** und stellen Sie sicher, dass die Option **HTML-Skripte aktivieren** aktiviert ist.
- 4. **Überprüfen** Sie, ob die Navigationssteuerelemente wie gewünscht auf der HTML-Seite ausgeführt werden.
- 5. **Nutzen** Sie die einfache und intuitive Sony Network Video Management System Smart Client Navigation, die genau auf die Anforderungen Ihres Unternehmens zugeschnitten ist.

### Fehlerbehandlung

Wenn die HTML-Seite nicht wie gewünscht ausgeführt wird, stellen Sie sich folgende Fragen:

- Haben Sie die ordnungsgemäße Syntax für HTML verwendet?
- Haben Sie **HTML-Skripte aktivieren** aktiviert, nachdem Sie die HTML-Seite importiert haben?
- Verfügt die Zielgruppe über die erforderlichen Rechte zur Nutzung der HTML-Navigationsseite? Beachten Sie, dass je nach zugewiesenen Benutzerrechten möglicherweise nicht alle Benutzer auf bestimmte Kameras, Ansichten, Funktionen oder Registerkarten in ihrer Sony - Network Video Management System Smart Client Instanz zugreifen können.

## **Häufig gestellte Fragen: Ansichten**

**Kann ich Videobilder sofort sehen, ohne zuvor Ansichten einzurichten?**

**Ja. Viele Sony - Network Video Management System Smart Client Benutzer können Video sofort auf Ihrem Sony - Network Video Management System Smart Client wiedergeben, ohne dass sie dazu zunächst Ansichten einrichten müssen.**

**Private Ansichten: Wenn Ihre Anwendung mit bestimmten Arten von Überwachungssystemen (siehe ["Unterschiede zwischen den Überwachungssystemen"](#page-10-0) auf Seite [11\)](#page-10-0) verbunden ist, z. B. mit einem kleinen Überwachungssystem mit wenigen Kameras, kann der Überwachungssystem-Server automatisch eine einzelne private Ansicht erstellen, die alle Kameras des Systems enthält. Diese Ansicht ist die Standardansicht. Wenn Sie Zugriff auf eine Standardansicht haben, können Sie sofort mit der Wiedergabe von Video in Sony - Network Video Management System Smart Client beginnen, da die Standardansicht automatisch geöffnet wird, wenn Sie sich bei Sony - Network Video Management System Smart Client anmelden.**

**Allgemeine Ansichten: Der Administrator des Überwachungssystems oder einige Ihrer Kollegen haben möglicherweise schon allgemeine Ansichten eingerichtet. Wenn bereits allgemeine Ansichten vorhanden sind und Sie berechtigt sind, auf diese und die enthaltenen Kameras zuzugreifen, können Sie sofort Videobilder in Sony - Network Video Management System Smart Client anzeigen.**

**Was muss ich tun, um meine Ansichten neu zu erstellen?**

**Der Administrator des Überwachungssystems nimmt möglicherweise von Zeit zu Zeit Änderungen an Kamera- oder Benutzereigenschaften im Überwachungssystem vor. Derartige Änderungen werden in Sony - Network Video Management System Smart Client durchgeführt, wenn Sie sich nach dem Vornehmen der Änderungen zum ersten Mal wieder anmelden. Gelegentlich ist für die Übernahme der Änderungen eine Neuerstellung Ihrer Ansichten erforderlich.** 

**Was ist, wenn ich keine privaten oder allgemeinen Ansichten erstellen kann?**

**In der Regel können nur einige wenige Personen in einem Unternehmen allgemeine Ansichten erstellen und bearbeiten. Der Administrator des Überwachungssystems kann eine Reihe von allgemeinen Ansichten erstellen und verwalten: Nach Ihrer Anmeldung stehen Ihnen die allgemeinen Ansichten automatisch zur Verfügung, daher müssen Sie keine weiteren Ansichten erstellen.**

**Wie kann ich sehen, zu welchen Ansichten ich Zugang habe?**

**In der Regel teilt Ihnen der Administrator des Überwachungssystems mit, ob Sie über Zugriff auf allgemeine Ansichten verfügen. Andernfalls können Sie schnell bestimmen, ob allgemeine Ansichten für Sie verfügbar sind.**

**Auf der Registerkarte Live oder Wiedergabe enthält das Ansichtenfenster stets einen Hauptordner mit dem Namen "Privat". Der Hauptordner Privat ist für den Zugriff auf private Ansichten vorgesehen. Sein Inhalt ist davon abhängig, welche Ansichten, sofern zutreffend, Sie für sich selbst erstellt haben.**

**Andere Hauptordner, die ggf. im Fenster Ansichten vorhanden sind, dienen dem Zugriff auf allgemeine Ansichten. Die Namen dieser Hauptordner sind von den bisherigen Konfigurationen abhängig.**

**Wenn das Fenster Ansichten einen oder mehrere Hauptordner für den Zugriff auf allgemeine Ansichten enthält, bedeutet dies nicht unbedingt, dass tatsächlich allgemeine Ansichten verfügbar sind. Um zu überprüfen, ob unter den Hauptordnern allgemeine Ansichten verfügbar sind, erweitern Sie die Ordner.**

**Wie kann ich sehen, welche Ansichten ich bearbeiten kann?**

**Wenn der Ordner über ein Sicherheitsschloss-Symbol verfügt, ist er geschützt, und Sie können keine neuen Ansichten erstellen oder vorhandene Ansichten hinzufügen.**

**Kann ich meine Ansichten auf verschiedenen Computern sehen?**

**Ihre Benutzereinstellungen, einschließlich Informationen über Ihre Ansichten, werden zentral auf dem Überwachungssystem-Server gespeichert. Daher können Sie Ihre Ansichten, private wie auch allgemeine, auf jedem Computer verwenden, auf dem Sony - Network Video Management System Smart** 

<span id="page-69-0"></span>**Client installiert ist, sofern Sie sich mit Ihrem eigenen Benutzernamen und Passwort bei Sony - Network Video Management System Smart Client anmelden.**

**Kann ich eine Einblendschaltfläche für eine Aktion hinzufügen, wenn ich nicht über ausreichende Rechte zum Ausführen der Aktion verfüge?**

**Ja. Sie können Schaltflächen zu allgemeinen Ansichten hinzufügen, sodass Kollegen diese verwenden können, sofern sie über ausreichende Rechte verfügen, sogar wenn Sie selbst keine ausreichenden Rechte haben, um diese zu verwenden.**

**Wenn Sie eine Schaltfläche für eine Aktion hinzufügen, für deren Ausführung Sie nicht über ausreichende Berechtigungen verfügen, wird diese Schaltfläche im Einrichtungs-Modus ausgegraut dargestellt. Bei Verwendung der Registerkarte Live wird die Schaltfläche hingegen gar nicht angezeigt. Kollegen mit den erforderlichen Berechtigungen können die Schaltfläche auf der Registerkarte Live jedoch verwenden.**

**Was geschieht, wenn sich meine Rechte ändern, nachdem ich eine Einblendschaltfläche hinzugefügt habe?**

**Änderungen an Ihren Berechtigungen wirken sich auf die Art aus, in der Sie Schaltflächen nutzen können. Die Schaltflächen werden entweder gedimmt oder als verfügbar angezeigt, je nachdem, ob Sie über die entsprechenden Benutzerberechtigungen für diese Aktionen verfügen. Wenn Sie beispielsweise eine Schaltfläche für eine Aktion hinzufügen, für deren Ausführung Sie keine Berechtigungen haben, und sich Ihre Benutzerberechtigungen dann ändern, sodass Sie über die erforderlichen Berechtigungen**  verfügen, ändert sich die Schaltfläche zu "Verfügbar".

**Wie lösche ich eine Einblendschaltfläche?**

**Klicken Sie im Einrichtungs-Mode mit der rechten Maustaste auf die Schaltfläche und wählen Sie Löschen.**

**Werden die Einblendschaltflächen in exportierten Videodaten angezeigt?**

**Nein, beim Exportieren (siehe ["Fortgeschrittener Arbeitsbereich \(erklärt\)"](#page-17-0) auf Seit[e 18\)](#page-17-0) von Videodaten werden die Einblendschaltflächen nicht erfasst.**

## **Sequenzen**

## **Sequenzen (Erklärung)**

Mit einer Sequenz werden Videoaufnahmen von verschiedenen Kameras nacheinander an einer einzelnen Position in einer Ansicht angezeigt. Sie können angeben, welche Kameras in der Sequenz enthalten sind, und das Intervall festlegen, in dem die Kameras gewechselt werden. Sequenzen werden in der Symbolleiste mit dem Symbol "Sequenz" angezeigt: 0

Kameras mit Fischaugenlinse können nicht in eine Sequenz aufgenommen werden.

Sie können die Ansicht einer Sequenz maximieren, indem Sie auf die Sequenzposition doppelklicken. In diesem Fall wird Video von den Kameras in der Sequenz standardmäßig in uneingeschränkter Qualität angezeigt, unabhängig von der ausgewählten Bildqualität. Diese Standardeinstellung kann für Sequenzen nicht geändert werden.

<span id="page-70-0"></span>Fahren Sie mit Ihrer Maus über die Sequenz-Symbolleiste, um auf die Sequenz-Schaltflächen zuzugreifen, mit denen Sie das aktuelle Sequenzbild in Ihre Zwischenablage kopieren, einen Schnappschuss machen, die Sequenz anhalten oder abspielen oder in der Kamera-Sequenz vor- oder zurückspringen können.

### **≜** ◀ ‼ ▶

Sie können den digitalen Zoom und die PTZ-Steuerelemente in einer Sequenz verwenden, wenn dies von der Kamera unterstützt wird. Wenn Sie die PTZ (siehe ["PTZ-Bilder"](#page-86-0) auf Seit[e 87\)](#page-86-0)-Steuerelemente oder die Steuerelemente der Option Digitaler Zoom verwenden, die angezeigt werden, wird die Sequenz automatisch angehalten.

## **Sequenz-Einstellungen**

Im Fensterbereich **Eigenschaften** (siehe "**[Kamera-Einstellungen](#page-73-0)**" auf Seit[e 74\)](#page-73-0) können Sie die Einstellungen für die Sequenz festlegen. Die Einstellungen **Live-Stream**, **Bildqualität**, **Bildrate** und **Seitenverhältnis beibehalten** gelten für alle Kameras in der Sequenz.

## **Hotspots**

## **Hotspots (Erklärung)**

Ein Hotspot ermöglicht Ihnen die Ansicht von vergrößerten Videoaufnahmen oder Aufnahmen in höherer Qualität von einer ausgewählten Kamera in einer bestimmten Position einer Ansicht. Der Vorteil von Hotspots liegt darin, dass Sie für Kameras an regulären Positionen in der Ansicht eine geringe Bildqualität bzw. Bildrate und für den Hotspot eine hohe Bildqualität bzw. Bildrate verwenden können. Auf diese Weise lässt sich Bandbreite bei den Fernverbindungen sparen.

Es gibt zwei verschiedene Arten von Hotspots:

- Globale Hotspots, die eine ausgewählte Kamera anzeigen, unabhängig davon, ob sich die Kamera im Hauptfenster oder auf einem sekundären Bildschirm befindet
- Lokale Hotspots, die nur die ausgewählte Kamera des lokalen Bildschirms anzeigen

Es ist empfehlenswert, für den Hotspot eine der größeren Positionen der Ansicht auszuwählen, wie beispielsweise die große Position in einer **1+7**-Ansicht: .

Wenn eine Position in einer Ihrer Ansichten einen Hotspot enthält:

- Wenn Sie auf eine Kamera in einer Ansicht klicken, wird die Hotspot-Position mit diesem Kamera-Feed aktualisiert
- Die Titelleiste zeigt das Hotspot-Symbol an:

Wenn Sie Live-Bilder oder Videoaufzeichnungen betrachten, können Sie auf einen Hotspot (oder jede andere Kameraposition in einer Ansicht) doppelklicken, um ihn zu maximieren. In diesem Fall werden die Videobilder im Hotspot in unverminderter Qualität angezeigt, und zwar unabhängig von der ausgewählten Bildqualität. Wenn Sie sicherstellen wollen, dass die Qualität des ausgewählten Bildes auch im maximierten Zustand beibehalten wird, wählen Sie im **Einrichtungs**-Modus im Fensterbereich **Eigenschaften** die Option **Beibehalten bei Maximierung**.

## **Hotspot-Einstellungen**

Im Fensterbereich **Eigenschaften** (siehe "**[Kamera-Einstellungen](#page-73-0)**" auf Seit[e 74\)](#page-73-0) können Sie die Einstellungen für den Hotspot festlegen. Die Einstellungen **Live-Stream**, **Bildqualität**, **Bildrate** und **Bildseitenverhältnis beibehalten** gelten für alle Kameras im Hotspot.

## **Kameras**

Einige der folgenden Funktionen sind nur in bestimmten Überwachungssystemen (siehe ["Unterschiede](#page-10-0)  [zwischen den Überwachungssystemen"](#page-10-0) auf Seite [11\)](#page-10-0) verfügbar.

## **Kamera zu einer Ansicht hinzufügen**

- 1. Wählen Sie im Einrichtungs-Modus die Ansicht aus, der eine Kamera zugewiesen werden soll.
- 2. Erweitern Sie im Fenster **Übersicht** den erforderlichen Server , um eine Liste mit verfügbaren Kameras von diesem Server anzuzeigen.

Häufig sehen Sie nur einen einzelnen Server, aber wenn Sie mit einem großen Überwachungssystem verbunden sind, ist möglicherweise eine Hierarchie verschiedener Server zu sehen. Wenn ein Server mit einem roten Symbol aufgeführt ist, ist er nicht verfügbar. In diesem Fall können Sie keine Kameras von diesem Server anzeigen.

3. Wählen Sie in der Liste die gewünschte Kamera aus und ziehen Sie die Kamera in die gewünschte Position in der Ansicht.

Ein Bild von der Kamera wird in der ausgewählten Position eingeblendet, vorausgesetzt es kann eine Verbindung hergestellt werden. Wenn keine Verbindung hergestellt werden kann, wird nur der Kameraname angezeigt.

**Hinweis**: Wenn in dem Video Bereiche verschwommen oder ausgegraut sind, hat Ihr Systemadministrator diese Bereiche mit Privatzonen (siehe ["Anlegen von Privatzonen \(Erklärung\)"](#page-59-0) auf Seite [60\)](#page-59-0) abgedeckt.

Sie können die Kameraeigenschaften (wie Qualität, Bildrate usw.) im **Eigenschaftenfenster** (siehe "**[Kamera-](#page-73-0)[Einstellungen](#page-73-0)**" auf Seit[e 74\)](#page-73-0) festlegen.

Wiederholen Sie den Vorgang für jede Kamera in der Ansicht.

**Tipp:** Wenn Sie in einem Durchgang mehrere Kameras zu einer Ansicht hinzufügen möchten (z. B. alle Kameras aus einem Kamera-Ordner auf einem Server), ziehen Sie einfach den gewünschten Ordner in die Ansicht. Auf diese Weise werden automatisch alle Kameras des Ordners ab der ausgewählten Position in die Ansicht übernommen. Stellen Sie sicher, dass in der Ansicht eine ausreichende Anzahl von Positionen verfügbar ist.

**Tipp:** Sie können auf einfache Weise ändern, welche Kameras in Ihre Ansicht aufgenommen sind. Dazu ziehen Sie einfach eine andere Kamera in diese Position.
# <span id="page-72-0"></span>**Kameranamen und Farbanzeigen**

Standardmäßig wird auf der Kamera-Bildleiste der Name der Kamera angezeigt. Diese Einstellung können Sie jedoch in der Registerkarte **Live** im Fensterbereich Eigenschaften (siehe ["Kamera-Einstellungen"](#page-73-0) auf Seite [74\)](#page-73-0)  ändern.

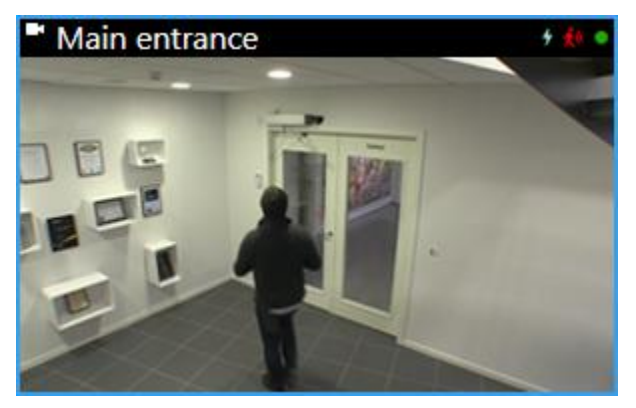

Der runde Video-Anzeiger befindet sich in der oberen rechten Ecke der Kamera-Bildleiste. Dieser Anzeiger wechselt seine Farbe, um den aktuellen Status des Videos in dem Ansichtselement anzuzeigen. Die nachfolgende Liste beschreibt die unterschiedlichen Farben:

- **Grün** Eine Verbindung mit der Kamera besteht
- **Rot**  Video wird von der Kamera aufgezeichnet
- Gelb<sup>o</sup> Wiedergabe aufgezeichneter Videodaten
- Grau · Das Video hat sich für mehr als zwei Sekunden nicht geändert

Die Bewegungsanzeige <br /> **Example and Example Sewegung erkannt wird. Klicken Sie in das Bild, um die** Bewegungsanzeige zurückzusetzen. Diese Anzeige erscheint nicht, wenn keine Bewegung erkannt wurde.

Die Ereignisanzeige ferscheint, sobald ein spezifisches Ereignis eintritt. Dies wird von dem Administrator des Überwachungssystems festgelegt. Klicken Sie in das Bild, um die Ereignisanzeige zurückzusetzen. Die Anzeige wird nicht erscheinen, wenn für die Kamera keine Ereignisanzeige festgelegt wurde oder wenn keines der festgelegten Ereignisse eingetreten ist.

**Hinweis:** Diese Funktion ist nur bei bestimmten Überwachungssystemen (siehe ["Unterschiede zwischen den](#page-10-0)  [Überwachungssystemen"](#page-10-0) auf Seite [11\)](#page-10-0) verfügbar. Um sie zu nutzen, müssen Benachrichtigungen bei Ereignissen auf dem Server konfiguriert sein.

**Tipp:** Ereignis- und Bewegungsanzeigen können von Tonsignalen (siehe ["Tonsignale"](#page-79-0) auf Seite [80\)](#page-79-0) begleitet werden.

Die Kamera-Verbindungsanzeige **Nuterscheint, wenn die Server-Verbindung mit der Kamera unterbrochen ist.** Kameras können aus verschiedenen Gründen angehalten werden, beispielsweise wenn sie so konfiguriert wurde, dass sie nur zu bestimmten Tageszeiten zur Verfügung steht, oder auf Grund von Wartungsarbeiten an der Kamera oder am Netzwerk oder einer geänderten Überwachungssystem-Server-Konfiguration.

# <span id="page-73-0"></span>**"Virtueller Joystick" und "PTZ"-Einblendschaltfläche**

Wenn Ihre Ansichten Fischaugen-Kameras oder Linsen oder PTZ-Geräte (siehe ["PTZ und Fischaugen-](#page-85-0)[Linsenbilder"](#page-85-0) auf Seite [86\)](#page-85-0) umfassen, können Sie durch die Bilder navigieren, indem Sie entweder auf den Pfeil-Mauszeiger (den virtuellen Joystick) klicken oder die PTZ-Navigationstasten betätigen, die im Bild eingeblendet werden.

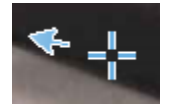

Der virtuelle Joystick

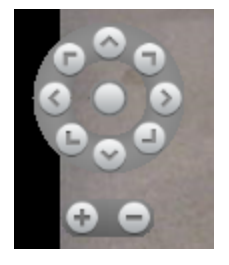

Die Einblendschaltfläche PTZ

**Tipp:** Wenn Sie nicht wollen, dass die Kamera-Symbolleiste beim Bewegen der Maus über die Ansicht erscheint, drücken Sie auf die STRG-Taste und halten Sie sie gedrückt, während Sie die Maus bewegen.

# **Kamera-Einstellungen**

Im **Einrichtungs**modus im Fenster **Eigenschaften** können Sie die Eigenschaften der ausgewählten Kamera anzeigen und bearbeiten (die ausgewählte Kamera wird durch einen fett gedruckten Rand in der Ansicht angezeigt).

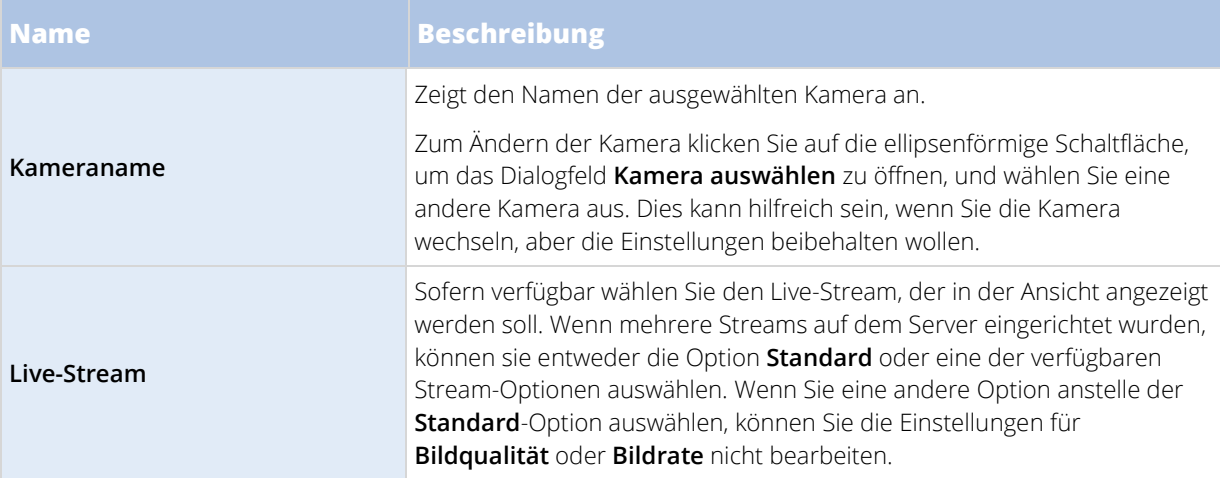

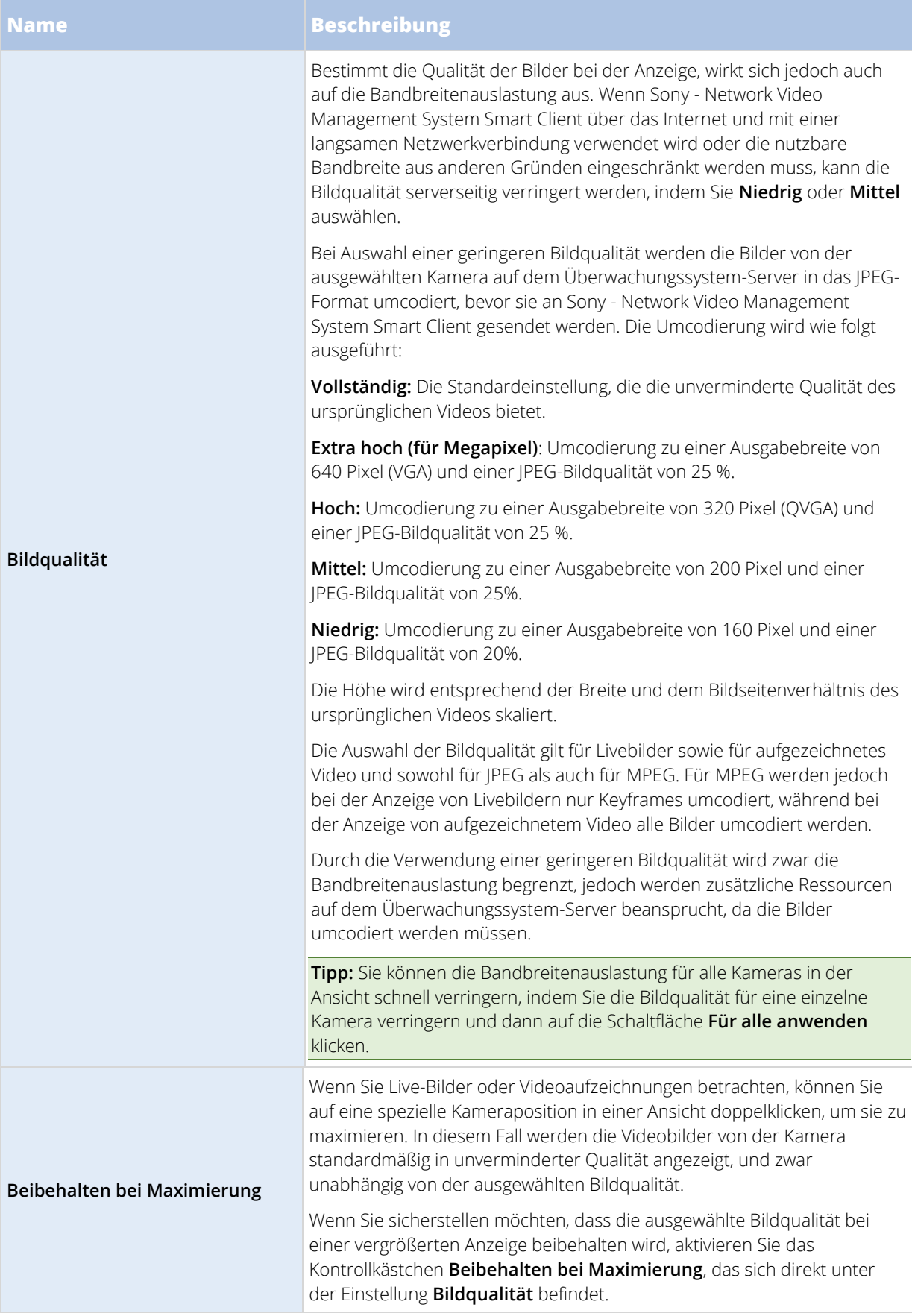

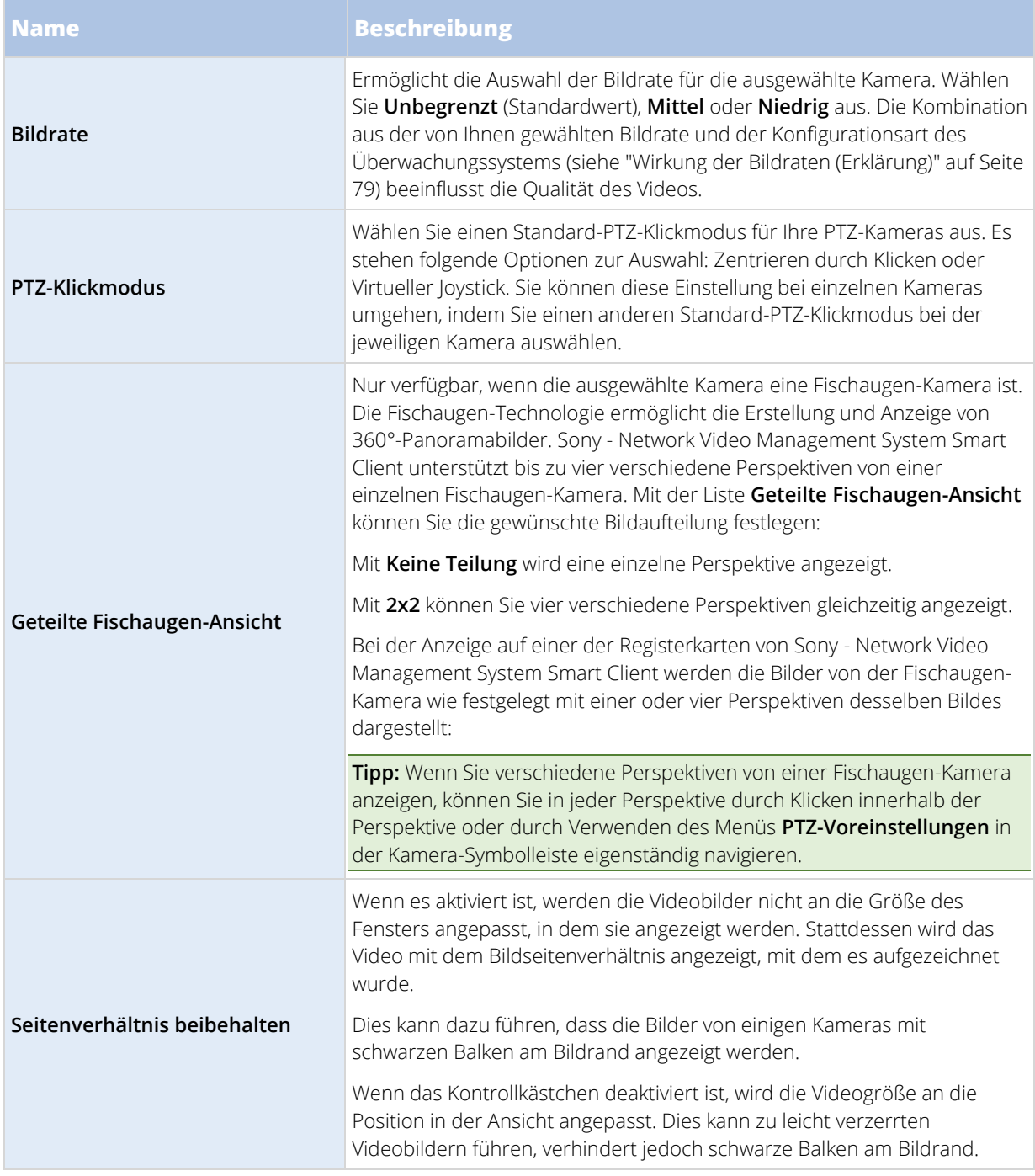

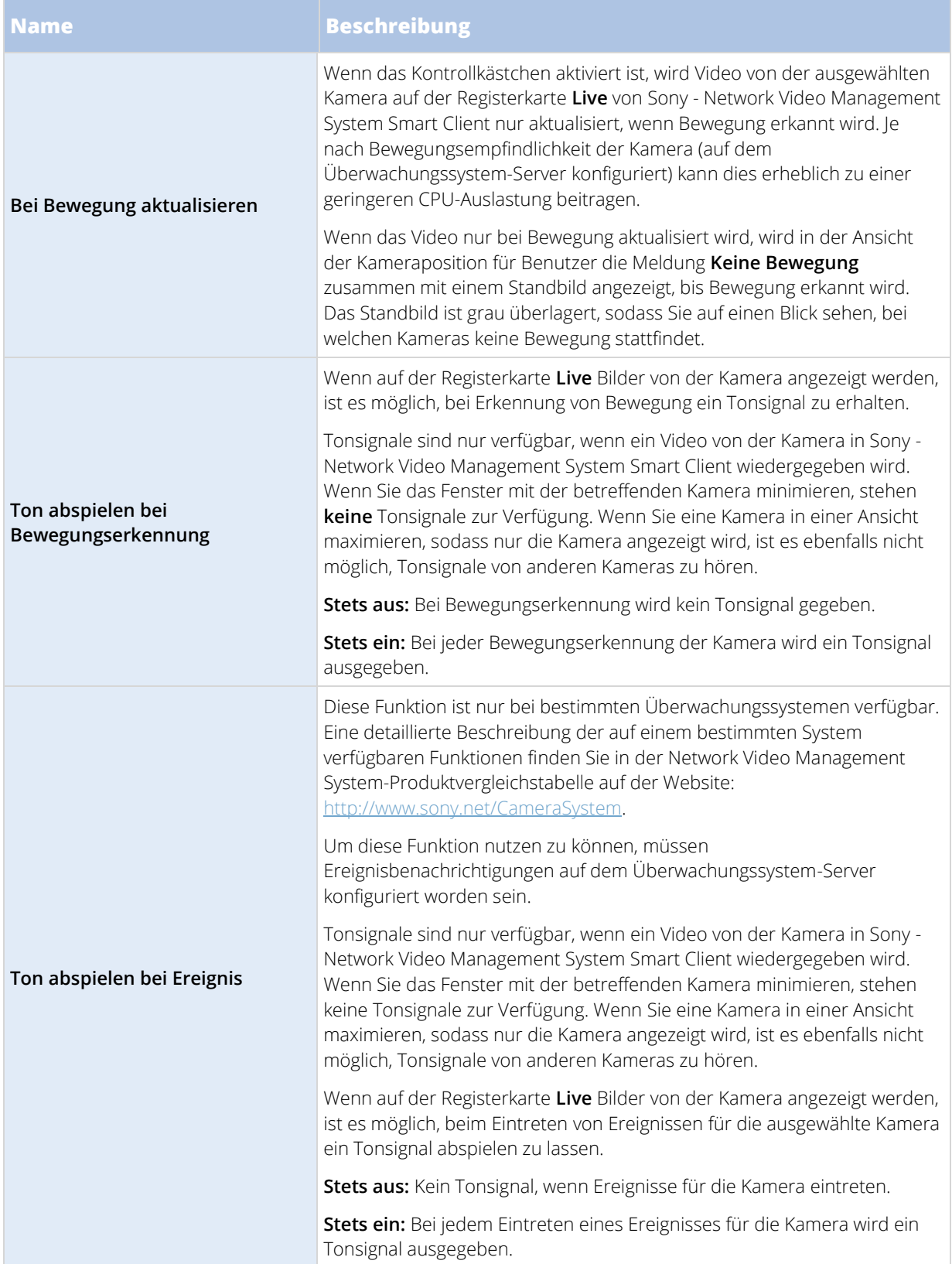

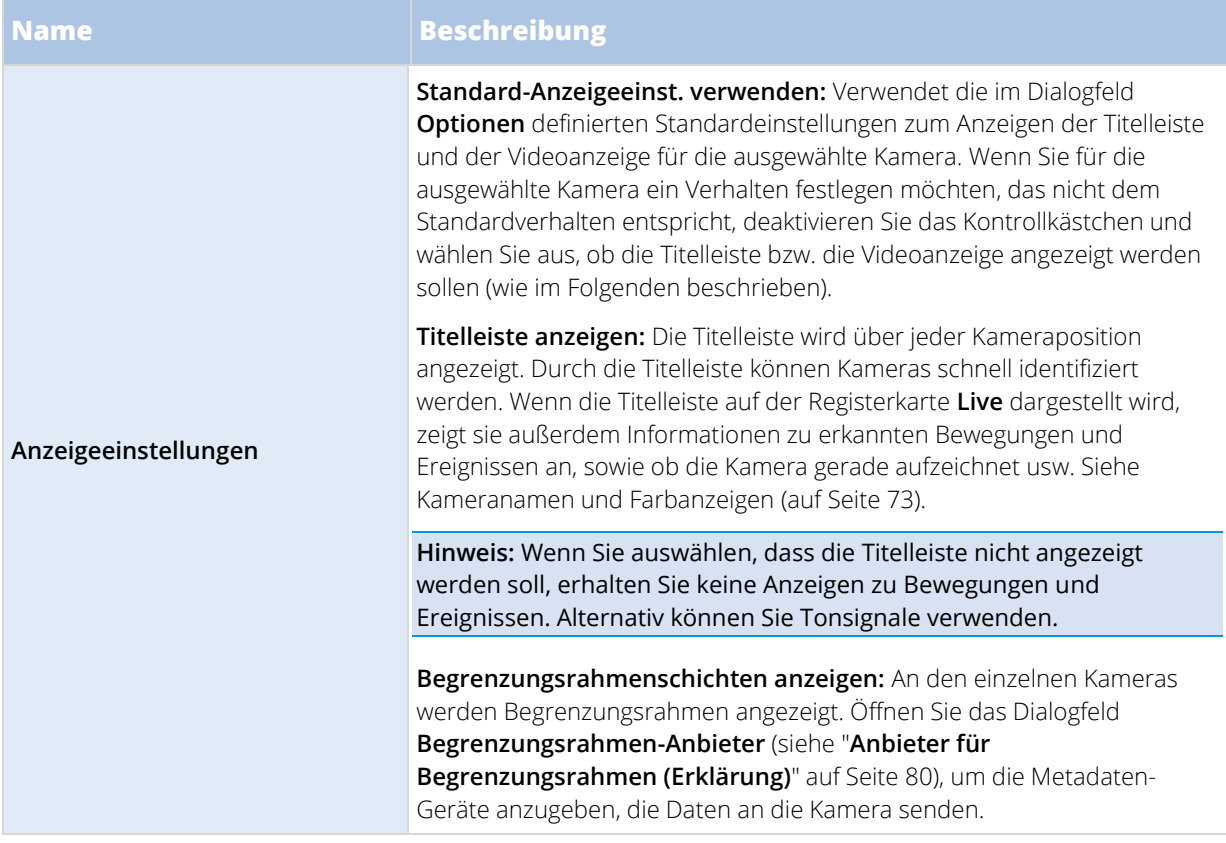

<span id="page-78-0"></span>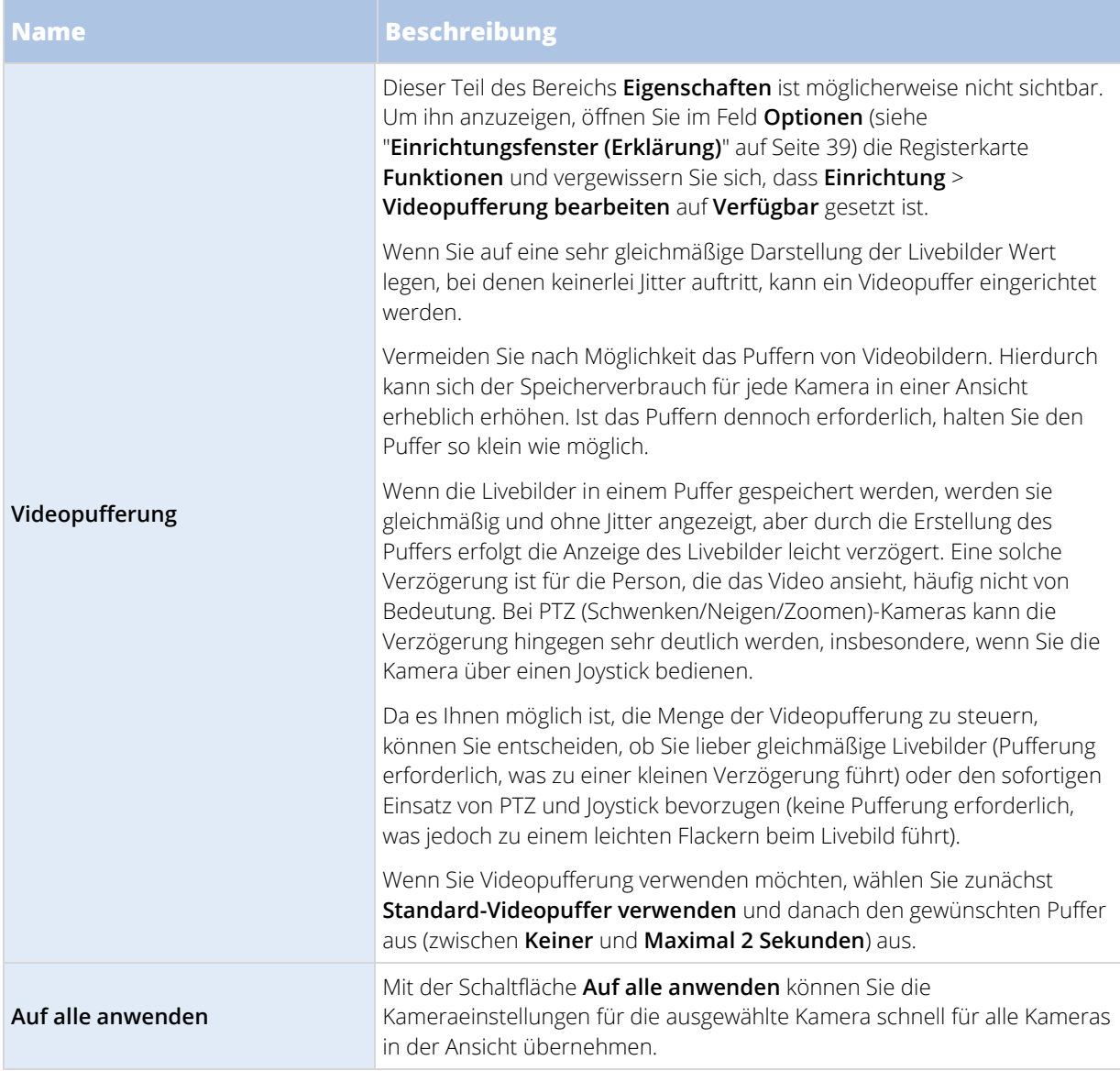

## Wirkung der Bildraten (Erklärung)

Die Auswirkungen der ausgewählten **Bildraten**-Einstellung werden in der folgenden Tabelle veranschaulicht:

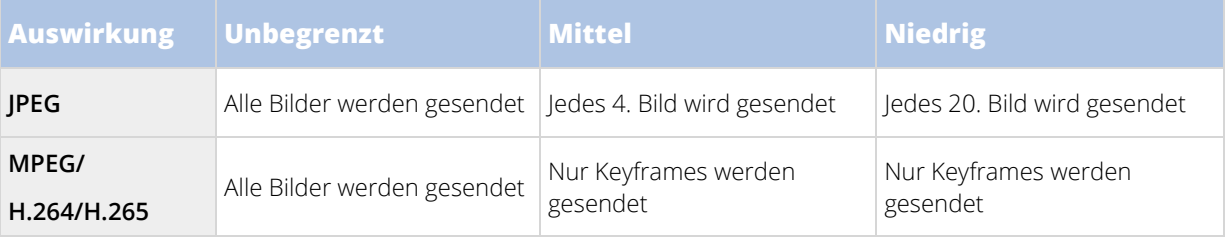

Beispiel:

Wenn Sie in Sony - Network Video Management System Smart Client die Option **Bildrate** auf **Niedrig** festlegen und der Systemadministrator für eine Kamera eine Bildrate von 20 Bildern pro Sekunde festgelegt hat, wird Video von der Kamera mit durchschnittlich einem Bild pro Sekunde angezeigt. Wenn der Systemadministrator

<span id="page-79-0"></span>dann für eine Kamera einen niedrigen Wert von 4 Bildern pro Sekunde konfiguriert, wird Video von der Kamera mit durchschnittlich 0,2 Bildern pro Sekunde angezeigt.

### Anbieter für Begrenzungsrahmen (Erklärung)

Dafür muss die Option **Begrenzungsrahmenschichten anzeigen** ausgewählt sein. Aktivieren Sie in diesem Dialogfeld die Metadaten-Geräte, denen Sie Daten für die Begrenzungsrahmen in Videos von dieser Kamera bereitstellen wollen. Die Liste der Geräte wird von Ihrem Systemadministrator festgelegt.

### Begrenzungsrahmen

Ein Begrenzungsrahmen ist eine rechteckige Umrandung, die z. B. ein Objekt in einem Kamerabild umschließt. Bei Sony - Network Video Management System Smart Client wird ein Begrenzungsrahmen in einem Video pink dargestellt.

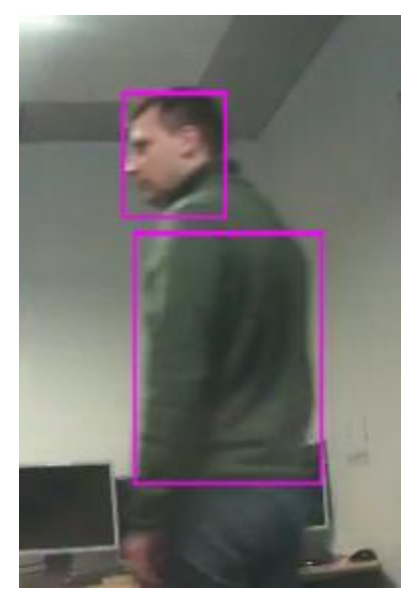

Sie können Begrenzungsrahmen einzelner Kameras in den **Anzeigeeinstellungen** unter Kameraeigenschaften ein- und ausblenden.

Wenn Begrenzungsrahmen auf Ihrem Bildschirm angezeigt werden, werden diese ebenfalls angezeigt, wenn Sie das Video im Network Video Management System-Format exportieren (siehe ["Network Video](#page-143-0) Management [System Format-Einstellungen"](#page-143-0) auf Seite [144\)](#page-143-0) und Standbilder ausdrucken (siehe ["Drucken von Beweisbildern"](#page-148-0) auf Seite [149\)](#page-148-0).

### Overlay-Schaltflächen

Sie können an den Kamperapositionen in der Ansicht Overlay-Schaltflächen hinzufügen, um zusätzliche Befehle auszulösen (Befehle, die von der Kamera definiert werden). Die Overlay-Schaltflächen variieren je nach Überwachungssystem (siehe ["Unterschiede zwischen den Überwachungssystemen"](#page-10-0) auf Seit[e 11\)](#page-10-0). Hilfsbefehle unterscheiden sich je nach Kamera; nähere Einzelheiten dazu entnehmen Sie bitte der Kamera-Dokumentation.

### Tonsignale

Sony - Network Video Management System Smart Client wurde möglicherweise für die Benachrichtigung durch akustische Signale konfiguriert, die unter folgenden Bedingungen ausgegeben werden:

- Von einer oder mehreren angegebenen Kameras wird Bewegung erkannt
	- oder/und –

• An einer oder mehreren angegebenen Kameras treten bestimmte Ereignisse (auf Seite [140\)](#page-139-0) ein.

Wenn Sie ein Tonsignal hören, sind möglicherweise besondere Maßnahmen erforderlich. Wenn Sie nicht genau wissen, ob oder wie Tonsignale in Ihrem Unternehmen verwendet werden, wenden Sie sich an den Administrator des Überwachungssystems.

Sie können die Tonsignale für eine bestimmte Kamera vorübergehend stummschalten: Klicken Sie in der Kamera-Symbolleiste auf **Mehr** > **Tonsignale** > **Stumm**.

Wenn Sie das Sony - Network Video Management System Smart Client Fenster minimieren, werden die Tonsignale deaktiviert.

Um die Tonsignale für die Kamera wieder zu aktivieren, wählen Sie erneut **Mehr** > **Tonsignale** > **Stumm** aus.

Diese Stummschaltung von Tonsignalen ist nicht für Hotspot (siehe ["Hotspots"](#page-70-0) auf Seite [71\)](#page-70-0)-, Sequenz (siehe ["Sequenzen"](#page-69-0) auf Seit[e 70\)](#page-69-0)- oder Matrix (auf Seit[e 108\)](#page-107-0)-Positionen verfügbar.

# **Häufig gestellte Fragen: Kameras**

### **Erhalte ich sehr viele Tonsignale?**

**Wenn Sie Stets ein aktivieren, ist die Anzahl der bewegungsbezogenen Tonsignale von der Empfindlichkeit der Bewegungserkennung der jeweiligen Kamera abhängig. Wenn für die Bewegungserkennung der Kamera eine sehr hohe Empfindlichkeit eingestellt ist, kann es sein, dass Sie sehr häufig Tonsignale erhalten. Sie Empfindlichkeit der Bewegungserkennung der Kamera ist auf dem Überwachungssystem-Server konfiguriert. Auch wenn Sie für mehrere Kameras Tonbenachrichtigungen aktivieren, kann eine größere Anzahl von Tonbenachrichtigungen erfolgen, wieder abhängig von der Bewegungserkennungsempfindlichkeit der Kameras.**

#### **Was ist Jitter?**

**Jitter sind leichte Schwankungen bei Videodaten, die vom Betrachter als unregelmäßige Bewegung wahrgenommen werden, z. B. beim Betrachten einer gehenden Person.**

#### **Was ist ein Ereignis?**

**Ein Ereignis ist ein vordefinierter Vorfall, der im Überwachungssystem eintritt. Je nach Konfiguration des Überwachungssystems können Ereignisse durch Eingaben von externen Sensoren, die mit Kameras verbunden sind, durch erkannte Bewegung, durch von anderen Anwendungen empfangene Daten oder manuell durch Benutzereingaben verursacht werden. Ereignisse werden vom Überwachungssystem zum Auslösen von Aktionen verwendet. Die meisten Ereignisse im Überwachungssystem werden i. d. R. automatisch generiert. Beispiel: Eine erkannte Bewegung kann als ein Ereignis definiert werden, das wiederum eine Aktion, wie z. B. eine Aufzeichnung, auslöst.**

#### **Kann ich den Klang der Tonsignale ändern?**

**Sony - Network Video Management System Smart Client verwendet für die Tonsignale standardmäßig eine einfache Sounddatei. Die Sounddatei mit dem Namen Notification.wav befindet sich im Installationsordner von Sony - Network Video Management System Smart Client, normalerweise in C:\Program Files\Sony\Network Video Management System Smart Client. Wenn Sie eine andere Sounddatei als Tonsignal verwenden möchten, speichern Sie die Datei unter dem Namen Notification.wav im Installationsordner von Sony - Network Video Management System Smart Client. Die Datei Notification.wav wird für Ereignis- sowie für Bewegungserfassungs-Benachrichtigungen verwendet. Sie können keine verschiedenen Sounddateien für verschiedene Kameras verwenden oder um zwischen Ereignis- und Bewegungserfassungs-Benachrichtigungen zu unterscheiden.**

# **Der Kamera-Navigator**

Diese Funktion ist nur bei ausgewählten Überwachungssystemen verfügbar. Eine detaillierte Beschreibung der auf einem bestimmten System verfügbaren Funktionen finden Sie in der Network Video Management System-Produktvergleichstabelle auf der Website: [http://www.sony.net/CameraSystem.](http://www.sony.net/CameraSystem) 

# **Kamera-Navigator (Erklärung)**

Mit dem Kamera-Navigator können Sie mehrere Kameras im Verhältnis zueinander anzeigen, z. B. so wie sie entsprechend einem Grundriss angeordnet sind. Dies kann nützlich sein, wenn Sie eine Person oder einen Gegenstand von einer Kamera zur nächsten verfolgen möchten, wie z. B. einen Verdächtigen, der um ein Gebäude herumschleicht. Durch die Einrichtung Ihrer Kameras entsprechend ihrem Standort auf einer Karte oder in einem Grundriss können Sie in einer einzigen Ansicht von einer Kamera zu nächsten wechseln.

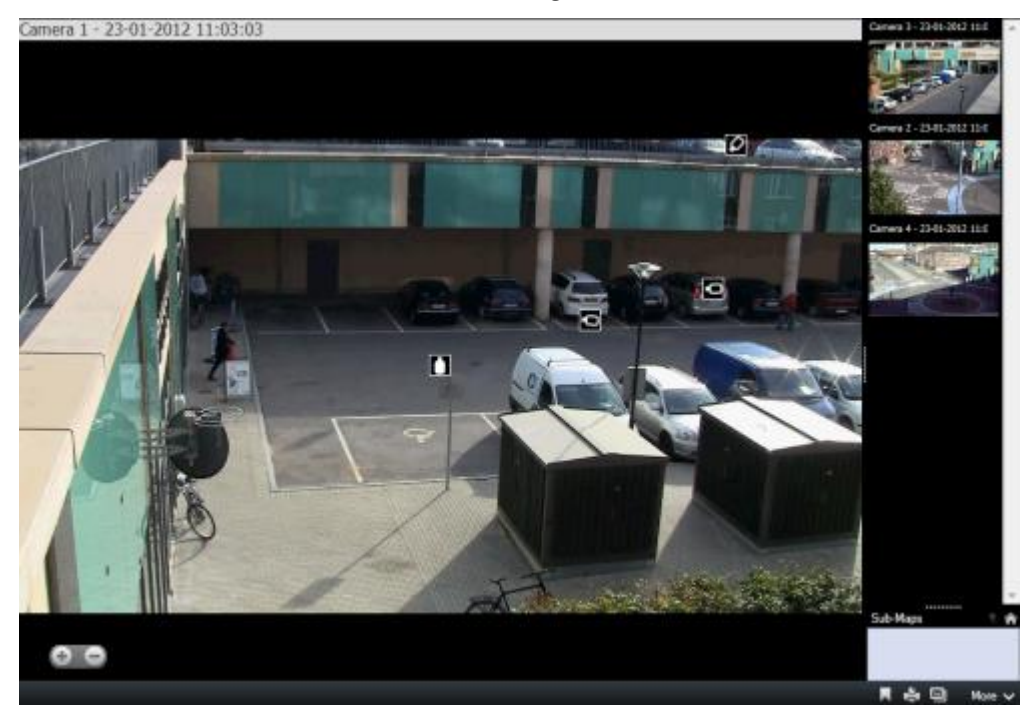

Auf den Registerkarten **Live** und **Wiedergabe** können Sie das Video von der aktuellen Kamera in der Kamera-Navigator-Ansicht sehen. Auf der rechten Seite werden Miniaturansichten aller in der Nähe befindlichen Kameras – sortiert nach ihrer Entfernung zur aktuellen Kamera – angezeigt. Wenn Sie - entweder in der Hauptansicht oder im Anzeigebereich auf der rechten Seite - auf eine der anderen Kameras zeigen, wird die entsprechende Kamera rot hervorgehoben. Sie können direkt auf die Kamerasymbole oder in den Fensterbereich auf der rechten Seite klicken, um von einer Kamera zur nächsten zu wechseln.

Sie können Ihre Ansichten basierend auf mehrere Karten, die über Hotzones miteinander verknüpft sind, definieren und so eine Bewegung von einer Kamera auf einer Karte zu einer anderen Kamera auf einer Unterkarte verfolgen, so wie Sie eine Person verfolgen würden, die sich von einer Etage zur nächsten bewegt oder um Ihr Haus herumschleicht. Über den Bereich **Unterkarten** können Sie auf die Kameras zugreifen, die auf Karten eingerichtet sind, die über Hotzones auf einer Karte miteinander verbunden sind.

Wenn Sie von einer Kamera zur nächsten klicken, wird die Schaltfläche **Zurück** neben der Schaltfläche **Home** oberhalb des Kameravorschaufensters angezeigt. Dadurch haben Sie die Möglichkeit, durch Ihre Kameraauswahl zurückzuklicken oder zur Standardkameraansicht zurückzukehren. In der **Unterkarten-Ansicht**

<span id="page-82-0"></span>können Sie außerdem auf **Nach oben** klicken, um eine vorherige Karte anzuzeigen, oder auf **Home**, um zur Standardansicht zurückzukehren.

### Anwenden des Kamera-Navigators

Vor der Verwendung des Kamera-Navigators müssen Sie eine Karte anlegen (siehe ["Hinzufügen einer Karte zu](#page-33-0)  [einer Ansicht oder Smart Wall"](#page-33-0) auf Seit[e 34\)](#page-33-0) und ihr Kameras hinzufügen. Wenn Sie den Kamera-Navigator zu einer Ansicht hinzugefügt (siehe ["Hinzufügen eines Kamera-Navigators zu einer Ansicht oder Smart Wall"](#page-33-0) auf Seite [34\)](#page-33-0) haben, können Sie die Eigenschaften so definieren (siehe ["Kamera-Navigator-Einstellungen"](#page-82-0) auf Seite [83\)](#page-82-0), wie der Kamera-Navigator die Ansichten anzeigen soll.

# **Kamera-Navigator-Einstellungen**

Im Fensterbereich **Eigenschaften** (siehe "**[Kamera-Einstellungen](#page-73-0)**" auf Seit[e 74\)](#page-73-0) können Sie diese Einstellungen für den Kamera-Navigator festlegen.

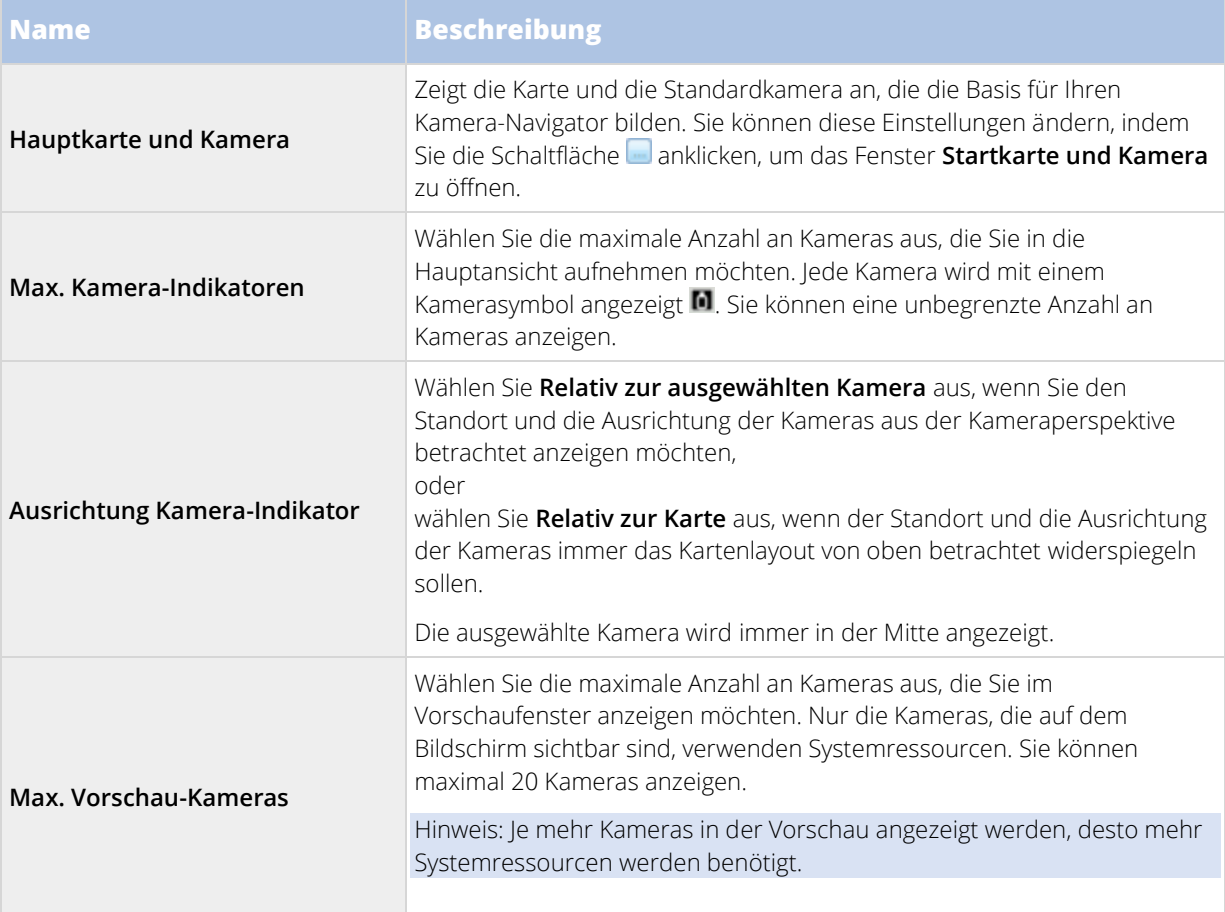

# **Digitaler Zoom, Pan/Tilt/Zoom und 360°-Linsenbilder**

# **Digitaler Zoom**

### Digitaler Zoom (Erklärung)

Mit digitalem Zoom können Sie einen Bereich eines beliebigen Bildes vergrößern, um sich den ausgewählten Bereich genauer ansehen zu können. Digitaler Zoom ist daher für Kameras hilfreich, die über keinen optischen Zoom verfügen. Die Verwendung von digitalem Zoom wirkt sich nicht auf die Aufzeichnung von Video aus. Die Aufzeichnung erfolgt weiterhin im regulären Format der Kamera. Wenn Sie die Aufzeichnungen später wiedergeben wollen, können Sie auf der Registerkarte **Wiedergeben** ebenfalls den digitalen Zoom verwenden.

Bei Kameras ohne PTZ ist der digitale Zoom standardmäßig aktiviert. Wenn Sie den digitalen Zoom an einer Kamera aktivieren oder deaktivieren, sind alle Kameras in Ihrer Ansicht deaktiviert. Bei PTZ-Kameras gilt diese Einstellung jeweils nur für eine Kamera.

Beim Exportieren von Beweisbildern (siehe ["Network Video Management System Format-Einstellungen"](#page-143-0) auf Seite [144\)](#page-143-0) können Sie die regulären Bilder oder die digital gezoomten Bilder in den Formaten AVI oder JPEG exportieren. Beim Exportieren in ein Datenbankformat ist diese Option nicht verfügbar, da der Empfänger den digitalen Zoom auf die exportierten Aufzeichnungen anwenden kann. Wenn Sie ein Bild ausdrucken (siehe ["Drucken von Beweisbildern"](#page-148-0) auf Seite [149\),](#page-148-0) auf das Sie den digitalen Zoom angewendet haben, wird der digital gezoomte Bildbereich ausgedruckt.

#### Digitalen Zoom verwenden

1. Klicken Sie auf der Registerkarte **Live** oder **Wiedergabe** in einer Sequenz oder einer Kartenvorschau auf der Kamera-Symbolleiste auf **Mehr** > **Digitaler Zoom,** um den digitalen Zoom zu aktivieren.

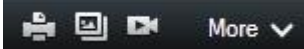

**Tipp:** Wenn Sie nicht wollen, dass die Kamera-Symbolleiste beim Bewegen der Maus über die Ansicht erscheint, drücken Sie auf die STRG-Taste und halten Sie sie gedrückt, während Sie die Maus bewegen.

Es wird ein kleines Übersichtsbild (die Zoom-Anzeige) in der unteren rechten Ecke der Ansicht eingeblendet, das eine Übersicht über das Vollbild liefert, wenn Sie einen Bereich vergrößern.

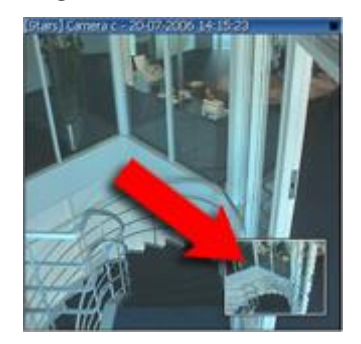

2. Klicken Sie zum Zoomen mit der Maustaste in das Bild und halten Sie sie gedrückt. Der ausgewählte Bereich wird durch einen weißen Rand hervorgehoben. Wenn Sie die Maustaste loslassen, wird der Bereich durch Zoomen vergrößert.

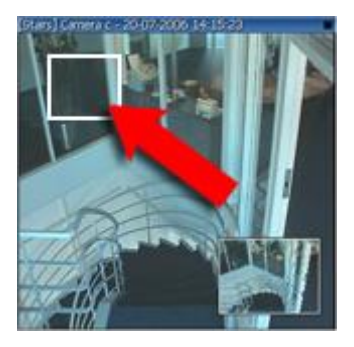

3. Wenn Sie zu anderen Bildbereichen navigieren wollen, dabei jedoch Ihren Zoomgrad beibehalten wollen, ziehen Sie den markierten Bereich im Übersichtsbild in die gewünschte Position.

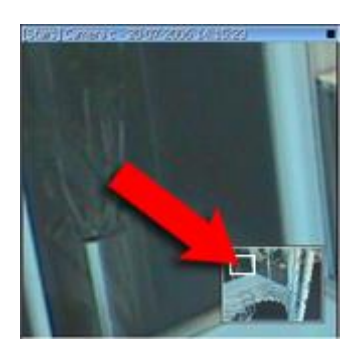

4. Zur Anpassung der Zoomstufe mit dem Zoomstufen-Schieberegler drücken Sie die UMSCHALT-Taste und halten sie gedrückt. Klicken Sie in das Bild. Halten Sie beide Tasten gedrückt und bewegen sie Ihre Maus die Zoomstufen-Schieberegler auf bzw. ab.

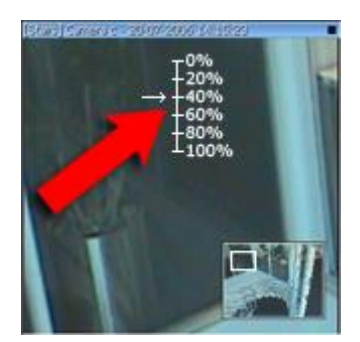

5. Durch die Auswahl der Zoomstufe **0 %** können Sie wieder das gesamte Bild anzeigen.

**Tipp:** Wenn Ihre Maus über ein Mausrad verfügt, können Sie die Vergrößerungsstufe auch mit dem Mausrad steuern. Bei vielen Mausmodellen können Sie durch Klicken mit dem Mausrad oder der mittleren Maustaste schnell wieder das ganze Bild anzeigen.

Häufig gestellte Fragen: Digitaler Zoom

**Was ist der Unterschied zwischen optischem und digitalem Zoom?**

**Beim optischen Zoom bewegt sich die Kameralinse physisch, um den erforderlichen Blickwinkel ohne einen Verlust der Bildqualität zu ermöglichen. Bei digitalem Zoom wird der erforderliche Bildbereich vergrößert, indem das Bild beschnitten und anschließend die Pixelgröße des ursprünglichen Bildes** 

<span id="page-85-0"></span>**wiederhergestellt wird. Dieser Vorgang wird als Interpolation bezeichnet. Der digitale Zoom simuliert den optischen Zoom, doch die Bildqualität des digital durch Zoomen vergrößerten Bereichs ist geringer als die ursprüngliche Bildqualität.**

**Ist digitaler Zoom für PTZ-Kameras relevant?**

**Bei der Anzeige von Live-Videos einer Pan/Tilt/Zoom-Kamera (PTZ) können Sie den optischen Zoom der PTZ-Kamera verwenden. Aus diesem Grund ist digitaler Zoom für PTZ-Kameras nicht besonders relevant. Sie können jedoch die Funktion Digitaler Zoom nutzen, wenn Ihre Benutzerberechtigungen die Verwendung des optischen Zooms von PTZ-Kameras nicht gestatten.**

**Warum kann ich keine Navigationsschaltflächen sehen?**

**Wenn die Kamera, deren Videoaufzeichnung Sie sich ansehen, keine PTZ-Kamera ist, können Sie nur einen bestimmten Bildbereich vergrößern und Sie können nur die Zoom-Schaltflächen sehen. Nachdem Sie den Bildbereich durch Zoomen vergrößert haben, haben Sie Zugriff auf die PTZ-Navigationsschaltflächen, mit denen Sie innerhalb dieses vergrößerten Bereichs navigieren können.**

# **PTZ und Fischaugen-Linsenbilder**

Die Verwendung von Fischaugen-Kameras wird nicht von allen Überwachungssystemen unterstützt. Außerdem werden einige Fischaugen-Kameras nicht von der 64-Bit-Version von Microsoft Windows unterstützt.

Je nach Ihren Benutzerberechtigungen ist der Zugriff auf die Pan/Tilt/Zoom-Steuerung (PTZ) für einige Kameras möglicherweise eingeschränkt. Die PTZ-Funktionen können bei der Herstellung einer Verbindung zu bestimmten Überwachungssystemen eingeschränkt sein.

Eine detaillierte Beschreibung der auf einem bestimmten System verfügbaren Funktionen finden Sie in der Network Video Management System-Produktvergleichstabelle auf der Website: [http://www.sony.net/CameraSystem.](http://www.sony.net/CameraSystem)

#### Fischaugen-Linsen-Bilder

Wenn Ihre Ansichten Fischaugen-Kameras oder -Linsen enthalten, können Sie Fischaugen-Kamerabilder entweder durch Klicken auf den Mauszeiger-Pfeil (den virtuellen Joystick) oder auf die PTZ-Navigationsschaltflächen, die im Bild eingeblendet werden, navigieren (einige Fischaugen-Kameraausführungen verfügen über ihre eigenen Zoomschaltflächen). Mit der mittleren PTZ-Navigationsschaltfläche können Sie die Kamera schnell in ihre Standardposition bewegen. Mit der **Plus**- und der **Minus**-Taste vergrößern und verkleinern Sie. Wenn Ihre Maus über ein Scrollrad verfügt, können Sie die Scrollfunktion zum Vergrößern und Verkleinern verwenden. Klicken Sie mit dem Scrollrad oder der mittleren Maustaste, um zur Standardansicht zurückzukehren.

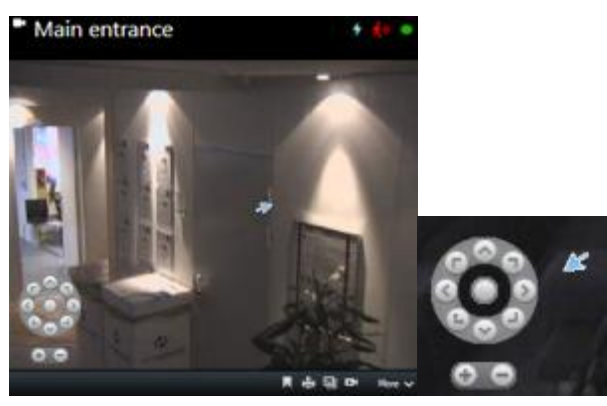

Die PTZ-Navigationsschaltflächen und der Mauszeiger "Virtueller Joystick"

<span id="page-86-0"></span>Bei einzelnen Mäusen ist das Mausrad möglicherweise für besondere Funktionen reserviert. In diesem Fall kann das Mausrad eventuell nicht für die Zoomfunktion verwendet werden. Entsprechende Informationen finden Sie im Konfigurationshandbuch für die Maus.

Sie können zur Navigation von Fischaugen-Linsenbildern keine Voreinstellungen nutzen (siehe ["Verschieben der](#page-86-0)  [Kamera an eine vordefinierte PTZ-Preset-Position"](#page-86-0) auf Seit[e 87\)](#page-86-0), Sie können jedoch eine bevorzugte Position speichern.

### Eine bevorzugte Fischaugen-Linsen-Position definieren

Sie können nur Positionen für Fischaugen-Kameras speichern.

- 1. Navigieren Sie zu der Position im Fischaugen-Linsenbild, die Sie speichern wollen.
- 2. Klicken Sie in auf der Kamera-Symbolleiste auf **Mehr** > **Fischaugen-Linsenpositionen speichern**, um die Position zu speichern.

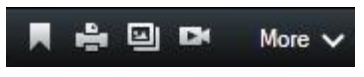

3. Wenn Sie zur Fischaugen-Linsenposition zurückkehren möchten, klicken Sie auf der Kamera-Symbolleiste auf **Mehr** > **Fischaugen-Linsenpositionen laden.**

### PTZ-Bilder

Wenn Ihre Ansichten (einschließlich denen in einer Sequenz oder einer Kartenvorschau) PTZ-Kamerabilder enthalten, können Sie die PTZ-Kameras mithilfe der Overlay-Schaltflächen zur PTZ-Navigation steuern.

Im **Einrichtungsmodus** können Sie im Fensterbereich **Eigenschaften** den PTZ-Klickmodus für das Ansichtselement festlegen. Sie können zwischen "Zentrieren durch Klicken" und "Virtueller Joystick" wählen. Zentrieren durch Klicken ist der Standardmodus, wenn Sie mit der Anwendung beginnen Network Video Management System Smart Client. Sie können die Standardeinstellung unter Sony - Network Video Management System Smart Client Einstellungen (siehe ["Einrichtungsfenster \(Erklärung\)"](#page-38-0) auf Seite [39\)](#page-38-0) ändern.

**Tipp:** Die meisten PTZ-Kameras unterstützen die Steuerung per Joystick und Point-and-Click. Sie können die Joystick-Steuerung anpassen (siehe ["Joystickeinstellungen"](#page-45-0) auf Seit[e 46\)](#page-45-0).

Sie können die meisten PTZ-Kameras auch ganz einfach durch Zeigen an und Klicken auf eine Stelle in den Kamerabildern steuern. Wenn Sie mit der Maus auf Bilder von einer PTZ-Kamera zeigen und der Mauszeiger als Fadenkreuz dargestellt wird, unterstützt die Kamera die Steuerung per Point-and-Click.

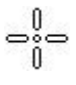

Fadenkreuz zeigt Point-and-Click-Steuerung an. Bei einigen Kameras kann das Fadenkreuz anders dargestellt sein.

Einige Kameras wird das Fadenkreuz in einem Quadrat angezeigt. Wenn dies der Fall ist, können Sie einen Bereich vergrößern, indem Sie durch Ziehen mit der Maus ein Quadrat um den zu vergrößernden Bildbereich ziehen. Für solche Kameras wird die Zoomstufe gesteuert, indem Sie die UMSCHALTTASTE gedrückt halten und gleichzeitig die Maus nach oben oder unten bewegen. Hierdurch wird im Bild ein Schieberegler für die Zoomstufe angezeigt.

### Verschieben der Kamera an eine vordefinierte PTZ-Preset-Position

Um die PTZ-Kamera an die vordefinierte Position zu bewegen, wählen Sie eine PTZ-Preset-Position aus der Liste der verfügbaren Positionen aus, die für die PTZ-Kamera definiert wurden.

- 1. Klicken Sie auf der Registerkarte Live auf das PTZ-Symbol **in der Kamera-Symbolleiste**, um das Menü "PTZ-Preset-Position" zu öffnen.
- 2. Wählen Sie eine PTZ-Preset-Position in dem Menü aus, um die Kamera an die erforderliche Position zu verschieben.

Das Symbol wird grün.

#### Wenn Sie die voreingestellte Position **Home** auswählen, bewegt sich die Kamera zur Standardposition.

#### Verwalten von PTZ-Preset-Positionen

Abhängig vom Überwachungssystem (siehe ["Unterschiede zwischen den Überwachungssystemen"](#page-10-0) auf Seite [11\)](#page-10-0)  können Sie PTZ-Preset-Positionen erstellen, bearbeiten und löschen.

#### Hinzufügen von PTZ-Preset-Positionen

Sie können weitere PTZ-Preset-Positionen festlegen:

- 1. Wählen Sie in der Ansicht die entsprechende PTZ-Kamera aus, für die Sie eine neue PTZ-Preset-Position festlegen wollen.
- 2. Klicken Sie in der Symbolleiste "Kamera" auf das PTZ-Symbol **(1)** um das PTZ-Menü zu öffnen.
- 3. Klicken Sie auf **PTZ-Preset-Position verwalten**, um das Dialogfeld zu öffnen.

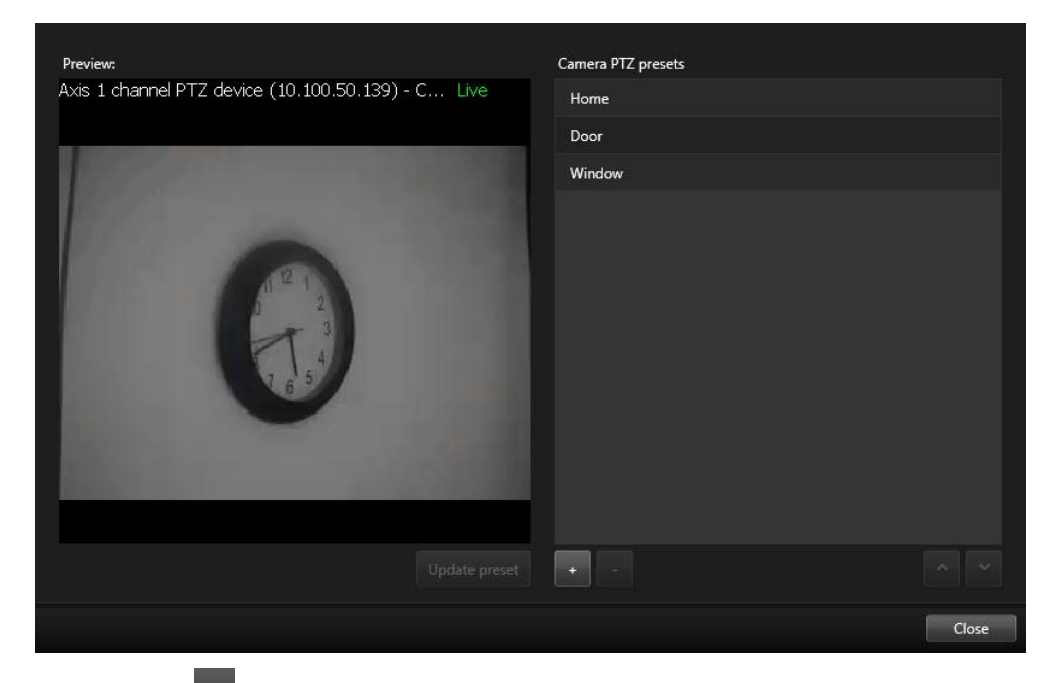

- 4. Klicken Sie auf <sup>+</sup>, um eine neue Preset-Position hinzuzufügen.
- 5. Wählen Sie den Namen der PTZ-Preset-Position aus oder geben Sie einen Namen für die PTZ-Preset-Position ein.
- 6. Navigieren Sie mit den PTZ-Schaltflächen zur gewünschten Position und klicken Sie dann zum Speichern auf **Preset-Position aktualisieren**.

7. Verschieben Sie eine PTZ-Preset-Position mit den Pfeiltasten in der Liste nach oben oder unten. Dies kann hilfreich sein, wenn Ihre Liste viele Preset-Positionen enthält.

### Löschen von PTZ-Preset-Positionen

Zum Löschen einer Preset-Position wählen Sie sie aus, und klicken Sie dann auf .

#### Bearbeiten von PTZ-Preset-Positionen

- 1. Wählen Sie zum Bearbeiten des Namens der PTZ-Preset-Position den entsprechenden Namen aus.
- 2. Doppelklicken Sie auf den Text und überschreiben Sie den vorhandenen Namen.

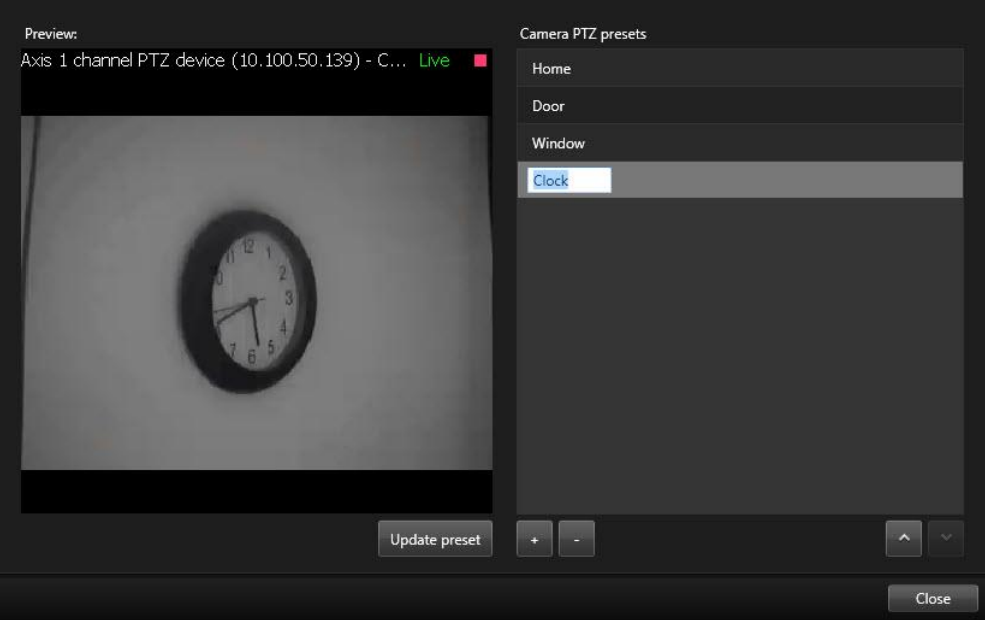

- 3. Navigieren Sie mit den PTZ-Schaltflächen zur gewünschten Position und klicken Sie dann zum Speichern auf **Preset-Position aktualisieren**.
- 4. Klicken Sie auf **Schließen**.

#### Bearbeiten von PTZ-Preset-Positionen

Sie können vorhandene PTZ-Presets ändern und somit z. B. die Preset-Position umbenennen oder ändern:

- 1. Wählen Sie in der Ansicht die PTZ-Kamera mit der zu ändernden PTZ-Voreinstellung aus.
- 2. Klicken Sie in der Symbolleiste "Kamera" auf das PTZ-Symbol  $\left| \downarrow \downarrow \right|$  um das PTZ-Menü zu öffnen.
- 3. Klicken Sie auf **PTZ-Voreinstellungen verwalten** und wählen Sie im gleichnamigen Dialogfeld die PTZ-Voreinstellung aus.

4. Um den Namen der Voreinstellung zu bearbeiten, stellen Sie sicher, dass der Name der PTZ-Voreinstellung markiert ist. Klicken Sie auf den Text und überschreiben Sie den vorhandenen Namen.

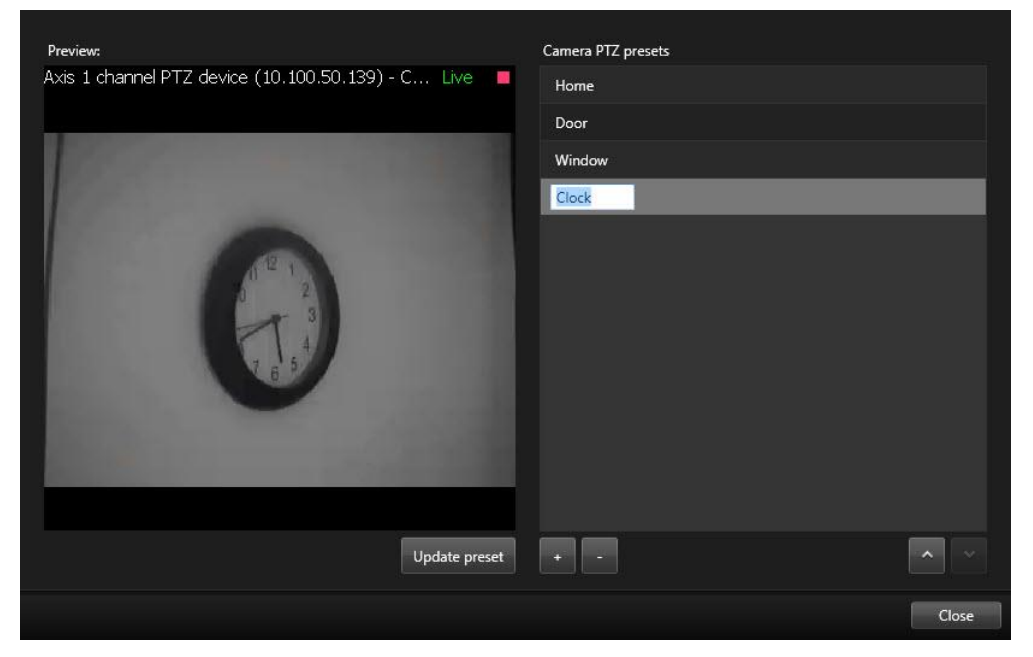

- 5. Falls die Kamera nicht in der korrekten Position ist, können Sie mit Hilfe der PTZ-Schaltflächen zur erforderlichen Position navigieren. Klicken Sie dann zum Speichern auf **Voreinstellung aktualisieren**.
- 6. Verwenden Sie die Nach-oben- oder Nach-unten-Pfeiltaste, um die PTZ-Voreinstellungen in der Liste zu verschieben.
- 7. Klicken Sie auf **Schließen**.

### Gesperrte PTZ-Preset-Positionen

Abhängig vom Überwachungssystem (siehe ["Unterschiede zwischen den Überwachungssystemen"](#page-10-0) auf Seite [11\)](#page-10-0)  können PTZ-Preset-Positionen gesperrt sein.

Ein Systemadministrator kann eine PTZ-Preset-Position sperren, damit sie nicht umbenannt, gelöscht oder von jemandem geändert werden kann.

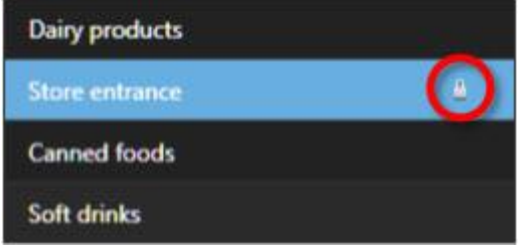

Der Systemadministrator entscheidet, ob eine PTZ-Preset-Position gesperrt oder entsperrt werden soll.

# PTZ-Wachrundgang anhalten

Eine PTZ-Kamera kann sich kontinuierlich und nach einem bestimmten Plan zwischen einer Reihe von PTZ-Preset-Positionen bewegen. Sie können eine kontinuierliche Systemüberwachung (Wachrundgang) anhalten.

Halten Sie die Systemüberwachung (Wachrundgang) nur an, wenn es dafür einen wichtigen Grund gibt. Normalerweise hat Ihr Systemadministrator den Wachrundgang gründlich geplant, um die Überwachungsanforderungen Ihrer Organisation zu erfüllen.

- 1. Wählen Sie auf der Registerkarte **Live** die gewünschte Ansicht aus.
- 2. Klicken Sie in der Symbolleiste "Kamera" auf das PTZ-Symbol **(2009**, um das PTZ-Menü zu öffnen.
- 3. Wählen Sie **PTZ-Wachrundgang anhalten** aus, um den Wachrundgang manuell auszuführen.
- 4. Um mit der Systemüberwachung (Wachrundgang) fortzufahren, wählen Sie den Befehl **PTZ-Wachrundgang anhalten** erneut aus.

### Wachrundgang anhalten

Abhängig vom Überwachungssystem (siehe ["Unterschiede zwischen den Überwachungssystemen"](#page-10-0) auf Seite [11\)](#page-10-0)  können Sie einen Wachrundgang anhalten.

Falls Sie über die notwendige PTZ-Priorität verfügen, können Sie einen vom System oder manuell von einem anderen Benutzer gestarteten Wachrundgang anhalten. Sie können immer Ihren eigenen manuellen Wachrundgang anhalten. Dies kann hilfreich sein, wenn Sie eine längere Auszeit von der Steuerung der Kamera benötigen.

Der Wachrundgang wird standardmäßig für 10 Minuten unterbrochen. Ihr Systemadministrator kann dies aber ändern.

- 1. Wählen Sie in der Ansicht die PTZ-Kamera aus, für die Sie den Wachrundgang anhalten wollen.
- 2. Klicken Sie in der Symbolleiste "Kamera" auf das PTZ-Symbol , um das Menü PTZ-Menü zu öffnen.
- 3. Klicken Sie auf **Wachrundgang anhalten**.

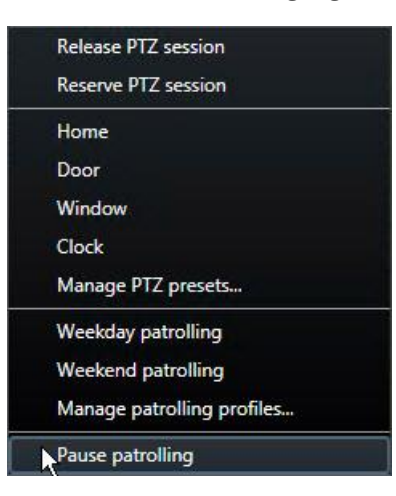

Während der Wachrundgang angehalten wird, wird allen Benutzern ein Häkchen vor dem Menüpunkt **Wachrundgang anhalten** angezeigt. Das PTZ-Symbol wird für Sie grün und für alle anderen Benutzer rot angezeigt, damit sie sehen können, dass jemand anderes die Kamera steuert.

Falls Sie die Kamera an eine vordefinierte PTZ-Preset-Position oder manuell bewegen, wird die Auszeit durch die Funktion "Wachrundgang anhalten" zurückgesetzt. Wenn Sie ein manuelles Wachrundgangprofil auswählen, verlieren Sie die Sitzung "Wachrundgang anhalten".

4. Wählen Sie erneut auf **Wachrundgang anhalten**, um den Wachrundgang fortzusetzen.

Das System kehrt zum vorherigen Wachrundgang zurück oder die Kamera ist wieder für alle anderen Benutzer verfügbar.

Falls ein Benutzer mit einer niedrigeren PTZ-Priorität als Sie einen manuellen Wachrundgang gestartet hat (z. B. **Wochentag**), können Sie ihn anhalten und die Kontrolle der Kamera übernehmen:

1. Klicken Sie auf **Wachrundgang anhalten**.

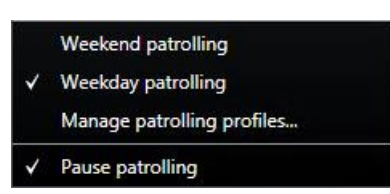

Wenn Sie den manuellen Wachrundgang eines anderen Benutzers angehalten haben, wird allen

Benutzern ein Häkchen **vor dem Menüpunkt Wachrundgang anhalten** und dem Wachrundgangprofil angezeigt. Das PTZ-Symbol wird für Sie grün und für die anderen Benutzer rot angezeigt, damit sie sehen können, dass jemand anderes die Kamera steuert.

2. Wählen Sie erneut auf **Wachrundgang anhalten**, um den Wachrundgang fortzusetzen.

Das System kehrt zum manuellen Wachrundgang zurück, also in diesem Beispiel zu **Wochentag**.

# **Ausgang manuell aktivieren**

Wenn im Überwachungssystem externe Ausgänge definiert wurden, beispielsweise zum Einschalten von Lampen oder zum Aktivieren einer Sirene, kann der Ausgang auf der Registerkarte **Live** aktiviert werden. Beachten Sie: Der Zugriff zum Aktivieren von Ausgaben ist je nach Benutzerberechtigung möglicherweise eingeschränkt.

Es gibt zwei Möglichkeiten zur manuellen Aktivierung eines Ausgangs: Entweder über den Fensterbereich **Ausgang** oder durch Klicken auf die Einblendschaltfläche, sofern verfügbar (wenn eine Einblendschaltfläche verfügbar ist, wird sie eingeblendet, wenn Sie die Maus über die Ansicht führen).

• Wählen Sie auf der Registerkarte **Live** im Fensterbereich **Ausgang** den gewünschten Ausgang. Klicken Sie dann auf **Aktivieren**. Die Liste der verfügbaren Ausgänge wird in manchen Überwachungssystemen von dem Server zu Gruppen zusammengefasst, während sie in manch anderen Systemen von Kameras zu Gruppen zusammengefasst werden. Wenn ein Server mit einem roten Symbol aufgeführt ist, ist er nicht verfügbar. In diesem Fall können Sie keinen Ausgang von diesem Server aktivieren.

Wenn die Aktivierung fehlschlägt, wird eine Meldung eingeblendet.

# **Audio**

Die Unterstützung bestimmter Audiofunktionen kann je nach System (siehe ["Unterschiede zwischen den](#page-10-0)  [Überwachungssystemen"](#page-10-0) auf Seite [11\)](#page-10-0) variieren. Der Zugriff auf aufgezeichnetes Audio oder bestimmte Funktionen für aufgezeichnetes Audio ist möglicherweise je nach Ihren Benutzerberechtigungen eingeschränkt. Ziehen Sie ggf. den Administrator des Überwachungssystems zu Rate.

# **Audio (Erklärung)**

Sony - Network Video Management System Smart Client unterstützt sowohl eingehende als auch ausgehende Audiosignale. Sie können sich Liveaufnahmen über die an den Kameras angebrachten Mikrofone anhören und über Lautsprecher, die an die Kameras angeschlossen sind, mit den Zuhörern reden. Bei der Wiedergabe von Videoaufzeichnungen können Sie die entsprechende Audiowiedergabe hören, wenn die Kameras über Mikrofone bzw. Lautsprecher verfügen. Bei der Auswahl einer Kamera oder Ansicht wird/werden standardmäßig auch das entsprechende Mikrofon bzw. der entsprechende Lautsprecher ausgewählt.

**Tipp:** Wenn Ihre Ansichten Karten enthalten, enthalten diese Karten möglicherweise Mikrofone bzw. Lautsprecher. Ist dies der Fall, können Sie die Audiowiedergabe hören, indem Sie einfach auf das entsprechende Mikrofon- oder Lautsprecherelement klicken. Klicken Sie und halten Sie die Maustaste gedrückt, solange Sie zuhören oder sprechen wollen.

# **Audio-Einstellungen**

**Tipp**: Sie können Audioaufzeichnungen unabhängig von den angezeigten Ansichten/Kameras wiedergeben. Sie müssen eine Zeit in der Navigationsfunktion der Registerkarte **Wiedergabe** festlegen, um zu bestimmen, welche Audioaufzeichnung Sie sich anhören wollen.

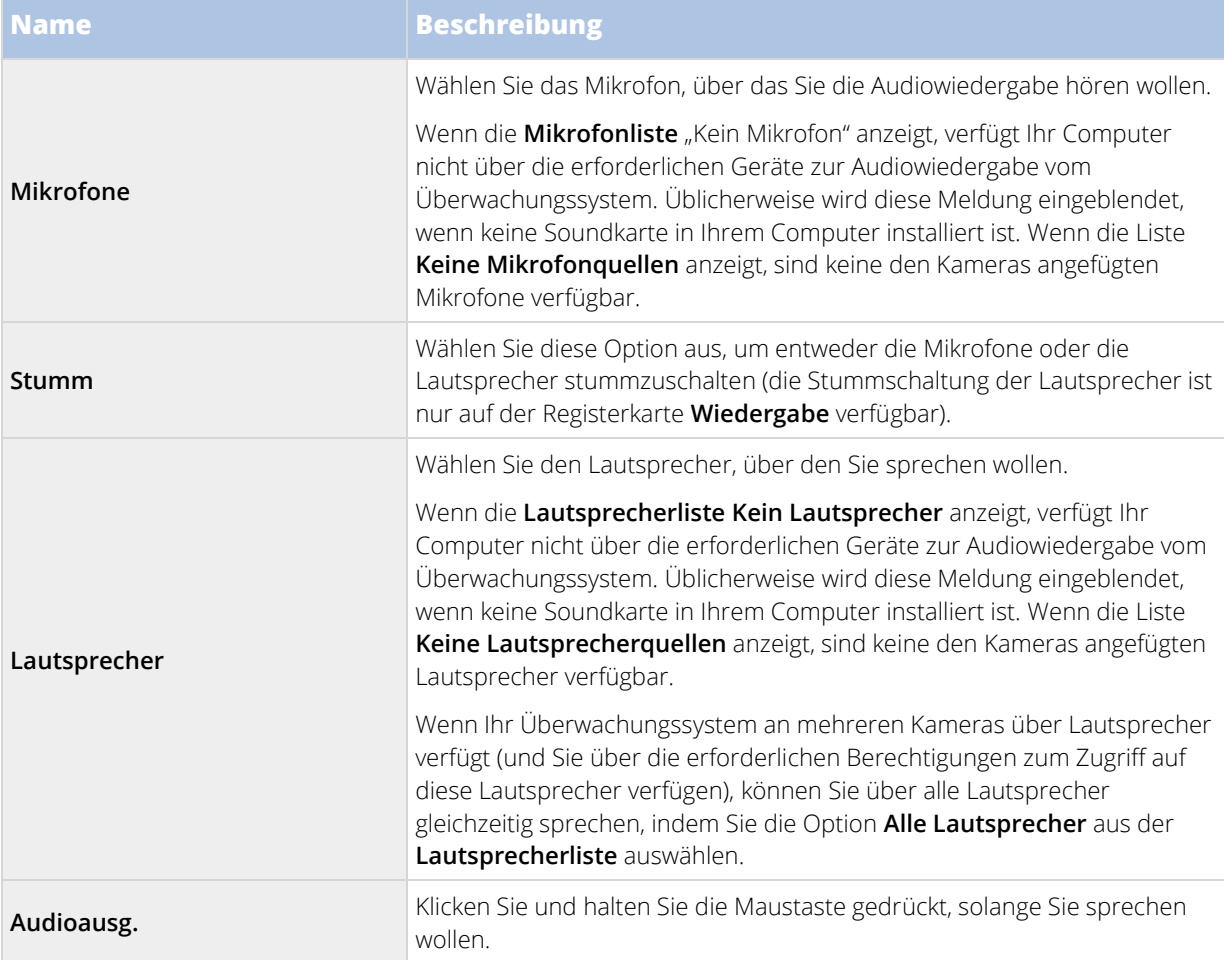

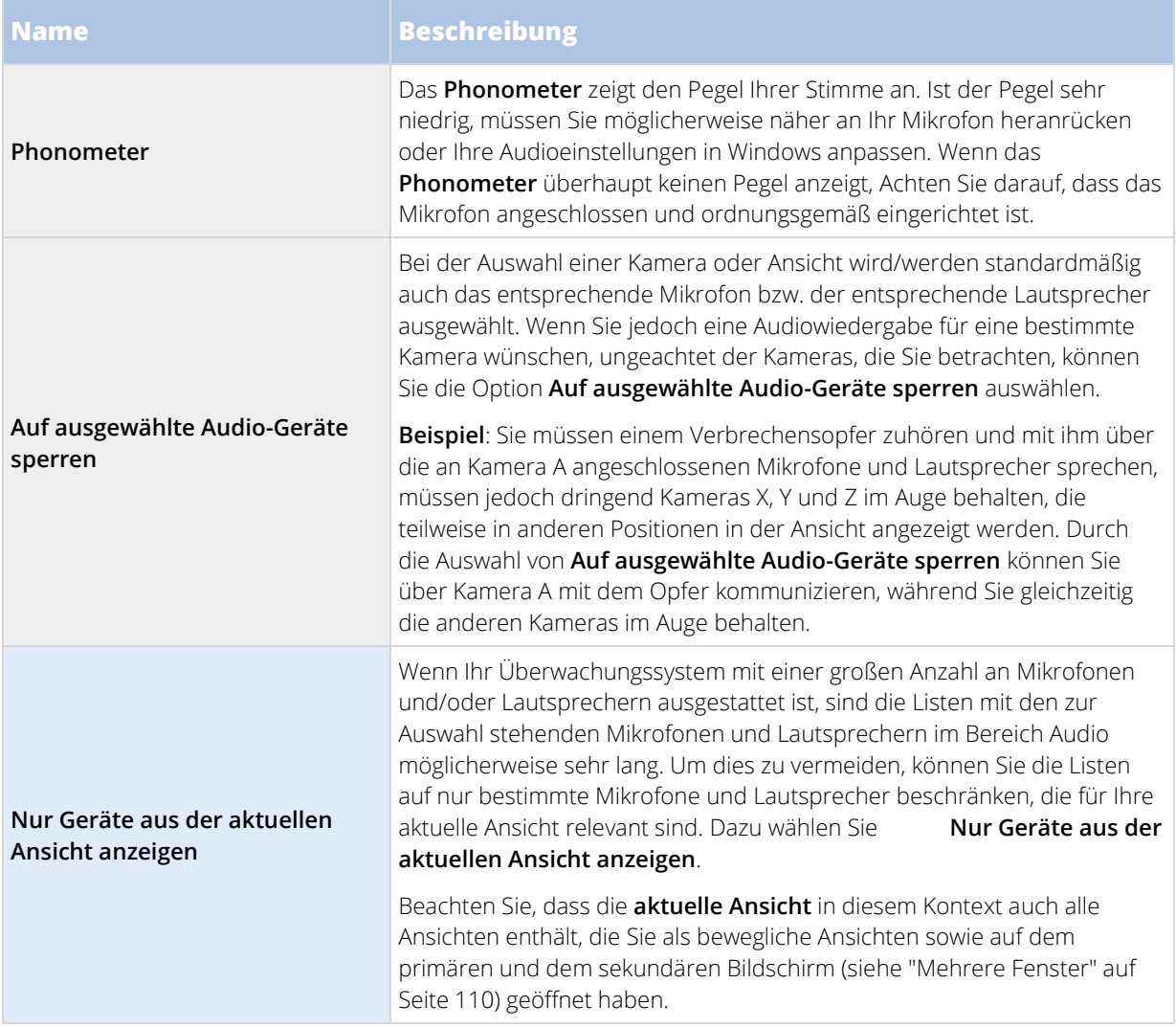

# **Reden mit Zuhörern**

**WICHTIG:** Das Überwachungssystem kann eingehendes Audio von Mikrofonen an den Kameras aufzeichnen, auch wenn kein Video aufgezeichnet wird. Ausgehende Audiosignale, die über an Kameras angeschlossene Lautsprecher ausgegeben werden, werden jedoch nur von einigen Überwachungssystemen (siehe ["Unterschiede zwischen den Überwachungssystemen"](#page-10-0) auf Seite [11\)](#page-10-0) aufgezeichnet.

Es gibt drei Möglichkeiten, ein Publikum über an Kameras angeschlossene Lautsprecher anzusprechen: über das Fenster **Audio**, über Einblendschaltflächen oder über die Lautsprecherfunktion auf Karten:

Reden über Lautsprecher

# **Häufig gestellte Fragen: Audio**

Warum ist die Liste "Lautsprecher" nicht verfügbar?

**Einige Überwachungssysteme unterstützen kein 2-Wege-Audio.Eine detaillierte Beschreibung der auf einem bestimmten System verfügbaren Funktionen finden Sie in der Network Video Management System-Produktvergleichstabelle auf der Website: [http://www.sony.net/CameraSystem.](http://www.sony.net/CameraSystem)** 

**Kann ich die Aufnahmepegel eines an eine Kamera angeschlossenen Mikrofons ändern?**

**Diese Funktion ist in Sony - Network Video Management System Smart Client nicht vorhanden. Sie sind jedoch möglicherweise in der Lage, das Ausgangsvolumen entweder am Mikrofon oder über die Konfigurationsschnittstelle der Kameravorrichtung, an der das Mikrofon angeschlossen ist, zu justieren, Ziehen Sie ggf. den Administrator des Überwachungssystems zu Rate.**

**Kann ich die Ausgangslautstärke der an eine Kamera angeschlossenen Lautsprecher ändern?**

**Diese Funktion ist in Sony - Network Video Management System Smart Client nicht vorhanden. Das Phonometer im Fensterbereich Audio liefert jedoch eine Anzeige des Eingangspegels, der wiederum einen Eindruck vom Ausgangspegel vermittelt.**

**Sie sind möglicherweise in der Lage, das Ausgangsvolumen entweder an den Lautsprechern oder über die Konfigurationsschnittstelle der Kameravorrichtung, an der die Lautsprecher angeschlossen sind, zu justieren, Sie können Ihre Audioeinstellungen auch unter Windows anpassen. Ziehen Sie ggf. den Administrator des Überwachungssystems zu Rate.**

**Können andere Sony - Network Video Management System Smart Client-Benutzer hören, was ich über die Lautsprecher sage?**

**In der Regel können andere Sony - Network Video Management System Smart Client Benutzer das, was Sie sagen, nicht hören. Wenn sich die Mikrofone jedoch nahe den Lautsprechern, über die Sie reden, befinden, sind Sie möglicherweise zu hören.** 

**Kann ich über mehrere Lautsprecher gleichzeitig reden?**

**Ja. Sofern in dem Überwachungssystem an mehreren Kameras Lautsprecher angeschlossen sind (und Sie über Zugriffsberechtigungen für die Kameras verfügen), können Sie über alle Lautsprecher gleichzeitig sprechen. Wählen Sie im Audiofenster in der Liste Lautsprecher die Option Alle Lautsprecher aus. Klicken Sie dann auf die Schaltfläche Audioausg. und halten Sie sie beim Sprechen gedrückt.**

Wenn Sie die Option "Nur Geräte aus der aktuellen Ansicht anzeigen" im Fensterbereich Audio **ausgewählt haben, sehen Sie nicht alle Lautsprecher.**

**Wird Audio von an den Kameras angeschlossenen Mikrofonen aufgezeichnet?**

**Eingehendes Audio von den an Kameras angeschlossenen Mikrofonen wird aufgezeichnet, selbst wenn keine Videoaufzeichnung erfolgt.**

**Werden meine über Lautsprecher gesendeten Mitteilungen aufgezeichnet?**

**Das Überwachungssystem kann eingehendes Audio von Mikrofonen aufzeichnen, auch wenn kein Video aufgezeichnet wird. Audioausgaben über die Lautsprecher können jedoch nur bei einigen Überwachungssystemen aufgezeichnet, wiedergegeben bzw. exportiert werden. Eine detaillierte Beschreibung der auf einem bestimmten System verfügbaren Funktionen finden Sie in der Network Video Management System-Produktvergleichstabelle auf der Website: [http://www.sony.net/CameraSystem.](http://www.sony.net/CameraSystem)**

**Je nach verwendetem Überwachungssystem können Aufzeichnungen beispielsweise dazu verwendet werden, um nachzuweisen, dass ein Sony - Network Video Management System Smart Client Benutzer einer Zielperson über Lautsprecher bestimmte Anweisungen erteilt hat.**

**Wird mein Sprachpegel angezeigt, wenn ich über Lautsprecher rede?**

**Ja, im Audiofenster zeigt das Phonometer Ihren Sprachpegel an. Wenn der Pegel sehr niedrig ist, müssen Sie möglicherweise Ihren Abstand zum Mikrofon verringern. Wenn das Phonometer überhaupt keinen Pegel anzeigt, stellen Sie sicher, dass das Mikrofon angeschlossen und ordnungsgemäß eingerichtet ist.**

# **Karten**

# **Einführung in Karten**

Die Kartenfunktion ist nur bei ausgewählten Überwachungssystemen (siehe ["Unterschiede zwischen den](#page-10-0)  [Überwachungssystemen"](#page-10-0) auf Seite [11\)](#page-10-0) verfügbar. Eine Kartenposition zeigt kein Live-Video an, eine Karte ist immer ein Standbild.

Mit einer Karte erhalten Sie einen physischen Überblick über Ihr Überwachungssystem. Sie können sofort sehen, welche Kameras sich wo befinden und in welche Richtung sie weisen. Sie können Karten zur Navigation nutzen. Karten lassen sich zu Hierarchien zusammenfassen. Daher können Sie zu Hotzones vorstoßen, aus großen Perspektiven zu Detailperspektiven wechseln (beispielsweise von der Stadtebene auf die Straßenebene oder von der Gebäudeebene auf die Raumebene).

Karten enthalten üblicherweise Elemente, die Kameras, Mikrofone und ähnliche Technologien darstellen. Sie können sich die Videoaufzeichnungen von Kameras (siehe ["Anzeigen von Videoaufzeichnungen von Kameras auf](#page-102-0)  [einer Karte"](#page-102-0) auf Seite [103\)](#page-102-0) im Vorschaufenster ansehen, wenn Sie Ihre Maus über ein Kamerasymbol auf der Karte bewegen. Die Statusinformationen im Wiedergabemodus basieren **nicht** auf den aufgezeichneten Daten, sondern geben den aktuellen Status des Elements im Live-Modus wieder.

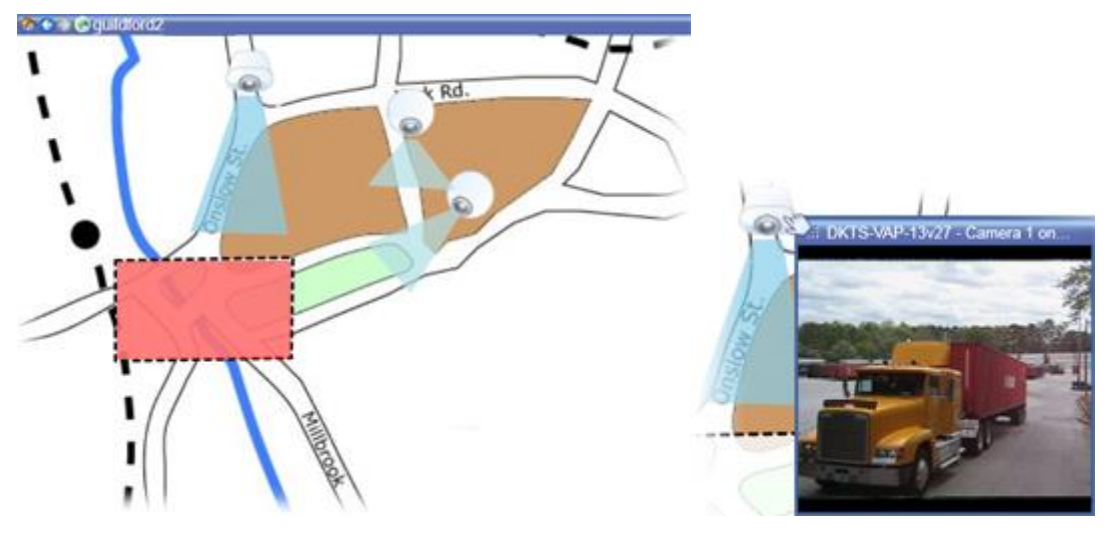

Karte mit Kameraelementen und Hotzone

Bei einer Karte muss es sich nicht notwendigerweise um eine geografische Karte handeln, obwohl dies häufig der Fall ist. Abhängig von den Bedürfnissen Ihres Unternehmens können auch Fotos und andere Arten von Bilddateien als Karten verwendet werden.

Sie können Kartenelemente auf folgende Arten für die Interaktion mit den tatsächlichen Geräten nutzen:

### Kameras

Positionieren Sie den Mauszeiger über einer Kamera auf einer Karte, um eine Livevorschau von der Kamera zu sehen. Klicken Sie auf die Titelleiste der Vorschau, um sie als separates bewegliches Fenster anzuzeigen. Sie können die Größe dieses Fensters ändern, indem Sie seine Ecken ziehen. Um die Aufzeichnung zu starten, klicken Sie mit der rechten Maustaste auf die gewünschte Kamera und wählen Sie **Aufzeichnung starten, # Minuten**. Möglicherweise sind für die Verwendung dieser Funktion bestimmte Benutzerrechte erforderlich.

Eine **feste Kamera** wird auf der Karte mit einem zugewiesenen Blickwinkel angezeigt, der den Blickwinkel der Kamera angibt. Beachten Sie, dass der Winkel auf der Karte möglicherweise angepasst werden muss, um dem tatsächlichen Sichtwinkel der Kamera zu entsprechen. Sie können einen Blickwinkel anpassen, indem Sie einfach dessen Größe ändern und ihn an die gewünschte Position ziehen.

Auf der Karte wird eine **PTZ-Kamera** mit allen PTZ-Voreinstellungen angezeigt, die für die Kamera auf dem Überwachungssystem definiert sind. Die Voreinstellungen werden als farbige Winkel dargestellt, die strahlenförmig vom Symbol der PTZ-Kamera wegführen. Jeder Winkel repräsentiert eine bestimmte Voreinstellung. Beachten Sie, dass die Winkel höchstwahrscheinlich an die Voreinstellungswinkel der Kamera angepasst werden müssen. Sie können einen Blickwinkel anpassen, indem Sie einfach dessen Größe ändern und ihn an die gewünschte Position ziehen. Wenn eine Kamera über mehr als 25 Voreinstellungen verfügt, werden ursprünglich keine Winkel angezeigt, da diese zu klein wären, um nützlich sein zu können. In diesen Fällen können Sie die erforderlichen Winkel einzeln hinzufügen, indem Sie die Voreinstellungen der entsprechenden Kamera vom Fenster **Elementauswahl** auf die Karte ziehen. Die Voreinstellungen einer PTZ-Kamera können Sie einfach aufrufen, indem Sie auf die Voreinstellung auf der Karte klicken. Dies ist sowohl im unverankerten Vorschau-Fenster auf der Karte selbst als auch in den Hotspot-Positionen (siehe ["Hotspots"](#page-70-0) auf Seite [71\)](#page-70-0) möglich. Alternativ können Sie mit der rechten Maustaste auf eine Kamera klicken, zunächst **PTZ-Voreinstellungen** und anschließend die gewünschte Voreinstellung auswählen.

### Mikrofone

Bewegen Sie die Maus über ein Mikrofonsymbol, und halten Sie die linke Maustaste gedrückt, um eingehendes Audio von diesem Mikrofon zu hören, oder klicken Sie mit der rechten Maustaste auf das Mikrofon, und wählen Sie **Mikrofon abhören**. Im Wiedergabe-Modus können Sie keine Mikrofone in den Kartenansichten verwenden.

#### Lautsprecher

Bewegen Sie die Maus über ein Lautsprechersymbol, und halten Sie die linke Maustaste gedrückt, um über den Lautsprecher zu sprechen. Im Wiedergabe-Modus können Sie keine Lautsprecher in den Kartenansichten verwenden.

#### Ereignisse

Klicken Sie auf ein Ereignis auf der Karte (siehe ["Alarme"](#page-131-0) auf Seite [132\)](#page-131-0) um es zu aktivieren, oder klicken Sie mit der rechten Maustaste auf das Ereignis und wählen Sie **Ereignis aktivieren** aus. Wenn Sie mit der linken Maustaste auf ein Ereignis klicken, ändert sich der Mauszeiger für kurze Zeit in ein Blitz-Symbol, womit angedeutet werden soll, dass das Ereignis aktiviert wird.

#### Alarme

Klicken Sie auf einen Alarm auf der Karte (siehe ["Alarme"](#page-131-0) auf Seit[e 132\)](#page-131-0), um ihn zu betrachten, oder klicken Sie mit der rechten Maustaste auf den Alarm und wählen Sie **Alarm aktivieren**. Klicken Sie mit der rechten Maustaste, um den Alarm zu bestätigen (quittieren).

# Ausgang

Klicken Sie auf einen Ausgang auf der Karte um ihn zu aktiveren, oder klicken Sie mit der rechten Maustaste auf den Ausgang und wählen Sie **Ausgang aktivieren** aus. Wenn Sie auf einen Ausgang klicken, ändert sich der Mauszeiger für kurze Zeit in ein Blitz-Symbol, um anzuzeigen, dass der Ausgang aktiviert wird.

### Hotzones

Eine Hotzone wird in der Regel farbig dargestellt, sodass sie leicht zu erkennen ist. Klicken Sie auf eine Hotzone, um zur Unterkarte zu gelangen, die mit der Hotzone verknüpft ist, oder klicken Sie mit der rechten Maustaste auf die entsprechende Hotzone, und wählen Sie **Gehe zu Unterkarte**.

Wenn die Hotzone mit einer gepunkteten Umrandung markiert ist, ist mit der Hotzone keine Karte verknüpft.

Auf einigen Überwachungssystemen sind die Karten von mehreren verschiedenen Servern in einer Kartenhierarchie angeordnet. Dies kann bedeuten, dass, wenn Sie auf eine Hotzone klicken, die Unterkarte nicht verfügbar ist, weil der Server nicht verfügbar ist. Server können auf Grund von geplanten Wartungsarbeiten oder Netzwerkproblemen nicht verfügbar sein. Wenden Sie sich an den Administrator des Überwachungssystems, wenn das Problem weiterhin auftritt.

Eine Hotzone kann auf eine Karte verweisen, für die Sie keine Zugangsberechtigungen haben. Sony - Network Video Management System Smart Client informiert Sie über diesen Umstand. Da Benutzerberechtigungen zeitbasiert sein können, kann es vorkommen, dass Sie auf eine Karte, die Sie zuvor noch aufrufen konnten, nun keinen Zugriff mehr haben. Die Ursache dafür kann sein, dass Sie während bestimmter Tageszeiten oder an bestimmten Wochentagen keinen Zugriff auf die Karte haben. Wenn Sie Ihre Benutzerrechte nicht kennen, fragen Sie den Administrator des Überwachungssystems.

## Plug-Ins

Plug-in-Elemente sind nur verfügbar, wenn sie im Überwachungssystem verwendet werden. Beispiele für Plugin-Elemente: Zugangskontrollsysteme, Feuermeldesysteme usw.

<span id="page-97-0"></span>Statusvisualisierung ist eine Funktion, die den Status von Elementen auf der Karte grafisch darstellt. Wenn eine Karte voll funktionsfähig ist und einen normalen Status hat, wird nichts angezeigt. Im Fenster **Statusvisualisierung** können Sie definieren, wie die Statusanzeige der Karten visuell dargestellt wird.

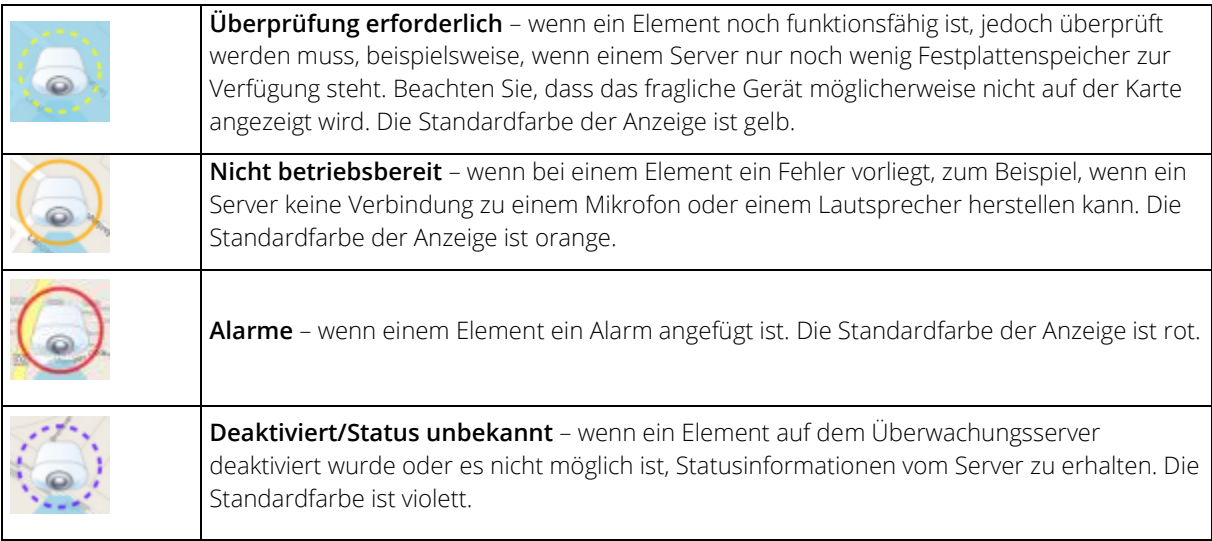

<span id="page-98-0"></span>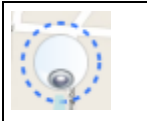

**Status ignorieren** – wenn ein Element über einen Status verfügt, der keiner Aufmerksamkeit bedarf. Beispiel: Wenn Ihnen das Problem bereits bekannt ist. Die Standardfarbe ist blau.

Der Status einer Karte fasst den Status aller Elemente auf dieser Karte zusammen. Bis zu vier Namen von betroffenen Servern können in der Titelleiste der Karte angezeigt werden. Wenn ein Server und somit die mit ihm verbundenen Elemente nicht erreichbar sind, der Server selbst aber nicht in der Karte enthalten ist, wird für die Karte der Status **Nicht betriebsbereit** angezeigt, obwohl sie nur **deaktivierte** Elemente enthält. Wenn der nicht verfügbare Server in der Karte enthalten **ist**, wird die Karte einfach mit dem Status **Deaktiviert/Status unbekannt** angezeigt**.** Statusinformationen sind auch in der **Kartenübersicht** verfügbar.

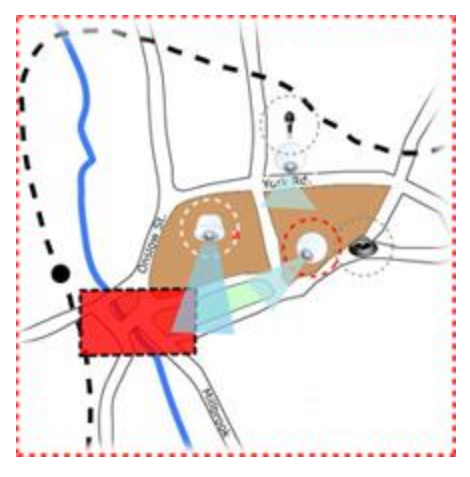

Beispiel für eine Karte mit Statusvisualisierung

#### **Ändern des Aussehens der Statusvisualisierung**

## **Karteneinstellungen**

Im Einrichtungsmodus können Sie im Fenster **Eigenschaften** eine Reihe von Einstellungen für einzelne Karten anpassen.

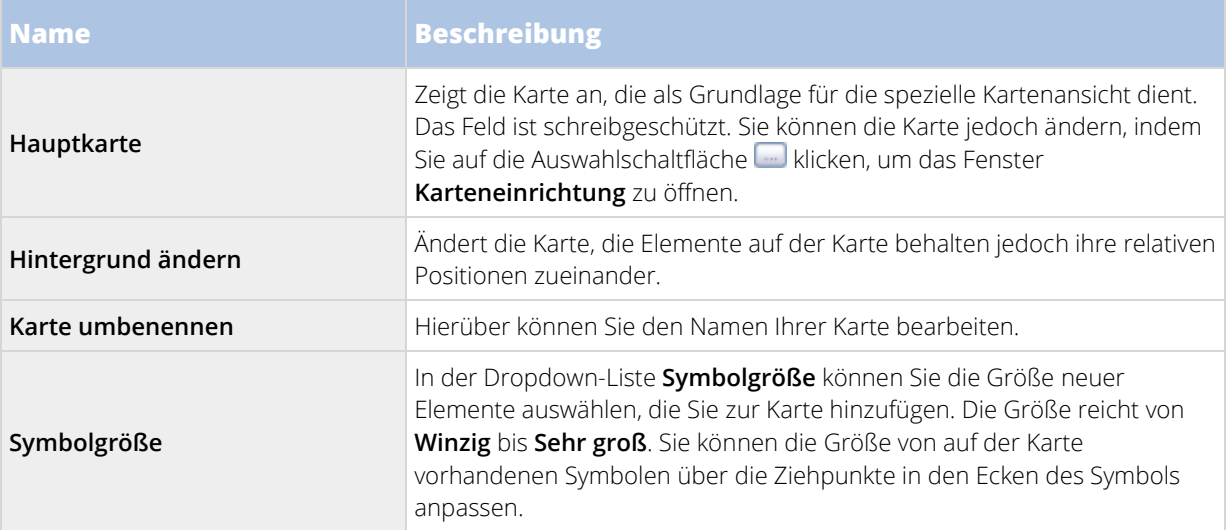

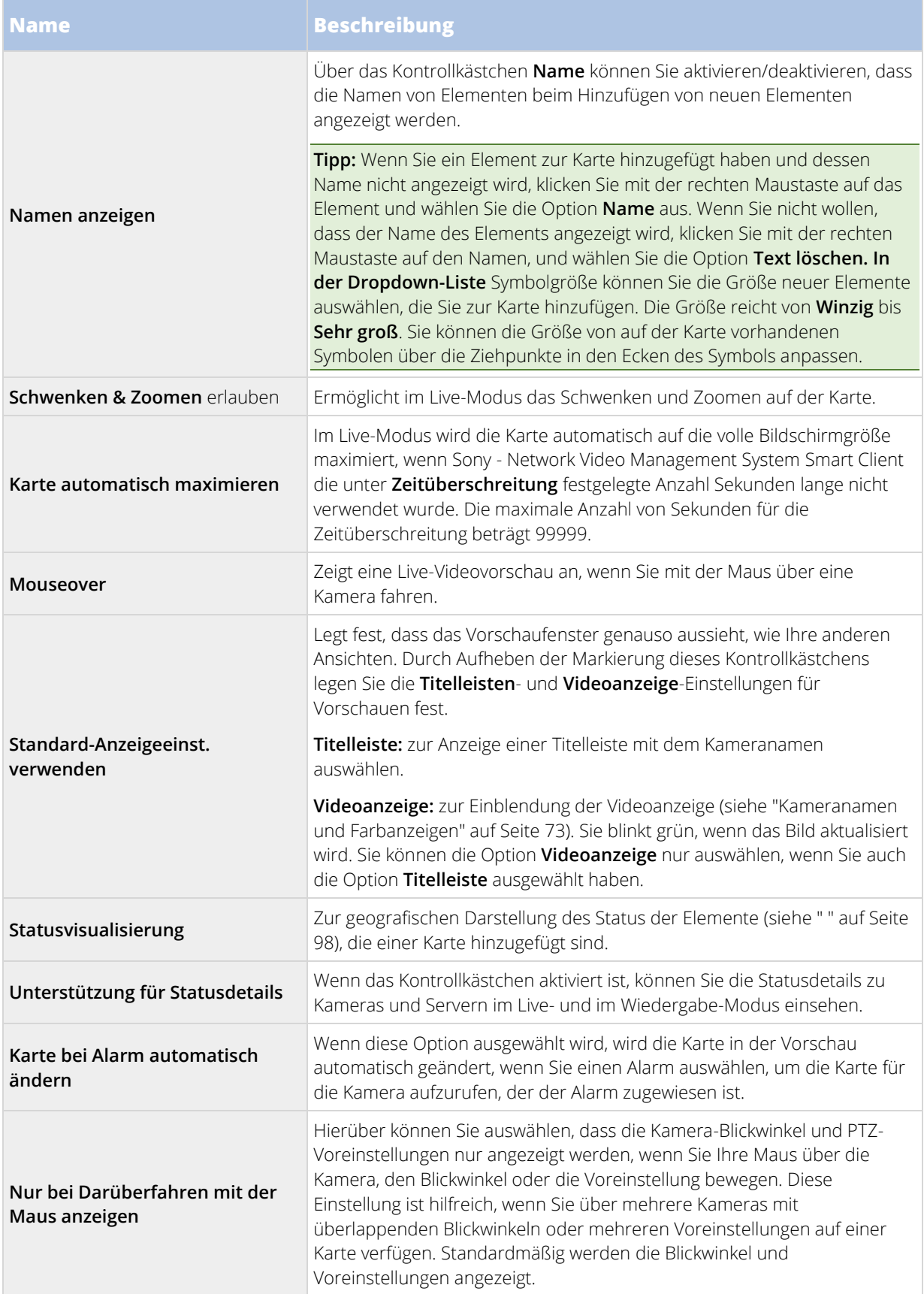

# <span id="page-100-0"></span>**Die Toolbox**

Die Karten-Toolbox besteht aus einer Reihe von Tools zum Konfigurieren der Karte. Durch Auswahl von **Kamera**, **Server**, **Mikrofon**, **Lautsprecher**, **Ereignis** oder **Ausgang** wird die **Elementauswahl** mit einer Liste von Kameras, Servern, Mikrofonen, Lautsprechern, Ereignissen und Ausgängen geöffnet, über die Sie entsprechende Elemente auf die Karte platzieren können.

#### **Toolbox-Symbole**

## **Das Kontextmenü**

Wenn Sie mit der rechten Maustaste auf der Registerkarte **Einrichtung** auf Karten oder Kartenelemente klicken, wird ein Kontextmenü geöffnet.

#### **Die Befehle des Kontextmenüs**

# **Das Fenster Kartenübersicht**

Das Fenster **Kartenübersicht** bietet eine Übersicht über die in Sony - Network Video Management System Smart Client eingerichtete Kartenhierarchie. Klicken Sie mit der rechten Maustaste auf die Karte und wählen Sie **Kartenübersicht** oder klicken Sie auf das Symbol in der Titelleiste der Karte, um das Fenster Kartenübersicht zu öffnen.

Ein Plus-Zeichen (+) neben einer Karte kennzeichnet, dass der Karte eine oder mehrere Teilkarten als Hotzones beigefügt sind. Wenn Sie in der **Kartenübersicht** auf eine Karte klicken, wird die ausgewählte Karte direkt in der Ansicht angezeigt.

Es dauert möglicherweise einige Zeit, bis die **Kartenübersicht** geladen ist, wenn Sie mit einem großen Überwachungssystem mit vielen Karten verbunden sind.

# **Arbeiten mit Karten**

#### Kameras von einer Karte an ein bewegliches Fenster senden

Zur gleichzeitigen Anzeige aller Kameras (max. 25 in einer Ansicht) auf einer Karte in einem beweglichen Fenster:

- 1. Wählen Sie auf der Registerkarte "Live" oder der Registerkarte "Wiedergabe" die Karte aus, die die in einem beweglichen Fenster anzuzeigenden Kameras enthält.
- 2. Klicken Sie oben in der Karten-Titelleiste auf das Symbol **Alle Kameras an bewegliches Fenster**  senden:

Das bewegliche Fenster zeigt maximal 25 Kameras in der Ansicht an.

Wenn Sie mehr als 25 Kameras auf einer Karte haben, werden nicht immer dieselben Kameras angezeigt, wenn Sie auf diese Schaltfläche klicken.

#### Hintergrund einer Karte ändern

Wenn Sie die Karte aktualisieren müssen, jedoch alle darauf enthaltenen Informationen beibehalten wollen, können Sie einfach den Kartenhintergrund austauschen (sofern Sie über die erforderlichen Kartenbearbeitungsberechtigungen verfügen). Dadurch können Sie auf einer neuen Karte all Ihre Kameras und

anderen Elemente in den entsprechenden Positionen beibehalten. Wählen Sie **Kartenhintergrund ändern**. Dazu klicken Sie mit der rechten Maustaste auf die Karte oder in den Fensterbereich **Eigenschaften**.

### Karte entfernen

Klicken Sie mit der rechten Maustaste auf die Karte in der Ansicht und wählen Sie **Karte entfernen.** Dadurch wird die komplette Karte entfernt, einschließlich aller hinzugefügter Elemente für Kameras, Mikrofone, Lautsprecher usw. Die Karte wird nur aus der Ansicht entfernt. Die Bilddatei ist weiterhin auf dem Überwachungssystem vorhanden und kann demzufolge zum Erstellen einer neuen Karte verwendet werden.

Sie können eine Karte auch über die **Kartenübersicht** entfernen.

#### Hinzufügen und Entfernen von Elementen zu/von Karten

- 1. Klicken Sie im Einrichtungs-Mode mit der rechten Maustaste auf die Karte und wählen Sie **Toolbox**.
- 2. Klicken Sie in der Toolbox auf das Symbol des entsprechenden Elements, um das Fenster **Elementauswahl** zu öffnen.
- 3. Mit dem Filter können Sie ein gewünschtes Element schnell finden: Geben Sie ein Suchkriterium ein, um die Liste der angezeigten Elemente in Bezug auf Ihr Suchkriterium einzugrenzen.
- 4. Wählen Sie das Element aus und ziehen Sie es auf die Karte.

**Tipp:** Sie können das Auswahl-Tool aus der Toolbox verwenden, um Elemente auf einer Karte auszuwählen und zu verschieben oder die Karte insgesamt zu bewegen.

#### Entfernen von Elementen

Zum Entfernen eines Elements klicken Sie mit der rechten Maustaste auf das unerwünschte Elemente (Kamera, Hotzone, Server, Ereignis, Ausgang, Mikrofon oder Lautsprecher) und wählen Sie [Element] entfernen.

#### Elemente verschieben

Zum Verschieben eines Elements klicken Sie darauf und ziehen Sie es in eine neue Position auf der Karte.

#### Elemente drehen

Zum Ändern der Ausrichtung eines Elements wählen Sie es aus. Dann führen Sie Ihre Maus über einen der Ziehgriffe des Elements. Wenn der Mauszeiger sein Aussehen zu einem gebogenen Pfeil ändert, klicken Sie und ziehen Sie das Element, um es zu drehen.

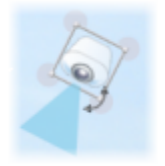

<span id="page-102-0"></span>**Tipp:** Wenn die Elemente auf der Karte auf Grund der Kartenfarbe schwer zu erkennen sind, erstellen Sie ein Textfeld mit einer Füllfarbe, die sich von der Karte abhebt. Fügen Sie die gewünschten Elemente der Karte hinzu, und ziehen Sie sie anschließend in das Textfeld.

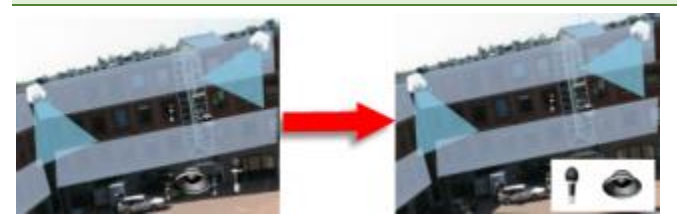

#### Anzeigen von Videoaufzeichnungen von Kameras auf einer Karte

Sie können sich die Videoaufzeichnungen von Kameras im Vorschaufenster ansehen, wenn Sie Ihre Maus über ein Kamerasymbol auf der Karte führen. Die Statusinformationen im Wiedergabe-Modus geben den aktuellen Live-Status der Kamera wieder.

- Sie können den digitalen Zoom und die PTZ-Steuerelemente in der Kameravorschau verwenden, wenn dies von der Kamera unterstützt wird. Im Vorschaufenster können Sie entweder auf die Schaltfläche Mehr klicken und die Option Digitaler Zoom auswählen oder die PTZ (siehe ["PTZ-Bilder"](#page-86-0) auf Seite [87\)-](#page-86-0) Steuerelemente verwenden, die angezeigt werden. Falls Sie für eine bestimmte Kamera PTZ-Voreinstellungen eingerichtet haben, können Sie diese Voreinstellungen durch das Auswählen einer Voreinstellung in der Vorschau aktivieren.
- Klicken Sie zur gleichzeitigen Anzeige aller Kameras (max. 25 in einer Ansicht) auf einer Karte in einem beweglichen Fenster auf das Symbol **Alle Kameras an bewegliches Fenster senden** oben in der

Karten-Titelzeile:

Wenn Sie mehr als 25 Kameras auf einer Karte haben, werden nicht immer dieselben Kameras angezeigt, wenn Sie auf diese Schaltfläche klicken.

#### Hotzone zu einer Karte hinzufügen

- 1. Klicken Sie im Einrichtungsmodus mit der rechten Maustaste auf die Karte und wählen Sie **Toolbox** (siehe "**[Die Toolbox](#page-100-0)**" auf Seit[e 101\)](#page-100-0).
- 2. Wählen Sie in der Toolbox das Tool Hotzone aus:

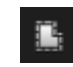

3. Bewegen Sie den Mauszeiger auf die Karte. Der Mauszeiger zeigt nun durch das Hotzone-Symbol und ein kleines weißes Kreuz an, dass die Hotzone-Zeichnung aktiviert ist.

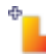

Zum Zeichnen der Hotzone klicken Sie dort auf die Karte, wo mit dem Zeichnen der Hotzone begonnen werden soll. Nun wird der Ausgangspunkt durch einen großen blauen Punkt – auch Anker genannt – auf der Karte angezeigt:

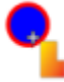

Mit dem Hotzone-Zeichenwerkzeug können nur gerade Linien gezeichnet werden. Verwenden Sie für abgerundete Hotzone-Ränder mehrere kürzere, gerade Linien.

4. Klicken Sie auf den Ausgangspunkt der Hotzone, um das Zeichnen der Hotzone zu beenden. Die Hotzone ist nun mit einer gepunkteten Linie umrandet. Damit wird angezeigt, dass der Hotzone keine Unterkarte hinzugefügt wurde.

**Tipp:** Sie können die Umrandung einer Hotzone ändern, indem Sie die Hotzone über die Ziehpunkte anpassen.

5. Um der Hotzone eine Unterkarte anzufügen, doppelklicken Sie auf die gepunktete Hotzone. Dadurch wird das Fenster **Karteneinrichtung** aufgerufen.

Sie können die Füllfarbe der Hotzone mit dem Farbwerkzeug ändern. Angrenzende Hotzones können durch die Verwendung verschiedener Farben besser unterschieden werden.

#### Aussehen von Kartenelementen ändern

- 1. Sie können die Farbe von Texten, Hintergründen, Hotzones usw. auf Karten ändern, um Kartenelemente voneinander zu unterscheiden. Klicken Sie dazu im **Einrichtungs**modus auf die Karte und wählen Sie die **Toolbox** aus.
- 2. Wählen Sie das Element aus, das geändert werden soll.
- 3. Wählen Sie in der Toolbox das Füllfarbe-Tool **band aus. Hierdurch wird das Fenster Farbauswahl** geöffnet.

Tipp: Mit der Farbpipette können Sie eine bestehende Farbe von der Karte auswählen.

- 4. Nur relevant für Textelemente: Wählen Sie aus, ob die Farbänderung auf den Text oder Hintergrund angewendet werden soll.
- 5. Wählen Sie die Farbe aus der Farbpalette aus eine Vorschau der ausgewählten Farbe sehen Sie im BEISPIEL-Feld.
- 6. Klicken Sie auf das Kartenelement, um es mit der neuen Farbe zu füllen.

#### Anpassen des Farbverlaufs

Verwenden Sie den Schieberegler **Gradient**, um den Farbverlauf eines Elements von links nach rechts einzustellen.

Wenn Sie den Schieberegler ganz nach rechts bewegen, wird das Element sofort mit einem Farbverlauf versehen. Wenn Sie den Regler ganz nach links bewegen, weist das Element so gut wie keinen Farbverlauf auf.

Bewegen Sie den Schieberegler **Gradient** bis zur gewünschten Stufe, und klicken Sie dann auf das entsprechende Kartenelement, um die Farbe und den Farbverlauf darauf anzuwenden.

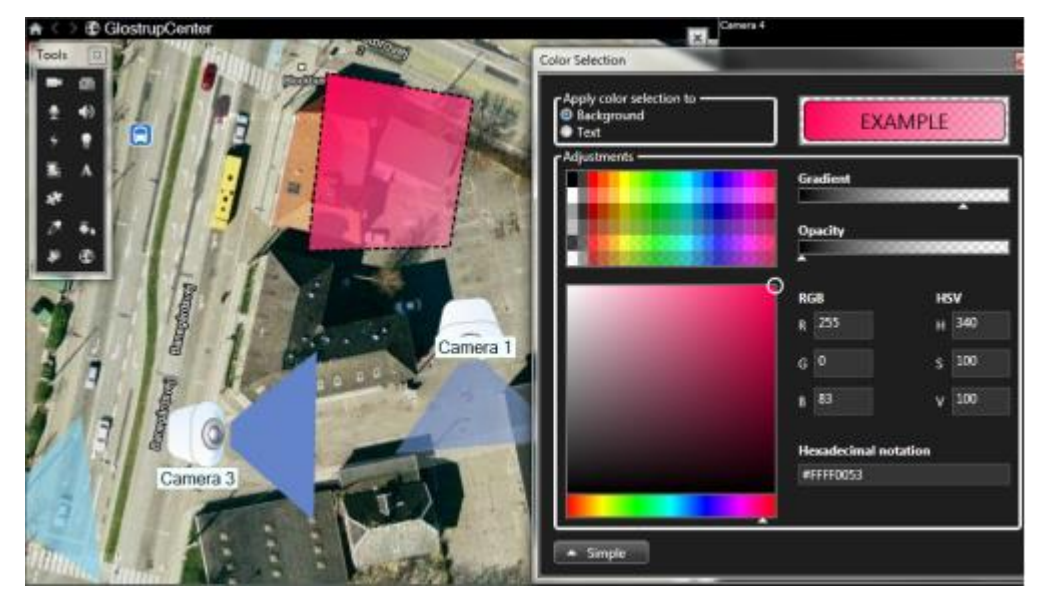

### Anpassen der Deckung

Verwenden Sie den Schieberegler **Deckung**, um die Transparenz der Füllfarbe einzustellen.

Wenn Sie den Schieberegler **Deckung** ganz nach rechts bewegen, wird die Farbe vollständig transparent, wohingegen das Bewegen des Schiebereglers **Deckung** bis zum äußersten linken Punkt zu einer vollständigen Deckkraft der Füllfarbe führt.

Bewegen Sie den Schieberegler **Deckung** bis zur gewünschten Stufe, und klicken Sie dann auf das Kartenelement, um die Farbe und die Deckkraft darauf anzuwenden.

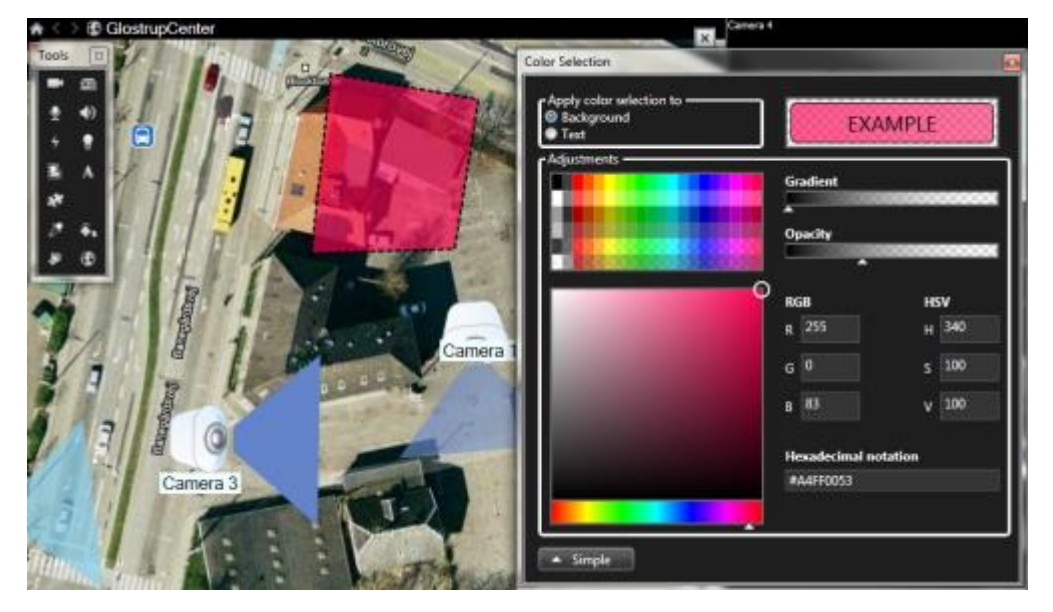

#### Erweiterter Farbwechsel

Sie können Kartenelemente mit jeder gewünschten Farbe füllen. Klicken Sie im Fenster **Farbauswahl** auf die Schaltfläche **Erweitert**, um auf die erweiterten Optionen für die Farbauswahl zuzugreifen.

Verwenden Sie den Farb-Schieberegler, um den Grundfarbton auszuwählen, und ziehen Sie dann den Farbkreis, um die gewünschte Schattierung festzulegen.

#### **– oder –**

Geben Sie den hexadezimalen Farbcode im Feld **Hexadezimale Schreibweise** ein.

#### Bearbeiten und Drehen von Bezeichnungen auf einer Karte

Alle Elemente auf einer Karte haben eine Bezeichnung, wodurch sie einfach zu identifizieren sind.

Wenn eine Karte eine Vielzahl von Elementen enthält, kann es schwierig sein, genug Platz für alle Bezeichnungen zu haben. Sie können die Namen der Geräte durch Auswahl der Bezeichnung und Eingabe eines neuen (kürzeren) Namens für das Gerät bearbeiten.

Wenn Sie eine Bezeichnung umbenennen, ändern Sie nur die Bezeichnung auf der Karte, nicht den Namen der Kamera oder des Elements im System.

Sie können auch sicherstellen, dass sich Ihre Bezeichnungen nicht überlappen, indem Sie sie drehen. So drehen Sie eine Bezeichnung auf einer Karte:

• Wählen Sie die Bezeichnung aus und positionieren Sie Ihre Maus über einen der Ziehgriffe. Wenn der Mauszeiger sein Aussehen zu einem gebogenen Pfeil ändert, klicken Sie und ziehen Sie die Bezeichnung, um sie zu drehen.

Eine weitere Möglichkeit zum Sparen von Platz ist, wenn die Blickwinkel und PTZ-Voreinstellungen nur angezeigt werden, wenn Sie mit der Maus über sie fahren (siehe ["Karteneinstellungen"](#page-98-0) auf Seite [99\).](#page-98-0)

### Text einer Karte hinzufügen oder bearbeiten

Sie können Text an einer beliebigen Stelle auf der Karte einfügen, beispielsweise, um Benutzer über Wartungssituationen zu informieren.

- 1. Klicken Sie im Einrichtungs-Mode mit der rechten Maustaste auf die Karte und wählen Sie **Toolbox**.
- 2. Wählen Sie in der Toolbox das Text-Tool aus:

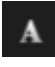

3. Bearbeiten Sie im Fenster **Schriftartauswahl** Ihre Texteinstellungen.

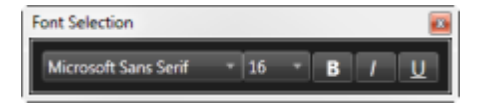

**Tipp:** Sie können Ihre Texteinstellungen jederzeit bearbeiten. Klicken Sie hierzu auf das erforderliche Textfeld und wählen Sie das Text-Tool in der Toolbox aus. Ändern Sie dann die Texteinstellungen für das ausgewählte Textfeld.

- 4. Klicken Sie in der Karte auf die Position, an der Sie den Text platzieren möchten.
- 5. Geben Sie Ihren Text ein. Drücken Sie die EINGABETASTE auf Ihrer Tastatur, um das Textfeld nach unten zu erweitern.

**Tipp:** Sie können das Füllfarbe-Tool verwenden, um die Textfarbe und den Hintergrund zu ändern.

**Tipp:** Sie können das Textfeld beliebig verschieben. Wählen Sie dazu das Auswahl-Tool aus, klicken Sie in das Textfeld auf der Karte und verschieben Sie es.

### Statusdetails anzeigen

Statusdetails sind für Kameras (beispielsweise Auflösung, Bildgröße und Bitrate) und Server (beispielsweise CPU-Auslastung, Arbeitsspeicher, Netzwerknutzung) verfügbar.

• Für die Anzeige von Statusdetails klicken Sie mit der rechten Maustaste auf das gewünschte Element und wählen Sie **Statusdetails**. Statusdetails werden in einem separaten beweglichen Fenster angezeigt.

Falls Sie die Fehlermeldung "Event Server verfügt nicht über ausreichende Zugriffsberechtigungen für die Aufzeichnungsserver" erhalten, können Sie keine Statusdetails der Aufzeichnungsserver anzeigen. Die Fehlermeldung gehört zum Event Server-Dienst, der für die kartenbezogene Kommunikation auf dem Überwachungssystem verantwortlich ist. Der Event Server-Service wird auf dem Überwachungssystemserver verwaltet. Wenden Sie sich stattdessen an den Administrator des Überwachungssystems, der dieses Problem lösen kann.

### Zoomen und automatisch maximieren

Falls die Karte größer ist als der Bereich der Ansicht im Sony - Network Video Management System Smart Client oder falls Sie die Karte per Zoom vergrößert haben, können Sie die Karte verschieben, um versteckte Bereiche anzuzeigen: Klicken Sie auf einen Punkt der Karte, der keine Elemente enthält. Die Karte wird daraufhin so verschoben, dass dieser Punkt sich in der Mitte der Anzeige befindet. Verschieben Sie die Karte durch Klicken und Ziehen in eine beliebige Richtung.

• Zur Nutzung der Zoomfunktion auf einer Karte klicken Sie mit der rechten Maustaste auf die Karte. Wählen Sie nach Bedarf **Vergrößern** oder **Verkleinern**. Verwenden Sie ansonsten die Funktion **Auf Standardgröße zoomen**, um zurück zur regulären Größe zu zoomen.

**Tipp:** Alternativ können Sie auch das Mausrad zum Zoomen verwenden. Rollen Sie aufwärts zum Vergrößern und abwärts zum Verkleinern.

Wenn die Option **Karte automatisch maximieren** aktiviert und die Position in der Ansicht Ihrer Karte Teil einer Ansicht mit mehreren Ansichtspositionen ist, wird die Karte nach Ablauf eines Zeitraums, der im Einrichtungs-Modus im Fensterbereich **Eigenschaften** definiert wird, automatisch zum Vollbild maximiert. Doppelklicken Sie auf einen Punkt der Karte, der keine Elemente enthält, um zur Originalansicht zurückzukehren.

# **Häufig gestellte Fragen: Karten**

**Welche Bilddateiformate und -größen kann ich für Karten verwenden?**

**Sie können folgende Dateiformate für Karten verwenden: bmp, gif, jpg, jpeg, png, tif, tiff, und wmp.**

**Die Größe und die Auflösung der Bilddateigröße sollte möglichst unter 10 MB und unter 10 Megapixel gehalten werden. Die Verwendung größerer Bilddateien kann zu einer geringeren Leistung in Sony - Network Video Management System Smart Client führen. Sie können keine Bilder verwenden, die größer sind als 20 MB und/oder 20 Megapixel.**

**Karten werden in Sony - Network Video Management System Smart Client auf der Basis der Eigenschaften der Grafikdatei und gemäß Microsoft-Standards dargestellt. Wenn eine Karte klein angezeigt wird, vergrößern Sie sie durch Zoomen.**

**Kann ich den Hintergrund einer Karte ändern, die Kameras jedoch in ihren relativen Positionen belassen?**

**Ja. Wenn Sie die Karte aktualisieren müssen, jedoch alle darauf enthaltenen Informationen beibehalten wollen, können Sie einfach den Kartenhintergrund austauschen (sofern Sie über die erforderlichen** 

<span id="page-107-0"></span>**Kartenbearbeitungsberechtigungen verfügen). Dadurch können Sie auf einer neuen Karte all Ihre Kameras und anderen Elemente in den entsprechenden Positionen beibehalten. Wählen Sie Kartenhintergrund ändern. Klicken Sie hierfür mit der rechten Maustaste auf die Karte oder auf das Eigenschaftenfenster.**

# **Matrix**

Matrix Inhalte können nur zu Ansichten hinzugefügt werden, wenn eine Verbindung mit ausgewählten Überwachungssystemen (siehe ["Unterschiede zwischen den Überwachungssystemen"](#page-10-0) auf Seite [11\)](#page-10-0) besteht. Matrix ist zudem nur dann verfügbar, wenn Matrix in Ihrem Überwachungssystem konfiguriert wurde und wenn Sie über die erforderlichen Benutzerberechtigungen verfügen.

# **Matrix (Erklärung)**

Matrix ist eine Funktion, mit der Sie Videobilder von jeder Überwachungssystem-Kamera an jeden beliebigen Monitor (dem so genannten Matrix-Empfänger) in einem Netzwerk senden bzw. von diesem empfangen können. Bei einer typischen Matrix-Konfiguration erfolgt die Live-Video-Wiedergabe automatisch am gewünschten Matrix-Empfänger, wenn ein bestimmtes Ereignis eintritt – wenn beispielsweise eine Bewegung erfasst wird oder wenn ein anderer Benutzer wichtige Live-Videobilder zur allgemeinen Nutzung freigeben will. Wurde auf dem Überwachungssystem-Server Matrix konfiguriert, so können Sie Matrix-Inhalte in Ihre Sony - Network Video Management System Smart Client-Ansichten aufnehmen. Bei einem bestimmten Ereignis, oder wenn ein anderer Benutzer ein Video mit Ihnen teilen will, wird das Live-Video automatisch in Ihren Matrix-Ansichten angezeigt.

## Matrix-Inhalte ansehen

Das in der Matrix-Konfiguration verwendete Ereignis bzw. die Kamera sind vollkommen von der Matrix-Konfiguration auf dem Überwachungssystem-Server abhängig, die andere Benutzer mit Ihnen teilen wollen. Sie können dies in Network Video Management System Smart Client nicht steuern. Sie können jedoch in der Ansicht zu so vielen Positionen wie erforderlich -InhalteMatrix hinzufügen, sodass Sie Live-Videoaufnahmen von mehreren von Matrix ausgelösten Quellen gleichzeitig sehen können.

Eine Matrix-Position wird mittels eines Matrix-Symbols in der Symbolleiste angezeigt: **Bud** Sie können Matrix durch Doppelklicken maximieren.

Eine Ansicht kann mehrere Matrix-Positionen umfassen. Dadurch können Sie Live-Videos von mehreren von Matrix ausgelösten Quellen gleichzeitig sehen. Wenn Ihre Ansicht mehrere Matrix-Positionen umfasst, sind die Positionen stets hierarchisch geordnet – eine der Positionen ist die primäre Matrix-Position, eine weitere die sekundäre Position usw. Wenn der erste von Matrix ausgelöste Live-Video-Stream empfangen wird, wird dieser automatisch in der primären Matrix-Position angezeigt. Beim Empfang des nächsten von Matrix ausgelösten Video-Streams wird das FIFO-Prinzip (First In First Out) angewendet: Der zuvor empfangene Videostream wird an die sekundäre Matrix-Position Ihrer Ansicht verschoben und der zuletzt empfangene Video-Stream wird in der primären Matrix-Position angezeigt usw. Die Rangfolge der Matrix-Positionen wird automatisch angewendet: Die erste Matrix-Position, die Sie hinzufügen, ist die primäre Matrix-Position, die nächste, die Sie hinzufügen, ist die sekundäre Position usw. Sie können diese Reihenfolge im Einrichtungsmodus ändern (siehe Matrix-Eigenschaften (siehe ["Einstellungen "](#page-108-0) auf Seit[e 109\)](#page-108-0)).

Auf der Registerkarte **Wiedergabe** zeigen die Matrix-Positionen lediglich Videodaten von den Kameras an, für die die Matrix-Positionen zuletzt auf der Registerkarte **Live** verwendet wurden. Sie können diese Videoaufzeichnungen selbstverständlich mit den Navigationsfunktionen der Registerkarte **Wiedergabe** wiedergeben.
### **Einstellungen**

Sie können im Einrichtungs-Modus im Fensterbereich **Eigenschaften** (siehe "**[Kamera-Einstellungen](#page-73-0)**" auf Seite [74\)](#page-73-0) die Einstellungen für Matrix Positionen festlegen.

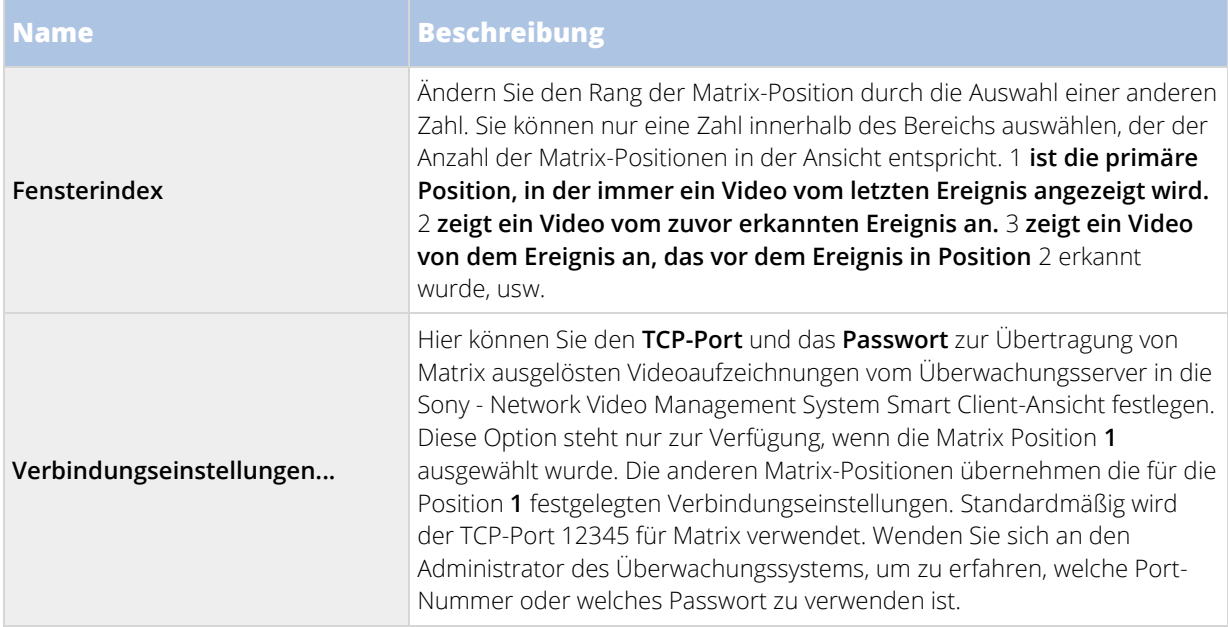

### **Matrix Inhalte zu einer Ansicht hinzufügen**

- 1. Ziehen Sie im Einrichtungs-Modus im Fensterbereich **Systemübersicht** das **Matrix** Element in die Position in der Ansicht, in der Sie Matrix Inhalt hinzufügen wollen. Ein blauer Rand wird eingeblendet, der darauf verweist, dass diese Position in der Ansicht über Matrix Inhalt verfügt.
- 2. Wenn Sie eine Matrix Position auswählen, können Sie ihre Eigenschaften im Fensterbereich **Eigenschaften**festlegen.

Wenn Sie Live-Bilder oder Videoaufzeichnungen betrachten, können Sie auf eine Matrix Position (oder jede andere Kameraposition in einer Ansicht) doppelklicken, um sie zu maximieren. Im maximierten Zustand werden Video-Streams von den Kameras in der Matrix Position standardmäßig in uneingeschränkter Qualität angezeigt, unabhängig von der ausgewählten Bildqualität. Wenn Sie sicherstellen wollen, dass die Qualität des ausgewählten Bildes auch im maximierten Zustand beibehalten wird, wählen Sie **Beibehalten bei Maximierung**.

3. Wiederholen Sie diesen Vorgang für jede Matrix Position, die hinzugefügt werden soll.

### **Video manuell an einen Matrix Empfänger senden**

Sie können kein Video an einen Hotspot (siehe ["Hotspots \(Erklärung\)"](#page-70-0) auf Seit[e 71\)](#page-70-0) oder eine Sequenz (siehe ["Sequenzen \(Erklärung\)"](#page-69-0) auf Seit[e 70\)](#page-69-0) senden.

- 1. Wählen Sie die Ansicht aus.
- 2. Klicken Sie in der Kamera-Symbolleiste auf **Mehr** > **Matrix** und wählen Sie dann den gewünschten Matrix Empfänger aus.

#### 109 - **Beobachten und kommunizieren**

## **Mehrere Fenster**

Diese Funktion ist nur bei ausgewählten Überwachungssystemen verfügbar. Eine detaillierte Beschreibung der auf einem bestimmten System verfügbaren Funktionen finden Sie in der Network Video Management System-Produktvergleichstabelle auf der Website: [http://www.sony.net/CameraSystem.](http://www.sony.net/CameraSystem) 

Sie können einzelne Ansichten an separate Fenster oder Bildschirme senden und dabei das Hauptfenster von Sony - Network Video Management System Smart Client im Hintergrund belassen. Auf diese Weise können Sie mehrere Ansichten gleichzeitig betrachten. Die ausgewählte Kamera bzw. das ausgewählte Element wird immer mit einem blauen Rand angezeigt.

Sie können jede Ansicht senden an:

- Einen primären Bildschirm, um die Ansicht in einem Vollbildfenster auf dem Hauptbildschirm des Computers anzuzeigen, während das Hauptfenster dahinter verborgen ist.
- Einem sekundären Bildschirm, um die Ansicht in einem Vollbildfenster auf einem anderen Monitor anzuzeigen (sofern verfügbar).
- Ein bewegliches Fenster, um die Ansicht in einem kleinen separaten Fenster einzublenden. Sie können eine beliebige Anzahl an beweglichen Fenstern verwenden und diese entsprechend Ihren Bedürfnissen in der Größe verändern.

Der primäre und der sekundäre Bildschirm zeigt das Fenster im Vollbildmodus mit ausgeblendeten Registerkarten und Steuerungen an. Klicken Sie zur Anzeige der Registerkarten und Steuerungen auf das Symbol **Vollbildmodus einschalten**: .

Das bewegliche Fenster zeigt die ausgewählte Ansicht an – mit den Registerkarten **Live** und **Wiedergabe**. Sie können durch Klicken auf die Dropdown-Schaltfläche eine neue Ansicht aus der Symbolleiste auswählen. Sie können zwischen der Anzeige des beweglichen Fensters im Vollbildmodus mit ausgeblendeten Registerkarten und der Anzeige eines kleineren beweglichen Fensters mit eingeblendeten Registerkarten umschalten, indem Sie auf das Symbol **Vollbildmodus einschalten** klicken: Sie können das bewegliche Fenster auch mit dem Hauptfenster verknüpfen, um die Zeit zu synchronisieren oder die Registerkarte **Live** oder **Wiedergabe** zu beobachten.

Ihre Ansichtskonfiguration wird in Sony - Network Video Management System Smart Client gespeichert, sodass Sie sie beim nächsten Mal, wenn Sie sich anmelden, wiederverwenden können. Dies gilt jedoch nur für den Computer, auf dem Sie sie eingerichtet haben. Wenn Sie auf mehreren Computern mehrere Fenster in Sony - Network Video Management System Smart Client verwenden wollen, müssen Sie daher auf jedem Computer die Konfiguration mit mehreren Fenstern einrichten.

### Primärer Bildschirm

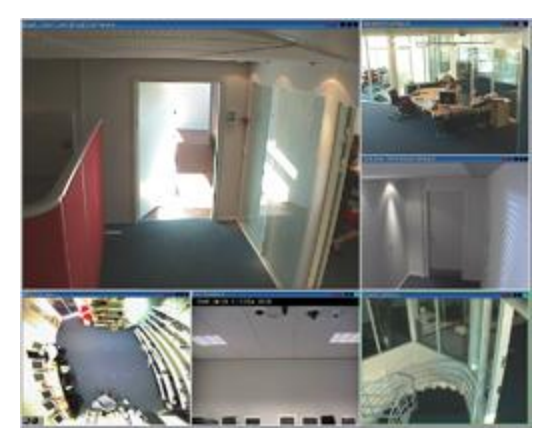

Beispiel für eine an den **primären Bildschirm** gesendete Ansicht. Während Sie den separaten Vollbildschirm betrachten, ist das Sony - Network Video Management System Smart Client-Hauptfenster dahinter verborgen.

### Sekundärer Bildschirm

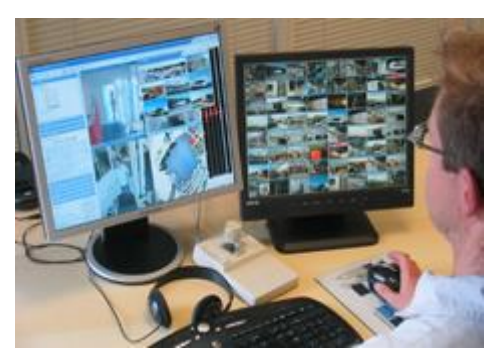

Beispiel für eine 8×8-Ansicht, die an einen **sekundären Bildschirm** gesendet wurde. In diesem Beispiel ist das Sony - Network Video Management System Smart Client-Hauptfenster im linken Bildschirm vorhanden.

### Bewegliches Fenster:

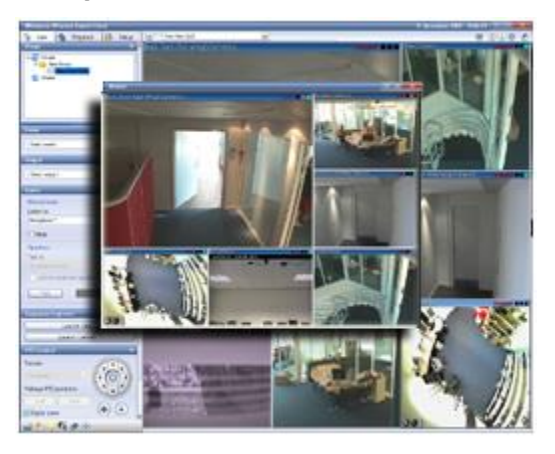

Beispiel für eine an ein **bewegliches Fenster** gesendete Ansicht. Das Sony - Network Video Management System Smart Client Hauptfenster ist direkt hinter dem beweglichen Fenster vorhanden.

#### 111 - **Beobachten und kommunizieren**

### **Eine Ansicht von einem Bildschirm zum anderen senden**

- 1. Klicken Sie im Fensterbereich **Ansichten** mit der rechten Maustaste in die entsprechende Ansicht (oder im Fensterbereich **Kameras** auf die Kamera in der Ansicht).
- 2. Klicken Sie auf **Ansicht senden an** und wählen Sie dann aus, wo Ihre Ansicht angezeigt werden soll.

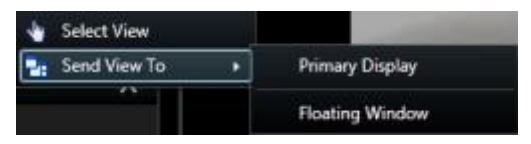

Wenn mehrere sekundäre Bildschirme verfügbar sind, werden sie nummeriert.

- 3. Klicken Sie auf **Fenster verknüpfen**, um die Ansicht im beweglichen Fenster mit der in der Hauptansicht zu synchronisieren. Wenn Sie das bewegliche Fenster verknüpfen, wird die zugehörige Zeitachse nicht im beweglichen Fenster angezeigt, sondern der Zeitachse im Hauptfenster hinzugefügt.
- 4. Zum Schließen eines separaten Ansichtsfensters klicken Sie auf die Schaltfläche **Schließen** in der rechten Fensterecke:

 $-2$ 

Wenn eine Ansicht an den primären oder einen sekundären Bildschirm gesendet wird, wird die Titelleiste verborgen. Um die Titelleiste anzuzeigen und auf die Schaltfläche "Schließen" zugreifen zu können, fahren Sie mit der Maus zum oberen Rand der Ansicht.

Hotspots, Sequenzen, Matrix Positionen, Standbilder oder HTML-Seiten in der Ansicht können in einem beweglichen Fenster wie gewohnt verwendet werden.

### **Häufig gestellte Fragen: Mehrere Fenster**

**Wie viele sekundäre Bildschirme kann ich verwenden?**

**In Sony - Network Video Management System Smart Client gibt es keine Beschränkung. Die Anzahl der sekundären Bildschirme, die Sie verwenden können, hängt jedoch möglicherweise von Ihrer Hardware (Grafikkarte usw.) und der verwendeten Windows-Version ab.**

**Ich möchte eine Ansicht, die ich an einen primären Bildschirm oder einen sekundären Bildschirm gesendet habe, schließen. Wo befindet sich die Schaltfläche "Schließen"?**

**Um einen möglichst großen Anzeigebereich zu ermöglichen, wird die Titelleiste einer Ansicht, die an einen primären Bildschirm oder sekundären Bildschirm gesendet wurde, ausgeblendet. Um die**  Titelleiste anzuzeigen und auf die Schaltfläche "Schließen" zugreifen zu können, führen Sie die Maus **zum oberen Rand der Ansicht.**

**Dieselbe Sequenz wird in zwei verschiedenen Fenstern angezeigt. Warum ist die Anzeige nicht synchron?**

**Die Kameras einer Sequenz werden in einem bestimmten Intervall gewechselt, das im Einrichtungs-Modus konfiguriert wird. Beispiel: Bei einem Intervall von 10 Sekunden zeigt die Sequenz Kamera 1 für 10 Sekunden, dann Kamera 2 für 10 Sekunden an usw. Die Zeitsteuerung beginnt, wenn Sie die Anzeige einer Ansicht starten, welche die Sequenz enthält. Wenn Sie später die Anzeige derselben Sequenz in einer anderen Ansicht starten, ggf. in einem anderen Fenster oder auf einem anderen Bildschirm, beginnt die Zeitsteuerung für diese Instanz der Sequenz. Aus diesem Grund scheinen die Sequenzen nicht synchron zu sein: Tatsächlich werden zwei verschiedene Instanzen der Sequenz angezeigt. Weitere Informationen erhalten Sie unter Sequenzeigenschaften (siehe ["Sequenz-Einstellungen"](#page-70-0) auf Seite [71\)](#page-70-0).**

#### 112 - **Beobachten und kommunizieren**

# **Untersuchen und dokumentieren**

Nach Eintreten eines Vorfalls können Sie das aufgezeichnete Video untersuchen, um herauszufinden, was genau passiert ist und wann der Vorfall eingetreten ist. Einen Vorfall können Sie beispielsweise folgendermaßen schnell finden:

- Schlichtweg Video abspielen und ansehen
- Das Video in kurze Sequenzen unterteilen, die Sie untersuchen können
- Aufzeichnung nach Bewegung in den ausgewählten Bereichen untersuchen

Die Punkte in diesem Abschnitt beschreiben jede dieser Techniken zur Untersuchung aufgezeichneter Videos.

# **Die Registerkarte "Wiedergabe"**

**Hinweis:** Wenn Sie das Network Video Management System Smart Wall-Add-on verwenden, stehen Ihnen diese Funktionen auf den Registerkarten **Live** und **Wiedergabe** zur Verfügung. Weitere Informationen erhalten Sie unter Network Video Management System Smart Wall (Erklärung) (auf Seite [151\)](#page-150-0).

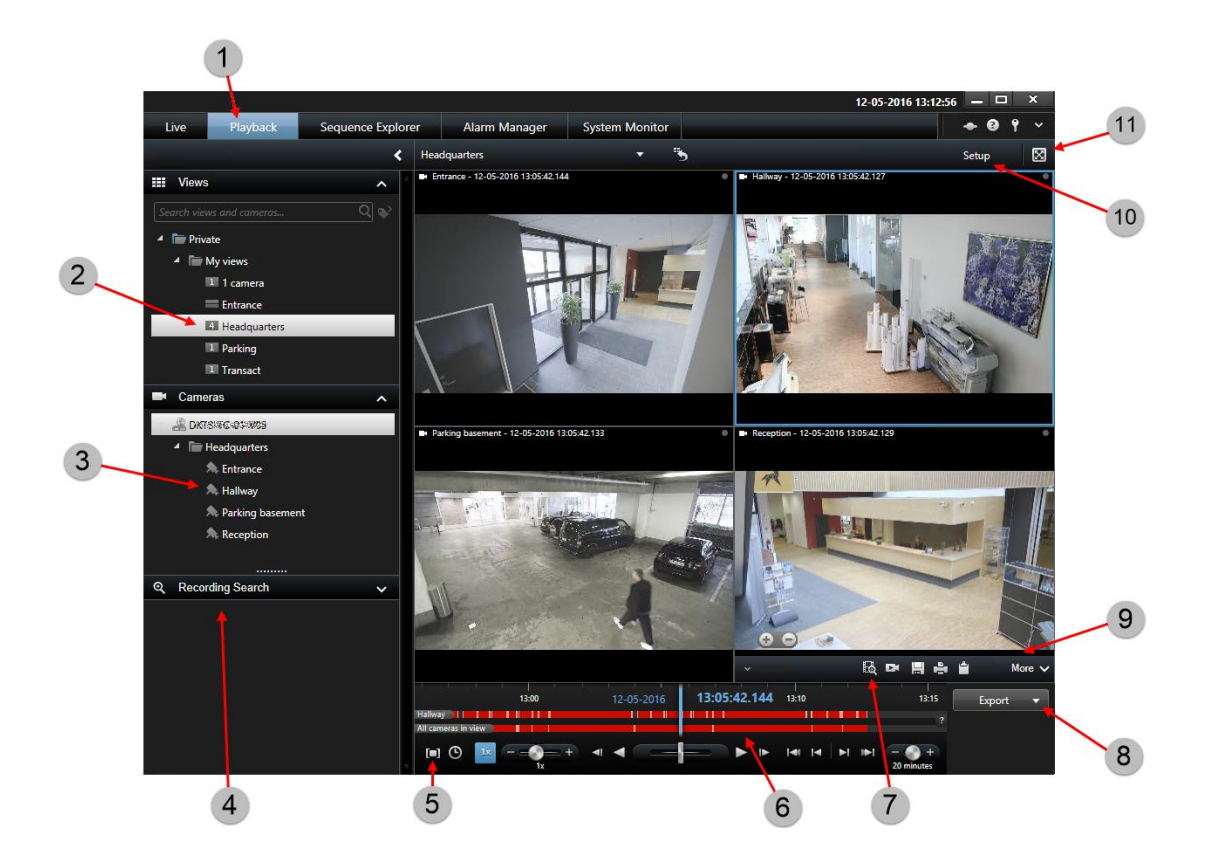

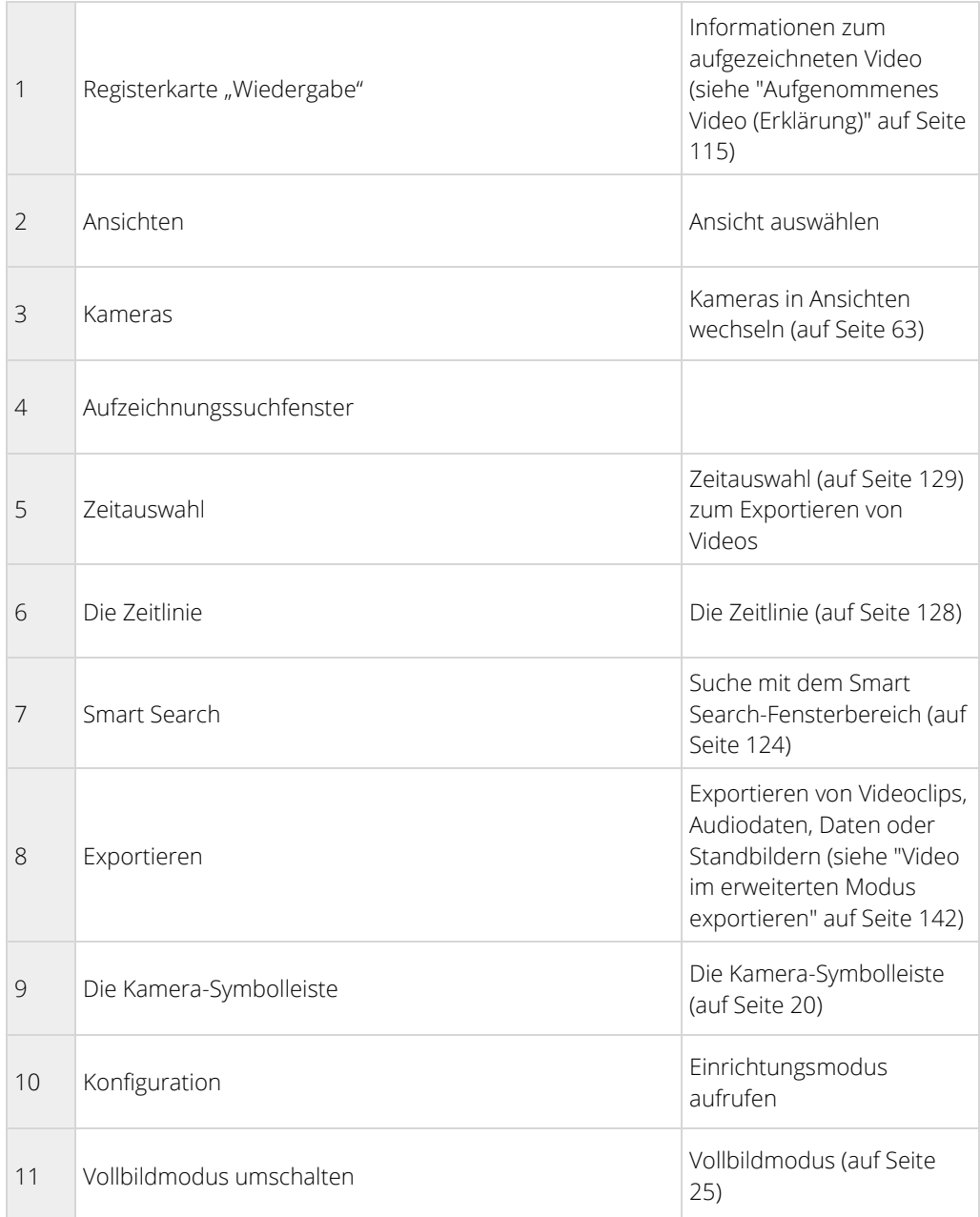

### Siehe auch

Anzeige aufgezeichneter Videoaufnahmen mithilfe der unabhängigen Wiedergabe (auf Seit[e 116\)](#page-115-0)

Drucken von Beweisbildern (auf Seite [149\)](#page-148-0)

Aufgezeichnetes Video suchen (auf Seite [116\)](#page-115-0)

Aufnehmen eines Schnappschusses (auf Seite [127\)](#page-126-0)

# <span id="page-114-0"></span>**Aufgenommenes Video (Erklärung)**

Die aufgezeichneten Videobilder können Sie auf der Registerkarte **Wiedergabe** von Sony - Network Video Management System Smart Client anzeigen. Wenn Sie die Registerkarte **Wiedergabe** auswählen, stellt der Sony - Network Video Management System Smart Clienteine Verbindung zum Überwachungssystem-Server her und zeigt ein von den Kameras in der ausgewählten Ansicht aufgezeichnetes Video an. Auf diese Weise können Sie aufgezeichnete Videos wiedergeben.

Möglicherweise sind für den Zugriff auf die Registerkarte **Wiedergabe** bestimmte Benutzerrechte erforderlich, und entsprechend den Benutzerrechten ist das Durchsuchen der Videoaufzeichnungen von einigen Kameras möglicherweise eingeschränkt.

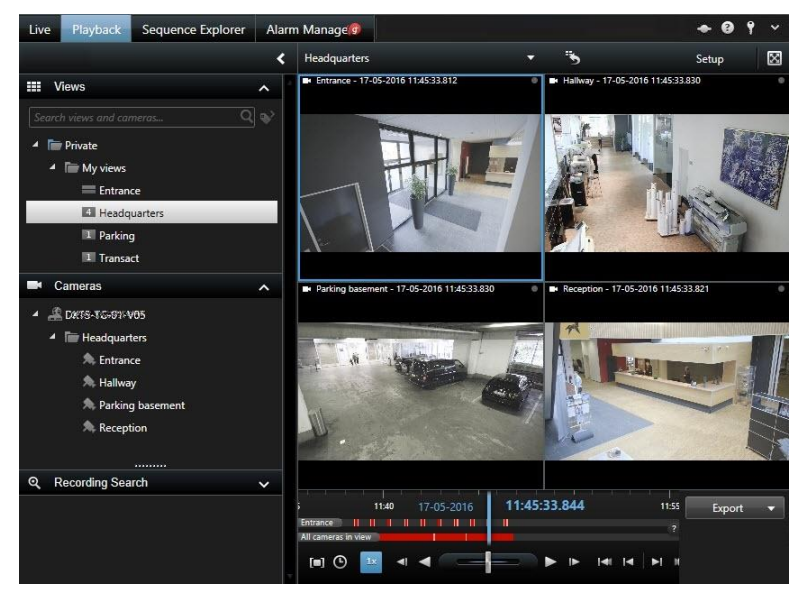

Die Registerkarte **Wiedergabe** bietet zahlreiche erweiterte Funktionen zum Durchsuchen von Videoaufzeichnungen, wie beispielsweise Zeitlinie (siehe ["Zeitnavigationssteuerung"](#page-127-0) auf Seite [128\)](#page-127-0), Smart Search (für die Suche nach Bewegungen in ausgewählten Aufzeichnungsbereichen einer bestimmten Kamera) sowie zwei Möglichkeiten zum Durchsuchen von Sequenzen (über eine Sequenzbrowser (siehe ["Videos mit Hilfe des](#page-117-0)  [Sequenzbrowsers suchen"](#page-117-0) auf Seite [118\)](#page-117-0)-Miniaturansicht mehrerer Sequenzen).

Neben den Funktionen zum Durchsuchen von Video können Sie auf der Registerkarte **Wiedergabe** auch Audio wiedergeben (sofern die Anwendung mit einem entsprechenden Sony-Überwachungssystem verbunden ist), Hotspots verwenden, digitalen Zoom verwenden, (siehe ["Digitalen Zoom verwenden"](#page-83-0) auf Seite [84\)i](#page-83-0)n Fischaugen-Bildern navigieren, (siehe ["PTZ und Fischaugen-Linsenbilder"](#page-85-0) auf Seit[e 86\)](#page-85-0)Bilder drucken und (siehe ["Drucken von Beweisbildern"](#page-148-0) auf Seite [149\)V](#page-148-0)ideobeweisbilder exportieren, und zwar als AVI-Dateien (siehe ["Network Video Management System Format-Einstellungen"](#page-143-0) auf Seite [144\)](#page-143-0) (Film-Clips), JPEG-Dateien (Standbilder) und im Network Video Management System-Format.

**Tipp:** Um die Bilder aus einer bestimmten Position in einer Ansicht zu maximieren, klicken Sie doppelt auf die Kameraposition. Um zur Normalansicht zurückzukehren, klicken Sie doppelt erneut auf die Kameraposition.

Auf der Registerkarte **Wiedergabe** zeigen alle Kameras in einer Ansicht standardmäßig Aufzeichnungen von demselben Zeitpunkt (der so genannten Masterzeit). Sie können jedoch Aufzeichnungen von einzelnen Kameras, unabhängig von der Masterzeit, wiedergeben (sofern diese Funktion im Fenster **Einstellungen** (siehe "**[Einstellungen der Funktionen](#page-41-0)**" auf Seit[e 42\)](#page-41-0) aktiviert ist).

Sie können die unabhängige Wiedergabe zur Darstellung der aufgezeichneten Videobilder von der Registerkarte **Live** nutzen oder um Videos unabhängig von der Masterzeit anzuzeigen.

<span id="page-115-0"></span>Aufgezeichnete Videoaufnahmen mithilfe der unabhängigen Wiedergabe anzeigen (siehe ["Anzeige](#page-115-0)  [aufgezeichneter Videoaufnahmen mithilfe der unabhängigen Wiedergabe"](#page-115-0) auf Seite [116\)](#page-115-0)

## **Aufgezeichnetes Video suchen**

Sie können eine Videoaufzeichnung mit dem Sequenzbrowser, **Aufzeichnungssuchfenster** oder **Smart Search** (siehe "**[Suche mit dem Smart Search-Fensterbereich](#page-123-0)**" auf Seite [124\)](#page-123-0)-Fenster suchen.

Auf der Registerkarte **Wiedergabe** können Sie den Fensterbereich **Aufzeichnungssuche** nutzen, um eine schnelle Suche nach aufgezeichneten Sequenzen für eine ausgewählte Einzelkamera oder für alle Kameras in einer Ansicht durchzuführen. Alternativ können Sie den **Smart Search**-Fensterbereich nutzen, um nach einer Bewegung in einem oder mehreren ausgewählten Bereichen von Aufzeichnungen einer bestimmten Kamera zu suchen.

Smart Search kann nicht für Videos von Kameras mit Fischaugenlinse verwendet werden. Der Zugriff auf Smart Search ist je nach Benutzerberechtigungen möglicherweise eingeschränkt.

# **Anzeige aufgezeichneter Videoaufnahmen mithilfe der unabhängigen Wiedergabe**

Sie können diese Funktion nur für reguläre Einzelkamera-Positionen verwenden, nicht für Hotspots, Sequenzen oder Matrix-Positionen.

1. Führen Sie Ihre Maus über die Kamera, für die Sie die Videoaufzeichnung sehen wollen. Klicken Sie in der daraufhin eingeblendeten Symbolleiste auf die Schaltfläche **Unabhängige Wiedergabe**.

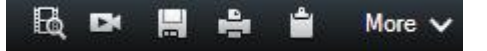

Die Zeitlinie der unabhängigen Wiedergabe wird eingeblendet:

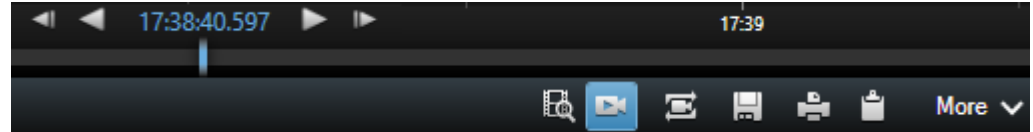

- 2. Ziehen Sie die Zeitlinie (siehe ["Die Zeitlinie"](#page-127-0) auf Seite [128\),](#page-127-0) um die Zeitspanne auszuwählen, in der das Video liegt, das Sie sich ansehen wollen.
- 3. Wenn Sie die Videoaufzeichnung für den ausgewählten Zeitraum auf allen Kameras in Ihrer Ansicht gleichzeitig anzeigen wollen, klicken Sie in der Symbolleiste auf die Schaltfläche **Aufzeichnungen für**  gewählte Zeit auf der Registerkarte "Wiedergabe" anzeigen: **. B.** Dadurch wird die Registerkarte **Wiedergabe** eingeblendet, auf der alle Kameras mit der ausgewählten Zeit synchronisiert sind.

# **Anzeigen von exportierten Videos**

Die in Network Video Management System Smart Client erstellten Exporte werden in einem Standardordner auf Ihrem lokalen Computer gespeichert, wenn Sie keinen anderen Ordner angegeben haben. Sie können einen Export sofort nach seiner Erstellung oder aber später anzeigen.

- 1. So zeigen Sie das exportierte Video sofort nach der Erstellung an:
	- 1. Erstellen Sie den Export wie in Exportieren von Videoclips, Audiodaten, Network Video Management System-Daten oder Standbildern (siehe ["Video im erweiterten Modus exportieren"](#page-141-0) auf Seite [142\)](#page-141-0) beschrieben.

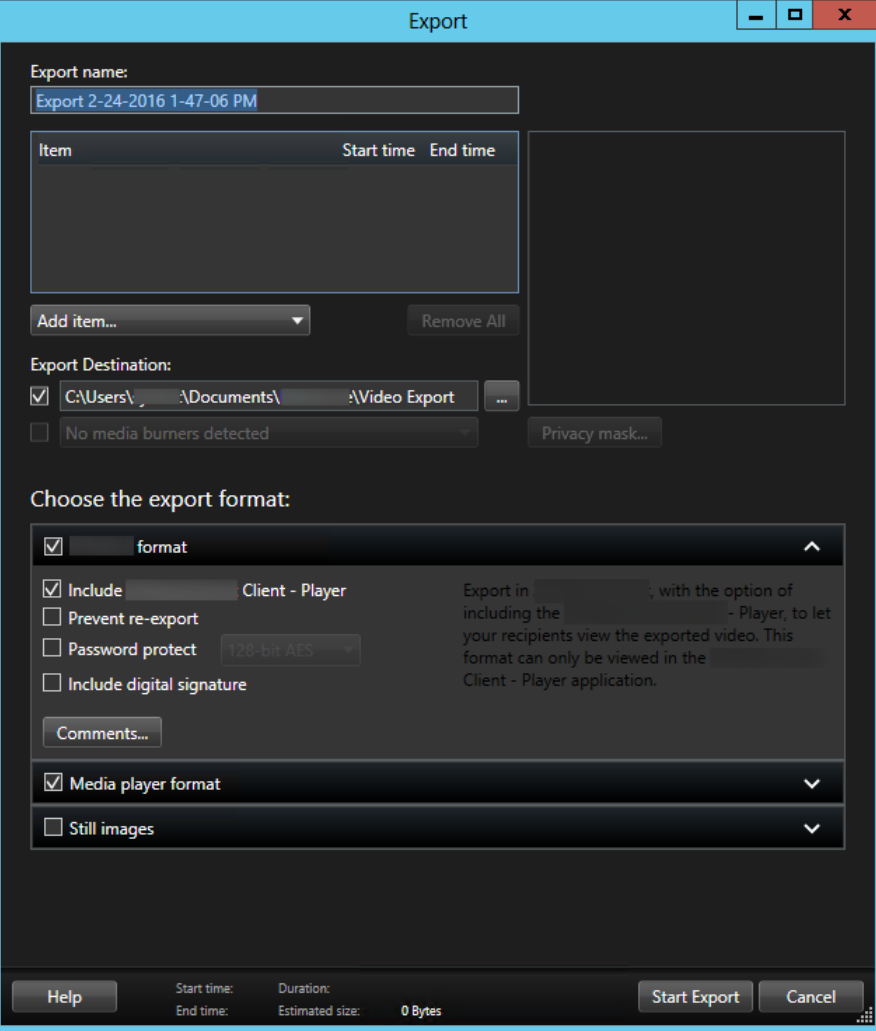

- 2. Klicken Sie in der oberen rechten Ecke auf die Schaltfläche **Details**, wenn der Export abgeschlossen ist. Es öffnet sich ein Dialogfeld mit einem Link zum Ausgabeordner.
- 3. Klicken Sie auf den Link, um den Ausgabeordner zu öffnen.
- 2. Falls Sie bereits zu einem früheren Zeitpunkt ein Video exportiert haben:
	- 1. Gehen Sie zum Ordner, in dem Sie Exportdateien speichern. Der standardmäßige Speicherort lautet C:\Users\<Benutzername>\Documents\Sony\Video Export. Sie können den Ordnerspeicherort im Fenster **Exportieren** überprüfen. Dies funktioniert nur, wenn Sie immer das gleiche Exportziel verwenden.
	- 2. Öffnen Sie je nach Ausgabeformat den entsprechenden Ordner, und doppelklicken Sie auf die Videodatei oder das Standbild. Wenn es sich um das **Network Video Management System-Format** handelt, doppelklicken Sie auf die Smart Client Player-Datei mit der .exe-Erweiterung.

## <span id="page-117-0"></span>**Videos mit Hilfe des Sequenzbrowsers suchen**

Mit der Registerkarte **Sequenzbrowser** können Sie einen Vorfall untersuchen, indem Sie nach Videosequenzen suchen.

• **Sequenzsuche**

Durchsuchen Sie Aufzeichnungssequenzen von einer oder mehreren der Kameras anhand der Bewegungserfassung oder Ereignissen.

• **Smart Search**

Suchen Sie nur nach Bewegungen in ausgewählten Bereichen einer einzelnen Kamera.

### **Sequenzsuche**

Mit der Sequenzsuche können Sie Aufzeichnungen von ausgewählten Kameras ganz leicht untersuchen. Das aufgezeichnete Video wird in einer Miniaturansichtsübersicht angezeigt, in der Sie nach bestimmten Aufzeichnungen suchen und diese sofort im Player-Fenster wiedergeben können.

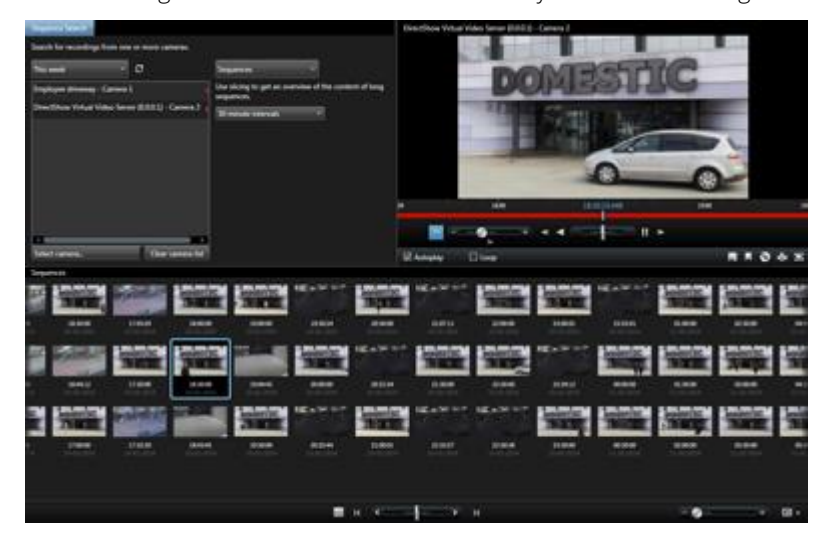

Die Übersicht über Miniaturansichten zeigt den Inhalt in chronologischer Form von links nach rechts an, wobei die neuesten Miniaturansichten unten rechts in der Ansicht angezeigt werden:

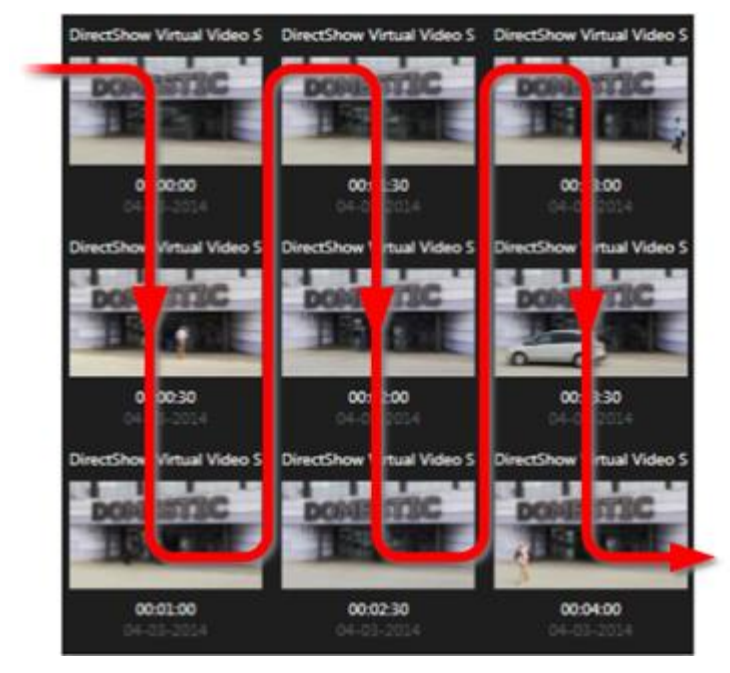

Mithilfe des **Schiebereglers** unterhalb der Übersicht über Miniaturansichten lässt sich die Größe der Miniaturen anpassen:

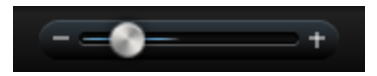

Die Miniaturbilder können sich auf eine einzelne ausgewählte Kamera oder auf mehrere ausgewählte Kameras in einer Ansicht beziehen. Da Sie die Miniaturbilder nebeneinander betrachten und vergleichen können, während Sie gleichzeitig durch einfaches Ziehen der Übersicht der Miniaturansicht navigieren, sind Sie in der Lage, in kurzer Zeit große Mengen aufgezeichneter Videodaten durchzusehen und die wichtigsten Videos zu identifizieren, die Sie anschließend sofort wiedergeben können.

Zur Ansicht eines Videos, das einer bestimmten Miniaturansicht zugewiesen ist, klicken Sie auf die Miniaturansicht. Wenn Sie auf eine Miniaturansicht klicken, wird diese markiert und (vorausgesetzt die **Automatische Wiedergabe** ist ausgewählt) die zugehörige Sequenz wird rechts im Sequenzbrowser wiedergegeben.

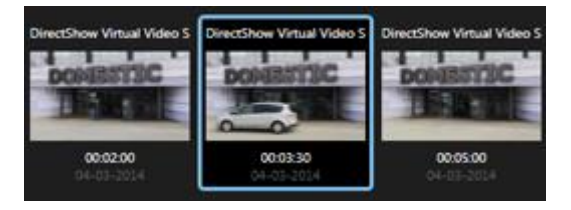

**Tipp:** Wenn Sie auf eine Miniaturansicht geklickt haben und dann durch Ziehen der Übersicht der Miniaturansicht nach links oder rechts davon wegnavigiert sind, können Sie durch Klicken auf die Schaltfläche "Aktualisieren" schnell zur ausgewählten Miniaturansicht zurückkehren.

Die Übersicht der Miniaturansicht zeigt nur die Aufzeichnungen innerhalb des von Ihnen festgelegten Zeitintervalls an. Sie können durch die Zeitspanne vor und zurück navigieren, indem Sie die Maus auf der linken oder rechten Seite der Übersicht der Miniaturansicht platzieren, es sei denn, Sie haben die Option zur Anzeige aller Sequenzen ausgewählt.

### **Suchen nach Sequenzen**

- 1. Wählen Sie im Menü die Option **Sequenzen** aus.
- 2. Verwenden Sie die Segmentierungsfunktion, um Miniaturansichten eines bestimmten Zeitintervalls anzuzeigen. Wie beispielsweise eine Miniaturansicht pro 30 Sekunden. Sie können über die Option **Benutzerdefiniertes Segmentierungsintervall...** auch Ihre eigenen Intervalle festlegen. Bei fortlaufenden Aufzeichnungen oder Aufzeichnungen von langer Dauer ist es besonders hilfreich, die Segmentierungsfunktion zu verwenden, um die Miniaturansichten in kürzere Sequenzen zu unterteilen.
- 3. Sehen Sie, wie die Liste der Miniaturansichten aktualisiert wird. Sie können nun in der Liste die ausgewählten Sequenzen ansehen.

### **Definieren der Suche**

- 1. Wählen Sie auf der Registerkarte **Sequenzbrowser** die Option **Sequenzsuche** aus.
- 2. Suchen Sie im Menü **Kamera auswählen...** die Kamera, für die Sie Sequenzen anzeigen wollen. Sie können bis zu 100 Kameras in eine Sequenzsuche einschließen:
	- Verwenden Sie das Suchfeld für die Suche nach einem Kameranamen oder einer Beschreibung.
	- Navigieren Sie zu Kamera in der Liste.
- 3. Klicken Sie die Kamera an, um Sie zur Ansicht hinzuzufügen.

### **Die Zeitlinie**

Mit der Zeitlinie im Sequenzbrowser (siehe ["Die Zeitlinie"](#page-127-0) auf Seite [128\)](#page-127-0) können Sie durch die Video-Inhalte navigieren.

### **Navigieren durch Sequenzen**

Für das Navigieren in den Miniaturansichten stehen verschiedene Möglichkeiten zur Verfügung:

### Klicken und Ziehen

Klicken Sie und ziehen Sie die Schieberegler in der Übersicht der Miniaturansicht nach links (zeitlich zurück) oder nach rechts (zeitlich nach vorn).

### Der Sequenz-Schieberegler

Ziehen Sie den Sequenz-Schieberegler unterhalb der Übersicht der Miniaturansicht nach links (zeitlich zurück) oder nach rechts (zeitlich nach vorn).

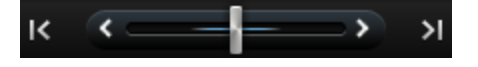

### Datum und Zeit

Klicken Sie unter der Übersicht der Miniaturansichten auf das Symbol **Kalender** , um auf einen Kalender zuzugreifen, in dem Sie das Datum und die Uhrzeit festlegen können. Klicken Sie auf **Gehe zu**, um die Miniaturansichten für das neue Datum bzw. die neue Zeit anzuzeigen.

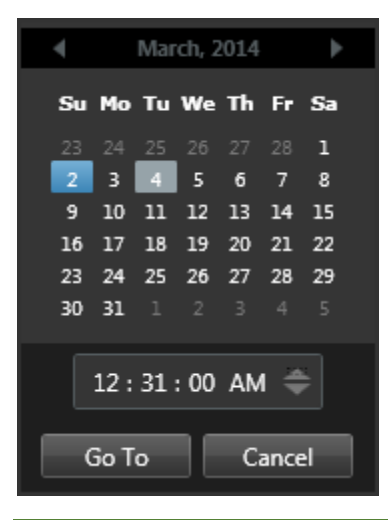

**Tipp:** In dem Kalender zeigt der blaue Hintergrund **auch ausgewählte Datum an. Das aktuelle Datum wird mit** einem grauen Hintergrund angezeigt.

### Miniaturansichten mit Ausrufezeichen

Je nach Navigationsmethode können gelegentlich Platzhalter-Miniaturansichten mit Ausrufezeichen angezeigt werden, wenn für einen bestimmten Zeitpunkt kein aufgezeichnetes Bild zur Verfügung steht:

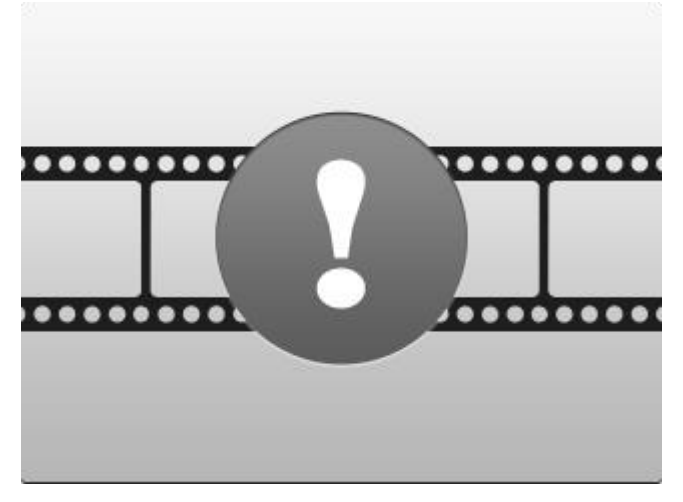

Diese werden angezeigt, wenn der Sequenzbrowser kein ordnungsgemäßes Miniaturansichtsbild abrufen kann. Dies ist beispielsweise auf Grund eines Serverkommunikationsfehlers, eines Dekodierfehlers o. ä. der Fall. Platzhalter-Miniaturansichten können jedoch auch angezeigt werden, wenn die vom Überwachungssystem abgerufenen Miniaturansichten nicht genau dem angeforderten Zeitpunkt entsprechen. Andernfalls könnten solche abweichenden Miniaturansichtsbilder zu Verwirrung führen.

Haben Sie die Segmentierungsoption in der Sequenzsuche ausgewählt, wird eine Platzhalter-Miniaturansicht angezeigt, wenn sich das abgerufene Miniaturansichtsbild außerhalb des angeforderten Zeitintervalls befindet. Beispiel: Sie haben ein Zeitintervall von 12:00:00, 12:00:30 angefordert, das erste entsprechende Miniaturansichtsbild ist jedoch erst um 12:00:33 verfügbar. Wenn es keine Aufzeichnungssequenzen gibt, die dieses Intervall abdecken, versucht das System nicht, eine Miniaturansicht abzurufen, sondern die nächste

<span id="page-121-0"></span>angezeigte Miniaturansicht wird dem nächsten Intervall (12:00:30-12:01:00) entnommen. Sind Aufzeichnungssequenzen vorhanden, die dieses Intervall abdecken, wird stattdessen eine Platzhalter-Miniaturansicht eingeblendet.

In der Sequenzsuche wird eine Platzhalter-Miniaturansicht angezeigt, wenn das abgerufene Miniaturansichtsbild im Vergleich zur angeforderten Zeit (beispielsweiser der Zeitpunkt, als die Aufzeichnung der fraglichen Sequenz im Überwachungssystem ausgelöst wurde) um mehr als drei Sekunden versetzt ist.

Wenn Sie auf eine Platzhalter-Miniaturansicht klicken, wird die erste verfügbare Aufzeichnung **nach** dem von der Platzhalter-Miniaturansicht repräsentierten Zeitpunkt angezeigt.

### **Navigation mit Miniaturansichten**

Sie können in der Zeit vor und zurück navigieren, indem Sie die Übersicht der Miniaturansicht nach links oder rechts ziehen. Alternativ können Sie auch die Navigationssteuerungen unterhalb der Übersicht der Miniaturansicht verwenden.

Klicken Sie unter den Miniaturansichten auf das Symbol **Kalender**, um auf einen Kalender zuzugreifen, in dem Sie das Datum und die Uhrzeit festlegen können. Klicken Sie auf die Pfeile, um sich in der Zeit vor und zurück zu bewegen. Klicken Sie auf **Gehe zu**, um die Miniaturansichten für das neue Datum bzw. die neue Zeit anzuzeigen.

Die Übersicht der Miniaturansicht zeigt nur Aufzeichnungen innerhalb des festgelegten Zeitintervalls an. Sie können das Zeitintervall mit den Schaltflächen auf der linken oder rechten Seite der Übersicht der Miniaturansicht am Anfang oder Ende erweitern, es sei denn, Sie haben die Option zur Anzeige aller Sequenzen ausgewählt.

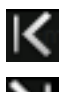

Gehen Sie zu den ältesten Sequenzen.

Gehen Sie zu den neuesten Sequenzen.

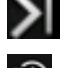

Erweitern Sie das Zeitintervall, um ältere Sequenzen anzuzeigen.

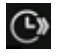

Erweitern Sie das Zeitintervall, um neuere Sequenzen anzuzeigen.

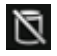

Datenbankende. Es sind keine weiteren Sequenzen mehr verfügbar.

# **Suchen nach Bewegungen in Videoaufzeichnungen**

Verwenden Sie die Smart Search-Funktion, um nach einer Bewegung in den ausgewählten Aufzeichnungsbereichen zu suchen. Die Smart Search-Funktion ist zum Beispiel hilfreich, wenn Sie feststellen wollen, wann ein Paket aus einem Container entfernt wurde oder eine Person das Gebäude durch die Hintertür betreten hat. Wenn Sie wissen, wo ein Ereignis eingetreten ist und welche Kamera diesen Bereich abdeckt, können Sie nach einer Bewegung in diesem bestimmten Bereich in der Aufzeichnung suchen.

Standardmäßig wird das gesamte Auswahlbild angedeckt. Um in einem bestimmten Bereich nach Bewegungen zu suchen, müssen Sie diesen Bereich freigeben. Die Suchergebnisse werden als Miniaturansichtssequenzen mit grünen Umrandungen rings um die Bereiche mit Bewegungen angezeigt.

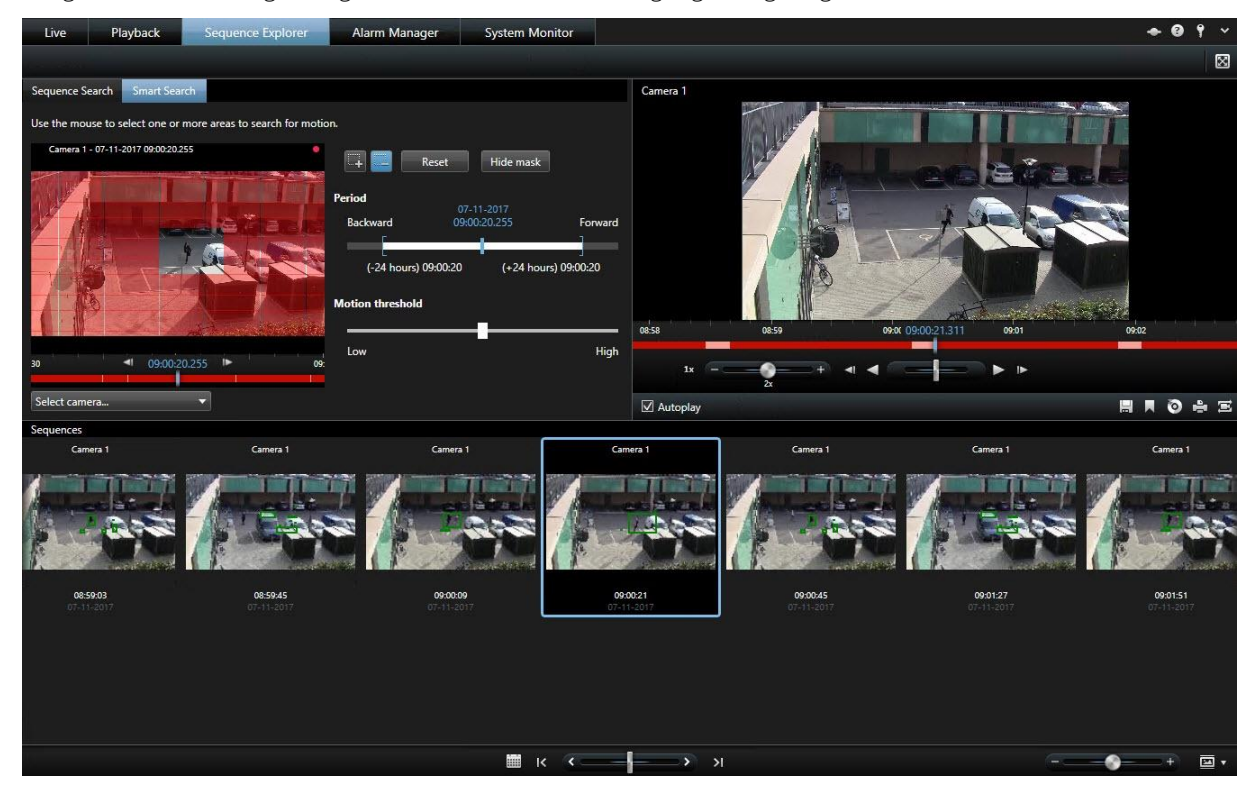

**Hinweis:** Smart Search basiert auf Bewegungs-Metadaten, die zusammen mit dem durch Bewegung aufgezeichneten Video erzeugt werden. Ihr Systemadministrator kann die Smart Search-Funktion für Kameras auf dem Server aktivieren oder deaktivieren und Einstellungen wie die Empfindlichkeit, Verarbeitungszeit und Erkennungsmethoden festlegen. Wenn Ihre Suche keine Ergebnisse ergibt, ist die Funktion Smart Search für die Kamera möglicherweise nicht aktiviert.

### **Mit dem Sequence Explorer nach Bewegungen suchen**

Verwenden Sie die Smart Search-Funktion, um einen Vorfall zu untersuchen, indem Sie in den ausgewählten Aufzeichnungsbereichen nach einer Bewegung suchen. Weitere Informationen finden Sie unter Smart Search (siehe ["Suchen nach Bewegungen in Videoaufzeichnungen"](#page-121-0) auf Seite [122\).](#page-121-0)

**Hinweis:** Die Smart Search-Funktion ist je nach verwendetem Network Video Management System-Produkt unterschiedlich. Falls das folgende Verfahren nicht Ihrem Produkt entspricht, lesen Sie den Abschnitt Suche mit dem Smart-Search-Fensterbereich (siehe ["Suche mit dem Smart Search-Fensterbereich"](#page-123-0) auf Seite [124\)](#page-123-0).

Schritte:

- 1. Gehen Sie wie folgt vor:
	- Wenn Sie bereits den Kamerafeed ansehen, nachdem Sie suchen wollen, klicken Sie in der

Ansichtselement-Symbolleiste auf das Symbol **Smart Search** . Das Fenster **Sequenzbrowser** mit der Registerkarte **Smart Search** und der ausgewählten Kamera erscheint.

- <span id="page-123-0"></span>• Klicken Sie auf die Registerkarte **Sequenzbrowser** und dann auf die Registerkarte **Smart Search**.
- 2. Falls die Kamera nicht bereits ausgewählt ist, wählen Sie unter dem auszuwählenden Bild die Kamera aus, die das Video aufgezeichnet hat. Das System zeigt ein Bild von der Kamera mit einer Privatzone an.

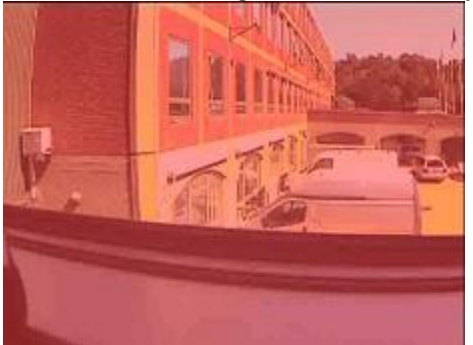

- 3. Verwenden Sie unter **Zeitraum** die Zeitauswahlfunktion, um einen Zeitrahmen für die Suche festzulegen.
- 4. Verwenden Sie unter **Bewegungsschwellenwert** den Schieberegler, um festzulegen, wie groß die zu suchende Bewegung sein soll. Bei höheren Schwellenwerten muss die Bewegung größer sein, was zu weniger Suchergebnissen führt, und umgekehrt.
- 5. Um den Suchbereich festzulegen, klicken Sie auf die Schaltfläche und klicken und ziehen Sie dann im Auswahlbild, um die Privatzone aufzuheben. Wiederholen Sie diesen Schritt, um weitere Bereiche zu enthüllen.

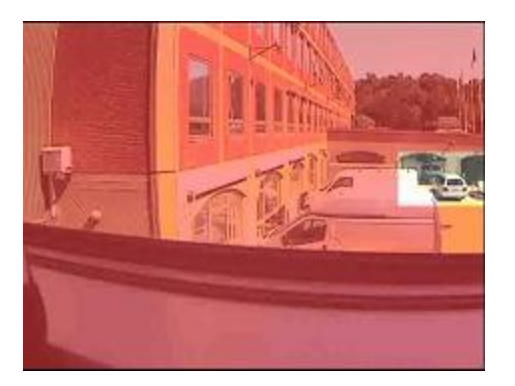

**Tipp**: Um vorübergehend zwischen verdecktem und nicht verdecktem Modus umzuschalten, drücken Sie die **STRG**-Taste und halten Sie sie gedrückt. Wenn Sie beispielsweise einen größeren Bereich freigelegt haben als vorgesehen, können Sie auf die **STRG**-Taste drücken, diese Taste gedrückt halten und dann einen Teil der Auswahl wieder verdecken, ohne auf die Schaltfläche zu klicken.

6. Nach der Auswahl eines Bereichs zeigt das System die Sequenzen an, in denen Bewegungen erkannt wurden. Es gibt erste gefundene Sequenz wieder. Verwenden Sie die Wiedergabe-Steuerungen und Symbolleisten-Optionen, um das Video zu untersuchen.

### **Suche mit dem Smart Search-Fensterbereich**

Der Smart Search-Fensterbereich wird nicht von allen Network Video Management System Produkten unterstützt, befindet sich bei neueren Versionen jedoch auf dem Sequenzbrowser.

- 1. Rufen Sie auf der Registerkarte **Wiedergabe** den Fensterbereich **Smart Search** auf, erweitern Sie den Suchbereich und wählen Sie die Option **Gitter anzeigen**.
- 2. Wählen Sie in der Ansicht die Kamera aus. Eine blaue Gitterüberlagerung wird eingeblendet.

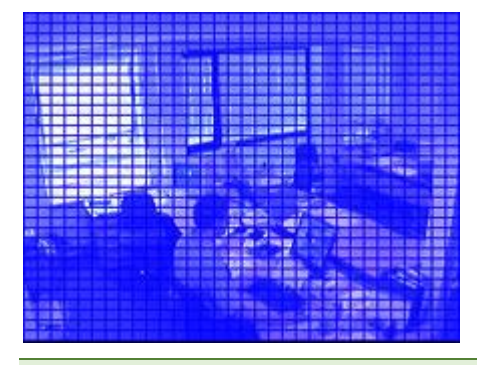

**Tipp:** Vergrößern Sie für eine bessere Ansicht das Bild, indem Sie auf das Bild doppelklicken.

3. Klicken Sie auf das Bild und ziehen Sie mit der Maus, um den Bereich auszuwählen, in dem Sie Smart Search nutzen wollen. Sie können mehrere Bereiche auswählen.

Die ausgewählten Bereiche werden unter der blauen Überlagerung angezeigt. Die blaue Überlagerung kennzeichnet die von der Smart Search ausgeschlossenen Bereiche.

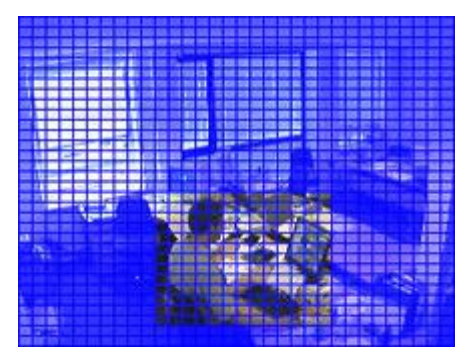

Sie können zwischen Aufnehmen und Ausschließen der Bereiche umschalten. Klicken Sie dazu auf die Optionen **Aufnehmen** oder **Ausschließen**. Alternativ können Sie Ihre Option invertieren, um so Ihre gesamte Auswahl aufzunehmen oder auszuschließen. Mit den im Fenster **Smart Search** bereitgestellten Optionen **Einschließen** und **Ausschließen** können Sie beim Ziehen zwischen dem Einschließen und Ausschließen von Bereichen umschalten.

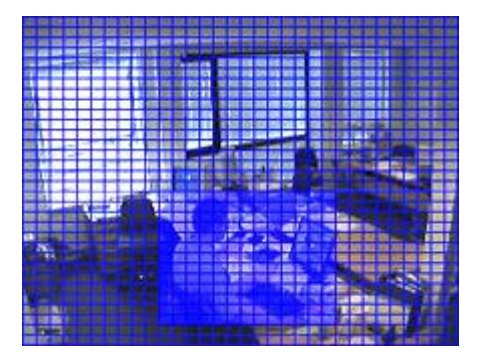

Beispiel für invertierte Auswahl

**Tipp:** Alternativ zum Klicken auf **Invertieren** drücken Sie auf die UMSCHALT-Taste und halten Sie diese gedrückt, während Sie zur Auswahl eines Bereiches klicken/ziehen.

4. Klicken Sie auf **Speichern**, um Ihre Suchbereichseinstellungen zu speichern.

**Tipp:** Wenn Sie mit weiteren Änderungen des Suchbereichs experimentieren möchten, können Sie die gespeicherten Einstellungen für den Suchbereich wiederherstellen, indem Sie auf **Laden** klicken.

- 5. Wählen Sie in der Liste **Sensitivität** die Suchempfindlichkeit und in der Liste **Intervall** das Bildintervall aus. Wenn Sie **Alle Bilder** auswählen, werden alle Bilder analysiert. Wenn Sie beispielsweise 10 Sekunden auswählen, wird nur ein aufgezeichnetes Bild pro 10 Sekunden ausgewertet. Durch die Auswahl eines langen Intervalls wird die Suchzeit deutlich verringert. Bei einem längeren Intervall werden jedoch möglicherweise Bewegungssequenzen nicht gefunden, deren Dauer das angegebene Intervall unterschreitet.
- 6. Klicken Sie auf die Schaltfläche **Nächstes** (Vorwärtsnavigation in der Zeit) oder **Vorheriges** (Rückwärtsnavigation in der Zeit), um Sequenzen mit erkannter Bewegung in den ausgewählten Bereichen zu durchsuchen.

Wenn in den ausgewählten Bereichen eine Sequenz mit Bewegung erfasst wird, wird sie mit markierter Bewegung angezeigt.

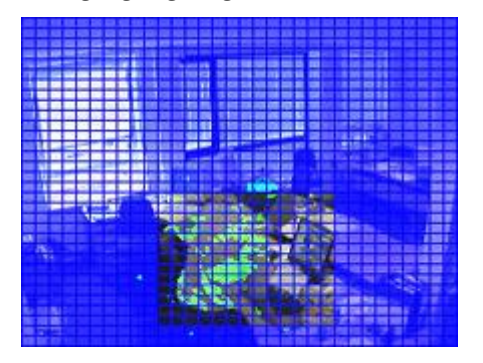

**Tipp:** Die **Zeitlinie** der Registerkarte **Wiedergabe** zeigt die entsprechenden Zeitinformationen an.

7. Klicken Sie ggf. erneut auf die Schaltfläche **Nächstes** oder **Vorheriges**, um die Smart Search fortzusetzen.

### **Einstellen der Zeit**

Sie können Sie Zeit festlegen, für die Smart Search eine Suche durchführen soll. Das Vorschaubild von der ausgewählten Zeit wird angezeigt.

Sie können auch einen Zeitraum auswählen, innerhalb dem gesucht wird. Der Zeitraum basiert immer auf der von Ihnen ausgewählten Startzeit. Sie haben zwei Möglichkeiten zur Auswahl der Startzeit:

- Ziehen Sie die Zeitachse unterhalb des Vorschaurasters nach links oder rechts, um die Startzeit festzulegen. Verfügbar Aufzeichnungen werden farbig dargestellt. Sie können auch die Pfeile verwenden, um zum früheren oder nächsten Rahmen zu gehen.
- Klicken Sie auf die aktuelle Zeit, um auf einen Kalender zuzugreifen, indem Sie das Datum und die Uhrzeit festlegen können. Klicken Sie auf **Gehe zu**, um diese Zeit als Startzeit festzulegen.

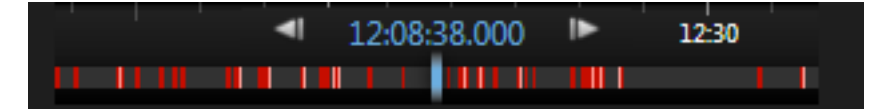

### <span id="page-126-0"></span>**Bewegungsschwellenwert (Erklärung)**

Der Bewegungsschwellenwert ermöglicht Ihnen, die Sensitivität der Smart Search einzustellen.

Je **höher** der von Ihnen gewählte Schwellenwert ist, desto größere Bewegungen sind in den ausgewählten Bereichen erforderlich, um von der Smart Search-Funktion erfasst zu werden.

Je **niedriger** der von Ihnen gewählte Schwellenwert ist, desto weniger Bewegungen sind in den ausgewählten Bereichen erforderlich, um von der Smart Search-Funktion erfasst zu werden.

Ein niedriger Schwellenwert führt nicht unbedingt zu mehr Ergebnissen. Ein höherer Schwellenwert führt nicht unbedingt zu weniger Ergebnissen.

# **Manuelle Videoaufzeichnung**

Die manuelle Aufzeichnungsfunktion hängt von dem Überwachungssystem, mit dem Sie verknüpft sind, und von Ihren Benutzerberechtigungen ab. Eine Aufzeichnung, während Sie gleichzeitig die Live-Bilder betrachten, ist hilfreich, wenn es sich um interessante Passagen handelt. Wählen Sie in der Kamera-Symbolleiste für die Position in der Ansicht, die Sie aufzeichnen wollen, Folgendes aus:

**• Aufzeichnung starten, # Minuten** 

Nachdem die Aufzeichnung gestartet ist, wird Sie für die Anzahl an Minuten, die von Ihrem Administrator des Überwachungssystems festgelegt wurde, fortgeführt. Sie können dies nicht ändern und Sie können die Aufzeichnung vor Ablauf dieser festgelegten Anzahl an Minuten auch nicht beenden.

**• Manuelle Aufzeichnung starten** 

Nach dem Start der Aufzeichnung wird sie für die Anzahl an Minuten, die von Ihrem Administrator des Überwachungssystems festgelegt wurde, fortgeführt. Alternativ können Sie auch erneut auf das Symbol

klicken, um die manuelle Aufzeichnung zu stoppen.

**Tipp:** Sie können die Aufzeichnung des Video-Streams von mehreren Kameras gleichzeitig starten, müssen jedoch die Kameras einzeln nacheinander auswählen.

# **Aufnehmen eines Schnappschusses**

Alternativ zum Exportieren von Videobeweisbildern können Sie einen schnellen Schnappschuss eines Bildes machen, wenn Sie ein Standbild speichern oder an andere weiterleiten wollen. Sie können einen Schnappschuss von der Registerkarte Live, Wiedergabe oder Sequenzbrowser aus, in einer Sequenz oder von einem Hotspot oder dem Kamera-Navigator aus aufnehmen.

• Zum Aufnehmen eines Schnappschusses klicken Sie in der Kamera-Titelzeile der ausgewählten Kamera auf das Schnappschuss-Symbol:  $\Box$ , Wenn Sie einen Schnappschuss aufgenommen haben, wird das Schnappschuss-Symbol vorübergehend grün.

Sie können Ihren Schnappschuss anzeigen, indem Sie zum Speicherort der Schnappschuss-Datei navigieren. Die Schnappschuss-Dateien werden im Standard-Speicherort für die Dateien gespeichert, der in den Anwendungsoptionen (siehe ["Einrichtungsfenster \(Erklärung\)"](#page-38-0) auf Seit[e 39\)](#page-38-0) festgelegt wurde.

Falls das Bild ein Privatzone enthält, wird diese ebenfalls auf das Schnappschuss-Bild angewendet.

# <span id="page-127-0"></span>**Zeitnavigationssteuerung**

### **Schaltflächen und Bedienelemente für die Zeitlinie**

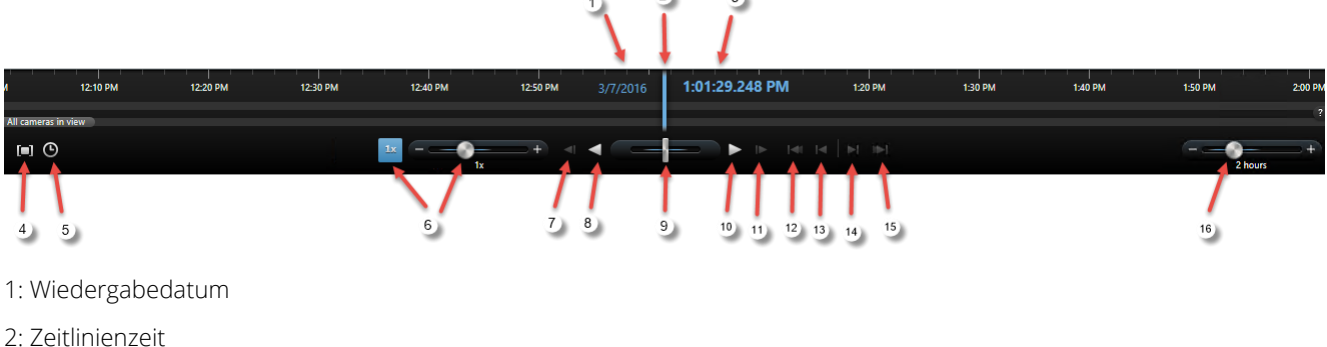

 $2<sup>1</sup>$ 

 $\sim$  3 k

- 
- 3: Wiedergabezeit
- 4: Zeitauswahlmodus
- 5: Start-/Endzeit festlegen
- 6: Wiedergabegeschwindigkeit und Wiedergabegeschwindigkeits-Schieberegler

### **Wiedergabe-Schaltflächen:**

- 7: Vorheriges Bild
- 8: Rückwärts wiedergeben
- 9: Shuttle-Schieberegler
- 10: Vorwärts wiedergeben
- 11: Nächstes Bild

#### **Navigationsschaltflächen:**

- 12: Erste Sequenz
- 13: Vorhergehende Sequenz
- 14: Nächste Sequenz
- 15: Letzte Sequenz
- 16: Zeitspannen-Schieberegler

### **Die Zeitlinie**

Die Zeitlinie zeigt einen Überblick über die Zeiträume mit Aufzeichnungen von allen in der aktuellen Ansicht angezeigten Kameras an. Beispiel: Die Zeitachse wird auf den Registerkarten **Wiedergabe** und **Sequenzbrowser** im unabhängigen Wiedergabemodus, angezeigt.

Im Zeitlinienbereich (siehe ["Schaltflächen und Bedienelemente für die Zeitlinie"](#page-127-0) auf Seite [128\)](#page-127-0) werden zwei Zeitlinien angezeigt. Die obere Zeitlinie zeigt die Aufzeichnungszeiträume der ausgewählten Kamera an. Die untere Zeitlinie dient für alle Kameras in der Ansicht, einschließlich der ausgewählten Kamera. Wenn Sie verknüpfte bewegliche Fenster haben, werden diese ebenfalls auf der unteren Zeitachse eingefügt.

<span id="page-128-0"></span>Ziehen Sie die Zeitachse nach rechts, um sich in der Zeit zurück zu bewegen. Ziehen Sie sie nach links, um sich in der Zeit vorwärts zu bewegen. Sie können auch das Scrollrad der Maus verwenden, um in der Zeitachse vorwärts und rückwärts zu springen. Um den Bereich der Zeitachse zu zoomen, sodass er die Zeiteinheiten erhöht oder verringert, drücken Sie auf die STRG-Taste und verwenden Sie gleichzeitig das Scrollrad.

Die Zeitlinie wird in Hellrot für die Aufzeichnung, Rot für die Bewegung, Hellgrün für eingehendes Audio und Grün für ausgehendes Audio angezeigt. Falls weitere Datenquellen verfügbar sind, werden diese in anderen Farben angezeigt. Weitere Informationen finden Sie in den Abschnitten Weitere Daten (auf Seite [131\)](#page-130-0) und Weitere Markierungen (auf Seite [131\)](#page-130-0). Die **Zeitlinienzeit** wird durch eine blaue vertikale Linie angezeigt.

Sie können zwischen einfacher und erweiterter Zeitachse umschalten, indem Sie in der unteren rechten Ecke auf die Schaltfläche **Einfache/Erweiterte Zeitachse** klicken. Bei Auswahl der einfachen Zeitachse werden nur der Shuttle-Schieberegler, der Zeitspannen-Schieberegler, die Schaltflächen **Rückwärts abspielen** und **Vorwärts abspielen** sowie die Schaltflächen **Nächstes Bild** und **Vorheriges Bild** angezeigt.

### Wenn Sie den Network Video Management System Smart Client - Player das erste Mal öffnen, wird er im einfachen Zeitachsenmodus gestartet.

Klicken Sie ganz rechts auf der Zeitachse auf das Fragezeichen, um eine Farbcode-Legende anzuzeigen.

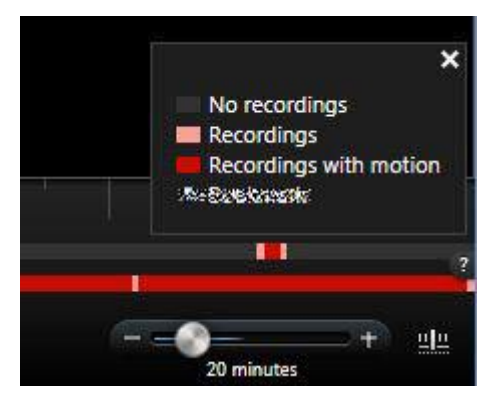

### **Datum und Uhrzeit der Wiedergabe**

In diesem Bereich im oberen Teil der Zeitlinie werden Zeit und Datum der Aufzeichnungswiedergabe in Blau angezeigt. Die Wiedergabezeit ist die Zeit, an die alle Kameras gebunden sind (es sei denn, Sie befinden sich im unabhängigen Wiedergabemodus). Wenn Sie Aufzeichnungen Wiedergeben, stammen alle Videosignale in der Ansicht aus derselben Zeit. Einige Kameras zeichnen jedoch möglicherweise nur auf, wenn Bewegung erkannt wird. Außerdem ist es möglich, dass eine oder mehrere Kameras in der Ansicht über keine Aufzeichnungen verfügen, die mit dem angegebenen Zeitpunkt übereinstimmen. In diesem Fall wird in der Ansicht das letzte Bild in der Datenbank der Kamera vor dem angegebenen Zeitpunkt angezeigt und das Bild ist gedimmt.

### **Datum und Zeit der Navigation**

Klicken Sie auf **Wiedergabedatum** oder **Wiedergabezeit**, um das Fenster **Gehe zu** aufzurufen. Hier können Sie das Datum bzw. die Uhrzeit für den Zeitpunkt auswählen, an den Sie navigieren wollen. Durch Doppelklicken an einer beliebigen Stelle der Zeitlinie navigieren Sie zu dem entsprechenden Zeitpunkt.

### **Zeitauswahl**

Klicken Sie auf **Start-/Endzeitpunkt setzen (2)**, um durch Angabe von Datum und Uhrzeit zu einem bestimmten Zeitpunkt zu springen. Mit einem Klick auf **Zeitauswahlmodus DI** können Sie einen Zeitraum festlegen. Dazu ziehen Sie die Start- und Endzeit-Indikatoren auf der Zeitlinie (üblicherweise beim Video-Export (siehe ["Network](#page-143-0) 

[Video Management System Format-Einstellungen"](#page-143-0) auf Seite [144\)](#page-143-0)). Klicken Sie erneut, um die Zeitlinie ohne Zeitauswahl zu sehen.

### **Wiedergabegeschwindigkeit**

Mit dem Wiedergabegeschwindigkeits-Schieberegler können Sie die aktuelle Wiedergabegeschwindigkeit ändern. Bewegen Sie den Schieberegler nach links für eine Bewegung in Zeitlupe bzw. nach rechts für eine Bewegung mit Zeitraffer. Klicken Sie einmal für eine normale Geschwindigkeit.

### **Wiedergabe-Schaltflächen**

Verwenden Sie für die Wiedergabe von Aufzeichnungen die Wiedergabeschaltflächen:

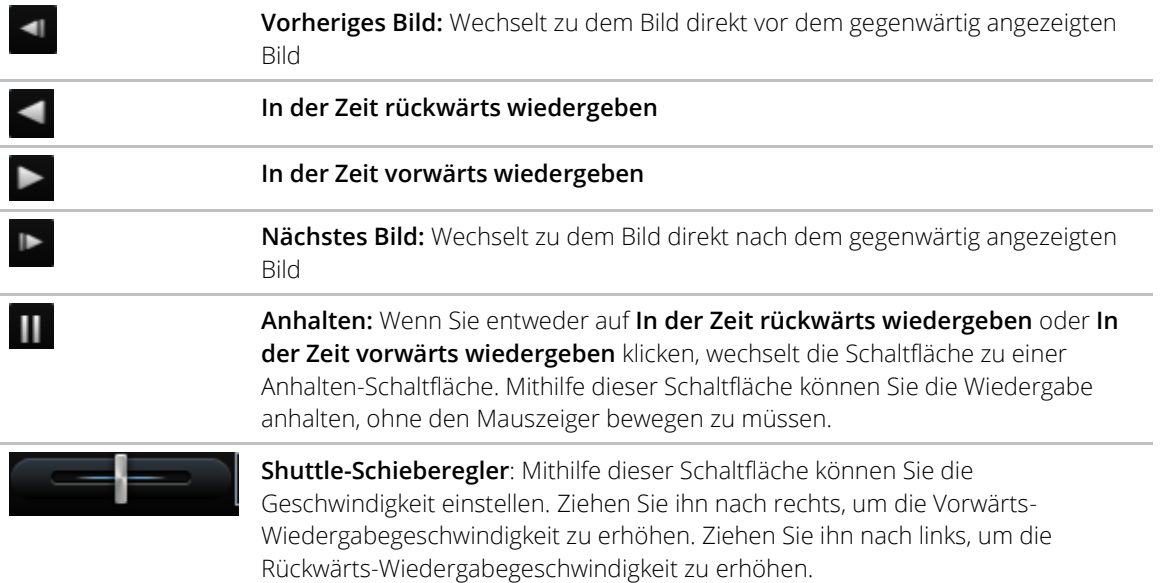

Um durch die Videoaufzeichnungen zu blättern, ziehen Sie die Zeitlinie nach links oder rechts.

### **Navigationsschaltflächen**

Navigieren Sie mit den Navigationsschaltflächen durch die Aufzeichnungssequenzen.

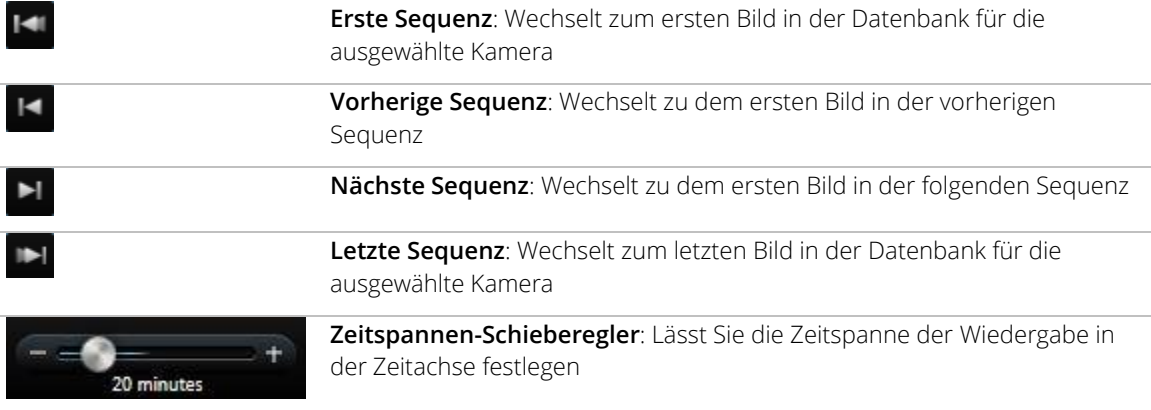

### <span id="page-130-0"></span>**Zeitspanne**

Mit dem Zeitspannen-Schieberegler können Sie die Zeitspanne der Wiedergabe, der unabhängigen Wiedergabe und der Sequenzen (beispielsweise 1 Stunde, 2 Stunden oder bis zu 4 Wochen) Ihrer Aufzeichnungen auf der Zeitlinie festlegen.

### **Weitere Daten**

Falls Sie unter **Zeitlinien** für das Smart Client-Profil weitere Daten aktiviert haben und weitere Datenquellen verfügbar sind, können Sie eine weitere Ebene in der Zeitlinie sehen, die die festgelegten Daten markiert. So können Sie weitere Daten sehen, die von anderen Quellen hinzugefügt werden.

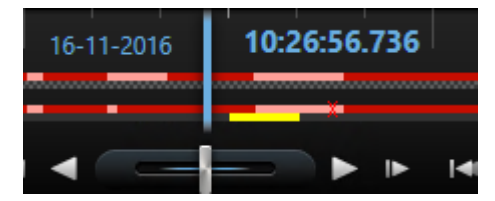

Die Farbe und der Name der weiteren Daten werden von der Quelle bestimmt. Sie können dies in der Legende sehen.

### **Weitere Markierungen**

Falls Sie die Option **Weitere Markierungen** unter **Zeitlinien** für das Smart Client-Profil aktiviert haben und weitere Datenquellen verfügbar sind, können Sie weitere Markierungen in der Zeitlinie sehen, die von der Quelle bereitgestellte Vorfälle kennzeichnen. Diese können als Einblendfenster in der Zeitlinie angezeigt werden.

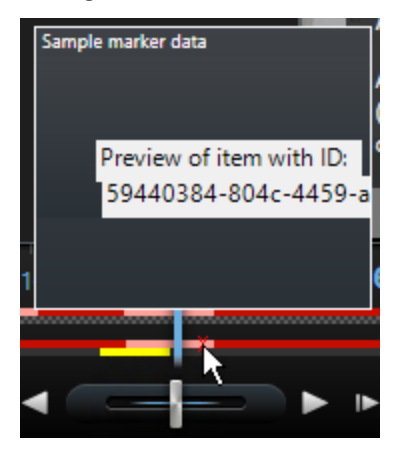

Das Symbol und der Name der weiteren Markierungen werden von der Quelle bestimmt. Sie können dies in der Legende sehen.

## **Ereignisse und Alarme**

### **Alarme**

Info zu Alarmen

Die Alarm- und Kartenfunktionen sind nur verfügbar, wenn sie mit bestimmten Arten von Überwachungssystemen (siehe ["Unterschiede zwischen den Überwachungssystemen"](#page-10-0) auf Seite [11\)](#page-10-0) verbunden sind. Möglicherweise sind bestimmte Benutzerberechtigungen erforderlich.

Auf dem Überwachungsserver kann für nahezu jeden Vorfall bzw. für jedes technische Problem (Ereignisse) ein Alarm ausgelöst werden. Diese können auf der **Alarm-Manager**-Registerkarte eingesehen werden. Diese Registerkarte bietet eine zentrale Übersicht der Vorfälle Ihres Überwachungssystems sowie über mögliche technische Probleme.

Die Registerkarte **Alarm-Manager** wird entweder angezeigt oder ausgeblendet. Dies hängt von den während der Einrichtung Ihres Überwachungssystems festgelegten Einstellungen ab.

Sie können keine Alarmauslöser in Sony - Network Video Management System Smart Client konfigurieren. Dies wird vom Administrator des Überwachungssystems im Rahmen der Überwachungssystemkonfiguration durchgeführt.

Die Registerkarte **Alarm-Manager** bietet eine spezielle Ansicht Ihrer Alarm- oder Ereignisbearbeitung. Auf der Registerkarte selbst wird die Anzahl der aktiven Alarme (bis zu neun – bei mehr Alarmen werden diese als 9+ angegeben)<sup>8</sup>. Die Registerkarte Alarm-Manager umfasst eine Alarmliste, eine Alarmvorschau (für die Vorschau des Videos, das den einzelnen Alarmen oder Ereignissen zugewiesen ist) sowie, sofern verfügbar, einen Kartenstandort (für die geografische Darstellung von Alarmanzeigen). Klicken Sie auf die Schaltfläche **Bericht**, um relevante Berichte zu den Vorfällen anzuzeigen (siehe ["Anzeigen von Alarmberichten"](#page-138-0) auf Seit[e 139\)](#page-138-0).

### Die Registerkarte Alarm-Manager

Die Registerkarte **Alarm-Manager** wird entweder angezeigt oder ausgeblendet. Dies hängt von den während der Einrichtung Ihres Überwachungssystems festgelegten Einstellungen ab.

#### Die Alarmvorschau

Wenn Alarmen oder Ereignissen Videoaufzeichnungen zugewiesen sind, zeigt die Alarmvorschau bei Auswahl eines bestimmten Alarms aus der Alarmliste die Videoaufzeichnungen des ausgewählten Alarms oder Ereignisses an. Wenn einem Alarm viele Kameras zugewiesen sind oder wenn Sie mehrere Alarme ausgewählt haben, werden in der Vorschau mehrere Vorschauen angezeigt. Wenn einem Alarm kein Video zugewiesen ist, wird die Alarmvorschau ausgegraut dargestellt. Sie können die Eigenschaften der Alarmvorschau im Einrichtungsmodus ändern.

### Alarmvorschau-Einstellungen

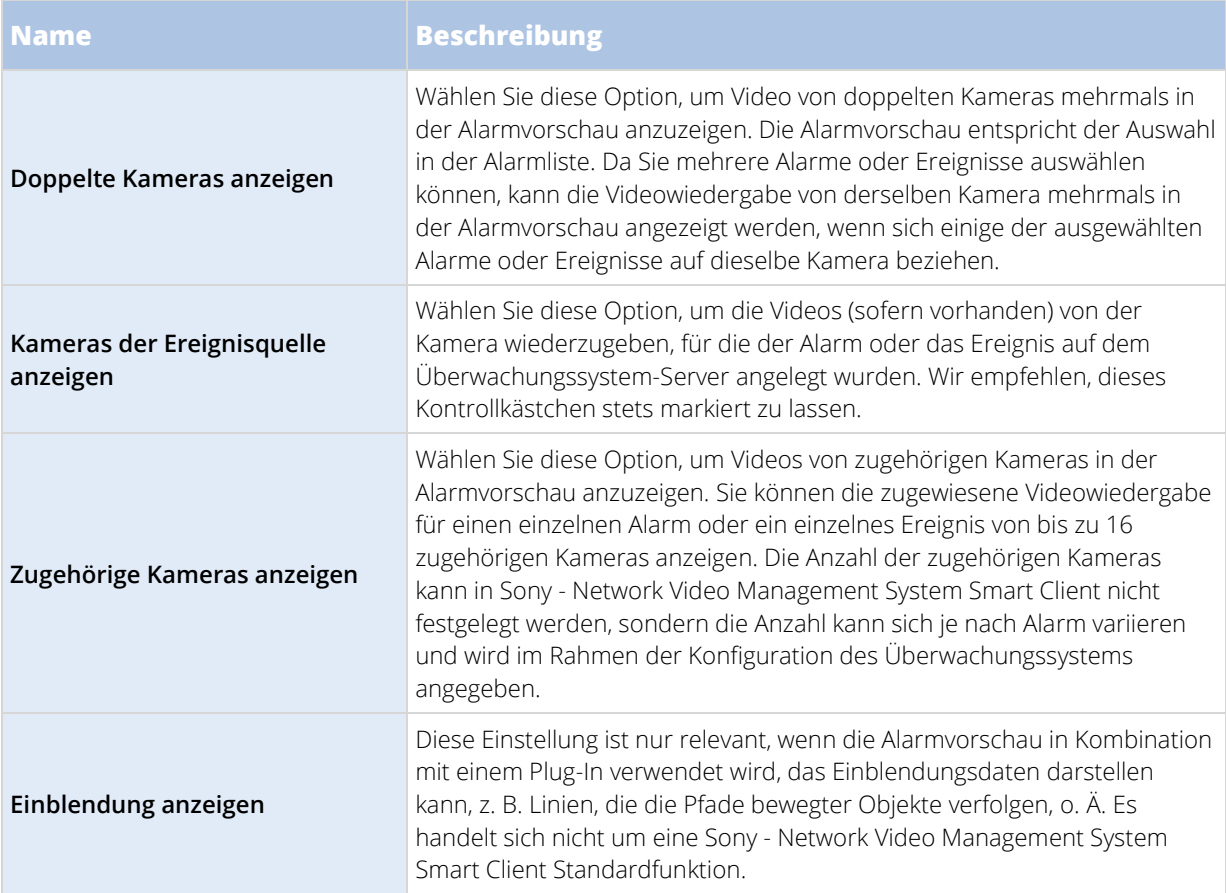

### Die Alarmliste

Die Alarmliste zeigt eingehende Alarme an, wobei die neuesten Alarme ganz oben in der Liste stehen. Alternativ kann die Alarmliste eine Liste der MIP-Plug-ins und Analyseereignisse anzeigen, beispielsweise die Zugangskontrolle oder die Nummernschilderkennung. Zur Darstellung einer Liste der Ereignisse leben Sie im Einrichtungs-Modus fest, dass die Alarmliste Ereignisse (siehe ["Alarmlisten-Einstellungen"](#page-133-0) auf Seit[e 134\)](#page-133-0) anzeigt. Alarme oder Ereignisse, denen ein Video zugewiesen ist, werden mit einem Symbol Dangezeigt Zur Vorschau eines Standbildes vom Zeitpunkt des Alarms führen Sie den Mauszeiger über das Symbol. Zur Darstellung des aufgezeichneten Videos von der/den Kamera(s), die dem Alarm oder Ereignis zugewiesen ist/sind, wählen Sie den Alarm oder das Ereignis aus der Liste aus, um es in der **Alarmvorschau** anzuzeigen.

Sie können festlegen, wie die Liste angezeigt werden soll, Sie können die Spalten filtern, Sie können die Spalten in andere Positionen ziehen und Sie können mit der rechten Maustaste klicken, um bestimmte Spalten ein- oder auszublenden.

In der Ereignisliste werden keine vom System oder Benutzer generierten Ereignisse aufgeführt, zum Beispiel Bewegungserkennung oder Archivfehler.

<span id="page-133-0"></span>Die Liste wird alle 3 Sekunden aktualisiert.

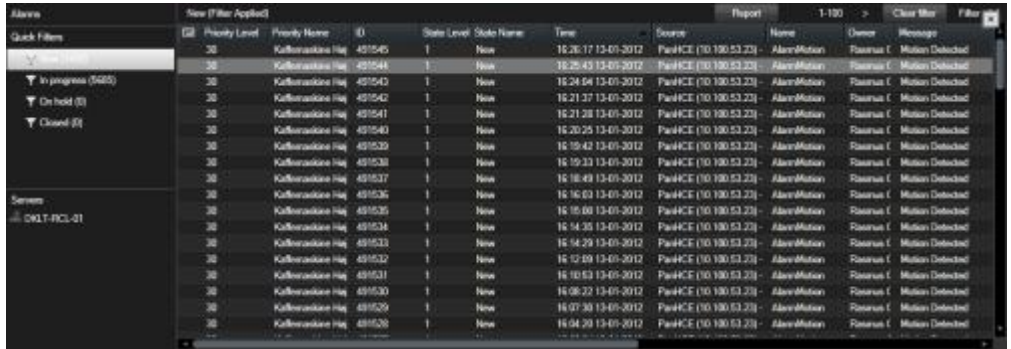

**Tipp:** Sie können mehrere Alarme oder Ereignisse auf einmal auswählen. In diesem Fall werden die Videodaten von bis zu 16 Kameras, denen die ausgewählten Alarme oder Ereignisse zugeordnet sind, an der Alarmvorschauposition angezeigt.

Um eine optimale Leistung zu gewährleisten, werden in der Liste standardmäßig maximal 100 Alarme oder Ereignisse gleichzeitig angezeigt. Mithilfe der Schaltflächen im rechten Bereich der Alarmlistenposition können Sie zu den vorherigen bzw. zu den nächsten Alarmen oder Ereignissen navigieren.

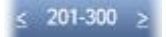

### Alarmlisten-Einstellungen

Im Einrichtungsmodus können Sie festlegen, ob Sie die Alarme oder Ereignisse in einem Navigationsbaum nach Server zusammengefasst sehen wollen und wie viele Alarme oder Ereignisse die Liste zurzeit anzeigen soll. Hier legen Sie ferner fest, ob die Alarmliste Alarme oder Ereignisse anzeigen soll.

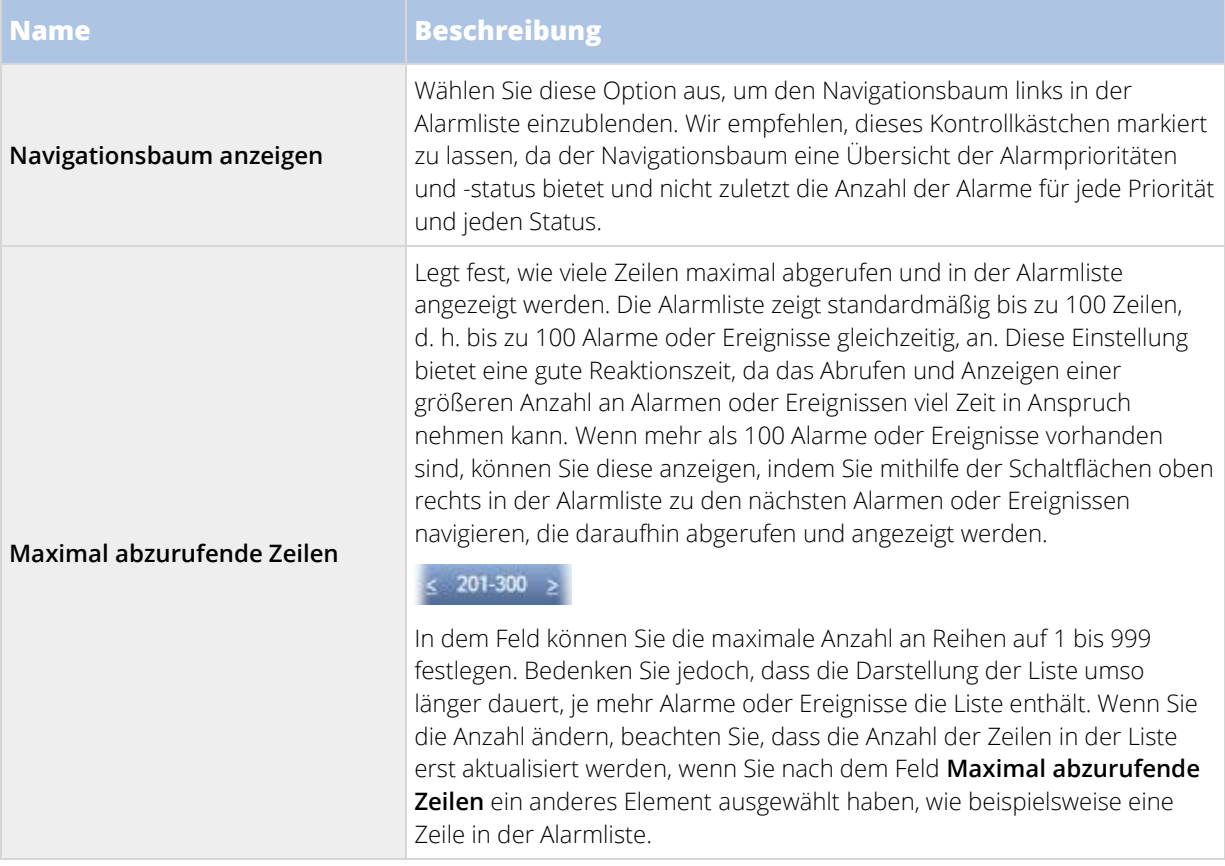

<span id="page-134-0"></span>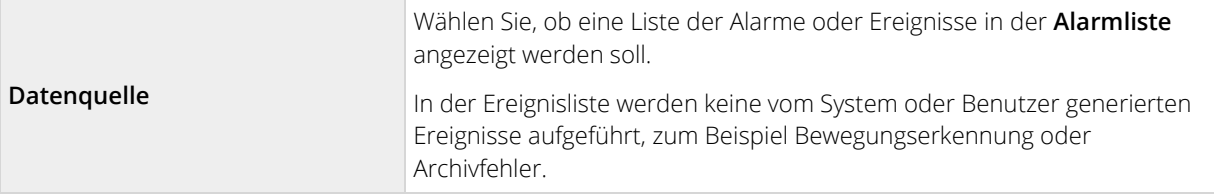

### Filter

Alarme können einen der folgenden Status aufweisen: Neu , Wird bearbeitet , Angehalten , Geschlossen . Sie können den Status eines jeden Alarms in der Spalte **Status** der **Alarmliste** einsehen. Der Fensterbereich **Filter** können Sie nach bestimmten Kriterien filtern (siehe ["Filtern von Alarmen"](#page-134-0) auf Seite [135\)](#page-134-0). Anfänglich haben alle Alarme den Status Neu, wenn ein Alarm jedoch bearbeitet wird, wird sein Status aktualisiert.

### Server

Auf der linken Seite der Alarmliste werden die Alarme nach dem Überwachungssystem-Server gruppiert, von dem sie stammen. Viele Überwachungssysteme haben nur einen einzigen Server, aber einige Systeme umfassen möglicherweise mehrere Server in einer Hierarchie. Alle Server, zu denen Sie Zugang haben, sind aufgeführt. Jedes Element ist interaktiv, sodass Sie durch einfaches Klicken die Alarmliste schnell nach Server, allen Prioritäten, hoher Priorität usw. filtern können.

Die für jedes Element angezeigte Zahl repräsentiert die Anzahl der Alarme mit der relevanten Priorität bzw. dem relevanten Status. Beachten Sie jedoch, dass die für Server angezeigt Anzahl nur die Anzahl der Alarme mit dem Status Neu anzeigt. Wenn ein Server mit einem roten Symbol aufgeführt ist, ist er nicht verfügbar. In diesem Fall können Sie keine Liste der Alarme von diesem Server anzeigen. Alarme können eine der folgenden Prioritäten aufweisen: **Hoch** , **Mittel** , oder **Niedrig** . Die Priorität der Alarme wird in der ersten Spalte der Alarmliste angezeigt. Sie können schnell alle Alarme mit einer bestimmten Priorität anzeigen, indem Sie die entsprechende Priorität im linken Bereich der Alarmliste in der Baumstruktur auswählen.

### Verbindungsfehler

Wenn Sony - Network Video Management System Smart Client die Verbindung zum Event Server verliert, d. h. zu der für die Bearbeitung von Alarmen zuständigen Komponente des Überwachungssystem-Servers, benachrichtigt Sie die Alarmliste hiervon durch den Wechsel der Farbe der Titelleiste von Blau **auf Rot .** Dies ist wichtig, da Sie keine neuen Alarme empfangen, solange die Verbindung unterbrochen ist. Die Verbindung kann z. B. aufgrund von Netzwerkproblemen unterbrochen werden. Wenden Sie sich an den Administrator des Überwachungssystems, wenn das Problem weiterhin auftritt. Sobald die Verbindung wiederhergestellt ist, verfärbt sich die Titelleiste wieder Blau.

dids-vap-13v27 - Failed to connect to Event Server

#### Filtern von Alarmen

Es gibt mehrere Möglichkeiten zum Filtern der Alarmliste, sodass diese nur die Alarme oder Ereignisse anzeigt, an denen Sie interessiert sind. Sie können beispielsweise auf ein Element auf einer Karte klicken, um nur die diesem Element zugewiesenen Alarme anzuzeigen. Oder Sie klicken auf einen vordefinierten Filter im Fensterbereich **Quick Filter**. Alternativ können Sie auch Ihre eigenen benutzerdefinierten Filter definieren.

So filtern Sie den Inhalt einer Alarmliste:

1. Klicken Sie in der Symbolleiste der Alarmliste auf den Text **Benutzerdefiniert (Filter angewendet)** oder **Kein Filter**. Der Text kann je nach ausgewählten Filter unterschiedlich sein.

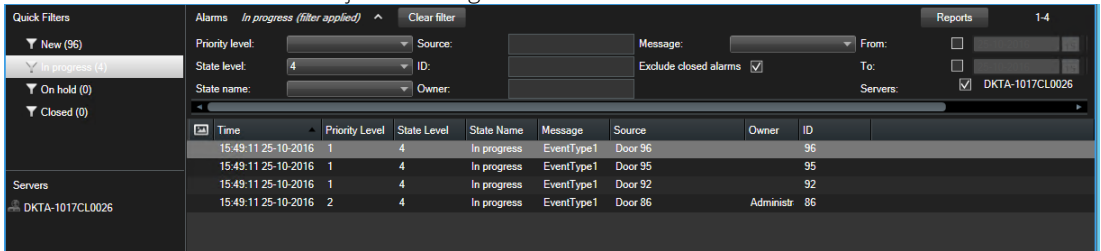

- 2. Geben Sie die Filterkriterien für jede Spalte ein, nach der Sie filtern wollen. Beispiel: Wenn Sie eine Benutzer-ID in das Feld **ID** eingeben, zeigt die Liste nur Alarme an, die diesem speziellen Benutzer zugewiesen sind.
- 3. Sie können Filter kombinieren wie z. B. **Statusname** und **Eigentümer** (zugewiesen zu).
- 4. Zurück zur ungefilterten Alarmliste gelangen Sie, indem Sie auf die Schaltfläche **Filter löschen** klicken.
- 5. Zum Sortieren des Alarmlisteninhalts klicken Sie auf die Schaltfläche am Anfang der Spalte.

Wenn Ihre Alarmabhandlungsansicht Karteninhalte enthält, können Sie die Alarmliste auch filtern, indem Sie mit der rechten Maustaste auf ein Element (Kamera, Server o. ä.) auf der Karte klicken und anschließend **Alarme anzeigen** auswählen. Dadurch zeigt die Alarmliste nur die Alarme zum ausgewählten Element an.

#### Alarme auf Karten

Wenn Ihre Alarmabhandlungsansicht eine oder mehrere Kartenpositionen (siehe ["Karten"](#page-95-0) auf Seit[e 96\)](#page-95-0) umfasst, können Sie die Alarme auch auf den Karten anzeigen. Karten zeigen Alarme auf der Grundlage des geografischen Standorts der Kamera, des Servers oder eines anderen Geräts, das die Alarme auslöst, an. Somit können Sie sofort sehen, woher der Alarm stammt. Sie können mit der rechten Maustaste auf den Alarm klicken und ihn quittieren (bestätigen), ihn deaktivieren oder ihn direkt auf der Karte unterdrücken.

Kameraelemente zeigen das Video im Miniaturansichtsformat an, wenn Sie die Maus darüber führen. Wenn die grafischen Elemente zusammen mit Alarmen verwendet werden, werden sie auf den Karten durch weiße Kreise angezeigt, sobald Alarme auftreten. Wenn beispielsweise für eine bestimmte Kamera ein Alarm vorliegt, wird das grafische Element, das die entsprechende Kamera repräsentiert, sofort durch einen weißen Kreis gekennzeichnet (siehe **1** in der folgenden Abbildung). Wenn Sie auf das Kameraelement klicken, werden nicht nur die Videodaten der Kamera angezeigt, sondern über das sich öffnende Menü können Sie auch den Alarm bearbeiten.

**Tipp:** Wenn Weiß nicht die ideale Farbe zur Kennzeichnung von Alarmen auf Ihren Karten ist, können Sie diese Farbe ändern.

Angenommen, die Kamera, für die ein Alarm vorliegt, befindet sich auf einer Karte auf Straßenebene, aber Sie betrachten eine Karte auf Stadtebene. Wie bemerken Sie in diesem Fall den Alarm? Kein Problem dank der Hotzones – grafischen Darstellungen, die verschiedene Hierarchieebenen der Karte miteinander verknüpfen. Wenn auf einer Karte auf Straßenebene ein Alarm erkannt wird, verfärbt sich die Hotzone auf der Karte auf Stadtebene weiß (siehe **2** in der folgenden Abbildung), um auf einen Alarm auf einer Karte einer niedrigeren Ebene hinzuweisen. Dies ist auch dann der Fall, wenn dazwischen weitere Kartenebenen liegen.

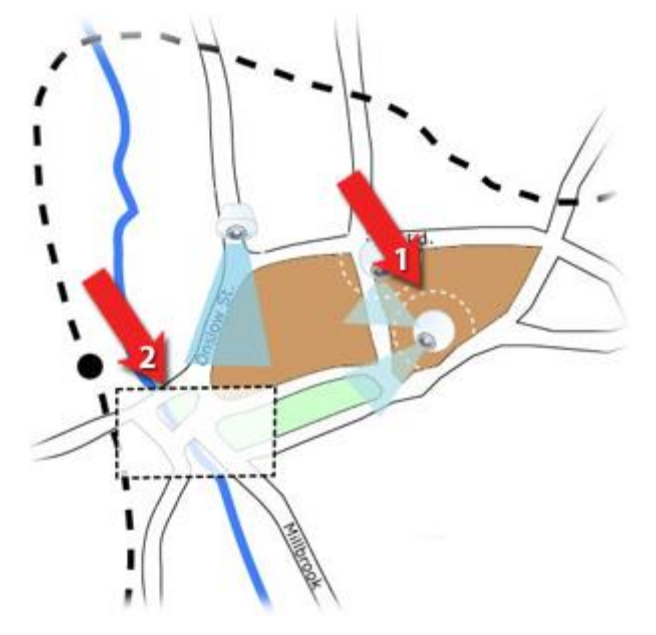

Wenn Sie in den Alarmlistenmodus zurückkehren wollen, in dem die Alarme von mehreren Elementen angezeigt werden, klicken Sie auf den entsprechenden Server bzw. die Priorität oder den Status in der Alarmliste.

### **Arbeiten mit Alarmen**

Über die Alarmliste können Sie Alarme bestätigen, Alarmdetails bearbeiten oder Berichte mit Informationen zu den Alarmen drucken.

#### Anzeigen und Bearbeiten von Details eines Alarms

Nach dem Hinzufügen der Alarmliste zu einer Position in einer Ansicht können Sie per Doppelklick auf einen Alarm weitere Informationen über diesen in einem separaten Fenster einsehen. Ein Fenster zeigt eine Vorschau des Alarmvorfalls und des Live-Videos.

Sie können den Alarm folgendermaßen verwalten:

- **Status**: Der Status des Alarms gibt an, ob jemand das Ereignis aufgegriffen hat. Sie können den Status des Alarms ändern. Üblicherweise ändern Sie den Status von **Neu** auf **Wird verarbeitet** und später auf **Zurückgestellt** oder **Geschlossen**. Sie können den Status bei Bedarf aber auch z. B. von **Zurückgestellt** auf **Neu** ändern.
- **Priorität**: Ändert die Priorität des Alarms.
- **Zugewiesen zu**: Weist den Alarm einem Benutzer in Ihrem Unternehmen, einschließlich Ihnen, zu. Die Person, der Sie den Alarm zuweisen, wird dadurch zum Eigentümer des Alarms und wird in der Alarmliste in der Spalte **Eigentümer** aufgeführt.
- **Kommentar**: Verfassen Sie Kommentare und Anmerkungen, die zum Abschnitt **Aktivitäten** hinzugefügt werden. Kommentare stehen in der Regel mit den von Ihnen durchgeführten Aktionen in

Verbindung. Zum Beispiel "Verdächtiger vom Sicherheitsdienst in Gewahrsam genommen", "Verdächtigen an die Polizei übergeben", "Fehlalarm" usw. Das Feld "Kommentare" wird unten im Fenster angezeigt.

• **Aktivitäten**: Der Abschnitt "Aktivitäten" zeigt zusammenfassend Ihren Umgang mit dem jeweiligen Alarm an. Alle Änderungen, die von Ihnen oder einem Kollegen an dem Status oder der Priorität eines Alarms vorgenommen werden, sowie eine Neuzuweisung von Alarmen zwischen Benutzern oder neu hinzugefügte Alarme werden automatisch im Abschnitt **Aktivitäten** protokolliert.

**Hinweis:** Je nach Konfiguration des Überwachungssystem-Servers kann der Alarm Anweisungen zur Bearbeitung des Alarms beinhalten. Die Anweisungen werden auf der Serverseite im Rahmen der Alarmdefinition festgelegt. In diesem Fall werden die Aktivitäten automatisch angezeigt, wenn Sie den Alarm bearbeiten.

• **Drucken**: Druckt einen Bericht mit Informationen zum Alarm, darunter der Alarmverlauf und ein Standbild vom Zeitpunkt, an dem der Alarm ausgelöst wurde, sofern verfügbar.

### Einen Alarm bestätigen (quittieren)

• Sie können aufzeichnen, dass Sie einen Alarm empfangen haben und diesen bearbeiten werden, indem Sie mit der rechten Maustaste auf den Alarm klicken und **Bestätigen** auswählen. Dadurch wird der Status des Alarms von **Neu** auf **Wird verarbeitet** gesetzt. Sie können nur neue Alarme bestätigen.

Sie können mehrere Alarme gleichzeitig bestätigen; drücken Sie auf die STRG-Taste und halten Sie sie gedrückt. Wählen Sie dann die Alarme, die Sie bestätigen wollen, aus.

### Einen Alarm deaktivieren

Sollten Sie wissen, dass bestimmte Vorgänge falsche Alarme verursachen, können Sie Alarme dieser Aktivitätsart für einen bestimmten Zeitraum deaktivieren. Allerdings ist es dann möglicherweise schwierig, die echten Alarme, deren Ursache Sie beheben müssen, zu erkennen. Beispiel: Wenn bei einer bestimmten Kamera immer viel Bewegung herrscht und dadurch eine Reihe falscher Alarme generiert werden, können Sie für diese Kamera Bewegungserkennungsalarme für 10 Minuten deaktivieren.

- 1. Wählen Sie den Alarm aus der **Alarmliste** aus.
- 2. Klicken Sie mit der rechten Maustaste darauf und wählen Sie **Neue Alarme deaktivieren**.
- 3. Geben Sie im Fenster **Alarme deaktivieren** an, wie lange der Alarm deaktiviert bleiben soll.

### Einen Alarm ignorieren

Auf einer Karte können Sie einen Alarm für ein Element für einen bestimmten Zeitraum ignorieren. Beispiel: Wenn eine Kamera repariert wird und somit getrennt ist, wollen Sie den Fehler, der während der Reparatur auf der Karte eingeblendet wird, vermutlich ignorieren. Wenn Sie einen Alarm auf der Karte ignorieren, wird dieser nicht aus der Alarmliste entfernt, nur auf der Karte ausgeblendet.

### Drucken eines Berichts mit Alarminformationen

Alarmberichte sind nur bei Verwendung von Network Video Management System Enterprise Edition verfügbar.

Sie können einen Bericht mit Informationen zum Alarm ausdrucken, einschließlich des Alarmverlaufs und eines Standbilds vom Zeitpunkt, an dem der Alarm ausgelöst wurde, sofern verfügbar. Falls Sie mehrere Alarme in der Alarmliste ausgewählt haben, können Sie diese Funktion nicht nutzen.

Schritte:

- <span id="page-138-0"></span>1. Klicken Sie in der Alarmliste mit der rechten Maustaste auf den Alarm.
- 2. Wählen Sie die Option **Drucken** aus. Ein Fenster wird angezeigt.
- 3. Geben Sie zum Hinzufügen eines Hinweises den entsprechenden Text in das Feld **Hinweis** ein.
- 4. Klicken Sie auf die Schaltfläche **Drucken**.

#### Anzeigen von Alarmberichten

Alarmberichte sind nur bei Verwendung von Network Video Management System Enterprise Edition verfügbar.

- Klicken Sie auf die Schaltfläche **Bericht**, um das Fenster **Alarmbericht** aufzurufen, in dem Sie zwei Kurven für jeweils einen der folgenden vordefinierten Berichte vorfinden:
	- Kategorie
	- **Status**
	- Priorität
	- Gründe für das Schließen
	- Webseite
	- Reaktionszeit

Sie können das Berichtintervalls filtern, sodass dieser Alarme über einen Zeitraum von 24 Stunden, 7 Tage, 30 Tage, 6 Monate oder ein Jahr anzeigt.

Wählen Sie die Kategorien, Status, Prioritäten, Gründe für die Schließung, Webseiten oder Reaktionszeiten für die Anzeige in jeder der beiden Kurven aus, sodass Sie diese in einer Zusammensicht vergleichen können. Die Kurven zeigen eine Reihe von Alarmen auf der vertikalen Achse und den Zeitrahmen auf der horizontalen Achse.

#### Filtern von Alarmen

Es gibt mehrere Möglichkeiten zum Filtern der Alarmliste, sodass diese nur die Alarme oder Ereignisse anzeigt, an denen Sie interessiert sind. Sie können beispielsweise auf ein Element auf einer Karte klicken, um nur die diesem Element zugewiesenen Alarme anzuzeigen. Oder Sie klicken auf einen vordefinierten Filter im Fensterbereich **Quick Filter**. Alternativ können Sie auch Ihre eigenen benutzerdefinierten Filter definieren.

So filtern Sie den Inhalt einer Alarmliste:

1. Klicken Sie in der Symbolleiste der Alarmliste auf den Text **Benutzerdefiniert (Filter angewendet)** oder **Kein Filter**. Der Text kann je nach ausgewählten Filter unterschiedlich sein.

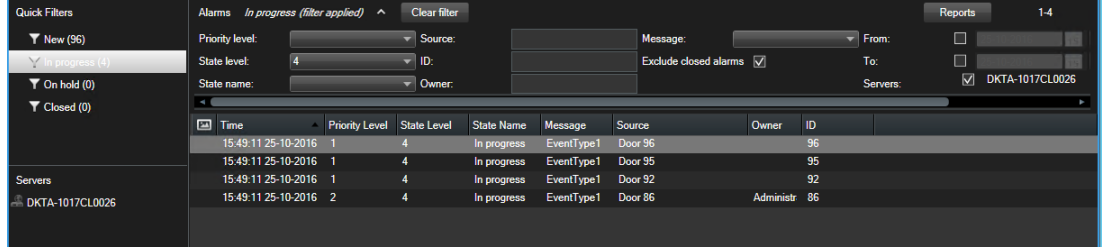

- 2. Geben Sie die Filterkriterien für jede Spalte ein, nach der Sie filtern wollen. Beispiel: Wenn Sie eine Benutzer-ID in das Feld **ID** eingeben, zeigt die Liste nur Alarme an, die diesem speziellen Benutzer zugewiesen sind.
- 3. Sie können Filter kombinieren wie z. B. **Statusname** und **Eigentümer** (zugewiesen zu).

- 4. Zurück zur ungefilterten Alarmliste gelangen Sie, indem Sie auf die Schaltfläche **Filter löschen** klicken.
- 5. Zum Sortieren des Alarmlisteninhalts klicken Sie auf die Schaltfläche am Anfang der Spalte.

Wenn Ihre Alarmabhandlungsansicht Karteninhalte enthält, können Sie die Alarmliste auch filtern, indem Sie mit der rechten Maustaste auf ein Element (Kamera, Server o. ä.) auf der Karte klicken und anschließend **Alarme anzeigen** auswählen. Dadurch zeigt die Alarmliste nur die Alarme zum ausgewählten Element an.

### **Ereignisse**

Ein Ereignis ist ein im Überwachungssystem vordefinierter Vorfall, der so konfiguriert werden kann, dass er einen Alarm auslöst. Ereignisse sind entweder vordefinierte Systemvorfälle oder benutzerspezifizierte Ereignisse (Beispiel: Analyseereignisse, generische Ereignisse oder benutzerspezifizierte Ereignisse). Ereignisse sind nicht unbedingt mit einem Alarm verknüpft, können dies jedoch sein.

Ereignisse werden üblicherweise automatisch und im Hintergrund (beispielsweise infolge eines Eingangs von den externen Sensoren, einer erfassten Bewegung oder durch Daten von anderen Anwendungen) aktiviert, sie können jedoch auch manuell aktiviert werden. Ereignisse werden vom Überwachungssystem zum Auslösen von Aktionen, wie dem Starten und Stoppen einer Aufzeichnung, dem Ändern von Videoeinstellungen, der Ausgangsaktivierung oder einer Kombination aus mehreren Aktionen, verwendet. Wenn Sie ein Ereignis vom Sony - Network Video Management System Smart Client aktivieren, löst dies automatisch Aktionen am Überwachungssystem aus, wie beispielsweise die Aufzeichnung einer bestimmten Kamera mit einem bestimmten Bildrate über einen bestimmten Zeitraum sowie das Senden einer Mobiltelefon-Textnachricht mit einer vordefinierten Vorfallbeschreibung an einen bestimmten Sicherheitsmitarbeiter.

Ihr Administrator des Überwachungssystems legt fest, was bei der manuellen Aktivierung eines Ereignisses geschieht. Ihr Administrator des Überwachungssystems verwendet für manuell aktivierte Ereignisse möglicherweise die Begriffe Ereignisschaltflächen, benutzerdefinierte Ereignisse oder individuell angepasste Ereignisse.

### Ein Ereignis manuell aktivieren

• Wählen Sie auf der Registerkarte **Live** im Fensterbereich **Ereignis** das gewünschte Ereignis aus. Klicken Sie dann auf **Aktivieren**.

Die Liste auswählbarer Ereignisse ist nach Server und Kamera/Gerät angeordnet, dem bzw. der das Ereignis zugeordnet ist. Globale Ereignisse sind in der hierarchischen Struktur direkt unter dem entsprechenden Server angeordnet. Wenn ein Server mit einem roten Symbol aufgeführt ist, ist er nicht verfügbar und Sie können keinerlei Ereignisse von diesem Server aktivieren.

Klicken Sie alternativ – sofern für die Kamera verfügbar – auf die Einblendschaltfläche, die eingeblendet wird, wenn Sie Ihre Maus über das Bild führen.

Nach der Aktivierung eines Ausgangs erfolgt keine Bestätigung.

## **Exportieren von Beweisbildern**

### **Exportieren von Videos im vereinfachten Modus**

Im vereinfachten Modus können Sie Videos exportieren, um einen Vorfall zu dokumentieren.

Privatzonen, das Media Player-Format und Standbilder sind Funktionen, die nur im erweiterten Modus verfügbar sind. Klicken Sie auf  $\mathbf{Y}$  und dann auf  $\mathbf{F}$ , um in den erweiterten Modus zu wechseln.

- 1. Wählen Sie die Ansicht mit den Kameras, die den Vorfall aufgezeichnet haben.
- 2. Klicken Sie auf der Registerkarte **Wiedergabe**, rechts neben der Zeitlinie, auf die Schaltfläche **Exportieren** . Das Feld **Exportieren** wird geöffnet. Nur die Kamera, die im Fokus steht, erscheint in der Liste **Quellen**.
- 3. Für jede Kamera, die Sie beim Exportieren einschließen möchten, muss das zugehörige Kontrollkästchen gewählt werden. Wenn die gleiche Kamera mehr als einmal in einer Ansicht erscheint, werden automatisch alle gewählt.

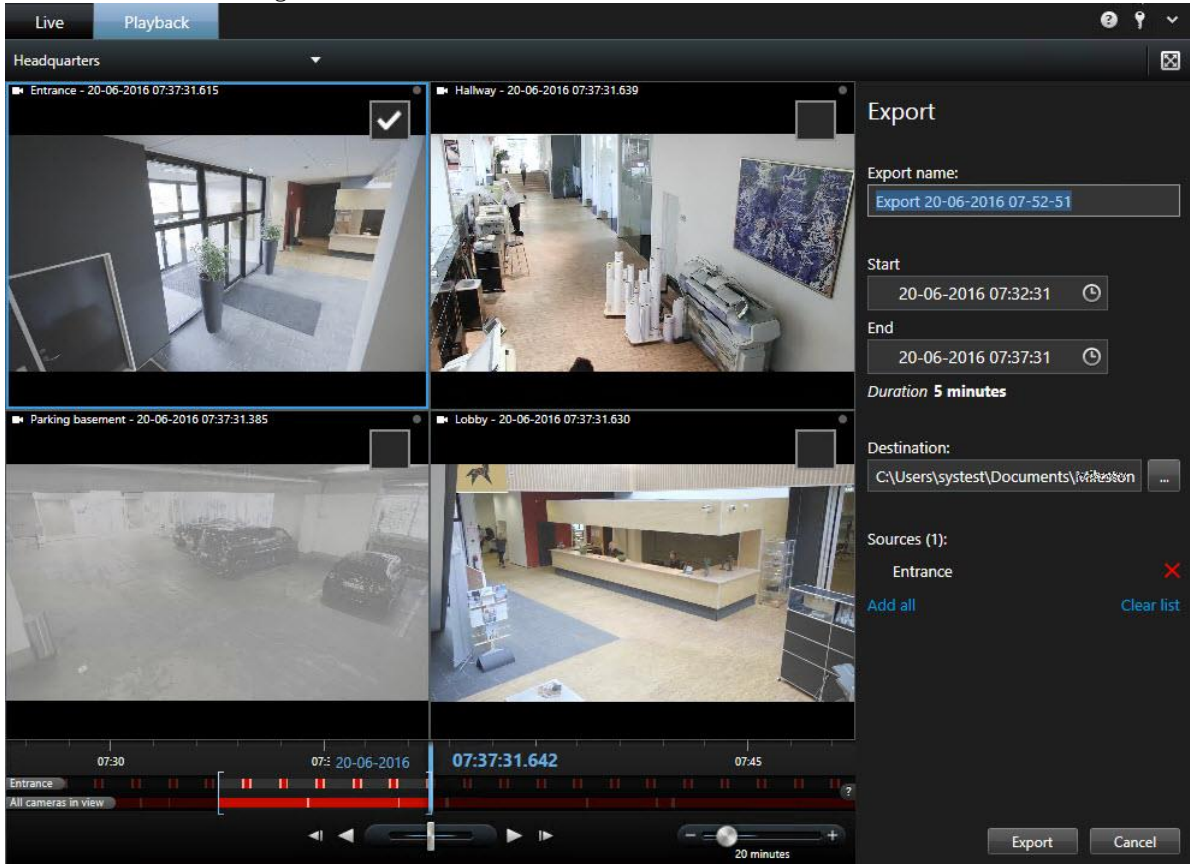

- 4. Sie können auch Kameras anderer Ansichten miteinbeziehen. Sie verlieren nicht Ihre Einstellungen für das Exportieren, wenn Sie die Ansicht ändern.
- 5. Legen Sie die Start- und Endzeit fest. Sie können auch das Zeitintervall in der Zeitlinie festlegen, indem sie die eckigen Klammern nach links oder rechts ziehen.

- <span id="page-141-0"></span>6. Klicken Sie auf **Exportieren**. Das Feld wird geschlossen, und eine grüne Statusleiste in der oberen rechten Ecke zeigt den Fortschritt des Exports an.
- 7. Wenn der Export abgeschlossen ist, können Sie auf die Schaltfläche **Details** in der Statusleiste klicken, um das exportierte Video anzuzeigen.

Wenn ein Plug-in, der das Exportieren unterstützt, zur Exportliste hinzugefügt wird, werden automatisch alle damit verbundenen Kameras aufgenommen.

### **Video im erweiterten Modus exportieren**

Beim Arbeiteb im erweiterten Modus können Sie nicht nur einen Videoclip exportieren. Sie können auch Audio, Network Video Management System Daten und Standbilder exportieren.

- 1. Klicken Sie auf der Zeitlinie der Registerkarte **Wiedergabe** auf die Schaltfläche **Zeitauswahlmodus**, um die Start- und Endzeit (siehe ["Zeitauswahl"](#page-128-0) auf Seit[e 129\)](#page-128-0) der zu exportierenden Sequenz auszuwählen.
- 2. Für jedes Ansichtselement, das Sie exportieren möchten, markieren Sie das Kontrollkästchen  $\blacktriangleright$ , das damit verknüpft ist.
- 3. Klicken Sie rechts neben der Zeitlinie auf **Exportieren** > **Export**, um das **Export**-Fenster zu öffnen.
- 4. Um weitere Ansichtselemente hinzuzufügen, klicken Sie auf den Button**Element hinzufügen**, um diese auszuwählen.
- 5. Geben Sie in das Feld **Name des Exports** einen Namen für den Export ein. Das System erstellt automatisch einen Namen, der das aktuelle Datum und die aktuelle Zeit enthält. Sie können den Namen ändern.
- 6. Legen Sie einen Pfad, einen Medienbrenner oder beides für das Ziel des Exports fest.
- 7. Klicken Sie auf die entsprechende Registerkarte, um mindestens eines der folgenden Exportformate auszuwählen:
	- **Network Video Management System Format** verwendet ein Network Video Management System-Datenbankformat, mit der Option den Network Video Management System Smart Client - Player beim Export einzubeziehen. Wenn Sie diese Option wählen, werden andere Mediaplayer nicht funktionieren.
	- **Mediaplayer-Formate** Verwenden Sie ein Format, das die meisten Mediaplayer abspielen können. Hierzu ist es erforderlich, dass ein für die Wiedergabe des Videos geeigneter Mediaplayer auf dem Computer installiert ist.
	- **Standbilder** Export einer Standbilddatei für jedes Bild innerhalb des ausgewählten Zeitraums.
- 8. Klicken Sie auf **Export starten**, um Ihre Beweisbilder zu exportieren.

Wenn Sie bestimmte Bereiche eines Videos im Export verbergen möchten, können Sie Privatzonen hinzufügen. Die Privatzonen, die Sie hier hinzufügen, gelten nur für den laufenden Export und das ausgewählte Video. Der Export kann bereits Video mit Privatzonen enthalten, konfiguriert von Ihrem Systemadministrator. Weitere Informationen dazu finden Sie in Verdecken von Bereichen in einer Aufzeichnung während des Exports (auf Seite [148\)](#page-147-0).

Für mehr Informationen über die Einstellungen für das gewählte Format, siehe Einstellungen im Export-Fenster (erklärt) (siehe ["Einstellungen im Exportfenster \(Erklärung\)"](#page-142-0) auf Seit[e 143\)](#page-142-0).

### <span id="page-142-0"></span>**Einzelbilder kopieren**

Sie können einzelne Standbilder von ausgewählten Kameras kopieren. Kopierte Bilder können (als Bitmap-Bilder) in andere Anwendungen, z. B. Textverarbeitungsprogramme, E-Mail-Programme usw., eingefügt werden. Sie können nur ein Bild gleichzeitig von einer Kamera kopieren.

• Klicken Sie zum Kopieren eines Bildes in der Kamera-Symbolleiste auf **In Zwischenablage kopieren**.

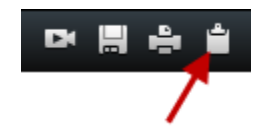

### **Einstellungen im Exportfenster (Erklärung)**

Abhängig von Ihren Benutzerberechtigungen, dem Servertyp und der Konfiguration auf dem Server sind bestimmte Exporteinstellungen möglicherweise eingeschränkt oder nicht verfügbar.

Sie können Privatzonen, das Media Player-Format und Standbilder nur im erweiterten Modus nutzen.

Mit Network Video Management System Smart Client können Sie schnell aufgezeichnete Beweisbilder als Filmclip, Audio, Standbilder oder im Network Video Management System Format exportieren. Der Export kann eine einzelne Sequenz oder ein Storyboard (siehe ["Storyboards exportieren \(Erklärung\)"](#page-145-0) auf Seite [146\)](#page-145-0) sein. Das von Ihnen gewählte Format bzw. die von Ihnen gewählten Einstellungen werden gespeichert und beim nächsten Exportieren wieder angezeigt.

### Allgemeine Exporteinstellungen

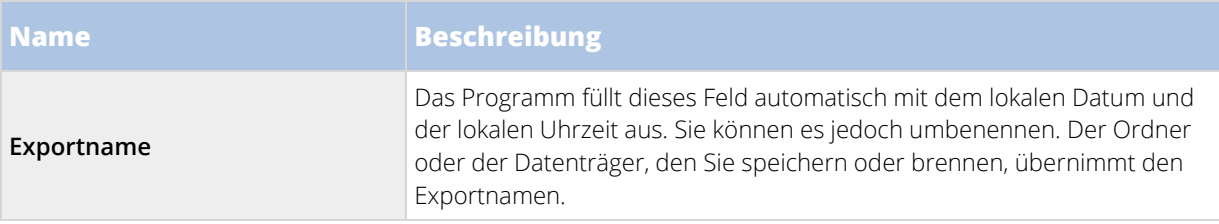

<span id="page-143-0"></span>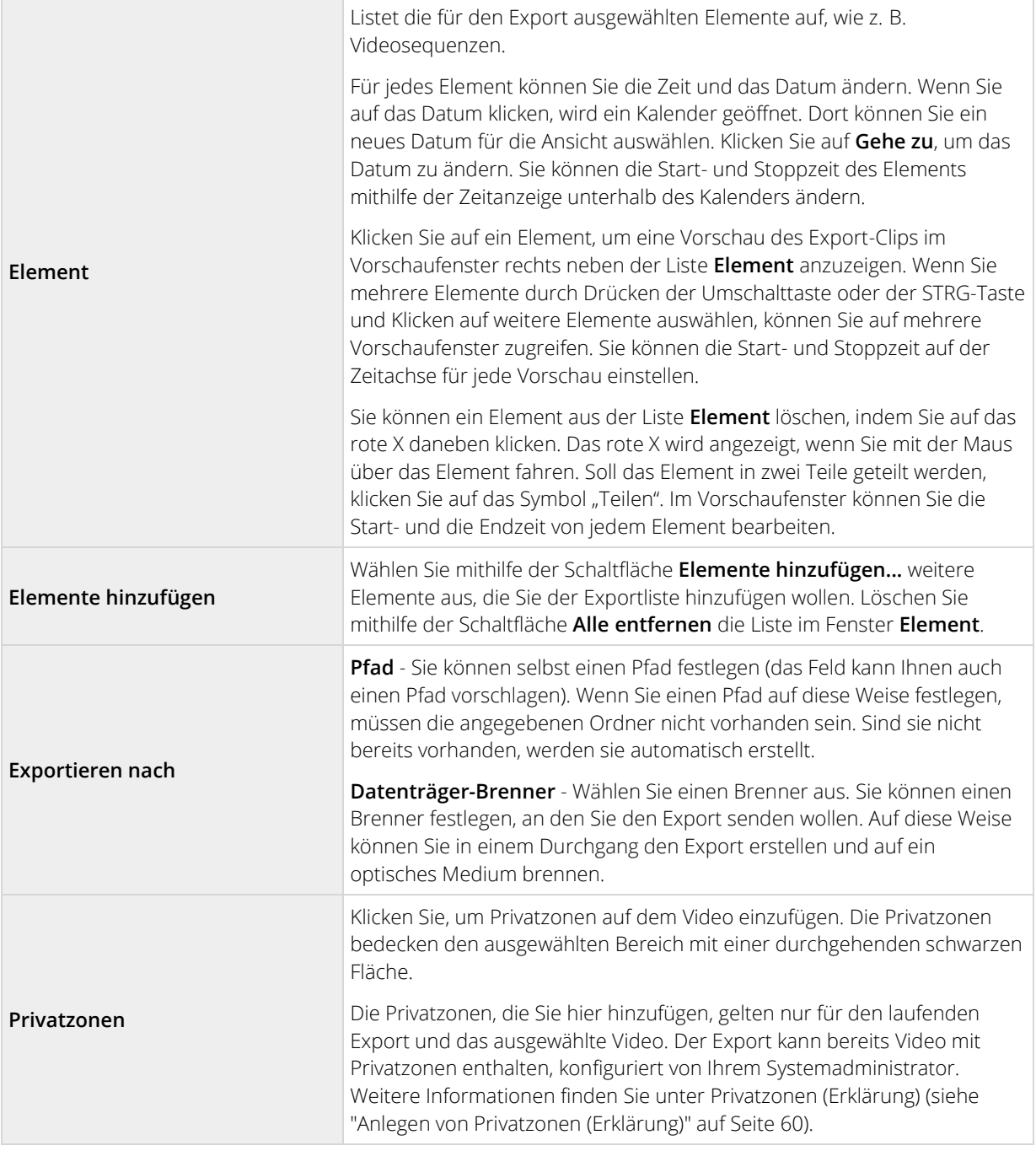

### Network Video Management System Format-Einstellungen

Das Exportieren im Network Video Management System Format ist nur möglich, wenn eine Verbindung zu den ausgewählten Überwachungssystemen (siehe ["Unterschiede zwischen den Überwachungssystemen"](#page-10-0) auf Seit[e 11\)](#page-10-0) besteht. Je nach Ihren Benutzerberechtigungen ist der Export von Beweisbildern von einigen oder allen Kameras möglicherweise eingeschränkt.
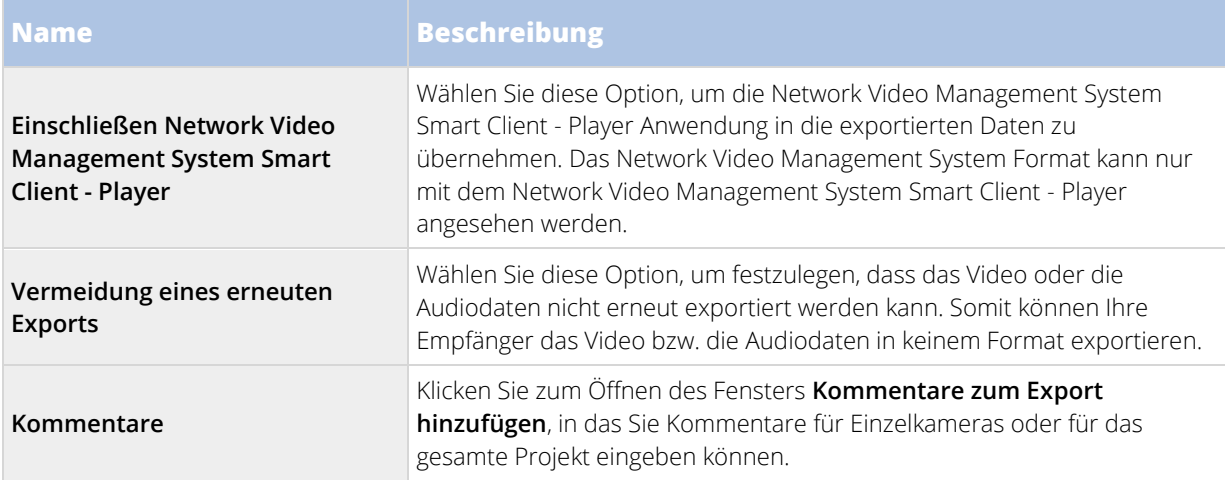

#### Media Player-Formateinstellungen

Im Media Player-Format können Sie einen Standard-Video- bzw. Audioclip exportieren, den Sie sich dann auf Computern, auf denen ein Standard-Media Player installiert ist, ansehen bzw. anhören können. Auf dem von Ihnen für den Export verwendeten Computer muss ebenfalls der Codec installiert sein.

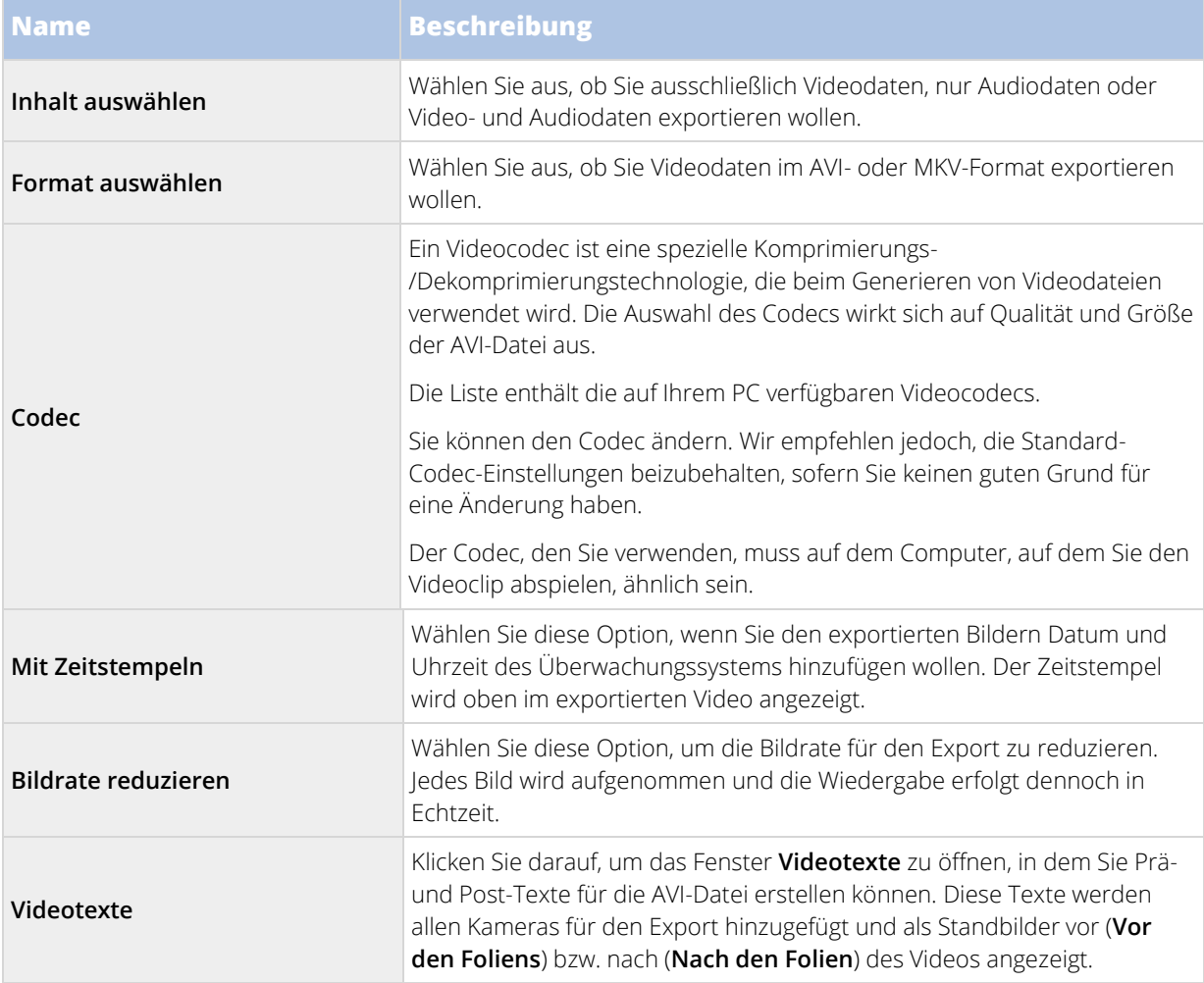

<span id="page-145-0"></span>Wichtig: Bei einem Export im MKV-Format: Falls Sie ein im Format JPEG oder MPEG-4/H.264/H.265 aufgezeichnetes Video exportieren und dabei keine Privatzonenmaskierung verwenden, wird die Videoaufzeichnung während des Exports nicht transkodiert (die Originalqualität der Videoaufzeichnung wird beibehalten). Wenn Sie hingegen die Privatzonenmaskierung verwenden oder die Videoaufzeichnung mit einem anderen Codec (z. B. MxPEG oder MPEG-4 (Short Header Mode)) erstellt haben, wird die Videoaufzeichnung während des Exports in ein JPEG-Format transkodiert.

#### Standbild-Einstellungen

Wenn Sie Video-Einzelbilder exportieren wollen, können Sie diese als Standbilder exportieren.

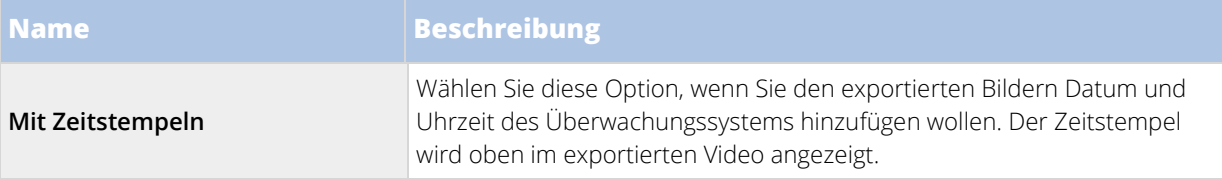

#### Storyboards exportieren (Erklärung)

Mithilfe der Storyboard-Funktion können Sie Videosequenzen von einer oder mehreren Kameras in einem zusammenhängenden Workflow exportieren und einfügen. Sie können die Sequenz der Ereignisse, das Storyboard, als Beweismittel bei internen Untersuchungen oder bei Gerichtsverhandlungen verwenden.

Sie können alle nicht relevanten Sequenzen überspringen und so verhindern, dass Sie durch das Durchsehen von langen Videosequenzen, die Sie nicht benötigen, Zeit verschwenden. Sie können auch verhindern, Speicherplatz durch gespeicherte Sequenzen zu belegen, die keine relevanten Videodaten enthalten.

Wenn Sie die Videosequenzen auswählen, aus denen das Storyboard (siehe ["Exportieren eines Storyboards"](#page-145-0) auf Seite [146\)](#page-145-0) bestehen soll, können Sie dies über die Registerkarte **Wiedergabe** im Zeitauswahlmodus tun. Dort können Sie die Funktion **Exportieren** > **Zur Exportliste hinzufügen** verwenden, um mehrere Sequenzen in einer Liste zu speichern, ohne das Fenster **Exportieren** öffnen zu müssen. Wenn Sie die gesamte Liste erstellt haben, können Sie die Sequenzsammlung, d. h. das Storyboard, in einem Durchgang exportieren. Sie können Elemente auch direkt vom Exportfenster aus exportieren (siehe ["Exportieren von Elementen direkt vom](#page-146-0)  [Exportfenster aus"](#page-146-0) auf Seit[e 147\)](#page-146-0).

### **Exportieren eines Storyboards**

Wenn Sie eine Reihe von Elementen als Storyboard (siehe ["Storyboards exportieren \(Erklärung\)"](#page-145-0) auf Seite [146\)](#page-145-0)  exportieren wollen, befolgen Sie diese Anweisungen:

- 1. Klicken Sie auf der Registerkarte **Wiedergabe** in der Zeitlinie auf die Schaltfläche **Zeitwahlmodus**
- 2. Wählen Sie für jedes Element, das Sie exportieren wollen, die Start- und die Endzeit (siehe ["Zeitauswahl"](#page-128-0) auf Seite [129\)](#page-128-0) aus. Klicken Sie dann auf **Exportieren** > **Zur Exportliste hinzufügen**. So wird jedes Element zur Liste der Exporte hinzugefügt, ohne dass Sie das Fenster **Exportieren** öffnen müssen. Wiederholen Sie diese Schritte, bis Sie alle Elemente hinzugefügt haben, die Sie für Ihr Storyboard benötigen.
- 3. Klicken Sie rechts neben der Zeitlinie auf **Exportieren** > **Export**, um das **Export**-Fenster zu öffnen. Alle ausgewählten Elemente werden in der Liste **Element** angezeigt und sind bereit zum Exportieren.

Klicken Sie auf **Elemente hinzufügen**, um weitere Elemente hinzuzufügen. Klicken Sie auf **Alle löschen**, um die Liste zu löschen.

#### 146 - **Untersuchen und dokumentieren**

- <span id="page-146-0"></span>4. Geben Sie in das Feld **Name des Exports** einen Namen für den Export ein. Das Programm erstellt automatisch einen Namen, der das aktuelle Datum und die aktuelle Zeit enthält. Sie können den Namen ändern.
- 5. Legen Sie einen Pfad und/oder einen Medienbrenner für das Ziel der exportierten Datei fest.
- 6. Klicken Sie auf die entsprechende Registerkarte, um das Exportformat auszuwählen.
- 7. Legen Sie die gewünschten Einstellungen (siehe ["Einstellungen im Exportfenster \(Erklärung\)"](#page-142-0) auf Seite [143\)](#page-142-0) für das von Ihnen gewählte Format fest. Basierend auf diesen Einstellungen schätzt das Programm die Größe des Exports und zeigt sie in der Leiste unten im Fenster an.
- 8. Klicken Sie auf **Export starten**, um Ihre Beweisbilder zu exportieren.

Wenn Sie später Änderungen vornehmen oder weitere Elemente hinzufügen möchten, klicken Sie auf **Abbrechen**. Wenn Sie aufgefordert werden, die ausgewählten Exportelemente zu entfernen, klicken Sie auf **Nein**. Dadurch wird sichergestellt, dass die Liste der Exportelemente im Exportfenster beim erneuten Öffnen zur Verfügung steht.

### **Exportieren von Elementen direkt vom Exportfenster aus**

Wenn Sie Elemente exportieren wollen, indem Sie sie direkt über das Fenster **Exportieren** hinzufügen, führen Sie diesen Schritt aus:

- 1. Klicken Sie rechts neben der Zeitlinie auf der Registerkarte "**Wiedergabe**" auf **Export** > **Export**, um das Fenster **Exportieren** mit einer leeren **Elementliste** zu öffnen.
- 2. Klicken Sie auf **Elemente hinzufügen**, um die Elemente wie z. B. Kameras hinzuzufügen, die Sie der Exportliste hinzufügen wollen.
- 3. Klicken Sie auf jedes Exportelement und legen Sie dann dessen Start- und Endzeit im Vorschaufenster rechts neben der Liste fest. Wiederholen Sie diese Schritte für alle Elemente in der Liste.
- 4. Geben Sie in das Feld **Name des Exports** einen Namen für den Export ein. Standardmäßig nutzt das System das aktuelle Datum und die aktuelle Zeit. Sie können den Namen ändern.
- 5. Legen Sie einen Pfad oder einen Medienbrenner für das Ziel des Exports fest.
- 6. Klicken Sie auf die entsprechende Registerkarte, um das Exportformat auszuwählen.
- 7. Legen Sie die gewünschten Einstellungen (siehe ["Einstellungen im Exportfenster \(Erklärung\)"](#page-142-0) auf Seite [143\)](#page-142-0) für das von Ihnen gewählte Format fest. Basierend auf diesen Einstellungen schätzt das Programm die Größe des Exports und zeigt sie unten im Fenster an.

**Hinweis:** Falls das Video Elemente oder Informationen enthält, die nicht im Export angezeigt werden sollen, können Sie eine Privatzone hinzufügen und so diese Videobereiche ausblenden. Weitere Informationen dazu finden Sie in Verdecken von Bereichen in einer Aufzeichnung während des Exports (auf Seit[e 148\)](#page-147-0).

8. Klicken Sie auf **Export starten**, um Ihre Beweisbilder zu exportieren.

**Hinweis:** Wenn Sie später Änderungen vornehmen oder weitere Elemente hinzufügen möchten, klicken Sie auf **Abbrechen**. Wenn Sie aufgefordert werden, die ausgewählten Exportelemente zu entfernen, klicken Sie auf **Nein**. Dadurch wird sichergestellt, dass die Liste der Exportelemente im Exportfenster beim erneuten Öffnen zur Verfügung steht.

#### 147 - **Untersuchen und dokumentieren**

### <span id="page-147-0"></span>**Verdecken von Bereichen in einer Aufzeichnung während des Exports**

Beim Export von Videos können Sie Privatzonen hinzufügen, um ausgewählte Bereiche abzudecken. Wenn jemand das Video betrachtet, werden die Bereiche mit Privatzonen als deckende Blöcke angezeigt.

**Hinweis**: Die Privatzonen, die Sie hier hinzufügen, gelten nur für den laufenden Export und das ausgewählte Video. Der Export kann bereits Video mit Privatzonen enthalten, konfiguriert von Ihrem Systemadministrator. Weitere Informationen erhalten Sie unter Privatzonen (Erklärung) (siehe ["Anlegen von](#page-59-0)  [Privatzonen \(Erklärung\)"](#page-59-0) auf Seite [60\)](#page-59-0).

Um eine oder mehrere Bereiche in der Aufzeichnung zu verdecken, befolgen Sie diese Schritte:

• Klicken Sie auf die Schaltfläche  $\frac{1}{2}$ , und ziehen Sie dann den Mauszeiger über den Bereich, den Sie verdecken wollen. Zum Verdecken mehrerer Bereiche wiederholen Sie diesen Schritt.

**Hinweis**: Das Vorschaubild enthält ein unsichtbares Raster. Wenn Sie eine Privatzone hinzufügen, wählen Sie in Wirklichkeit Zellen im Raster aus. Enthält der von Ihnen ausgewählte Bereich einen Teil einer Zelle, wird das System die gesamte Zelle verdecken. Infolgedessen kann es sein, dass Sie etwas mehr von dem Bild verdecken als vorgesehen.

**Tipp**: Sie können temporär zwischen verdecktem und nicht verdecktem Modus umzuschalten, indem Sie die STRG-Taste gedrückt halten, während Sie die Auswahl tätigen. Wenn Sie beispielsweise einen größeren Bereich als gewünscht verdeckt haben, können Sie auf die STRG-Taste drücken und dann einen Teil der Auswahl wieder enthüllen, ohne auf die Schaltfläche zu klicken.

Um einen Teil einer Privatzone zu enthüllen, führen Sie diesen Schritt aus:

• Klicken Sie auf die Schaltfläche , und ziehen Sie dann den Mauszeiger über den Bereich der Privatzone, den Sie enthüllen wollen. Wiederholen Sie diesen Schritt für jeden zu enthüllenden Bereich.

Führen Sie diesen Schritt aus, um alle Privatzonen zu entfernen:

• Klicken Sie auf **Zurücksetzen**.

**Tipp**: Wenn Sie das Bild ohne Privatzonen betrachten wollen, klicken Sie auf die Schaltfläche **Privatzone ausblenden** und halten Sie sie gedrückt. Die Privatzone wird wieder angezeigt, sobald Sie die Schaltfläche loslassen.

### **Frequently asked questions: exporting**

#### **Kann ich auch Audiodaten exportieren?**

Beim Export in Media Player- und Network Video Management System Formate können Sie – wenn Ihr Überwachungssystem dies unterstützt – von den Mikrofonen aufgezeichnetes Audio in den Export übernehmen. Das Exportieren im Datenbankformat ist nur möglich, wenn eine Verbindung zu den ausgewählten Überwachungssystemen besteht. Eine detaillierte Beschreibung der auf einem bestimmten System verfügbaren Funktionen finden Sie in der Network Video Management System-Produktvergleichstabelle auf der Website: [http://www.sony.net/CameraSystem.](http://www.sony.net/CameraSystem) Wenn der Export im JPEG-Format (Standbilder) erfolgt, können Sie keine Audiodaten einschließen.

#### **Welche Daten sind beim Exportieren einer Sequenz enthalten?**

Die gesamte Sequenz ist enthalten, vom ersten bis zum letzten Bild.

#### **Kann ich Bilder mit digitalem Zoom exportieren?**

#### 148 - **Untersuchen und dokumentieren**

#### **Kann ich Aufzeichnungen mit Fischaugenlinse exportieren?**

Ja, sofern das Überwachungssystem die Verwendung von 360°-Linsen-Kameras unterstützt (d. h. Kameras mit einer speziellen Technologie für die Aufnahme von 360°-Bildern).

#### **Warum kann ich keinen Exportpfad angeben?**

Sie können üblicherweise einen eigenen Pfad festlegen. Bei Verbindungen mit bestimmten Typen von Überwachungssystemen (siehe ["Unterschiede zwischen den Überwachungssystemen"](#page-10-0) auf Seit[e 11\)](#page-10-0) kann der Überwachungssystem-Server unter Umständen die Einstellung des Exportpfad steuern und Sie können Ihren eigenen Pfad nicht festlegen.

### **Drucken von Beweisbildern**

Es stehen mehrere Methoden zum Drucken einzelner Standbilder oder kompletter Ansichten von Videoaufzeichnungen zur Verfügung. Beim Drucken wird das Bild automatisch in einen Überwachungsbericht eingefügt, in den Sie auch Anmerkungen zum aufgezeichneten Vorfall einfügen können.

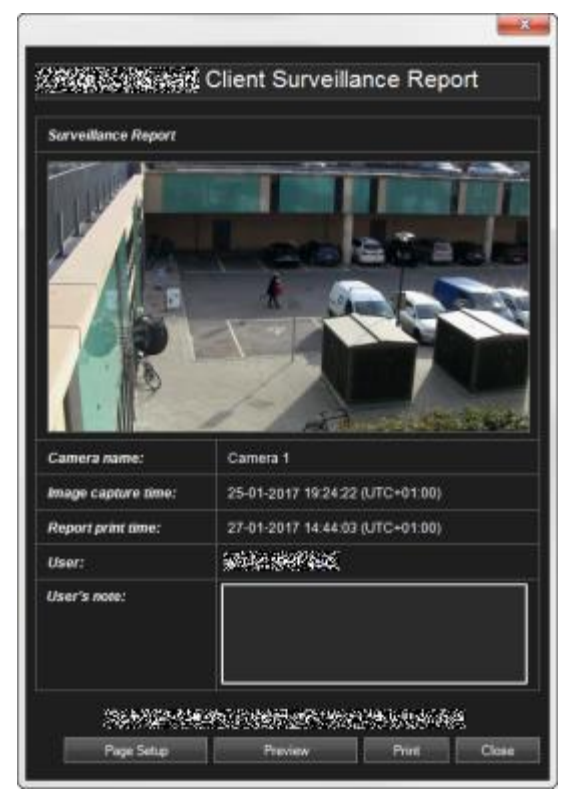

Sie können auch Informationen zu Alarmen (siehe ["Alarme"](#page-131-0) auf Seite [132\)](#page-131-0) ausdrucken, wenn Ihre Organisation die Alarmabhandlungsfunktionen nutzt.

#### **Einen Überwachungsbericht drucken**

# <span id="page-149-0"></span>**Überwachen Sie Ihr System**

Um einen visuellen Überblick über die an Ihr System angeschlossenen Server und Kameras zu erhalten, klicken Sie auf die Schaltfläche **Systemmonitor**.

Die Registerkarte **System Monitor** gibt Ihnen den aktuellen Status Ihrer Server, angeschlossenen Geräte und des Rechners an, auf dem Network Video Management System Smart Client läuft.

Weitere Informationen finden Sie unter Systemmonitor (erklärt) (siehe ["Die Registerkarte System Monitor"](#page-149-0) auf Seite [150\).](#page-149-0)

### **Die Registerkarte System Monitor**

Verwenden Sie das <, > und die Symbole auf der Startseite, um in System Monitor zu navigieren.

Der System Monitor liefert Ihnen dank farbiger Kacheln, die die Systemhardware widerspiegeln, einen schnellen, visuellen Überblick über den aktuellen Status der Server und Kameras Ihres Systems. Standardmäßig zeigt das Network Video Management System Smart Client Kacheln an, die **Aufzeichnungsserver**, **alle Server** und **alle Kameras** widerspiegeln. Ihr Systemadministrator bestimmt die Kacheln, die Sie in Network Video Management System Smart Client sehen können, und legt zudem die Werte für jeden Status fest.

Die folgende Tabelle beschreibt, was die Farbe der Kacheln aussagt.

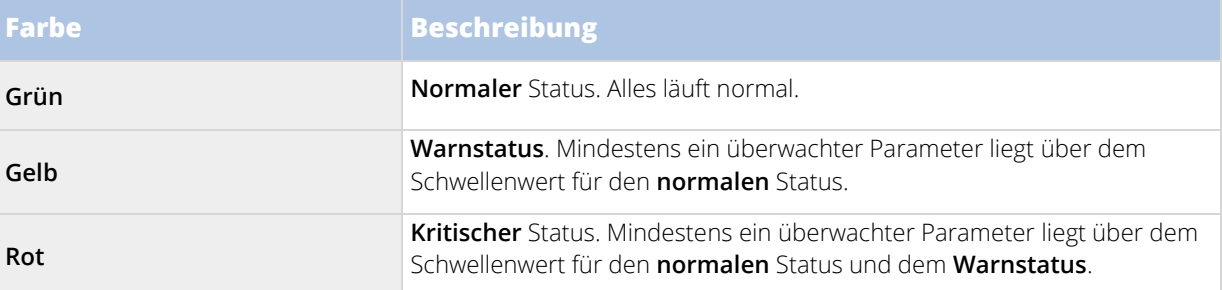

Falls eine Kachel ihre Farbe ändert und Sie wissen möchten, welcher Server oder Parameter für die Farbänderung der Kachel verantwortlich ist, klicken Sie auf die Kachel. Dadurch öffnet sich eine Übersicht am unteren Rand des Bildschirms, in der jeder überwachte Parameter, den Sie für Ihre Kachel aktiviert haben, in rot, gelb oder grün angezeigt wird. Klicken Sie auf die Schaltfläche **Details**, um weitere Informationen über die Ursache der Statusänderung anzuzeigen.

Wenn eine Kachel ein Warnzeichen anzeigt, wird möglicherweise ein Data Collector für einen bzw. eine der überwachten Server bzw. Kameras nicht ausgeführt. Wenn Sie mit Ihrer Maus über die Kachel fahren, zeigt das System an, wann es zuletzt Daten für die entsprechende Kachel erfasst hat.

## **Erweitern**

Network Video Management System Zusatzprodukte sind separate Software-Komponenten, die Ihr Video-Managementsystem mit zusätzlichem Wert und einem Plus an Funktionalität erweitern.

## **Network Video Management System Smart Wall**

### **Network Video Management System Smart Wall (Erklärung)**

Die Erweiterung ist nur bei bestimmten Überwachungssystemen (siehe ["Unterschiede zwischen den](#page-10-0)  [Überwachungssystemen"](#page-10-0) auf Seite [11\)](#page-10-0) verfügbar. Ihr Zugriff auf bestimmte Funktionen kann je nach Ihren Benutzerberechtigungen beschränkt sein.

Network Video Management System Smart Wall ist ein auf Zusammenarbeit ausgerichtetes Werkzeug, mit dem Sie dem Sicherheitspersonal einen umfassenden visuellen Überblick über die Bereiche bereitstellen können, die überwacht werden sollen. Ein oder mehrere Anwender können eine Vielzahl an Inhalten wie Videos, Bilder, Karten, Text und HTML-Seiten auf Bildschirmen und Videowänden präsentieren, um den Sicherheitsteams dabei zu helfen, schneller und effizienter auf Vorfälle zu reagieren.

Üblicherweise wird Smart Wall von Anwendern in Einsatz-, Städteüberwachungs-, Verkehrszentralen usw. verwendet.

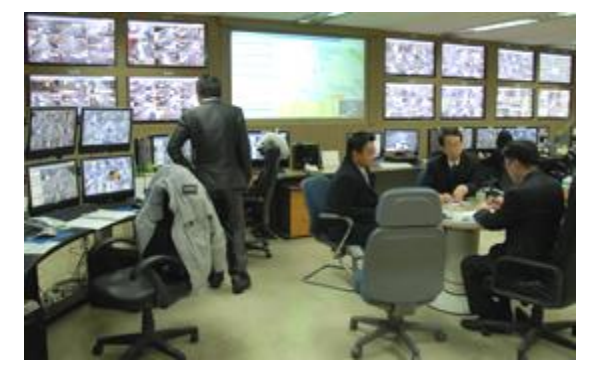

### **Einrichten von Smart Wall (erklärt)**

Systemadministrator definieren das Layout und das Verhalten eines Smart Wall. Dies schließt Folgendes mit ein:

- Allgemeine Eigenschaften wie z. B. den Namen der Smart Wall und ob der Statustext, eine Titelleiste oder eine Live-Anzeige angezeigt werden soll.
- Voreinstellungen, die das Layout der Anzeige steuern, und die Standardkameras, dessen Videos angezeigt werden.
- Die Benutzerrollen, die Inhalte anzeigen, bearbeiten oder wiedergeben können, und wann sie dies tun können.
- Ereignisse, die mit Regeln kombiniert werden können, um Systemaktionen wie z. B. die Anzeige eines Alarms oder Inhalts auszulösen.
- Regeln, die festlegen, ob eine Aktion von einem Ereignis oder geplant ausgelöst werden.

<span id="page-151-0"></span>Wenn Sie eine dieser Verhaltenseinstellungen ändern möchten, wenden Sie sich an Ihren Systemadministrator.

Sie können jedoch auch Inhalte hinzufügen, z.B. Alarme Smart Wall, siehe Hinzufügen von Inhalt zu Ansichten oder Smart Wall (auf Seit[e 31\)](#page-30-0).

### **Arbeiten mit Smart Wall (erklärt)**

Nachdem Ihr Systemadministrator Smart Wall eingerichtet hat, können Sie mit der Arbeit in Smart Client beginnen. Standardmäßig spiegelt die Smart Wall-Übersicht das Layout, die Größe und die Kameras wider, die Ihr Systemadministrator festgelegt hat, aber Sie können diese Einstellungen ändern und weitere Arten von Inhalt hinzufügen. Weitere Informationen finden Sie unter Hinzufügen von Inhalten auf oder Smart Wall (siehe ["Hinzufügen von Inhalt zu Ansichten oder Smart Wall"](#page-30-0) auf Seit[e 31\)](#page-30-0).

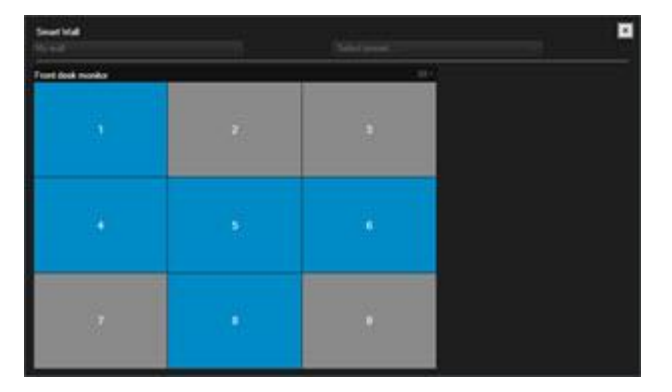

Dieses Bild stellt eine Smart Wall Übersicht mit einem 3x3 Layout dar. Blaue Kacheln in der Smart Wall-Übersicht zeigen Inhalte an. Graue Kacheln sind leer.

Sie können die Art des Inhalts, den eine Kachel anzeigt, wie folgt identifizieren:

- Fahren Sie mit dem Mauszeiger über eine Kachel. Die Nummer auf der Kachel wird zu einem Symbol, wie z. B. eine Kamera, das die Art des Inhalts anzeigt
- Klicken Sie auf die Kachel, um den Inhalt in einem **Vorschaufenster** anzuzeigen. Die Symbolleiste im **Vorschau** fenster enthält Optionen zum Ausdrucken des Inhalts oder Senden des Inhalts an ein anderes Smart Wall.

### **Anzeigen von Live-Inhalten oder aufgezeichneten Inhalten in Network Video Management System Smart Wall**

Sie können den Inhalt Ihres Smart Wall Im Live- oder Wiedergabemodus ansehen. Es gibt grundsätzlich zwei Möglichkeiten, wie Sie auf Ihren Smart Wall Inhalt zugreifen können:

• Der Smart Wall hat einen eigenes Ansichtselement in einer Ansicht. Was Sie sehen, ist die grafische Darstellung des Smart Wall, nicht der Videoinhalt.

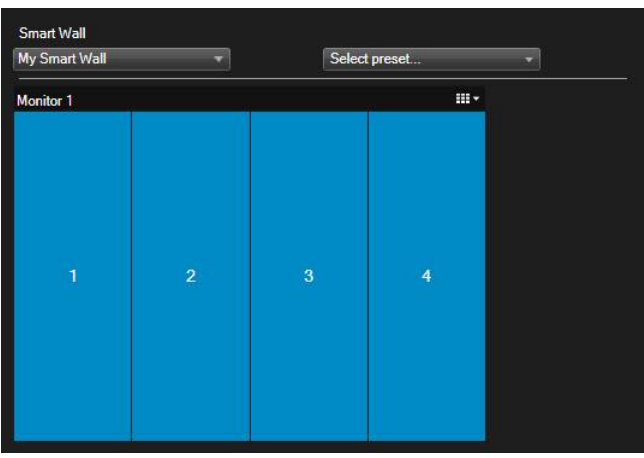

Um den Inhalt anzuzeigen, müssen Sie Smart Wall zu einem separaten Fenster versenden, entweder auf Ihrem Hauptcomputermonitor oder zu den sekundären Computermonitoren. Für mehr Informationen, siehe Senden von Smart Wall Überblick an die Ansicht.

Beispiele dafür, wo dies nützlich ist:

- Sie richten eine Videowand zum ersten Mal ein und möchten den Inhalt als Vollbild auf den Bildschirmen anzeigen.
- Wenn Sie sich nicht im selben Raum wie die Videowand befinden, und Sie sehen wollen, was es anzeigt, während Sie an anderen Aufgaben arbeiten.
- Wenn Sie in Smart Client arbeiten wollen, während Sie die Situation in Ihrem Smart Wall überwachen wollen. Zum Beispiel möchten Sie vielleicht die Situation auf dem **Wiedergabe** Tab oder nehmen Sie eine Momentaufnahme des Verdächtigen auf.
- Die direkteste Art der Betrachtung des Smart Wall Inhalts, besteht darin den Smart Wall direkt im **Ansichten** feld aufzurufen. Dabei wird der Smart Wall Inhalt sofort im Ansichtenbereich in Network Video Management System Smart Client angezeigt.

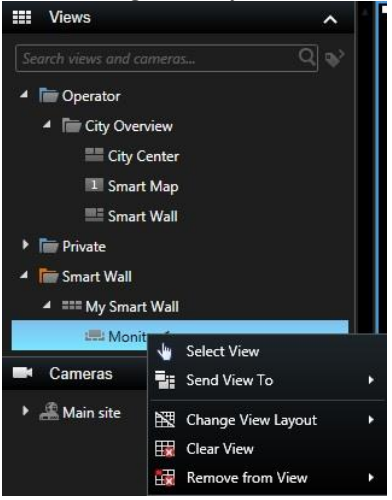

Wenn Sie den Smart Wall Inhalt begutachten möchten, ohne andere dabei zu stören, was sie auf der Videowand sehen, können Sie auf den **Trennen des Smart Wall Monitors** Button klicken. Änderungen, die Sie machen, wirken sich nicht auf die allgemeine Ansicht aus. Sie können sich jederzeit wieder mit dem Server verbinden.

#### <span id="page-153-0"></span>Betrachten von Live-Inhalten oder aufgezeichneten Inhalten in Network Video Management System Smart Wall

Ihr Smart Wall zeigt sowohl Live- als auch aufgenommenes Video je nach Tab an.

#### Benutzerrechte können Kameras daran hindern, das Video auf Ihrem Smart Wall anzuzeigen.

Schritte:

- 1. Um den Smart Wall Inhalt im aktuellen Fenster anzuzeigen:
	- 1. Erweitern Sie den **Smart Wall** Ordner im **Ansichten** bereich.
	- 2. Erweitern Sie Smart Wall und wählen Sie den Monitor aus. Die Smart Wall Übersicht erscheint, die z.B. Videoinhalte zeigt.
	- 3. Um den Inhalt zu überprüfen, ohne das zu beeinträchtigen, was auf dem Smart Wall für andere dargestellt wird, klicken Sie auf **Trennen des Smart Wall Monitors**. Änderungen, die Sie machen, z.B. die Anpassung des Zeitschiebereglers, werden beim erneuten Verbinden rückgängig gemacht.
- 2. So betrachten Sie Inhalte in einem separaten Fenster:
	- 1. Öffnen Sie die Ansicht, wo Sie Ihren Smart Wall hinzugefügt haben.
	- 2. In dem Ansichtselement, das den Smart Wall enthält, klicken Sie auf **in der oberen rechten** Ecke.
	- 3. Wählen Sie **Senden der Ansicht an** und wählen Sie eine Ansichtsoption.

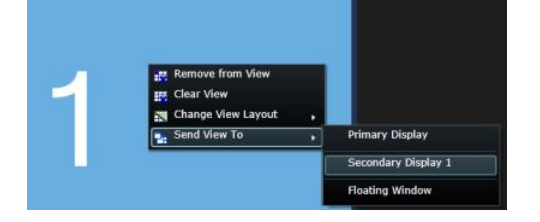

Weitere Informationen zu den Ansichtsoptionen finden Sie unter Betrachten von Smart Wall in einem separaten Fenster (erklärt) (auf Seite [154\)](#page-153-0).

#### Betrachten von Smart Wall in einem separaten Fenster (erklärt)

Die folgende Tabelle beschreibt die Möglichkeiten, Smart Wall Inhalt in einem separaten Fenster oder sekundären Bildschirm zu betrachten.

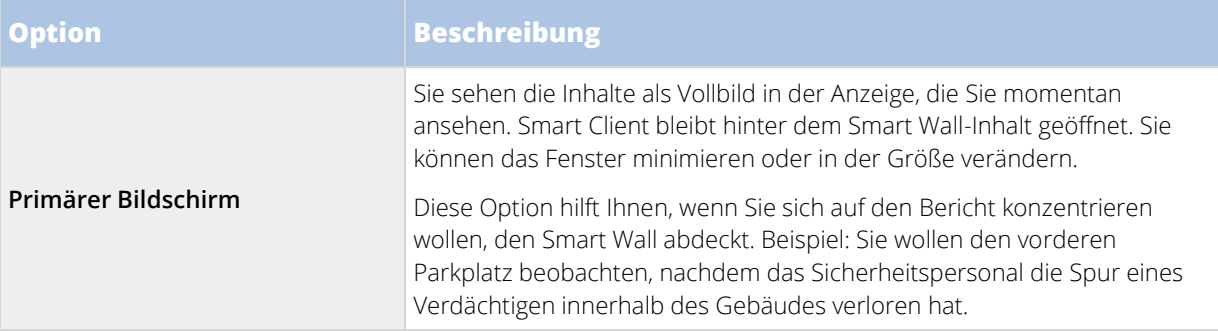

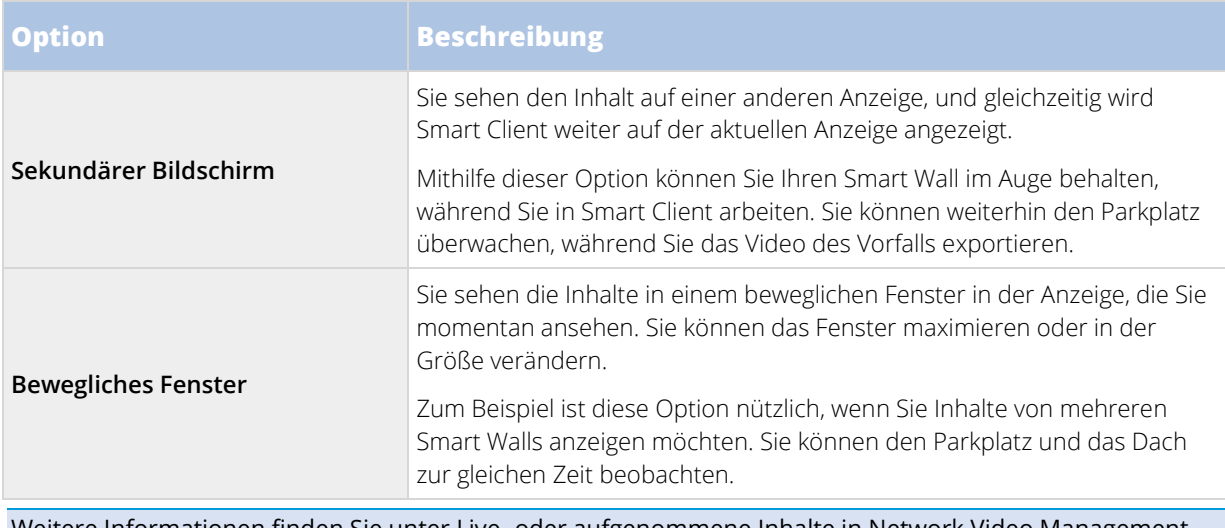

Weitere Informationen finden Sie unter Live- oder aufgenommene Inhalte in Network Video Management System Smart Wall anzeigen (siehe ["Anzeigen von Live-Inhalten oder aufgezeichneten Inhalten in Network](#page-151-0)  [Video Management System Smart Wall"](#page-151-0) auf Seite [152\)](#page-151-0).

### **Layout eines Smart Wall Monitors ändern**

Es gibt mehrere Möglichkeiten, wie Sie das Layout von Bildschirmen ändern können und wie der Inhalt auf ihnen angeordnet wird.

#### Anwenden eines anderen Layouts auf einen Bildschirm auf einer Smart Wall

• Klicken Sie in der Smart Wall-Übersicht auf das Symbol für den Bildschirm und wählen Sie die Option **Ansichtslayout ändern**, dann das Anzeigeformat (z. B. 4:3 oder 16:9) und zum Schluss das Layout aus.

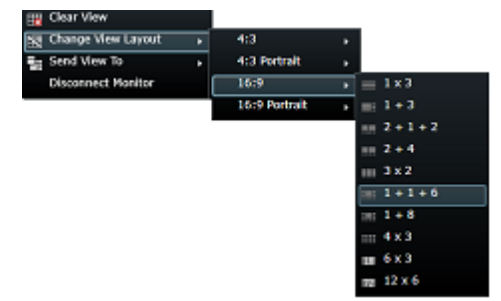

#### Anwenden einer anderen Voreinstellung

Sie können eine andere Voreinstellung für die Smart Wall-Übersicht auswählen. Bedenken Sie jedoch, dass sich die Änderung der Voreinstellung auf alle Bildschirme auf der Smart Wall auswirken kann.

• Wenn Sie eine andere Voreinstellung anwenden wollen, verwenden Sie das Menü **Voreinstellung auswählen**.

<span id="page-155-0"></span>**Hinweis:** Andere Benutzer können die Voreinstellungen manuell ändern oder sie können durch Regeln automatisch geändert werden.

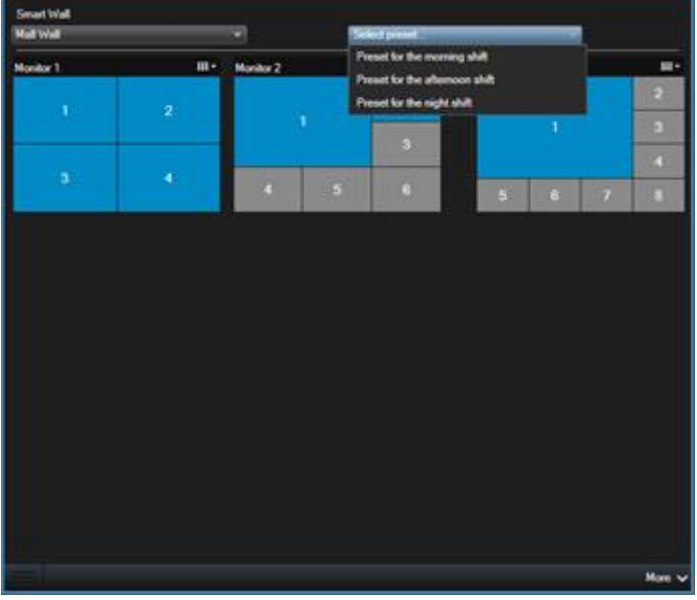

#### **Anzeigen von Inhalten in Smart Wall**

Über die Network Video Management System Smart Wall können Sie Inhalte wie Videofeeds von Kameras, HTML-Seiten, Bilder, Texte und Sequenzen auf Bildschirmen und Videowänden anzeigen.

Abhängig von der Situation und der Umgebung, die Sie überwachen, können Sie diese verschiedenen Inhaltstypen kombinieren, um die Reaktionszeiten und die Effektivität zu verbessern. Wenn Sie beispielsweise das Bild eines Verdächtigen anzeigen wollen, damit das Personal auf seinem Wachrundgang weiß, nach wem es Ausschau halten soll, können Sie ein Bild hinzufügen. Wenn Sie Anweisungen für Reaktionsmaßnahmen bereitstellen wollen, können Sie Text hinzufügen.

#### Video von der Kamera auf Smart Wall anschauen

**Anforderungen**: Sie haben eine Ansicht, die Ihr Smart Wall enthält, eingerichtet. Für mehr Informationen, siehe Hinzufügen einer Smart Wall Übersicht zur Ansicht (siehe ["Fügen Sie Smart Wall Übersicht der Ansicht hinzu"](#page-30-0) auf Seite [31\).](#page-30-0)

Schritte:

- 1. Gehen Sie zum **Live** oder **Playback** Tab.
- 2. Wählen Sie im Bereich **Ansichten** die Ansicht aus, die die Smart Wall Übersicht beinhaltet.
- 3. Ziehen Sie die Kamera im Fensterbereich **Kameras** auf eine Kachel in Ihrer Smart Wall-Übersicht.
- 4. Um die Inhalte des Smart Wall anzusehen, folgen Sie den in Anzeigen von Live- oder aufgezeichneten Inhalten in Network Video Management System Smart Wall (siehe ["Betrachten von Live-Inhalten oder](#page-153-0)  [aufgezeichneten Inhalten in Network Video Management System Smart Wall"](#page-153-0) auf Seite [154\)](#page-153-0)  beschriebenen ´Schritten.

#### Bild oder Momentaufnahme auf Smart Wall anlegen

Sie können ein Bild von Ihrem Computer, zum Beispiel eines Verdächtigen, auf Ihrem Smart Wall anzeigen oder machen Sie eine Momentaufnahme eines Vorfalls und zeigen Sie ihn dann auf Ihrem Smart Wall an.

Sie können auch Bilder zu Ansichten hinzufügen und dann an mehr als ein Smart Wall senden. Für mehr Informationen, siehe Hinzufügen eines Bildes zu einer Ansicht oder Smart Wall (siehe ["Bild zum Ansehen](#page-31-0)  [hinzufügen oder Smart Wall"](#page-31-0) auf Seit[e 32\)](#page-31-0).

- 1. Ziehen Sie die Maus auf der Registerkarte **Live** oder **Wiedergabe** über das Ansichtselement, in dem das Bildmaterial angezeigt wird.
- 2. So betrachten Sie eine Momentaufnahme:
	- 1. Klicken Sie in der Ansichtselement-Toolbar auf das Symbol **Momentaufnahme erstellen** . Das System speichert das Bild an dem in den Anwendungsoptionen (siehe ["Anwendungseinstellungen"](#page-38-0) auf Seite [39\)](#page-38-0) festgelegten Speicherort.
	- 2. Ziehen Sie Zur Anzeige der Momentaufnahme von einem Ordner zu einer Kachel in Smart Wall-Übersicht.
	- 3. Klicken Sie im Smart Wall-Ansichtselement auf **Example Water Sie eine Anzeigeoption**, z.B. **Primäres Fenster**. Weitere Informationen finden Sie unter Live- oder aufgenommene Inhalte in Network Video Management System Smart Wall anzeigen (siehe ["Betrachten von Live-Inhalten](#page-153-0)  [oder aufgezeichneten Inhalten in Network Video Management System Smart Wall"](#page-153-0) auf Seit[e 154\)](#page-153-0).
- 3. So zeigen Sie ein Bild an, das sich auf Ihrem Computer befindet:
	- 1. Suchen Sie im Ordner auf Ihrem Computer, wo sich das Bild befindet, nach dem Bild.
	- 2. Ziehen Sie Zur Anzeige des Bildes von einem Ordner zu einer Kachel in der Smart Wall-Übersicht.
	- 3. Klicken Sie im Smart Wall-Ansichtselement auf **ELL** und wählen Sie eine Anzeigeoption, z.B. **Primäres Fenster**. Weitere Informationen finden Sie unter Live- oder aufgenommene Inhalte in Network Video Management System Smart Wall anzeigen (siehe ["Betrachten von Live-Inhalten](#page-153-0)  [oder aufgezeichneten Inhalten in Network Video Management System Smart Wall"](#page-153-0) auf Seit[e 154\)](#page-153-0).

Wenn Sie ein Bild auf die Smart Wall-Übersicht ziehen, bettet das System automatisch das Bild ein, sodass das Bild von überall aus verfügbar ist.

#### Anzeigen einer Sequenz auf Smart Wall

Wenn Sie ein Network Video Management System Smart Wall verwenden, können Sie Sequenzen anzeigen.

**Anforderungen**: Sie haben eine Sequenz Ihrer Ansicht hinzugefügt, wie in Sequenz einer Ansicht oder Smart Wall hinzufügen (siehe ["Hinzufügen einer Sequenz zu einer Ansicht oder Smart Wall"](#page-32-0) auf Seite [33\)](#page-32-0) beschrieben.

Schritte:

- 1. Gehen Sie zu dem Ansichtselement, das die Sequenz enthält.
- 2. Klicken Sie in der Toolbar auf **Mehr** > **Senden an Smart Wall** und wählen Sie Smart Wall, Monitor, und die Kachel, wo Sie die Sequenz zeigen wollen.
- 3. Klicken Sie in der Smart Wall-Übersicht auf und wählen Sie eine Anzeigeoption, z.B. **Primäres Fenster**. Weitere Informationen finden Sie unter Live- oder aufgenommene Inhalte in Network Video Management System Smart Wall anzeigen (siehe ["Betrachten von Live-Inhalten oder aufgezeichneten](#page-153-0)  [Inhalten in Network Video Management System Smart Wall"](#page-153-0) auf Seite [154\).](#page-153-0)

#### Hotspots auf Smart Wall anzeigen

**Anforderungen**: Sie haben einen Hotspot Ihrer Ansicht hinzugefügt, wie in Hotspot einer Ansicht oder Smart Wall hinzufügen (siehe ["Hinzufügen eines Hotspots zu einer Ansicht oder Smart Wall"](#page-33-0) auf Seit[e 34\)](#page-33-0) beschrieben.

Schritte:

- 1. Gehen Sie zum Ansichtselement, das den Hotspot enthält.
- 2. Klicken Sie in der Toolbar auf **Mehr** > **Senden an Smart Wall** und wählen Sie Smart Wall, Monitor, und die Kachel, wo Sie die Sequenz zeigen wollen.
- 3. Klicken Sie in der Smart Wall-Übersicht auf und wählen Sie eine Anzeigeoption, z.B. **Primäres Fenster**. Weitere Informationen finden Sie unter Live- oder aufgenommene Inhalte in Network Video Management System Smart Wall anzeigen (siehe ["Betrachten von Live-Inhalten oder aufgezeichneten](#page-153-0)  [Inhalten in Network Video Management System Smart Wall"](#page-153-0) auf Seite [154\).](#page-153-0)

#### Text auf Smart Wall anzeigen

Wenn Sie das Network Video Management System Smart Wall-Add-on verwenden, können Sie den Text auch auf Ihrer Videowand anzeigen. Dies ist z. B. nützlich, wenn Sie Informationen für jeden bereitstellen wollen, der die Videowand sehen kann. Welches die beste Möglichkeit zum Präsentieren von Text ist, hängt davon ab, ob Sie den Text auf einer Smart Wall anzeigen oder an mehr als ein Smart Wall senden wollen.

**Hinweis:** Wenn Sie Text an einen Smart Wall senden, wird nur der Originaltext angezeigt. Das heißt, die Änderung wird nicht auf Smart Wall angezeigt, wenn Sie den Text in der Ansicht bearbeiten.

#### Text auf einem Smart Wall anzeigen

Sie können Text direkt aus einem Texteditor in eine Kachel in Ihrem Smart Wall kopieren.

**Anforderungen**: Ihr Texteditor muss Drag&Drop-Vorgänge unterstützen, um dieses Verfahren durchzuführen. Wenn Ihr Texteditor dies nicht unterstützt, folgen Sie den in Text auf mehr als einem Smart Wall anzeigen (auf Seite [159\)](#page-158-0) beschriebenen Schritten.

Schritte:

- 1. Wählen Sie die Ansicht aus, die Ihre Smart Wall-Übersicht enthält.
- 2. Geben Sie in Ihrem Texteditor den Text ein, den Sie anzeigen möchten.
- 3. Markieren Sie den Text und ziehen Sie ihn auf die Kachel in der Smart Wall-Übersicht, wo Sie ihn anzeigen möchten. Der eingebaute Texteditor erscheint.
- 4. Überprüfen Sie den Text und nehmen Sie alle erforderlichen Änderungen vor.
- 5. Klicken Sie auf **Speichern**.
- 6. Um den Text zu bearbeiten, nachdem Sie ihn im **Eigenschaften** bereich gespeichert haben, klicken Sie **Text editieren**.
- 7. Klicken Sie im Smart Wall-Ansichtselement auf und wählen Sie eine Anzeigeoption, z.B. **Primäres Fenster**. Weitere Informationen finden Sie unter Live- oder aufgenommene Inhalte in Network Video Management System Smart Wall anzeigen (siehe ["Betrachten von Live-Inhalten oder aufgezeichneten](#page-153-0)  [Inhalten in Network Video Management System Smart Wall"](#page-153-0) auf Seite [154\).](#page-153-0)

<span id="page-158-0"></span>Als Alternative können Sie Text zu einem Ansichtselement hinzufügen und dann an Ihren Smart Wall senden. Die ist im Abschnitt Text zu einem Ansichtselement oder Smart Wall hinzufügen (siehe ["Hinzufügen](#page-31-0)  [von Text zu einem Ansichtselement oder einem Smart Wall"](#page-31-0) auf Seite [32\)](#page-31-0) beschrieben.

#### Text auf mehr als einem Smart Wall anzeigen

Wenn Sie Text zu einem Ansichtselement hinzugefügt haben, können Sie den Text an mehr als einen Smart Wall senden.

Schritte:

- 1. Fügen Sie Text zu Ihrem Ansichtselement hinzu, wie in Text zu einem Ansichtselement oder Smart Wall hinzufügen (siehe ["Hinzufügen von Text zu einem Ansichtselement oder einem Smart Wall"](#page-31-0) auf Seite [32\)](#page-31-0) beschrieben.
- 2. Nach dem Speichern klicken Sie auf **Mehr** > **Senden an Smart Wall**.
- 3. Wählen Sie Smart Wall Setup und dann den Bildschirm aus.
- 4. Wählen Sie die Position auf dem Bildschirm aus.
- 5. Wiederholen Sie diese Schritte für jeden Smart Wall.

#### Anzeigen einer HTML-Seite auf einem Smart Wall

HTML-Seiten können Sie Web-Inhalte mit Videomaterial auf Ihrem Smart Wall kombinieren.

**Anforderungen**: Sie haben eine HTML-Seite zu einer Ansicht hinzugefügt, wie in HTML-Seite einer Ansicht oder Smart Wall hinzufügen (siehe ["Hinzufügen einer HTML-Seite zu einer Ansicht oder Smart Wall"](#page-34-0) auf Seite [35\)](#page-34-0)  beschrieben.

Schritte:

- 1. Gehen Sie zu dem Ansichtselement, das die HTML-Seite enthält.
- 2. Klicken Sie in der Toolbar auf **Mehr** > **Senden an Smart Wall** und wählen Sie Smart Wall, Monitor, und die Kachel, wo Sie die HTML-Seite anzeigen wollen.
- 3. Klicken Sie in der Smart Wall-Übersicht auf und wählen Sie eine Anzeigeoption, z.B. **Primäres Fenster**. Weitere Informationen finden Sie unter Live- oder aufgenommene Inhalte in Network Video Management System Smart Wall anzeigen (siehe ["Betrachten von Live-Inhalten oder aufgezeichneten](#page-153-0)  [Inhalten in Network Video Management System Smart Wall"](#page-153-0) auf Seite [154\).](#page-153-0)

#### Anzeigen eines Kamera-Navigators auf einer Smart Wall

Wenn Sie eine Network Video Management System Smart Wall verwenden, können Sie einen Kamera-Navigator anzeigen.

**Anforderungen**: Sie haben einen Kamera-Navigator ihrem Smart Wall wie in Fügen Sie den Kamera-Navigator einer Ansicht oder Smart Wall hinzu (siehe ["Hinzufügen eines Kamera-Navigators zu einer Ansicht oder Smart](#page-33-0)  [Wall"](#page-33-0) auf Seit[e 34\)](#page-33-0) beschrieben, hinzugefügt.

Schritte:

- 1. Gehe Sie zum Ansichtselement, das den Kamera-Navigator enthält.
- 2. Klicken Sie in der Toolbar auf **Mehr** > **Senden an Smart Wall** und wählen Sie Smart Wall, Monitor, und die Kachel, wo Sie den Kameranavigator anzeigen wollen.

3. Klicken Sie in der Smart Wall-Übersicht auf und wählen Sie eine Anzeigeoption, z.B. **Primäres Fenster**. Weitere Informationen finden Sie unter Live- oder aufgenommene Inhalte in Network Video Management System Smart Wall anzeigen (siehe ["Betrachten von Live-Inhalten oder aufgezeichneten](#page-153-0)  [Inhalten in Network Video Management System Smart Wall"](#page-153-0) auf Seite [154\).](#page-153-0)

Wenn Sie einen Kamera-Navigator an eine Smart Wall senden, verwendet der Navigator nur die Originaleinstellungen. Dies bedeutet, dass die Smart Wall die Änderung nicht anzeigt, wenn Sie eine andere Kamera in der Ansicht auswählen.

#### Karte auf Smart Wall anzeigen

Sie können Karten an ihren Smart Wall senden, sodass die Karte in der Smart Wall-Übersicht angezeigt wird.

**Anforderungen**: Sie haben eine Karte Ihrer Ansicht hinzugefügt, wie in Karte einer Ansicht oder Smart Wall hinzufügen (siehe ["Hinzufügen einer Karte zu einer Ansicht oder Smart Wall"](#page-33-0) auf Seit[e 34\)](#page-33-0) beschrieben.

Schritte:

- 1. Gehen Sie zu dem Ansichtselement, das die Karte enthält.
- 2. Klicken Sie in der Toolbar auf **Mehr** > **Senden an Smart Wall** und wählen Sie Smart Wall, Monitor, und die Kachel, wo Sie die Karte zeigen wollen.
- 3. Klicken Sie in der Smart Wall-Übersicht auf und wählen Sie eine Anzeigeoption, z.B. **Primäres Fenster**. Weitere Informationen finden Sie unter Live- oder aufgenommene Inhalte in Network Video Management System Smart Wall anzeigen (siehe ["Betrachten von Live-Inhalten oder aufgezeichneten](#page-153-0)  [Inhalten in Network Video Management System Smart Wall"](#page-153-0) auf Seite [154\).](#page-153-0)

#### Ziehen einer Kamera von einer Karte auf ein Smart Wall

Wenn Ihre Ansicht sowohl eine Karte mit Kameras als auch eine Smart Wall enthält, können Sie Kameras aus der Karte ziehen zum Smart Wall Ansichtselement ziehen. Sie ist z. B. eine gute und schnelle Möglichkeit, Videobilder zu teilen, wenn ein Alarm ausgelöst wird.

**Tipp:** Sie können auch Kameras von Karten in andere Bildschirme ziehen, wie beispielsweise bewegliche Fenster oder sekundäre Bildschirme.

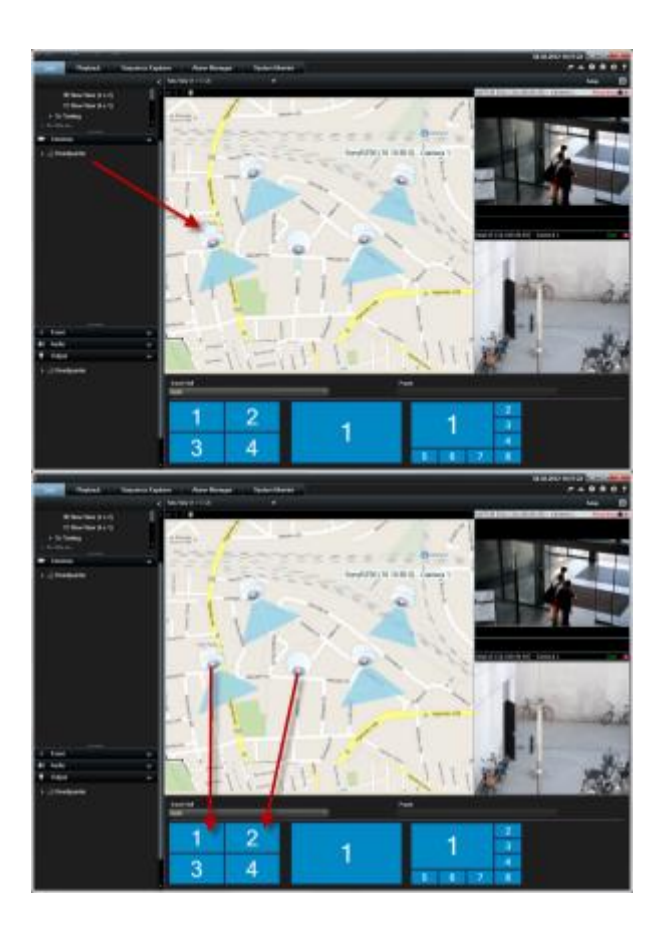

#### Anzeigen von Alarmen auf Smart Wall (erklärt)

Sie können eine priorisierte Übersicht aller Alarme und Ereignisse bereitstellen, indem Sie eine **Alarm List** ihrem Smart Wall hinzufügen. Sie können dann auf einen Alarm in der Liste doppelklicken, um Details zu dem Alarm anzuzeigen und mit ihnen zu arbeiten. Weitere Informationen finden Sie unter Anzeigen und Bearbeiten der Details eines Alarms (siehe ["Anzeigen und Bearbeiten von Details eines Alarms"](#page-136-0) auf Seit[e 137\)](#page-136-0).

Sie können auch ein einzelnen Alarm auf Ihrem Smart Wall mit den folgenden Details darstellen:

- Die Tageszeit, zu der der Alarm durch das Ereignis ausgelöst wurde.
- Den Name und den Videofeed von dem Gerät, das den Alarm ausgelöst hat, und alle zugehörigen Geräte.
- Sie können weitere Details anzeigen und einige Einstellungen für den Alarm ändern, indem Sie auf den Pfeil im oberen rechten Bereich der Position in der Ansicht klicken. Folgende Details werden angezeigt:
	- Die Person, der der Alarm zugewiesen ist, dessen Priorität und der Status des Alarms. Sie können diese ändern, wenn Sie dies wollen.
	- Die Quelle, oder das, was den Alarm ausgelöst hat, z. B. wenn eine Kamera eine Bewegung erkannt hat oder ein Analyseereignis auftritt.
	- Anleitung zum Umgang mit dem Alarm.
	- Aktivitäten. Dies sind von Benutzern eingegebene Kommentare. Üblicherweise geben sie Entscheidungen oder Aktionen in Bezug auf den Alarm an. Darüber hinaus fügt das System die Änderungen der Liste der Aktivitäten hinzu, wenn jemand die Details ändert.

<span id="page-161-0"></span>• Falls Sie ein Video aufgezeichnet haben, als das Ereignis aufgetreten ist, können Sie das Video ab dem Zeitpunkt ansehen, an dem der Alarm ausgelöst wurde, indem Sie auf die Registerkarte **Wiedergabe** und dann auf **Zur Alarmzeit gehen** klicken.

Für Informationen zum Hinzufügen eines individuellen Alarms, siehe Alarme auf einem Smart Wall anzeigen (siehe ["Alarme auf Smart Wall anzeigen"](#page-161-0) auf Seite [162\)](#page-161-0).

#### Alarme auf Smart Wall anzeigen

Wenn Sie die **Alarmliste** Ihrem Smart Wall hinzugefügt haben, können Sie die ganze Liste oder nur einzelne Alarme anzeigen lassen.

**Anforderungen**: Sie haben die **Alarmliste** Ihrer Ansicht hinzugefügt. Für mehr Informationen, siehe Hinzufügen eines Alarms zu einer Ansicht oder Smart Wall (siehe ["Hinzufügen von Alarmen zu Ansichten oder Smart Wall"](#page-37-0) auf Seite [38\).](#page-37-0)

#### Schritte:

So stellen Sie gesamte Alarmliste auf Ihrem Smart Wall dar:

- 1. Gehen Sie zu dem Ansichtselement, das die **Alarmliste** beinhaltet.
- 2. Klicken Sie in der Toolbar auf **Mehr** > **Senden an Smart Wall** und wählen Sie Smart Wall, Monitor, und die Kachel, wo Sie die Liste zeigen wollen.
- 3. Klicken Sie in der Smart Wall-Übersicht auf **E**und wählen Sie eine Anzeigeoption, z.B. Primäres **Fenster**. Weitere Informationen finden Sie unter Live- oder aufgenommene Inhalte in Network Video Management System Smart Wall anzeigen (siehe ["Betrachten von Live-Inhalten oder](#page-153-0)  [aufgezeichneten Inhalten in Network Video Management System Smart Wall"](#page-153-0) auf Seit[e 154\)](#page-153-0).

Anzeigen eines einzelnen Alarms auf Ihrem Smart Wall.

- 1. Gehen Sie zu dem Ansichtselement, das die **Alarmliste** beinhaltet.
- 2. Ziehen Sie den Alarm auf die Kachel in Ihrem Smart Wall.
- 3. Klicken Sie in der Smart Wall-Übersicht auf **E**und wählen Sie eine Anzeigeoption, z.B. Primäres **Fenster**. Weitere Informationen finden Sie unter Live- oder aufgenommene Inhalte in Network Video Management System Smart Wall anzeigen (siehe ["Betrachten von Live-Inhalten oder](#page-153-0)  [aufgezeichneten Inhalten in Network Video Management System Smart Wall"](#page-153-0) auf Seit[e 154\)](#page-153-0).

#### Stoppen der Anzeige von Teilen des Inhalts oder des gesamten Inhalts auf einem Smart Wall

Sie können die Anzeige von Inhalten auf Ihrem Smart Wall auf mehrere Arten stoppen, wenn beispielsweise ein Vorfall unter Kontrolle ist oder der Inhalt nicht länger relevant ist.

Andere Benutzer können den Inhalt auf einem Smart Wall manuell ändern, und der Inhalt kann sich ebenfalls aufgrund eines Plans oder Regeln ändern. Das bedeutet, dass der von Ihnen entfernte Inhalt möglicherweise später wieder angezeigt wird. Um die Anzeige bestimmter Inhalte dauerhaft zu verhindern, wenden Sie sich an Ihren Systemadministrator.

So entfernen Sie das Smart Wall von einer Ansicht:

- 1. Wählen Sie im Bereich **Ansichten** die Ansicht aus, die Smart Wall beinhaltet.
- 2. Klicken Sie auf **Einrichten**.
- 3. Klicken Sie im Ansichtselement mit der Smart Wall-Übersicht auf das Symbol  $\vert \bm{x} \vert$

Um das Smart Wall wieder hinzuzufügen, befolgen Sie die Schritte, die im Abschnitt Eine Smart Wall-Übersicht einer Ansicht hinzufügen (siehe ["Fügen Sie Smart Wall Übersicht der Ansicht hinzu"](#page-30-0) auf Seite [31\)](#page-30-0) beschrieben sind.

So stoppen Sie die Darstellung von Teilen des Inhalts oder des gesamten Inhalts auf einem Smart Wall:

- 1. Klicken Sie oben in der Smart Wall-Übersicht für den Bildschirm, dessen Inhalt Sie nicht mehr anzeigen wollen, auf das Symbol
- 2. Wählen Sie **Ansicht löschen**.

Um den Inhalt einer bestimmten Kachel in derSmart Wall-Übersicht zu entfernen, gehen Sie wie folgt vor:

- 1. Klicken Sie im Smart Wall auf die Kachel, die sie löschen wollen.
- 2. Wählen Sie **Von der Ansicht entfernen**.

#### **Senden von Inhalt aus einer Ansicht an ein Smart Wall**

Sie können Inhalte von einem Ansichtselement zu einer Smart Wall-Übersicht senden. Die erforderlichen Schritte hängen davon ab, ob Ihre aktuelle Ansicht Ihre Smart Wall-Übersicht enthält.

- 1. Wenn Ihre aktuelle Ansicht nicht Ihre Smart Wall -Übersicht enthält:
	- 1. Klicken Sie auf der Symbolleiste des Ansichtselements auf **Mehr** > **Senden an Smart Wall**.
	- 2. Wählen Sie Smart Wall.
	- 3. Wählen Sie den Bildschirm.
	- 4. Wählen Sie die Position auf dem Bildschirm aus.

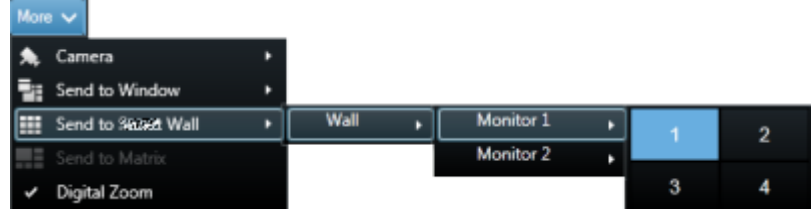

2. Wenn Ihre Ansicht Ihre Smart Wall-Übersicht enthält, können Sie ein Ansichtselement auf eine Kachel in Ihrer Smart Wall-Übersicht ziehen.

Wie das Ansichtselement hinzugefügt wird, hängt davon ab, wie Ihr Systemadministrator das Elementeinfügeverfahren für den Bildschirm eingerichtet hat. Entweder wird der von der Kachel angezeigte Inhalt durch den Inhalt des Ansichtselements ersetzt oder der Inhalt wird zur nächsten Kachel in der Smart Wall-Übersicht verschoben. Wenn Sie beispielsweise den Inhalt auf Kachel 1 ziehen, wird der Inhalt der Kachel 1 zur Kachel 2 verschoben usw.

## **Network Video Management System Smart Client - Player**

### **Network Video Management System Smart Client - Player (Erklärung)**

Der Network Video Management System Smart Client - Player ist eine Sony - Network Video Management System Smart Client-Version, die in exportierte Videodaten aufgenommen werden kann, und mit der der Empfänger die exportierten Dateien sehen kann, ohne dass er eine Überwachungssoftware installiert hat. Der Network Video Management System Smart Client - Player wird auch automatisch in die Videoarchive und Ordner für Aufzeichnungsdatenbanken eingefügt, um die Verfügbarkeit von Aufzeichnungen zu gewährleisten, wenn die Disk mit den Aufzeichnungen entfernt wird. Sie können den Network Video Management System Smart Client - Player einsetzen, um Videodaten und Archive zu betrachten und fehlerhafte Datenbanken zu reparieren. Die Anwendung verfügt über viele der Sony - Network Video Management System Smart Client Funktionen und sieht ähnlich aus.

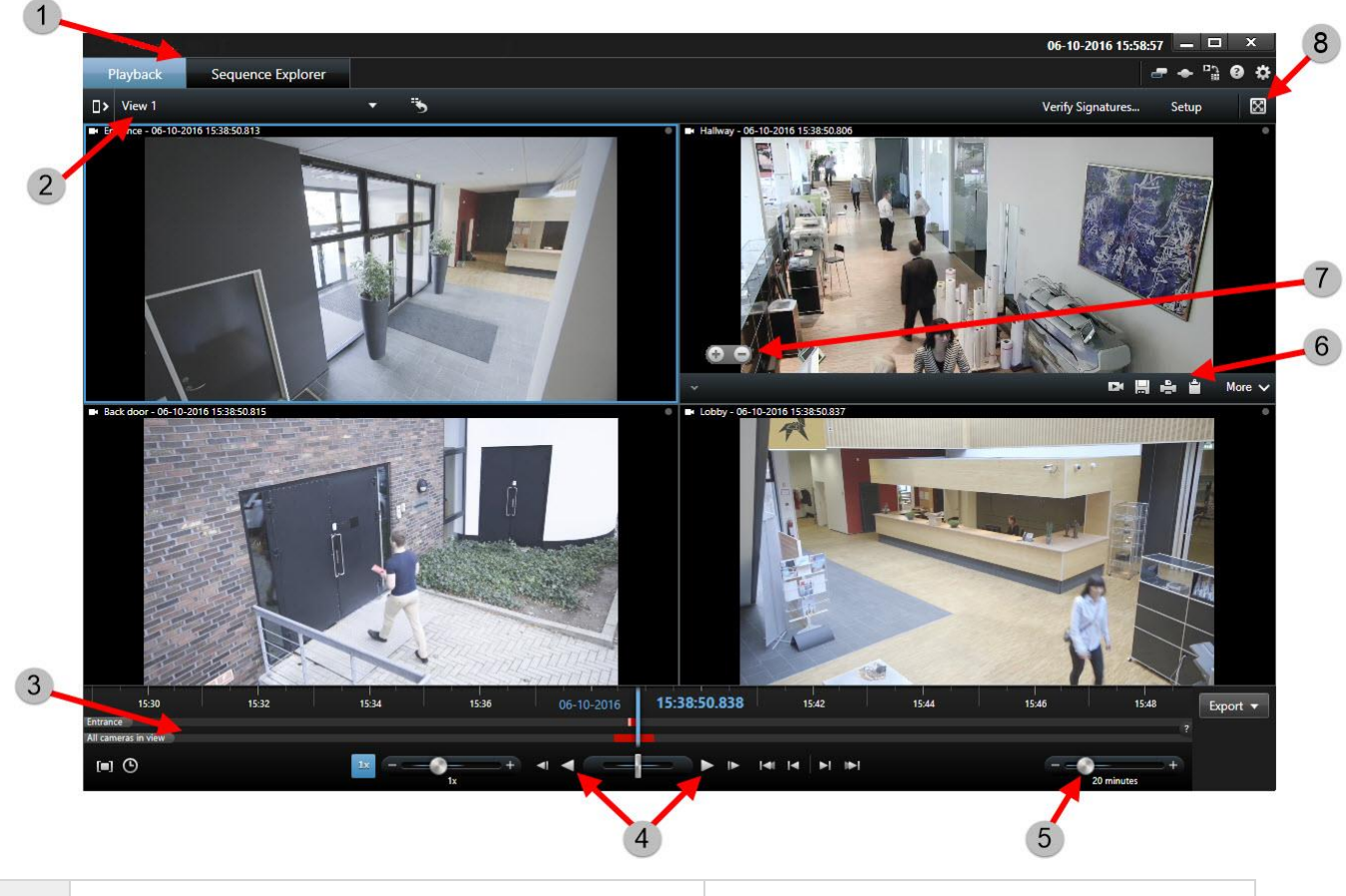

### **Kurzanleitung zum Network Video Management System Smart Client - Player**

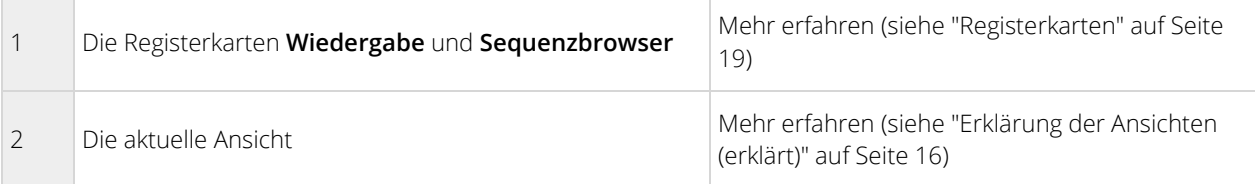

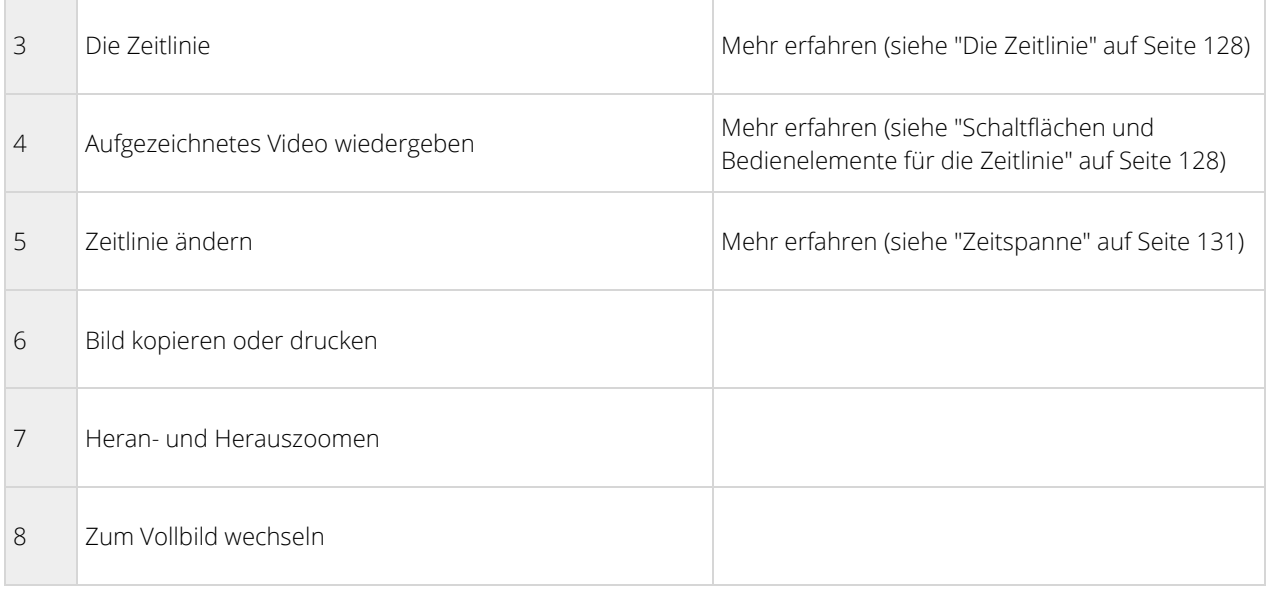

### **Arbeiten mit Ansichten im Network Video Management System Smart Client - Player**

Sie erstellen und verwalten Ansichten, indem Sie auf **Einrichtung** in der Network Video Management System Smart Client - Player-Symbolleiste klicken.

#### Der Fensterbereich Projekt

Ein Projekt in Network Video Management System Smart Client - Player ist eine Sammlung von Dateien, die beim Video-Export von Sony - Network Video Management System Smart Client in das Datenbankformat angelegt werden.

• Klicken Sie auf **Einrichten**, um Änderungen an einer Ansicht oder an Ihren Anwendungseinstellungen vorzunehmen und diese in Ihrem Projekt zu speichern.

Ihre Benutzereinstellungen, die Informationen zu Ihren Ansichten enthalten, werden als Teil eines Projekts gespeichert.

#### **Passwörter**

Sie können beispielsweise einem Projekt Passwörter zuweisen, sodass sich nur entsprechend berechtigte Personen ein Video ansehen dürfen. Auch beim Export von Geräten können Sie diesen Passwörter zuweisen. Damit Sie sich nicht mehrere Datenbankpasswörter merken müssen, können Sie dem gesamten Projekt ein einziges Passwort zuweisen. Wenn Sie kein Gesamtpasswort zuweisen und passwortgeschützte Datenbanken zu Ihrem Projekt hinzugefügt haben, werden Sie jedes Mal, wenn Sie das Projekt öffnen, aufgefordert, ein Passwort für jede Datenbank einzugeben. Wenn Sie ein Passwort zu einem Projekt zuweisen, können Sie es nicht löschen. Sie können das Passwort jedoch ändern oder ein neues identisches Projekt im Fenster **Projekt** erstellen:

• Klicken Sie auf **Neues Projekt** und dann auf **Datenbank öffnen** , um den Assistenten für **Datenbank öffnen** zu starten und die relevanten Geräte hinzuzufügen.

#### Das Fenster Ansichten

Im Bereich **Ansichten** können Sie Ansichten hinzufügen, erstellen, bearbeiten oder löschen. Weitere Informationen darüber, was Sie mit Ansichten tun können, finden Sie unter Ansichten.

#### Das Fenster Übersicht

Im Bereich **Übersicht** werden die Kameras, Mikrofone, Lautsprecher, HTML-Dokumente, Bilder und Plug-Ins angezeigt, die dem Projekt zugeordnet sind.

• Klicken Sie auf **Datenbank öffnen** , um den **Datenbank öffnen-Assistenten** zu öffnen. Sie können Geräte von einem Projekt umbenennen und löschen, indem Sie auf die Schaltfläche **Umbenennen** oder **Löschen** X klicken.

Wenn Sie ein Gerät löschen, werden die mit dem Gerät verknüpften Datenbankdateien nicht gelöscht, sondern nur aus dem Projekt entfernt.

#### **Audio verknüpfen**

Sie können Audio mit einem Gerät verknüpfen:

• Klicken Sie auf **Audio mit Kamera verknüpfen** • sodass die zugehörigen Audiodaten automatisch ausgewählt werden, wenn Sie die Videoaufzeichnung für eine bestimmte Kamera anzeigen.

### **Assistent Datenbank öffnen**

Der Assistent "Datenbank öffnen" bietet Ihnen die Möglichkeit, eine Datenbank von einem Archiv oder von zuvor exportiertem Material zu öffnen. Mit diesem Assistenten können Sie eine Datenbank öffnen und zu Ihrem Projekt hinzufügen, wenn Sie beispielsweise eine archivierte Datenbank oder zuvor exportiertes Material anzeigen möchten. Der Assistent "Datenbank öffnen" repariert auch automatisch beschädigte Datenbanken. Zum Starten des Assistenten "Datenbank öffnen" klicken Sie in der Sony - Network Video Management System Smart Client Symbolleiste auf Einrichten und dann im Fensterbereich Übersicht auf "Datenbank öffnen": [16]

**WARNUNG**: Versuchen Sie nicht, eine Live-Datenbank oder ein Live-Archiv zu öffnen. Dadurch kann das System beschädigt werden.

Wählen Sie den Ordner mit den relevanten Dateien aus. Wenn Sie eine Datenbank auswählen, wird der Name des Geräts neben dem Feld **Kamera**, **Mikrofon** bzw. **Lautsprecher** angezeigt. Wenn das System eine Kamera nicht identifizieren kann, z. B. wenn Sie archivierte Aufzeichnungen öffnen, lautet der Name **Unbekannt** und alle drei Arten von Geräten werden (auch wenn sie nicht existieren) als unbekannte Geräte mit dem Namen der Datenbankdatei hinzugefügt. Wenn kein Gerät vorhanden ist, enthält das Feld den Eintrag **n. z.**.

Wenn die Datenbank, die Sie öffnen wollen, beschädigt ist, kann sie vom Assistenten repariert werden.

### **Skripting**

#### **Skripts für den Programmstart**

Sie können das Sony - Network Video Management System Smart Client Anmeldungsverfahren mit dem Skripting ganz oder partiell steuern.

Beispiele:

- Bei Verwendung der **Basis-Authentifizierung** oder der **Windows-Authentifizierung** kann das Sony Network Video Management System Smart Client Anmeldungsfenster mit einer vorab ausgefüllten Serveradresse und ausgefüllten Benutzerfeldern geöffnet werden, sodass die Benutzer zur Anmeldung nur noch ein Passwort eingeben müssen.
- Bei Verwendung der **Windows-Authentifizierung (aktueller Benutzer)** können Sie festlegen, dass Sony - Network Video Management System Smart Client automatisch auf der Grundlage der aktuellen Windows-Anmeldeinformationen des Benutzers eine Verbindung mit dem Überwachungssystem herstellt.

Einige Authentifizierungsmethoden sind nur verfügbar, wenn sich der Sony - Network Video Management System Smart Client-Benutzer bei bestimmten Sony-Überwachungssystemen anmeldet. Eine detaillierte Beschreibung der auf einem bestimmten System verfügbaren Funktionen finden Sie in der Network Video Management System-Produktvergleichstabelle auf der Website: [http://www.sony.net/CameraSystem.](http://www.sony.net/CameraSystem)

#### Parameter

Sie können die folgenden Parameter nutzen:

#### ServerAddress

Verweist auf die URL des Servers, zu dem Network Video Management System Smart Client eine Verbindung herstellt.

Das folgende Beispiel zeigt das Network Video Management System Smart Client-Anmeldefenster mit **[http://ourserver](http://ourserver/)** im Feld **Serveradresse**:

```
Client.exe -ServerAddress="http://ourserver"
```
Der Standard-Authentifizierungstyp ist **Windows-Authentifizierung (aktueller Benutzer)**. Sofern Sie dies nicht mithilfe des Parameters **AuthenticationType** ändern (im folgenden Abschnitt beschrieben), zeigt das Anmeldungsfenster den aktuellen Windows-Benutzer im Feld **Benutzername** an.

#### UserName

Gibt einen bestimmten Benutzernamen an.

Das folgende Beispiel zeigt das Sony - Network Video Management System Smart Client Anmeldungsfenster mit **[http://unserServer](http://unserserver/)** im Feld **Serveradresse** und **Thomas** im Feld **Benutzername**:

Client.exe -ServerAddress="http://unserServer" -UserName "Thomas"

Dieser Parameter ist nur für die **Windows-Authentifizierung** und die **Basis-Authentifizierung** relevant. Mit dem Parameter **AuthenticationType** steuern Sie, welche Authentifizierungsmethode verwendet wird.

#### Password

Gibt ein bestimmtes Passwort an.

Das folgende Beispiel zeigt das Sony - Network Video Management System Smart Client-Anmeldungsfenster mit **[http://unserServer](http://unserserver/)** im Feld **Serveradresse**, **Thomas** im Feld **Benutzername** und **T0mMy5Pa55w0rD** im Feld **Passwort**:

Client.exe -ServerAddress="http://unserServer" -UserName "Thomas" -Password "T0mMein5Pa55w0rT"

Dieser Parameter ist nur für die **Windows-Authentifizierung** und die **Basis-Authentifizierung** relevant. Mit dem Parameter **AuthenticationType** steuern Sie, welche Authentifizierungsmethode verwendet wird.

#### AuthenticationType

Bestimmt, welche der drei möglichen Authentifizierungsmethoden von Sony - Network Video Management System Smart Client verwendet werden soll: **Windows-Authentifizierung (aktueller Benutzer)** (in Startskripts als **WindowsDefault** bezeichnet), **Windows-Authentifizierung** (in Startskripts als **Windows** bezeichnet) oder **Basis-Authentifizierung** (in Startskripts als **Simple** bezeichnet).

Das folgende Beispiel zeigt das Sony - Network Video Management System Smart Client Anmeldungsfenster mit **[http://unserServer](http://unserserver/)** im Feld **Serveradresse**, der Auswahl von **Basis-Authentifizierung** im Feld **Authentifizierung**, **Thomas** im Feld **Benutzername** und **T0mMy5Pa55w0rD** (mit einem Sternchen gekennzeichnet) im Feld **Passwort**:

```
Client.exe -ServerAddress="http://unserServer" -UserName "Thomas" -Password 
"T0mMein5Pa55w0rT" -AuthenticationType Simple
```
Bei Verwendung der **Windows-Authentifizierung** ist das Beispiel:

```
Client.exe -ServerAddress="http://unserServer" -UserName "Thomas" -Password 
"T0mMein5Pa55w0rT" -AuthenticationType Windows
```
Bei Verwendung von **Windows-Authentifizierung (aktueller Benutzer)** sind die Parameter **UserName** und **Password** nicht erforderlich. In diesem Fall sieht das Beispiel folgendermaßen aus:

```
Client.exe -ServerAddress="http://unserServer" -AuthenticationType 
WindowsDefault
```
#### **Skript**

Gibt den vollständigen Pfad eines SCS-Skripts an (ein Skripttyp zum Steuern von Sony - Network Video Management System Smart Client).

Im folgenden Beispiel wird für die Anmeldung ein SCS-Skript verwendet:

```
Client.exe -Script=c:\startup.scs
```
Beispiel für ein SCS-Skript zum Anmelden bei **[http://unserServer](http://unserserver/)** als aktueller Windows-Benutzer:

```
<ScriptEngine>
   <Login>
     <ServerAddress>http://ourserver</ServerAddress>
     <AuthenticationType>WindowsDefault</AuthenticationType>
   </Login>
</ScriptEngine>
```
Sie können viele der Funktionsaufrufe von Sony - Network Video Management System Smart Client verwenden (siehe Eine Liste der Funktionsaufrufe anzeigen), um weitere Funktionen zu .scs-Skripten hinzuzufügen. Im

folgenden Beispiel wurde dem SCS-Skript aus dem vorherigen Beispiel eine Zeile hinzugefügt, sodass Sony - Network Video Management System Smart Client zudem minimiert wird:

```
<ScriptEngine>
   <Login>
     <ServerAddress>http://ourserver</ServerAddress>
     <AuthenticationType>WindowsDefault</AuthenticationType>
   </Login>
   <Script>SCS.Application.Minimize();</Script>
</ScriptEngine>
```
#### Format

Gültige Parameterformate sind:

```
{-,/,--}param{ ,=,:}((".')value(",'))
```
Beispiele:

-UserName Thomas

--UserName Thomas /UserName:"Thomas" /UserName=Thomas -Password 'Thomas'

# **Fehlerbehandlung**

## **Fehlerbehandlung**

Wenn während der Anmeldung bei Sony - Network Video Management System Smart Client ein Problem auftritt, wird eine der folgenden Fehlermeldungen angezeigt:

#### Ihre Benutzerberechtigungen gestatten eine Anmeldung zu diesem Zeitpunkt nicht. Die Benutzerberechtigungen können je nach Tageszeit, Wochentag usw. variieren.

**Problem:** Sie haben versucht, sich zu einem Zeitpunkt anzumelden, zu dem Ihre Benutzerrechte Ihre Anmeldung nicht zulassen.

**Lösung:** Warten Sie, bis Ihnen die Anmeldung gestattet wird. Wenn Sie nicht wissen, über welche Benutzerberechtigungen Sie verfügen, wenden Sie sich an den Administrator des Überwachungssystems.

#### Sie haben auf keinen Teil der Anwendung Zugriff. Wenden Sie sich an den Systemadministrator.

**Problem:** Sie besitzen gegenwärtig für keinen Teil von Sony - Network Video Management System Smart Client Zugriffsrechte. Daher können Sie sich nicht anmelden.

**Lösung:** Wenden Sie sich an den Administrator des Überwachungssystems, der ggf. Ihre Zugriffsrechte ändern kann.

#### Autorisierung fehlgeschlagen: Sie können sich nicht selbst autorisieren.

**Problem:** Sie haben Ihre eigenen Zugangsdaten in das Feld **Autorisiert von:** eingetragen. Sie können sich nicht selbst autorisieren.

**Lösung:** Sie müssen die Person kontaktieren, die über die entsprechenden Autorisierungsrechte verfügt. Dies könnte Ihr Supervisor oder Ihr Systemadministrator sein. Diese Person muss ihre Zugangsdaten eingeben, um Ihre Anmeldung zu autorisieren.

#### Autorisierung fehlgeschlagen: Sie sind nicht zur Autorisierung berechtigt.

**Problem:** Sie haben versucht, einen Benutzer zu autorisieren, aber Sie haben nicht die entsprechenden Rechte dafür.

**Lösung:** Lassen Sie von Ihrem Systemadministrator überprüfen, ob Sie über die erforderlichen Rechte zur Autorisierung anderer haben, oder bitten Sie jemand anderes mit ausreichend Rechten, den Benutzer zu autorisieren.

#### Verbindung fehlgeschlagen. Überprüfen Sie die Server-Adresse.

**Problem:** Unter der angegebenen Server-Adresse konnte keine Verbindung mit dem Überwachungssystem-Server hergestellt werden.

**Lösung:** Überprüfen Sie, ob Sie die richtige Server-Adresse eingegeben haben. Beachten Sie, dass das Präfix **http://** sowie die Portnummer als Bestandteil der Server-Adresse erforderlich sind (Beispiel: **[http://123.123.123.123:80](http://123.123.123.123/)**, wobei **:80** die Portnummer ist). Ziehen Sie ggf. den Administrator des Überwachungssystems zu Rate.

#### 170 - **Fehlerbehandlung**

#### Verbindung fehlgeschlagen. Überprüfen Sie den Benutzernamen und das Passwort.

**Problem:** Es war nicht möglich, Sie mit dem angegebenen Benutzernamen und/oder Passwort anzumelden.

**Lösung:** Überprüfen Sie, ob Sie Ihren Benutzernamen ordnungsgemäß eingegeben haben, und geben Sie dann das Passwort erneut ein, um sicherzustellen, dass es keine Fehler enthält. Bei Benutzernamen und Passwörter kommt es auf Groß-/Kleinschreibung an (es kann beispielsweise ein Unterschied zwischen "Amanda" und "amanda" bestehen).

#### Verbindung fehlgeschlagen. Maximale Anzahl von Clients ist schon verbunden.

**Problem:** Die maximale Anzahl von Clients, die gleichzeitig mit dem Überwachungssystem verbunden sein dürfen, wurde erreicht.

**Lösung:** Warten Sie eine Zeitlang, bevor Sie erneut versuchen, eine Verbindung herzustellen. Wenn der Zugriff auf das Überwachungssystem unverzüglich erfolgen muss, wenden Sie sich an den Administrator des Überwachungssystems, der möglicherweise die Anzahl gleichzeitig verbundener Clients erhöhen kann.

#### Neuer Client verfügbar. Upgrade ist empfohlen/erforderlich. Die neue Version kann heruntergeladen werden von:

**Problem:** Eine neue Version von Sony - Network Video Management System Smart Client ist verfügbar. Diese Meldung enthält i. d. R. auch Informationen darüber, ob ein Update empfohlen wird oder ob ein Update erforderlich ist (beispielsweise aufgrund neuer Funktionen, die in älteren Versionen von Sony - Network Video Management System Smart Client nicht zur Verfügung stehen). In der Meldung wird normalerweise auch angegeben, wo die neue Version heruntergeladen werden kann.

**Lösung:** Befolgen Sie die Anweisung in der Meldung. Ziehen Sie ggf. den Administrator des Überwachungssystems zu Rate.

#### Die Anwendung kann nicht gestartet werden, weil zwei (oder mehr) Kameras denselben Namen oder dieselbe ID verwenden.

Diese Fehlermeldung wird nur in einem sehr seltenen Szenario angezeigt, bei dem eine gesicherte Konfiguration von einem Überwachungssystem fälschlicherweise ohne eine Änderung auf einem anderen Überwachungssystem verwendet wird. Dies kann dazu führen, dass verschiedene Kameras um dieselbe Identität "wetteifern", was wiederum zur Folge haben kann, dass der Zugriff von Sony - Network Video Management System Smart Client auf das Überwachungssystem blockiert wird. Falls eine solche Meldung eingeblendet wird, können Sie das Problem nicht in Sony - Network Video Management System Smart Client beheben. Wenden Sie sich stattdessen an den Administrator des Überwachungssystems, der dieses Problem lösen kann.

Einige Meldungen werden in einem orangen Band über den Ansichten angezeigt:

#### Sie sind für diese Aktion nicht mehr berechtigt.

Tritt auf, wenn die zeitabhängigen Benutzerrechte es nicht zulassen, dass Sie eine Aktion durchführen, die Sie zuvor durchführen durften. Dies liegt daran, dass bei einer Verbindung mit bestimmten Arten von Überwachungssystemen (siehe ["Unterschiede zwischen den Überwachungssystemen"](#page-10-0) auf Seit[e 11\)](#page-10-0) Ihre Benutzerrechte möglicherweise von bestimmten Tageszeiten, Wochentagen usw. abhängen. Daher kann es sein, dass Sie die Aktion zu einem späteren Zeitpunkt wieder durchführen können.

#### 171 - **Fehlerbehandlung**

#### Bedingt durch Überwachungssystemeinstellungen läuft Ihre Sony - Network Video Management System Smart Client-Sitzung in den nächsten [...] ab.

Tritt auf, wenn die aktuelle Sony - Network Video Management System Smart Client Sitzung fast beendet ist. Bei der Verbindung mit bestimmten Überwachungssystemarten (siehe ["Unterschiede zwischen den](#page-10-0)  [Überwachungssystemen"](#page-10-0) auf Seite [11\)](#page-10-0) sind Ihre Berechtigungen zur Nutzung des Sony - Network Video Management System Smart Client möglicherweise abhängig von der Tageszeit, dem Wochentag usw.

Ist dies der Fall, erhalten Sie üblicherweise diese Meldung einige Minuten oder Sekunden lang eingeblendet, bevor die Sitzung geschlossen wird. Die genaue Minuten- bzw. Sekundenzahl ist auf dem Überwachungssystem-Server definiert.

#### In letzter Zeit keine Benutzeraktivität erkannt. Bedingt durch Überwachungssystemeinstellungen läuft Ihre Sony - Network Video Management System Smart Client-Sitzung in den nächsten [...] ab.

Tritt auf, wenn Sie Sony - Network Video Management System Smart Client schon länger nicht mehr benutzt haben (die genaue Dauer ist auf dem Überwachungssystem-Server definiert). In einem solchen Fall wird die Sony - Network Video Management System Smart Client Sitzung aus Sicherheitsgründen geschlossen.

Ist dies der Fall, erscheint die Meldung in der Regel einige Minuten oder Sekunden, bevor die Sitzung geschlossen wird. Die genaue Anzahl von Minuten bzw. Sekunden ist auf dem Überwachungssystem-Server definiert

### **Network Video Management System Smart Wall (Fehlersuche)**

Hinweis: Bei einigen Lösungen brauchen Sie die Hilfe Ihres Systemadministrators.

#### Warum zeigen meine Bildschirme nicht das Layout an, das ich für mein Smart Wall eingerichtet habe?

Häufig ist der Grund dafür, dass Ihr Systemadministrator die Voreinstellung nicht für den Bildschirm aktiviert hat. Bitten Sie Ihren Systemadministrator, zu überprüfen, ob die Voreinstellung in Management Client aktiv ist.

#### Meine Kamera ist nicht Bestandteil einer Voreinstellung. Warum wird sie nicht entfernt, wenn ich die Voreinstellung aktiviere?

Dies kann sein, wenn die Einstellung **Leeres Voreinstellungselement** nicht für die Voreinstellung ausgewählt ist. Bitten Sie Ihren Systemadministrator, die Einstellung für die Voreinstellung in Management Client zu überprüfen.

#### Warum kann ein Element wie z. B. eine Kamera nicht in eine Ansicht ziehen? Wenn ich auf das Element klicke, geschieht nichts

Dies ist ein bekanntes Problem in Microsoft Windows, das auch bei Network Video Management System Smart Wall auftreten kann. Drücken Sie als Abhilfemaßnahme einmal auf die ESC-Taste. Anschließend sollte die Ziehen-Funktionalität wieder funktionieren.

#### Wenn ich ein Bild aus einer Ansicht auf meine Smart Wall ziehe, wird es nicht angezeigt. Warum nicht?

Sie haben wahrscheinlich das Bild nicht in die Ansicht eingebettet, und der Rechner, auf dem Smart Wall ausgeführt wird, kann nicht auf die Bilddatei zugreifen. Es ist ratsam, ein Bild in die Ansicht einzubetten, um

#### 172 - **Fehlerbehandlung**

sicherzugehen, dass jeder das Bild sehen kann. Weitere Informationen finden Sie unter Hinzufügen oder Entfernen von Inhalten auf einer Smart Wall (siehe ["Anzeigen von Inhalten in Smart Wall"](#page-155-0) auf Seite [156\).](#page-155-0)

#### Warum werden meine Smart Wall-Bildschirme übereinander angezeigt?

Als Ihr Systemadministrator Bildschirme zu Ihrer Smart Wall hinzugefügt hat, hatte er oder sie kein Layout für die Bildschirme festgelegt. Daher stapelte das System die von Ihrem Administrator hinzugefügten Bildschirme automatisch in der Reihenfolge, in der sie hinzugefügt wurden. Ihr Administrator muss sie dann entsprechend Ihren Anforderungen anordnen.

#### Warum kann ich kein Bild vom Windows Explorer in meinen Smart Wall-Bildschirm ziehen? Der Mauszeiger wechselt nicht zum Symbol "Ablegen zulassen"

Dies tritt auf, wenn Smart Client nicht unter demselben Benutzerprofil wie der Windows Explorer ausgeführt wird. Beispiel: Sie führen Smart Client unter dem Benutzerprofil "Lokaler Administrator" aus, während der Windows Explorer unter dem Profil "Standardbenutzer" läuft. Um dieses Problem zu umgehen, vergewissern Sie sich, dass beide Programme unter demselben Benutzerprofil ausgeführt werden.

#### Ich habe die Alarmliste zu einem Ansichtselement hinzugefügt, aber ich kann die Bildlaufleiste nicht verwenden, um Details anzusehen

Dies ist ein bekanntes Problem in Network Video Management System Smart Wall. Um die Bildlaufleiste verwenden zu können, positionieren Sie den Mauszeiger außerhalb des Ansichtselements, und drücken Sie dann auf die STRG-Taste und halten Sie sie gedrückt. Dadurch verhindern Sie, dass die Bildlaufleiste von der Symbolleiste des Ansichtselements verdeckt wird. Sie können den Mauszeiger nun in das Ansichtselement bewegen und die Bildlaufleiste verwenden.

## <span id="page-173-0"></span>**Glossar**

#### Alarm

Ein im Überwachungssystem definiertes Ereignis, das einen Alarm in Network Video Management System Smart Client auslöst. Falls Ihr Unternehmen diese Funktion nutzt, werden ausgelöste Alarme in Ansichten mit Alarmlisten oder Karten angezeigt.

**A**

#### Ansicht

Eine Sammlung von Videoaufnahmen von einer oder mehreren Kameras, die gemeinsam in Network Video Management System Smart Client dargestellt werden. Ein Ansicht kann andere Inhalte als Video von Kameras enthalten, z. B. HTML-Seiten und Standbilder.

Eine Ansicht kann privat (nur für den Benutzer sichtbar, von dem die Ansicht erstellt wurde) sein oder gemeinsam mit anderen Benutzern verwendet werden.

#### Archivieren

Die automatische Übertragung von Aufzeichnungen von der Standarddatenbank einer Kamera an einen anderen Speicherort. Auf diese Weise werden die Aufzeichnungen, die Sie speichern können, nicht auf die Größe der Standarddatenbank der Kamera beschränkt. Außerdem bietet Ihnen die Archivierung die Möglichkeit, die Aufzeichnungen auf Backup-Medien Ihrer Wahl zu sichern.

#### Aufzeichnen

#### In IP-Videoüberwachungssystemen wird das **Speichern von Video- und ggf. Audiodaten von einer Kamera in einer Datenbank des Überwachungssystems** als **Aufzeichnen**

bezeichnet. In vielen IP-Überwachungssystemen werden nicht zwangsläufig alle Video-/Audiodaten von Kameras gespeichert. Video- und Audiodaten werden häufig nur gespeichert, wenn dies erforderlich ist, beispielsweise wenn Bewegung erkannt wird, wenn ein bestimmtes Ereignis eintritt oder wenn eine bestimmte Zeitspanne beginnt. Die Aufzeichnung wird dann nach einer angegebenen

Zeitspanne, in der keine Bewegung mehr erkannt wird, in der ein weiteres Ereignis eintritt oder wenn ähnliche Bedingungen erfüllt sind, beendet. Der Begriff **Aufzeichnen** stammt aus dem Analogbereich, in dem Video-/Audiodaten erst auf Band aufgezeichnet wurden, wenn die Aufnahmetaste gedrückt wurde.

#### Ausgang

Die von einem Computer gesendeten Daten. In IP-Überwachungssystemen wird die Ausgabe häufig zum Aktivieren von Geräten, z. B. Tore, Sirenen, Stroboskopleuchten und mehr., verwendet.

### AVI

Ein gängiges Dateiformat für Video. Dateien in diesem Format weisen die Dateierweiterung ".avi" auf

**B**

#### Bildrate

Ein Maß für den Umfang an Informationen in einem Video mit Bewegung. Wird i. d. R. in FPS (auf Seite [175\)](#page-174-0) (Frames Per Second, Bilder pro Sekunde) gemessen.

#### Bildschirm

Ein einzelner Bildschirm in Network Video Management System Smart Wall.

#### Bildseitenverhältnis

Höhe-Breite-Verhältnis von Bildern.

### **C**

#### Codec

Eine Technologie zum Komprimieren und Dekomprimieren von Audio- und Videodaten, z. B. in einer exportierten AVI (auf Seite [174\)-](#page-173-0)Datei.

#### <span id="page-174-0"></span>DirectX

Eine Windows-Komponente, die erweiterte Multimedia-Funktionen bietet.

### **E**

#### Ereignis

Ein vordefinierter Vorfall im Überwachungssystem, der vom Überwachungssystem zum Auslösen von Aktionen verwendet wird. Je nach Konfiguration des Überwachungssystems können Ereignisse durch Eingaben von externen Sensoren, durch erkannte Bewegung, durch von anderen Anwendungen empfangene Daten oder manuell durch Benutzereingaben verursacht werden. Das Eintreten eines Ereignisses kann beispielsweise verwendet werden, um eine Kameraaufzeichnung mit einer bestimmten Bildrate auszulösen, um Ausgänge zu aktivieren und/oder E-Mail-Nachrichten zu senden.

### **F**

#### Fenster

Kleine Gruppen von Schaltflächen, Feldern und mehr, die sich auf der linken Seite des Network Video Management System Smart Client Fensters befinden.

Über Fensterbereiche haben Sie Zugriff auf einen Großteil der Network Video Management System Smart Client Funktionen. Welche Fenster angezeigt werden, hängt von Ihrer Konfiguration und Ihrer Aufgabe, beispielsweise ob Sie auf der Registerkarte "Live" Livebilder ansehen oder auf der Registerkarte "Wiedergabe" aufgezeichnete Videos wiedergeben.

#### Fischaugenlinse

Eine Linse, mit der Fischaugenbilder erstellt und angezeigt werden können.

#### FPS

Frames Per Second (Bilder pro Sekunde), ein Maß für die Menge an Informationen in einem Video. Jeder Frame stellt ein Standbild dar. Wenn Frames jedoch kurz nacheinander angezeigt werden,

entsteht die Illusion von Bewegung. Je höher der FPS-Wert, desto gleichmäßiger erscheint die Bewegung. Beachten Sie jedoch, dass ein hoher FPS-Wert beim Speichern von Videodaten zu einer beträchtlichen Dateigröße führen kann.

**G**

#### GOP

Group Of Pictures (Gruppe von Bildern). Zu Gruppen zusammengefasste Einzelbilder, die eine Videobewegungssequenz bilden.

### **H**

#### H.264

Ein Komprimierungsstandard für digitales Video.

Ebenso wie MPEG (auf Seit[e 177\)](#page-176-0) verwendet der Standard die verlustbehaftete Komprimierung, da nur die Änderungen zwischen Keyframes gespeichert und häufig beträchtliche Mengen an redundanten Informationen entfernt werden: In Keyframes, die in angegebenen Intervallen gespeichert werden, wird die gesamte Ansicht der Kamera aufgezeichnet, während in den folgenden Frames nur die geänderten Pixel aufgezeichnet werden. In Kombination mit einer sehr starken Komprimierung trägt dies zu einer deutlichen Reduzierung der Videogröße im H.264-Format bei. Die sehr starke Komprimierung im H.264-Format kann jedoch erhebliche Ressourcen bei den an der Datenkommunikation beteiligten Geräten in Anspruch nehmen.

Beispielsweise sollte der Computer, auf dem Network Video Management System Smart Client ausgeführt wird, über erhebliche Ressourcen verfügen, wenn er die H.264-Videodaten zwecks Dekomprimierung vom Überwachungssystem empfängt.

#### Hexadezimal

Ein Zahlensystem mit der Basis 16, das also 16 verschiedene Zeichen umfasst. In diesem Zusammenhang wird es für die Festlegung der Farbabstufungen im Farbwerkzeug der Kartenansicht verwendet.

#### <span id="page-175-0"></span>Host

Ein mit einem TCP/IP-Netzwerk verbundener Computer. Ein Host besitzt eine eigene IP-Adresse, kann jedoch je nach Netzwerkkonfiguration außerdem einen Namen (Hostname) aufweisen, um leichter identifiziert zu werden.

#### Hostname

Ein Name, mit dem ein bestimmter Computer in einem Netzwerk identifiziert wird. Hostnamen lassen sich häufig leichter merken als IP-Adressen.

#### Hotspot

Eine besondere Position zum Anzeigen vergrößerter und/oder hochwertiger Kamerabilder in Network Video Management System Smart Client Ansichten (siehe ["Ansicht"](#page-173-0) auf Seite [174\)](#page-173-0).

**I**

Kurzbezeichnung für Eingang/Ausgang.

#### I-Frame

I/O

Kurzbezeichnung für Intraframe. Wird im MPEG (auf Seit[e 177\)](#page-176-0)-Standard für die Komprimierung von digitalem Video verwendet. Ein I-Frame ist ein einzelner Frame, der in einem angegebenen Intervall gespeichert wird. Im I-Frame wird die gesamte Ansicht der Kamera aufgezeichnet, während in den folgenden Frames (P-Frames) nur die geänderten Pixel aufgezeichnet werden. So kann die Größe von MPEG-Dateien beträchtlich verringert werden. Ein I-Frame wird auch als Keyframe bezeichnet.

## JPEG

Joint Photographic Experts Group. Eine Bildkomprimierungsmethode, auch als JPG bezeichnet. Bei dieser Methode handelt es sich um verlustbehaftete Komprimierung. Dies bedeutet, dass einige Bilddetails während der Komprimierung verloren gehen. Mit dieser Methode komprimierte

**J**

176 - **Glossar**

Bilder werden allgemein als JPGs oder JPEGs bezeichnet.

### JPG

Siehe JPEG.

### **K**

#### Kamera-Navigator

Eine Funktion, mit der Sie alle Kameras im Verhältnis zueinander anzeigen können, z. B. so wie sie entsprechend einem Grundriss angeordnet sind. Mit dem Kamera-Navigator können Sie in einer einzigen Ansicht von einer Kamera zur nächsten navigieren.

#### Karte

1) Network Video Management System Smart Client Funktion zur Verwendung von Karten, Lageplänen, Foto usw. zur Navigation und zur Statusvisualisierung. 2) Die eigentliche Karte, der Lageplan, das Foto usw., die in einer Ansicht (auf Seite [174\)](#page-173-0) verwendet werden.

### Keyframe

Wird im Standard für die Komprimierung von digitalem Video, wie beispielsweise MPEG (auf Seite [177\)](#page-176-0), verwendet. Ein Keyframe ist ein einzelner Frame, der in angegebenen Intervallen gespeichert wird. Im Keyframe wird die gesamte Ansicht der Kamera aufgezeichnet, während in den folgenden Frames nur die geänderten Pixel aufgezeichnet werden. So kann die Größe von MPEG-Dateien beträchtlich verringert werden. Ein Keyframe wird auch als I-Frame (auf Seite [176\)](#page-175-0) bezeichnet.

### **L**

#### Lautsprecher

Im Zusammenhang mit Network Video Management System Smart Client: An eine Kamera angeschlossene Lautsprecher, die es Network Video Management System Smart Client Benutzern ermöglichen, zu Personen am physischen Standort der Kamera zu sprechen.

### **M**

#### <span id="page-176-0"></span>MAC-Adresse

Media Access Control-Adresse. Eine zwölfstellige Hexadezimalzahl, die jedes Gerät in einem Netzwerk eindeutig identifiziert.

#### **Matrix**

Ein in manche Überwachungssysteme integriertes Produkt, das die Steuerung von Live-Kameraansichten auf ortsfernen Computern für die dezentrale Anzeige ermöglicht. Computer, auf denen Sie Matrix-getriggerte Videos ansehen können, sind so genannte Matrix-Empfänger (auf Seite [177\).](#page-176-0)

#### Matrix-Empfänger

Der Computer, auf dem Sie sich das von Matrix ausgelöste Video ansehen können.

#### MPEG

Eine Gruppe von Komprimierungsstandards und Dateiformaten für digitales Video, die von der Moving Pictures Experts Group (MPEG) entwickelt wurde. MPEG-Standards verwenden die sogenannte verlustbehaftete Komprimierung, da nur die Änderungen zwischen Keyframes gespeichert und häufig beträchtliche Mengen an redundanten Informationen entfernt werden. In Keyframes, die in angegebenen Intervallen gespeichert werden, wird die gesamte Ansicht der Kamera aufgezeichnet, während in den folgenden Frames nur die geänderten Pixel aufgezeichnet werden. So kann die Größe von MPEG-Dateien beträchtlich verringert werden.

### **O**

#### Overlay-Schaltfläche

Eine Schaltfläche, die als Ebene über dem Video eingeblendet wird, wenn Sie den Mauszeiger über einzelne Kamerapositionen in Ansichten der Registerkarte "Live" bewegen. Mit Overlay-Schaltflächen können Lautsprecher, Ereignisse oder Ausgänge aktiviert, PTZ (auf Seite [177\)](#page-176-0)- Kameras bewegt, die Aufzeichnung gestartet sowie Signale von Kameras gelöscht werden usw.

177 - **Glossar**

#### P-Frame

Kurzbezeichnung für Predictive Frame. Beim MPEG (auf Seit[e 177\)](#page-176-0)-Standard für die Komprimierung von digitalem Video werden P-Frames zusammen mit I-Frames (siehe ["I-Frame"](#page-175-0) auf Seite [176\)](#page-175-0) verwendet. Ein I-Frame (auch als Keyframe bezeichnet) ist ein einzelner Frame, der in einem angegebenen Intervall gespeichert wird. Im I-Frame wird die gesamte Ansicht der Kamera aufgezeichnet, während in den folgenden Frames (den P-Frames) nur die geänderten Pixel aufgezeichnet werden. So kann die Größe von MPEG-Dateien beträchtlich verringert werden.

**P**

#### Port

Ein logischer Endpunkt für Datenverkehr. In Netzwerken werden für verschiedene Typen von Datenverkehr unterschiedliche Ports (Anschlüsse) verwendet. Daher muss manchmal, jedoch nicht immer, angegeben werden, welcher Port für eine bestimmte Datenverbindung verwendet werden soll. Die meisten Ports werden automatisch auf der Grundlage des Typs der gesendeten Daten verwendet. In TCP/IP-Netzwerken liegen die Portnummern zwischen 0 und 65536, doch nur die Ports 0 bis 1024 sind für bestimmte Zwecke reserviert. Beispielsweise wird Port 80 für HTTP-Datenverkehr zum Anzeigen von Webseiten verwendet.

#### PTZ

Pan-Tilt-Zoom (Schwenken-Neigen-Zoomen). Ein sehr flexibler Typ von Kamera mit umfassenden Bewegungsoptionen.

### **S**

#### **SCS**

Dateierweiterung (.scs) für einen Skripttyp zum Steuern von Network Video Management System Smart Client.

#### Sequenz

Eine besondere Position, um Video von mehreren Kameras einzeln nacheinander in einer Ansicht (auf Seite [174\)](#page-173-0) in Network Video Management System Smart Client anzuzeigen.

#### Sequenzbrowser

Der Sequenzbrowser listet Miniaturbilder aufgezeichneter Sequenzen einer einzelnen Kamera oder aller Kameras in einer Ansicht auf.

Da Sie die Vorschaubilder nebeneinander vergleichen können, während Sie gleichzeitig durch einfaches Ziehen der Miniaturansicht navigieren, ist es Ihnen möglich, in kurzer Zeit eine große Zahl von Sequenzen zu bewerten und die wichtigsten Sequenzen zu identifizieren, die Sie dann anschließend sofort wiedergeben können.

### **T**

#### **TCP**

Transmission Control Protocol. Ein Protokoll (Standard) zum Senden von Datenpaketen über Netzwerke. TCP wird häufig mit dem Protokoll IP (Internet Protocol) kombiniert. Diese als TCP/IP bezeichnete Kombination ermöglicht das Senden von Datenpaketen zwischen zwei Punkten in einem Netzwerk über einen längeren Zeitraum und wird verwendet, wenn Computer und andere Geräte mit dem Internet verbunden sind.

#### TCP/IP

Transmission Control Protocol/Internet Protocol. Eine Kombination von Protokollen (Standards), die verwendet wird, wenn Computer und andere Geräte in Netzwerken, einschließlich des Internets, verbunden werden.

#### Totzone

Eine Totzone bestimmt den Bewegungsspielraum eines Joysticks, in dem noch keinerlei Informationen an das System gesendet werden. Eine optimale Joystick-Ruheposition ist vollständig vertikal. Allerdings haben viele Joysticks in der Ruheposition eine leichte Neigung. Bei der Verwendung von Joysticks zur Steuerung von PTZ (auf Seite [177\)](#page-176-0)- Kameras kann selbst eine minimale Neigung des Joysticks zu einer unnötigen Kamerabewegung führen. Daher ist die Einstellungen von Totzonen oftmals erforderlich.

## URL

Uniform Resource Locator. Eine Adresse einer Ressource im World Wide Web. Der erste Teil einer URL gibt das für den Zugriff auf die Ressource zu verwendende Protokoll (d. h. den Datenkommunikationsstandard) an, und der zweite

**U**

Teil der URL gibt die Domäne oder IP-Adresse der Ressource an. Beispiel:

[http://www.meinUnternehmen.org.](http://www.meinunternehmen.org/)

### **V**

#### VMD

Video Motion Detection (Videobewegungserkennung). In IP-Videoüberwachungssystemen wird die Aufzeichnung von Video häufig durch erkannte Bewegung ausgelöst. Dies ist eine gute Methode, um unnötige Aufzeichnungen zu vermeiden. Die Aufzeichnung von Video kann selbstverständlich auch von anderen Ereignissen ausgelöst werden oder nach Zeitplänen erfolgen.

#### Voreinstellung

Ein vordefiniertes Layout für einen einzelnen Bildschirm auf der Network Video Management System Smart Wall.

## **Index**

#### **A**

Aktivieren der Hardwarebeschleunigung • 52 Aktivieren Sie den Intel HD Adapter im BIOS • 55, 56 Aktualisieren des Videotreibers • 55, 56 Alarm • 176 Alarme • 98, 134, 151 Alarme auf Karten • 138 Alarme auf Smart Wall anzeigen • 38, 164 Alarmeinstellungen • 47 Alarmlisten-Einstellungen • 135, 136 Anbieter für Begrenzungsrahmen (Erklärung) • 79, 81 Anlegen von Privatzonen (Erklärung) • 20, 31, 61, 73, 146, 150 Anmelden • 15, 20 Anmelden und Abmelden • 15 Anmeldungsautorisierung (Erklärung) • 15, 16 Ansicht • 176, 178, 180 Ansicht auswählen • 25, 58 Ansicht erstellen • 23, 24, 29 Ansicht oder Gruppe kopieren, umbenennen oder löschen • 30 Ansichten • 24, 64 Ansichten einstellen • 24, 25, 27 Ansichten und Ansichtsgruppen • 28 Ansichtsgruppe erstellen • 29

Anwendungseinstellungen • 39, 159

Anwendungsschaltflächen (Erklärung) • 18, 19, 20, 59

- Anzeige aufgezeichneter Videoaufnahmen mithilfe der unabhängigen Wiedergabe • 21, 59, 60, 116, 118
- Anzeigen einer HTML-Seite auf einem Smart Wall • 36, 161

Anzeigen einer Sequenz auf Smart Wall • 34, 159

Anzeigen eines Kamera-Navigators auf einer Smart Wall • 34, 161

Anzeigen und Bearbeiten von Details eines Alarms • 139, 163

Anzeigen von Alarmberichten • 134, 141

Anzeigen von Alarmen auf Smart Wall (erklärt) • 163

Anzeigen von exportierten Videos • 118

Anzeigen von Inhalten in Smart Wall • 158, 175

Anzeigen von Live-Inhalten oder aufgezeichneten Inhalten in Network Video Management System Smart Wall • 154, 157

Anzeigen von Videoaufzeichnungen von Kameras auf einer Karte • 97, 104

Arbeiten mit Alarmen • 139

Archivieren • 176

Arbeiten mit Ansichten im Network Video Management System Smart Client - Player • 167 Arbeiten mit Karten • 102

Arbeiten mit Smart Wall (erklärt) • 154

179 - **Index**

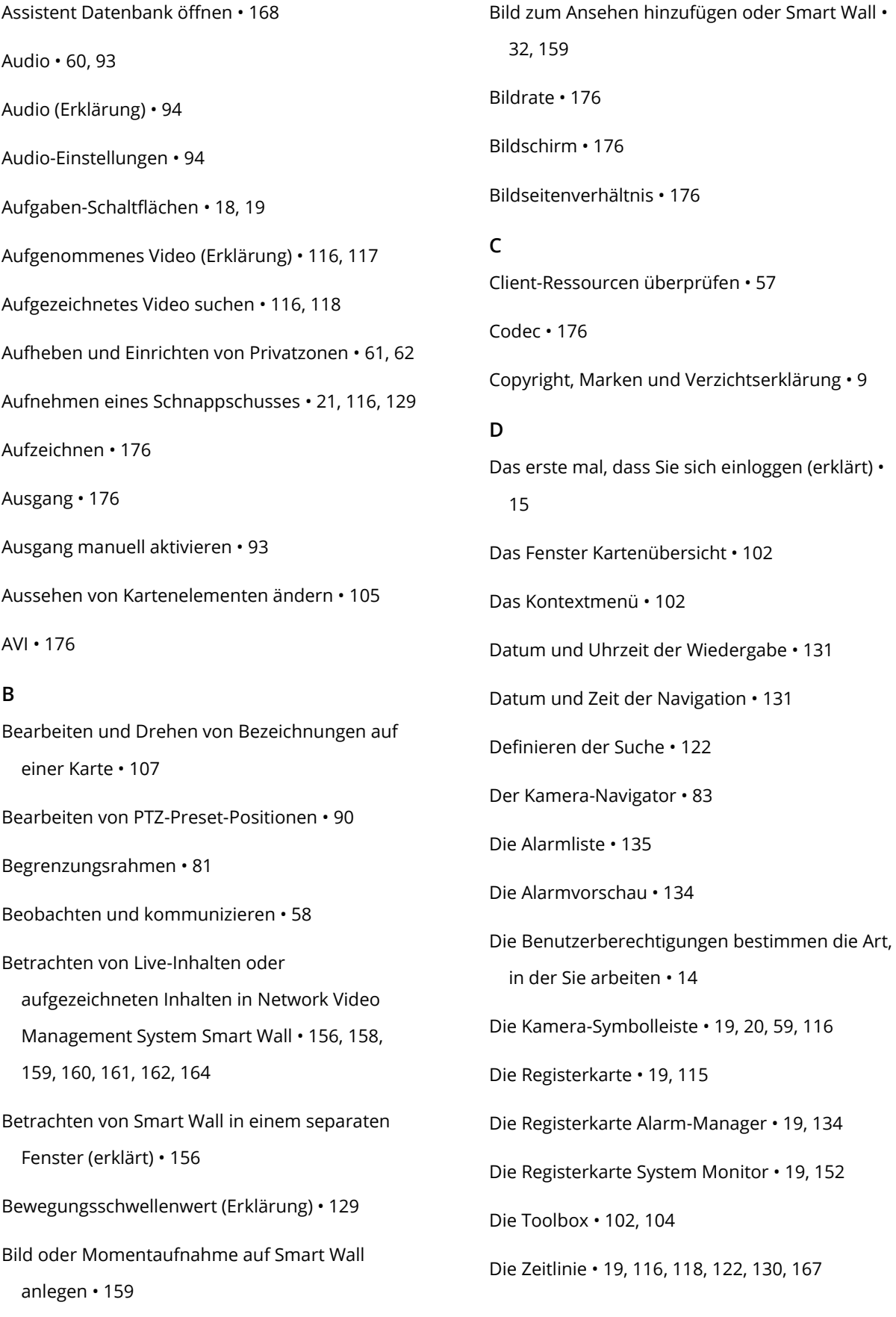
181 - **Index** Digitalen Zoom verwenden • 21, 85, 117 Digitaler Zoom • 85 Digitaler Zoom (Erklärung) • 85 Digitaler Zoom, Pan/Tilt/Zoom und 360°- Linsenbilder • 85 DirectX • 177 Drucken eines Berichts mit Alarminformationen • 140 Drucken von Beweisbildern • 21, 81, 85, 116, 117, 151 **E** Ein Ereignis manuell aktivieren • 142 Eine Ansicht von einem Bildschirm zum anderen senden • 113 Eine bevorzugte Fischaugen-Linsen-Position definieren • 88 Einen Alarm bestätigen (quittieren) • 140 Einen Alarm deaktivieren • 140 Einen Alarm ignorieren • 140 Einführung in Karten • 97 Einrichten von Smart Wall (erklärt) • 153 Einrichtungsfenster (Erklärung) • 20, 25, 39, 80, 88, 129 Einrichtungsmodus (Erklärung) • 24, 59 Einstellen der Zeit • 128 Einstellung der Zeitlinie • 43 Einstellungen • 109, 110 Einstellungen der Fensterbereiche • 25, 42 Einstellungen der Funktionen • 42, 117 Einstellungen exportieren • 44 Einstellungen im Exportfenster (Erklärung) • 144, 145, 149 Einzelbilder kopieren • 21, 145 Ereignis • 177 Ereignisse • 82, 142 Ereignisse und Alarme • 134 Erklärung der Ansichten (erklärt) • 15, 16, 18, 166 Erweitern • 153 Erweiterte Einstellungen • 47 Exportieren eines Storyboards • 148 Exportieren von Beweisbildern • 143 Exportieren von Elementen direkt vom Exportfenster aus • 148, 149 Exportieren von Videos im vereinfachten Modus • 23, 143 **F** Fehlerbehandlung • 15, 172 Fenster • 177 Festlegen von Eigenschaften für eine HTML-Seite • 36 Filter • 137 Filtern von Alarmen • 137, 141 Fischaugenlinse • 177 Fischaugen-Linsen-Bilder • 87 Fortgeschrittener Arbeitsbereich (erklärt) • 16, 18, 71 FPS • 176, 177 Frequently asked questions

exporting • 150 Fügen Sie Smart Wall Übersicht der Ansicht hinzu • 31, 158, 165 **G** Gesperrte PTZ-Preset-Positionen • 91 GOP • 177 **H**  $H.264 \cdot 177$ Hardwarebeschleunigung (Erklärung) • 53 Häufig gestellte Fragen Ansichten • 70 Audio • 96 Digitaler Zoom • 86 Kameras • 82 Karten • 108 Mehrere Fenster • 113 Hexadezimal • 177 Hilfe • 14, 20 Hintergrund einer Karte ändern • 102 Hinzufügen einer HTML-Seite zu einer Ansicht oder Smart Wall • 35, 36, 161 Hinzufügen einer Karte zu einer Ansicht oder Smart Wall • 35, 84, 162 Hinzufügen einer Sequenz zu einer Ansicht oder Smart Wall • 33, 159 Hinzufügen eines Hotspots zu einer Ansicht oder Smart Wall • 34, 160 Hinzufügen eines Kamera-Navigators zu einer Ansicht oder Smart Wall • 34, 84, 161 Hinzufügen oder Bearbeiten von Ansichten im vereinfachten Modus • 22, 23 Hinzufügen und Entfernen von Elementen zu/von Karten • 103 Hinzufügen von Alarmen zu Ansichten oder Smart Wall • 38, 164 Hinzufügen von Inhalt zu Ansichten oder Smart Wall • 31, 154 Hinzufügen von Text zu einem Ansichtselement oder einem Smart Wall • 33, 161 Host • 178 Hostname • 178 Hotspot • 178 Hotspot-Einstellungen • 73 Hotspots • 26, 60, 65, 72, 82, 98 Hotspots (Erklärung) • 72, 110 Hotspots auf Smart Wall anzeigen • 34, 160 Hotzone zu einer Karte hinzufügen • 104 **I** I/O • 178 I-Frame • 178, 179 Info zu Alarmen • 134 Inhalt innerhalb der Ansichten (erklärt) • 17, 31 Installation vom Verwaltungsserver • 13 Installation von DVD • 13 Installieren von Network Video Management System Smart Client • 13 **J** Joystickeinstellungen • 46, 88 JPEG • 178 JPG • 178

**K** Kamera zu einer Ansicht hinzufügen • 24, 31, 65, 73 Kamera-Einstellungen • 24, 31, 40, 41, 43, 60, 72, 73, 74, 75, 84, 110 Kameranamen und Farbanzeigen • 40, 74, 79, 101 Kamera-Navigator • 178 Kamera-Navigator (Erklärung) • 34, 83 Kamera-Navigator-Einstellungen • 84 Kameras • 73 Kameras in Ansichten wechseln • 21, 59, 65, 66, 116 Kameras vertauschen • 65 Kameras von einer Karte an ein bewegliches Fenster senden • 102 Kamera-Toolbar dauerhaft ausblenden • 38 Karte • 178 Karte auf Smart Wall anzeigen • 35, 162 Karte entfernen • 103 Karten • 97, 138 Karteneinstellungen • 100, 107 Keyframe • 178 Konfigurieren Sie Ihr Network Video Management System Smart Client • 27 Kurzanleitung zum Network Video Management System Smart Client - Player • 166 **L** Lautsprecher • 178

Layout eines Smart Wall Monitors ändern • 157

Live Tab (erklärt) • 19, 58, 60 Live-Video (Erklärung) • 60 **M** MAC-Adresse • 179 Machen Sie sich mit Network Video Management System Smart Client vertraut • 14 Manuelle Videoaufzeichnung • 21, 129 Matrix • 179 Matrix • 65, 82, 109 Matrix (Erklärung) • 109 Matrix Inhalte zu einer Ansicht hinzufügen • 110 Matrix-Empfänger • 179 Media Player-Formateinstellungen • 147 Mehrere Fenster • 65, 95, 111 Mindestsystemanforderungen • 12 Mit dem Sequence Explorer nach Bewegungen suchen • 125 Modei in Network Video Management System Smart Client (erklärt) • 16, 20, 23 MPEG • 177, 178, 179 **N** Navigation mit Miniaturansichten • 124 Navigationsschaltflächen • 132 Navigieren durch Sequenzen • 122 Network Video Management System Format-Einstellungen • 61, 81, 85, 117, 132, 146 Network Video Management System Smart Client - Player • 166

Network Video Management System Smart Client - Player (Erklärung) • 166 Network Video Management System Smart Wall • 65, 153 Network Video Management System Smart Wall (Erklärung) • 115, 153 Network Video Management System Smart Wall (Fehlersuche) • 174 **O** Overlay-Schaltfläche • 179 Overlay-Schaltfläche zu einer Ansicht hinzufügen • 37 Overlay-Schaltflächen • 24, 81 **P** P-Frame • 179 Port • 179 Private und allgemeine Ansichten (erklärt) • 27, 30 Prüfung der Einstellungen der Hardwarebeschleunigung • 53 Prüfung der Unterstützung von NVIDIA-Hardwarebeschleunigung • 55 PTZ • 26, 179, 180 PTZ und Fischaugen-Linsenbilder • 60, 75, 87, 117 PTZ-Bilder • 72, 88, 104 PTZ-Wachrundgang anhalten • 91 **R** Reden mit Zuhörern • 95 Registerkarten • 18, 19, 58, 166

**S** Schaltflächen und Bedienelemente für die Zeitlinie • 130, 167 SCS • 180 Senden von Inhalt aus einer Ansicht an ein Smart Wall • 165 Sequenz • 180 Sequenzbrowser • 180 Sequenz-Einstellungen • 72, 113 Sequenzen • 60, 65, 72, 82 Sequenzen (Erklärung) • 72, 110 Sequenzsuche • 120 Server • 137 Skripting • 169 Skripts für den Programmstart • 169 Spracheinstellungen • 51 Standbild-Einstellungen • 148 Statusdetails anzeigen • 108 Stoppen der Anzeige von Teilen des Inhalts oder des gesamten Inhalts auf einem Smart Wall • 164 Storyboards exportieren (Erklärung) • 145, 148 Suche mit dem Smart Search-Fensterbereich • 116, 118, 125, 126 Suche nach Kameras und Ansichten • 64 Suchen nach Bewegungen in Videoaufzeichnungen • 20, 124, 125 Suchen nach Sequenzen • 122

**V**

## **T**

Tastatureinstellungen • 26, 45 Tastenkombinationen • 25, 39, 45, 65 Tastenkombinationszahl zu einer Ansicht zuweisen • 25, 39 TCP • 180 TCP/IP • 180 Text auf einem Smart Wall anzeigen • 33, 160 Text auf mehr als einem Smart Wall anzeigen • 33, 160, 161 Text auf Smart Wall anzeigen • 160 Text einer Karte hinzufügen oder bearbeiten • 107 Tonsignale • 74, 81 Totzone • 180 **U** Überprüfen Sie die CPU Quick Sync Unterstützung • 54 Überprüfen Sie die Memory-Modul-Konfiguration • 57 Überprüfen Sie Ihr Betriebssystem • 54 Überwachen Sie Ihr System • 152 Unterschiede zwischen den Überwachungssystemen • 11, 15, 16, 27, 42, 43, 47, 61, 62, 70, 73, 74, 81, 89, 91, 92, 93, 95, 97, 109, 134, 146, 151, 153, 173, 174 Untersuchen Sie den Gerätemanager • 54, 55 Untersuchen und dokumentieren • 115 URL • 180

Verbindungsfehler • 137 Verdecken von Bereichen in einer Aufzeichnung während des Exports • 61, 144, 149, 150 Verschieben der Kamera an eine vordefinierte PTZ-Preset-Position • 88, 89 Verwalten von PTZ-Preset-Positionen • 89 Verwenden des einfachen Arbeitsbereichs • 16, 22 Verwenden einer HTML-Seite für die Navigation • 37, 66 Video im erweiterten Modus exportieren • 19, 116, 119, 144 Video manuell an einen Matrix Empfänger senden • 110 Video von der Kamera auf Smart Wall anschauen • 158 Videoaufnahmen zwischen Ansichten senden • 21, 65 Videos mit Hilfe des Sequenzbrowsers suchen • 19, 117, 120 VMD • 180 Vollbildmodus • 19, 25, 40, 116 Voreinstellung • 180 **W** Wachrundgang anhalten • 92 Weitere Daten • 131, 133 Weitere Markierungen • 131, 133 Wiedergabegeschwindigkeit • 132

Wiedergabe-Schaltflächen • 23, 132

Wirkung der Bildraten (Erklärung) • 77, 80

**Z**

Zeitauswahl • 116, 132, 144, 148

Zeitnavigationssteuerung • 117, 130

Zeitspanne • 133, 167

Ziehen einer Kamera von einer Karte auf ein

Smart Wall • 162

Zielgruppe für dieses Handbuch • 10

Zoomen und automatisch maximieren • 108